Οδηγός χρήσης

© Copyright 2014 Hewlett-Packard Development Company, L.P.

Η ονομασία AMD είναι εμπορικό σήμα της Advanced Micro Devices, Inc. Η ονομασία Bluetooth είναι εμπορικό σήμα που ανήκει στον κάτοχο αυτού και χρησιμοποιείται από τη Hewlett-Packard Company με την άδειά του. Οι ονομασίες Intel και Centrino είναι εμπορικά σήματα της Intel Corporation στις Ηνωμένες Πολιτείες και σε άλλες χώρες/περιοχές. Οι ονομασίες Microsoft και Windows είναι σήματα κατατεθέντα του ομίλου εταιρειών Microsoft στις Η.Π.Α.

Οι πληροφορίες στο παρόν έγγραφο μπορεί να αλλάξουν χωρίς προειδοποίηση. Οι μοναδικές εγγυήσεις για τα προϊόντα και τις υπηρεσίες της HP είναι αυτές που ορίζονται στις ρητές δηλώσεις εγγύησης που συνοδεύουν αυτά τα προϊόντα και αυτές τις υπηρεσίες. Τίποτα από όσα αναφέρονται στο παρόν δεν πρέπει να εκληφθεί ως πρόσθετη εγγύηση. Η HP δεν θα φέρει ευθύνη για τεχνικά ή συντακτικά σφάλματα ή παραλείψεις του παρόντος.

Πρώτη έκδοση: Ιούνιος 2014

Κωδικός εγγράφου: 763922-151

#### **Σημείωση για το προϊόν**

Αυτός ο οδηγός χρήσης περιγράφει λειτουργίες που είναι κοινές στα περισσότερα μοντέλα. Ορισμένες λειτουργίες μπορεί να μην είναι διαθέσιμες στο δικό σας υπολογιστή.

Δεν είναι διαθέσιμες όλες οι λειτουργίες σε όλες τις εκδόσεις των Windows. Αυτός ο υπολογιστής ενδέχεται να απαιτεί τη χρήση αναβαθμισμένου ή/και ξεχωριστά αγορασμένου υλικού, προγραμμάτων οδήγησης ή/και λογισμικού για την πλήρη αξιοποίηση της λειτουργικότητας των Windows. Για λεπτομέρειες, επισκεφτείτε τη διεύθυνση [http://www.microsoft.com.](http://www.microsoft.com)

Για να αποκτήσετε πρόσβαση στον πιο πρόσφατο οδηγό χρήσης, επισκεφτείτε τη διεύθυνση <http://www.hp.com/support> και επιλέξτε χώρα/περιοχή. Επιλέξτε **Προγράμματα οδήγησης** & **στοιχεία λήψης** και ακολουθήστε τις οδηγίες που εμφανίζονται στην οθόνη.

#### **Όροι χρήσης λογισμικού**

Εγκαθιστώντας, αντιγράφοντας, λαμβάνοντας ή χρησιμοποιώντας με άλλον τρόπο οποιοδήποτε προϊόν λογισμικού προεγκατεστημένο σε αυτόν τον υπολογιστή, συμφωνείτε με τους όρους της Άδειας χρήσης τελικού χρήστη της HP. Εάν δεν αποδέχεστε τους όρους της άδειας χρήσης, έχετε δικαίωμα να επιστρέψετε ολόκληρο το προϊόν (υλικό και λογισμικό), εφόσον δεν έχει χρησιμοποιηθεί, εντός 14 ημερών και να λάβετε επιστροφή χρημάτων σύμφωνα με την πολιτική επιστροφής που ισχύει στο κατάστημα πώλησης του προϊόντος.

Για περισσότερες πληροφορίες ή για να ζητήσετε πλήρη αποζημίωση της αξίας του υπολογιστή, επικοινωνήστε με τον πωλητή.

#### **Προειδοποίηση σχετικά με την ασφάλεια**

**ΠΡΟΕΙΔ/ΣΗ!** Για να μειώσετε την πιθανότητα τραυματισμού λόγω θερμότητας ή υπερθέρμανσης του υπολογιστή, μην τοποθετείτε τον υπολογιστή επάνω στα πόδια σας και μην φράζετε τους αεραγωγούς. Να χρησιμοποιείτε τον υπολογιστή μόνο επάνω σε σκληρή και επίπεδη επιφάνεια. Βεβαιωθείτε ότι ο αεραγωγός δεν φράζεται από κάποια άλλη σκληρή επιφάνεια, όπως προαιρετικό εκτυπωτή που βρίσκεται δίπλα στον υπολογιστή, ή από κάποια μαλακή επιφάνεια, όπως μαξιλάρια, χοντρά υφάσματα ή ρούχα. Επίσης, μην αφήσετε το τροφοδοτικό AC να έρθει σε επαφή με το δέρμα σας ή με μαλακή επιφάνεια, όπως μαξιλάρια, χοντρά υφάσματα ή ρούχα, κατά τη διάρκεια της λειτουργίας. Ο υπολογιστής και το τροφοδοτικό AC πληρούν τα όρια θερμοκρασίας επιφανειών στις οποίες έχει πρόσβαση ο χρήστης, όπως αυτά ορίζονται από το διεθνές πρότυπο για την ασφάλεια του εξοπλισμού τεχνολογίας πληροφορικής (IEC 60950).

# Πίνακας περιεχομένων

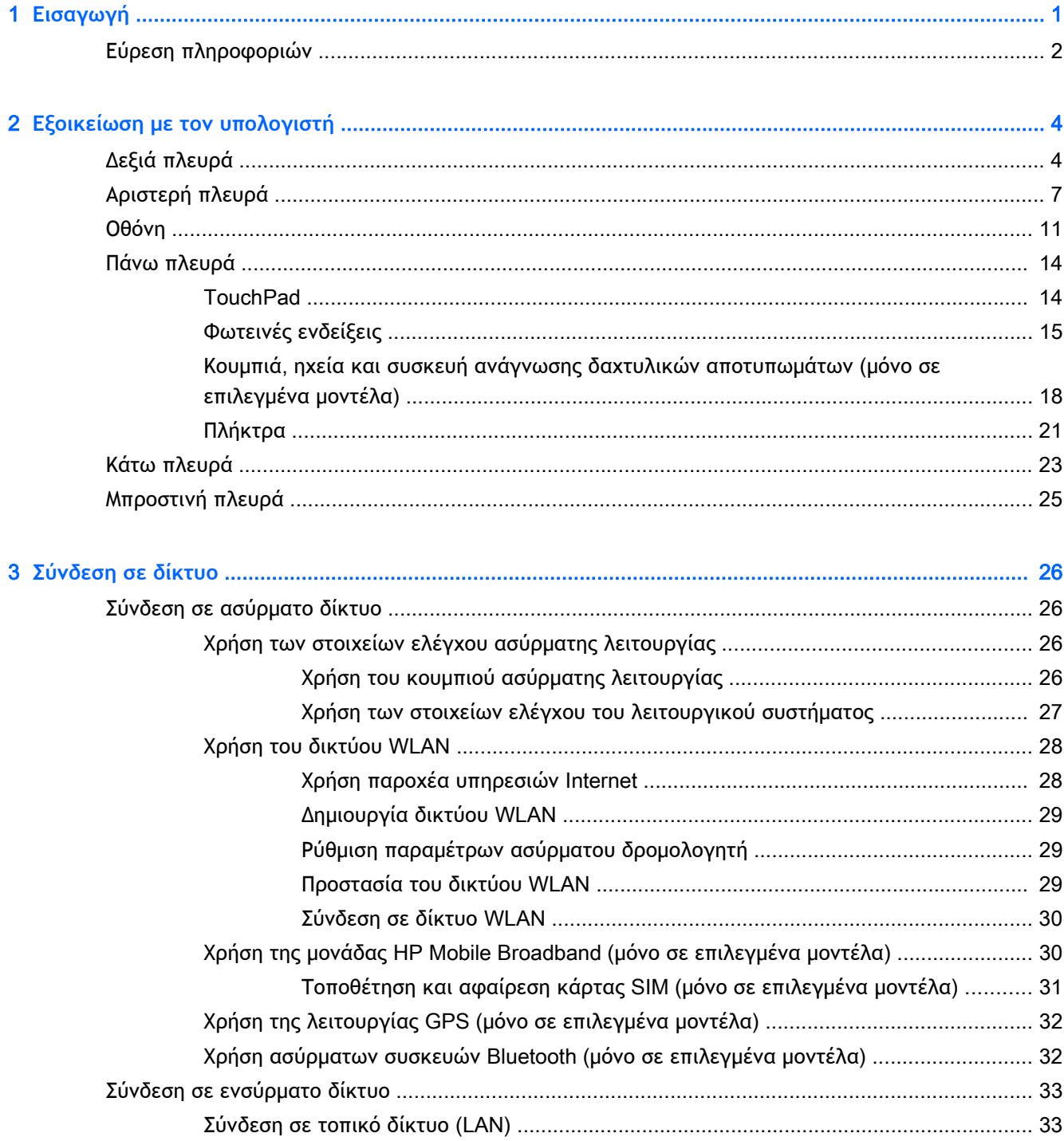

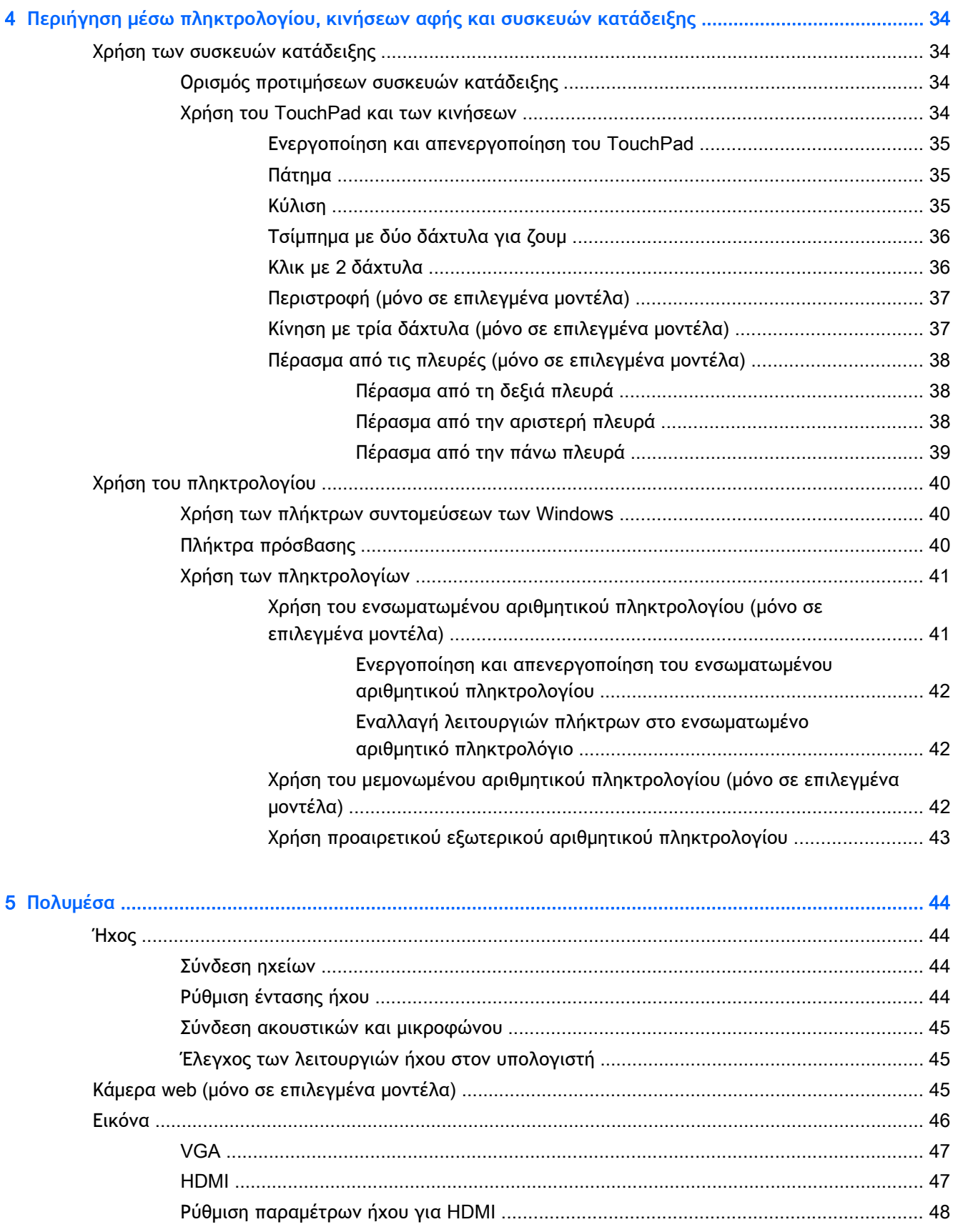

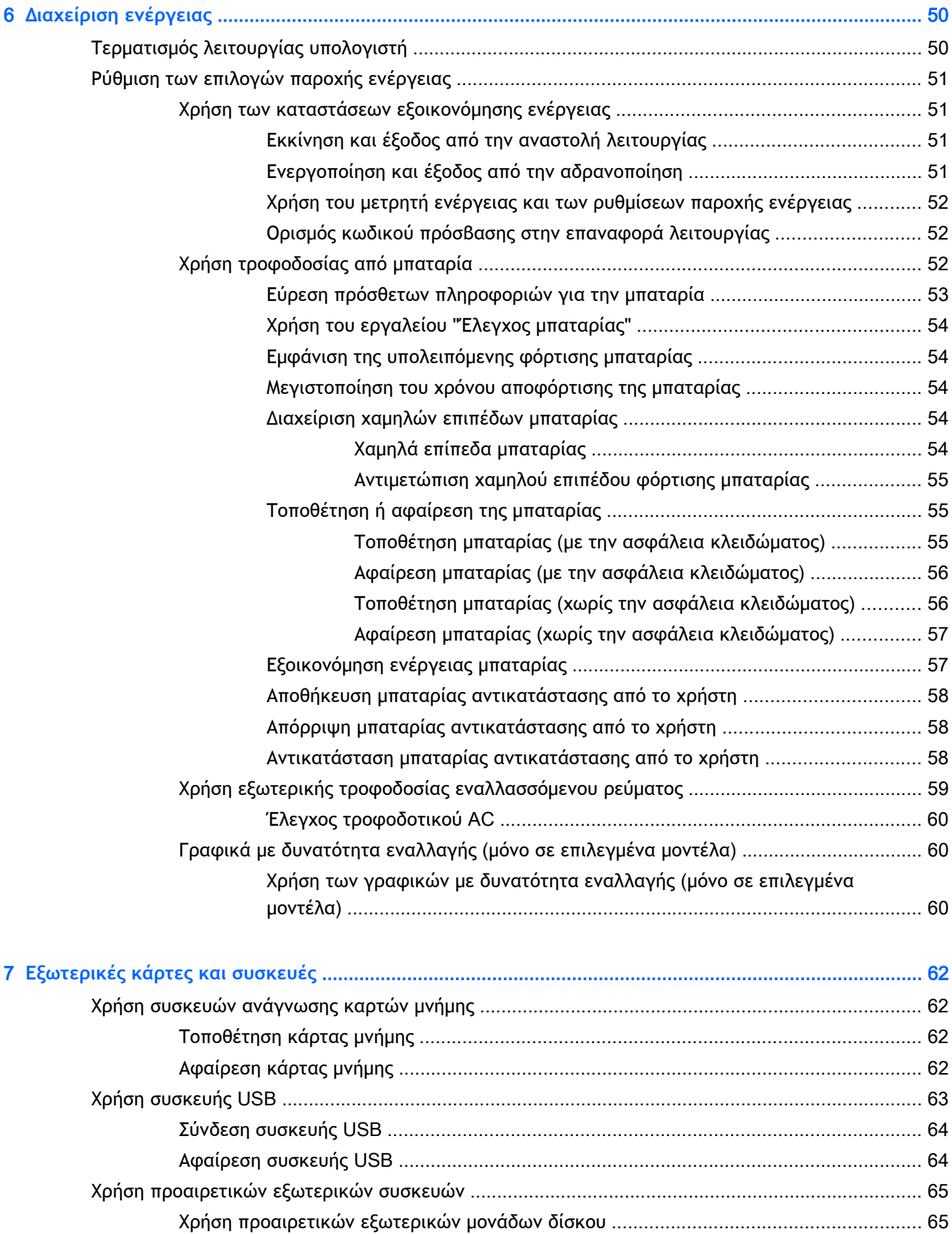

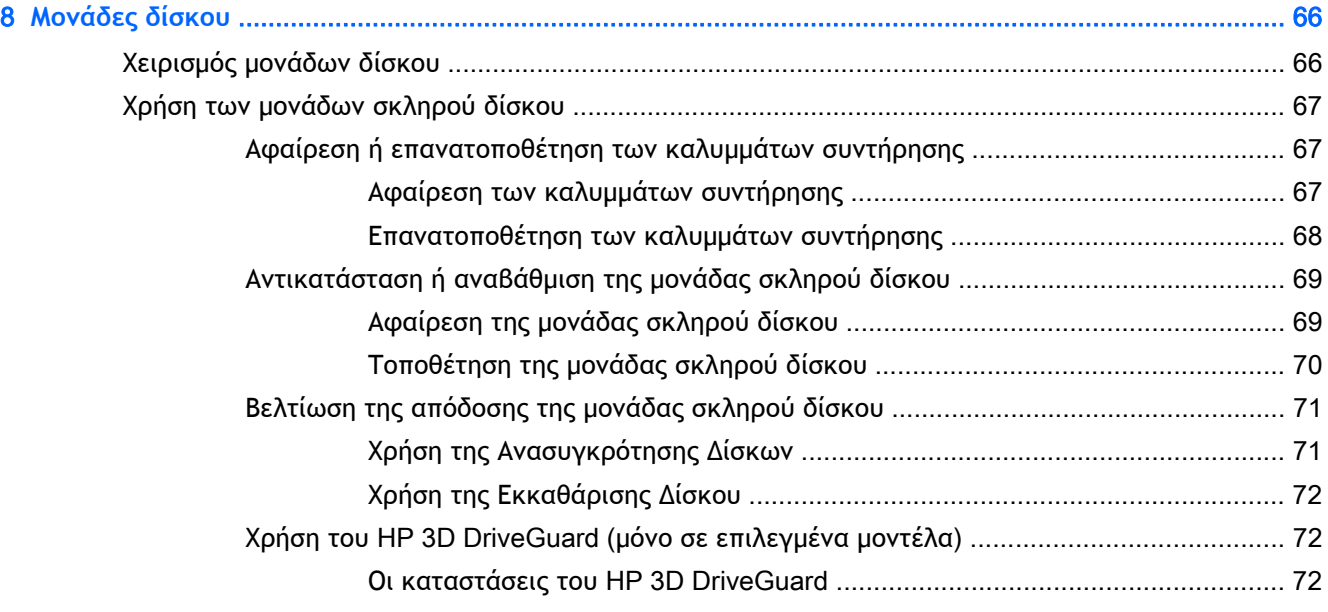

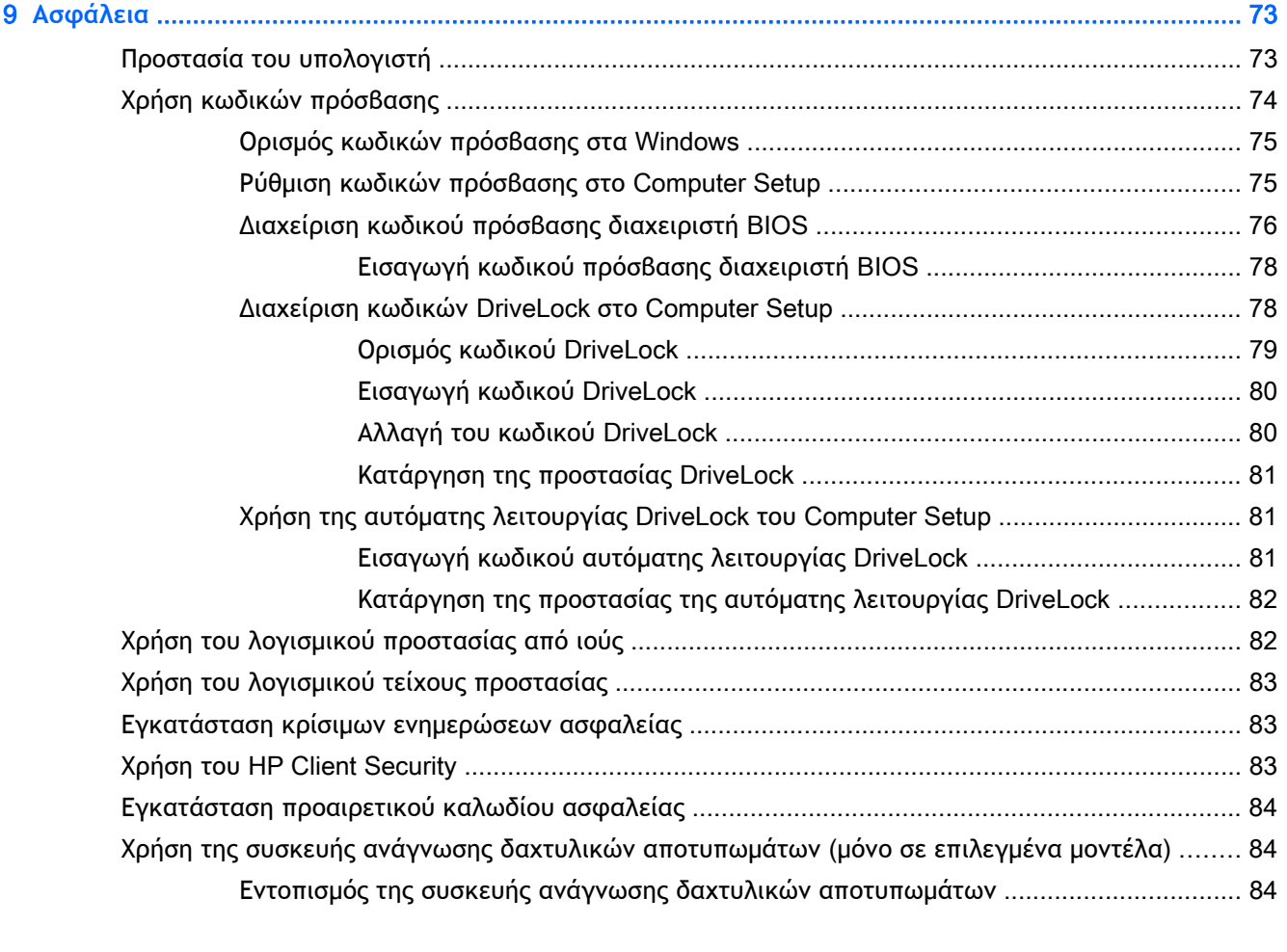

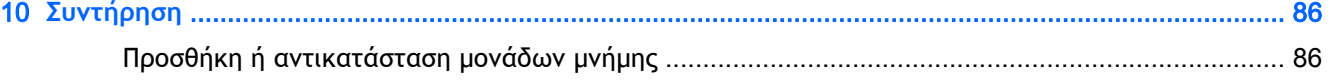

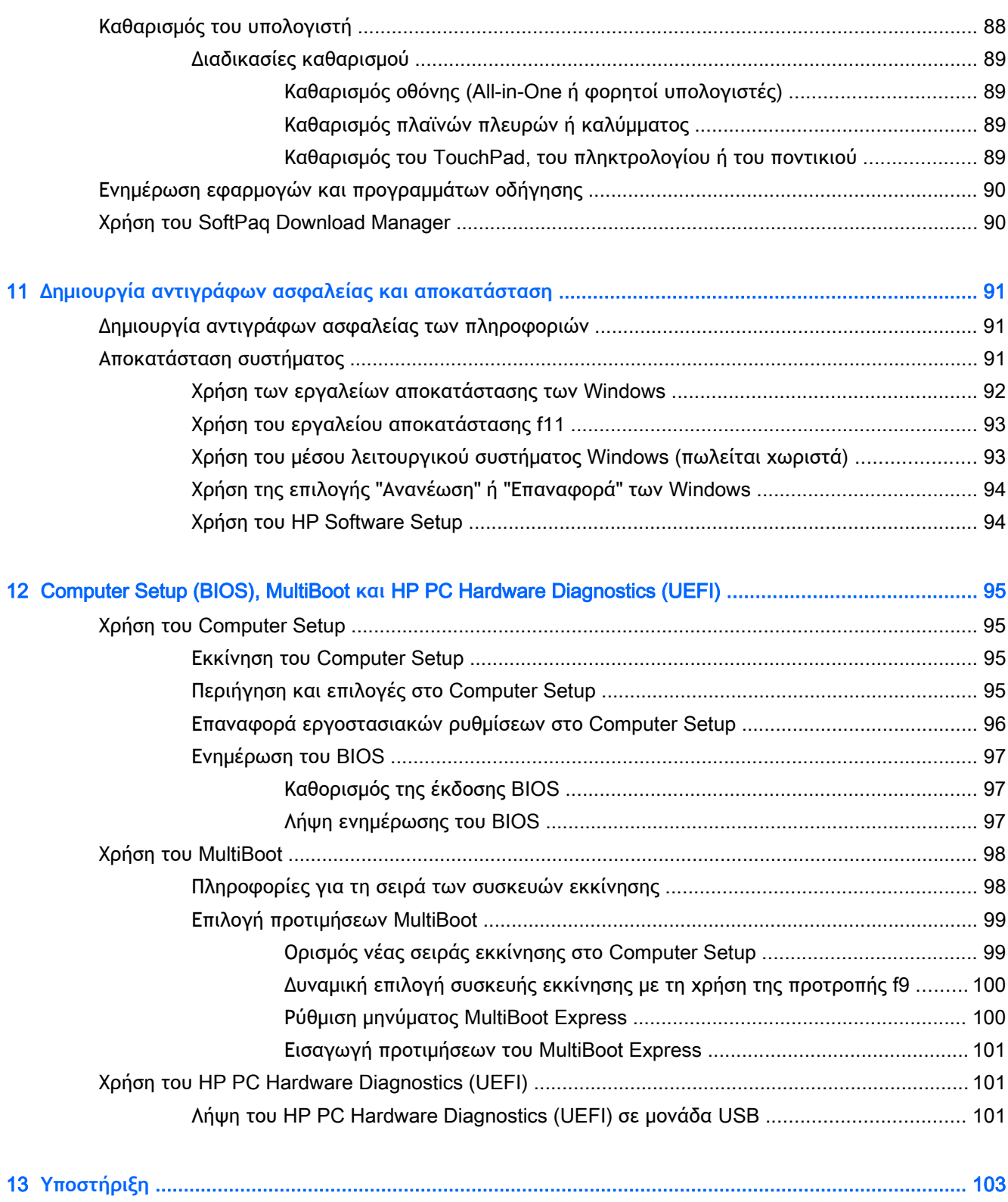

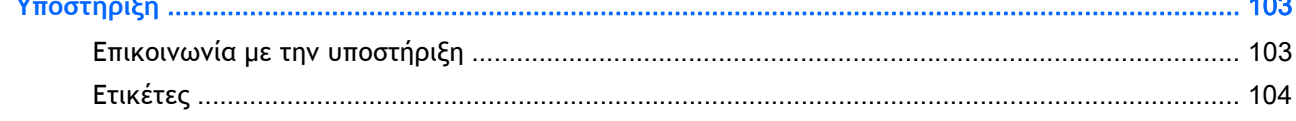

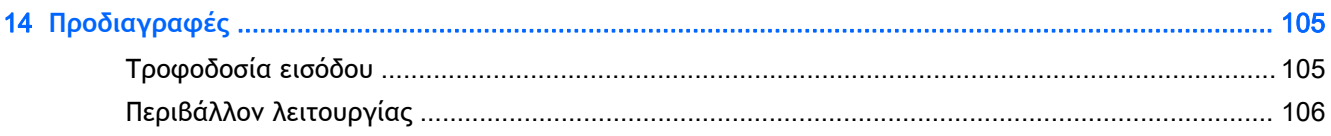

#### 

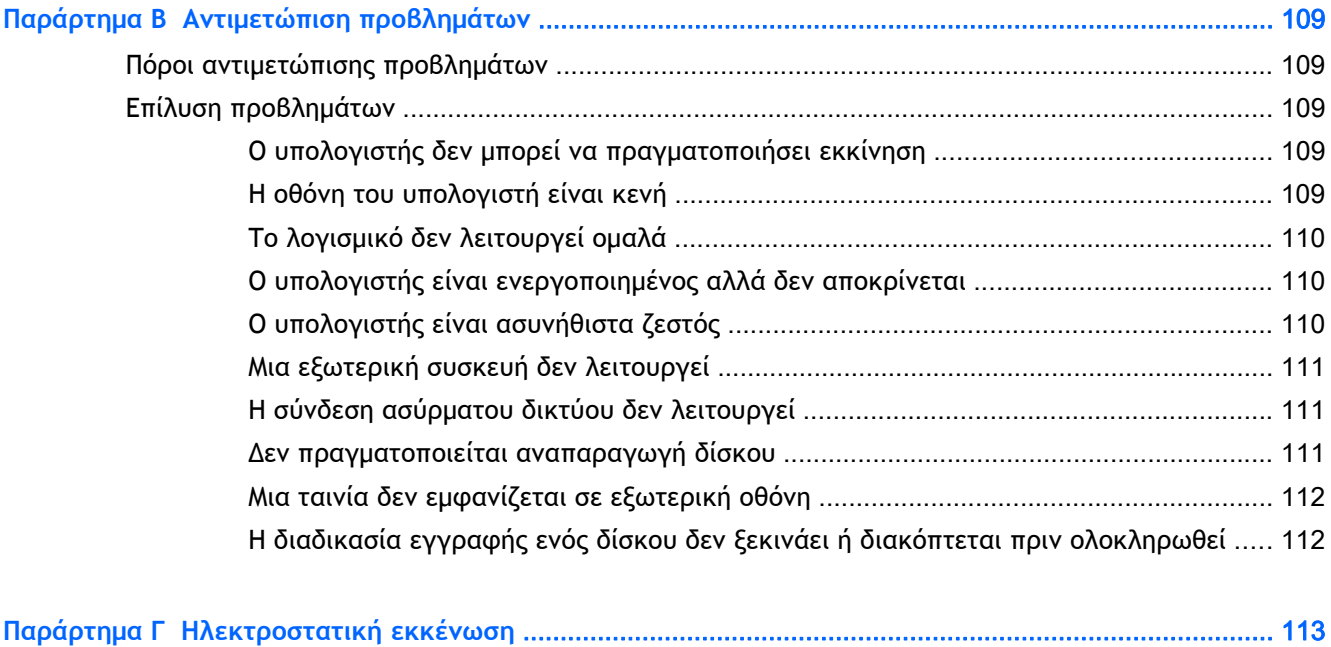

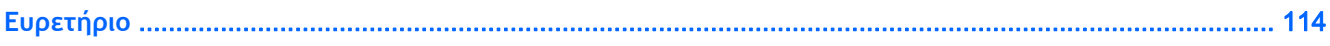

# <span id="page-10-0"></span>1 **Εισαγωγή**

Αφού εγκαταστήσετε και δηλώσετε τον υπολογιστή, είναι σημαντικό να πραγματοποιήσετε τα παρακάτω βήματα:

**ΥΠΟΔΕΙΞΗ:** Για να επιστρέψετε γρήγορα στην οθόνη Έναρξης του υπολογιστή από μια ανοιχτή

εφαρμογή ή από την επιφάνεια εργασίας των Windows, πατήστε το πλήκτρο των Windows

στο πληκτρολόγιο. Πατώντας ξανά το πλήκτρο των Windows επιστρέφετε στην προηγούμενη οθόνη.

- **Σύνδεση στο** Internet Δημιουργήστε ένα ενσύρματο ή ασύρματο δίκτυο για πρόσβαση στο Internet. Για περισσότερες πληροφορίες, ανατρέξτε στην ενότητα [Σύνδεση](#page-35-0) σε δίκτυο στη [σελίδα](#page-35-0) 26.
- **Ενημέρωση του λογισμικού προστασίας από ιούς** Προστατέψτε τον υπολογιστή σας από τις βλάβες που προκαλούν οι ιοί. Το λογισμικό είναι προεγκατεστημένο στον υπολογιστή. Για περισσότερες πληροφορίες, ανατρέξτε στην ενότητα Χρήση του λογισμικού [προστασίας](#page-91-0) από ιούς στη [σελίδα](#page-91-0) 82.
- **Εξοικείωση με τον υπολογιστή** Ενημερωθείτε για τις λειτουργίες του υπολογιστή. Για περισσότερες πληροφορίες, ανατρέξτε στις ενότητες Εξοικείωση με τον [υπολογιστή](#page-13-0) στη [σελίδα](#page-13-0) 4 και Περιήγηση μέσω [πληκτρολογίου](#page-43-0), κινήσεων αφής και συσκευών κατάδειξης στη [σελίδα](#page-43-0) 34.
- **Εύρεση εγκατεστημένου λογισμικού** Δείτε μια λίστα με το λογισμικό που είναι προεγκατεστημένο στον υπολογιστή:

Στην οθόνη Έναρξης, πληκτρολογήστε το χαρακτήρα ε, επιλέξτε **Εφαρμογές** και, στη συνέχεια, ενεργοποιήστε μία από τις εμφανιζόμενες επιλογές. Για λεπτομέρειες σχετικά με τη χρήση του λογισμικού που περιλαμβάνεται στον υπολογιστή, ανατρέξτε στις οδηγίες του κατασκευαστή του λογισμικού, οι οποίες παρέχονται με το λογισμικό ή στην τοποθεσία web του κατασκευαστή.

● Δημιουργήστε αντίγραφο ασφαλείας του σκληρού δίσκου, δημιουργώντας δίσκους αποκατάστασης ή μονάδα flash αποκατάστασης. Ανατρέξτε στην ενότητα [Δημιουργία](#page-100-0) αντιγράφων ασφαλείας και [αποκατάσταση](#page-100-0) στη σελίδα 91.

# <span id="page-11-0"></span>**Εύρεση πληροφοριών**

Έχετε ήδη χρησιμοποιήσει την αφίσα *Οδηγίες εγκατάστασης* για να ενεργοποιήσετε τον υπολογιστή και να εντοπίσετε αυτόν τον οδηγό. Για να βρείτε πόρους που παρέχουν λεπτομέρειες σχετικά με το προϊόν, πληροφορίες χρήσης κ.ά., χρησιμοποιήστε τον παρακάτω πίνακα.

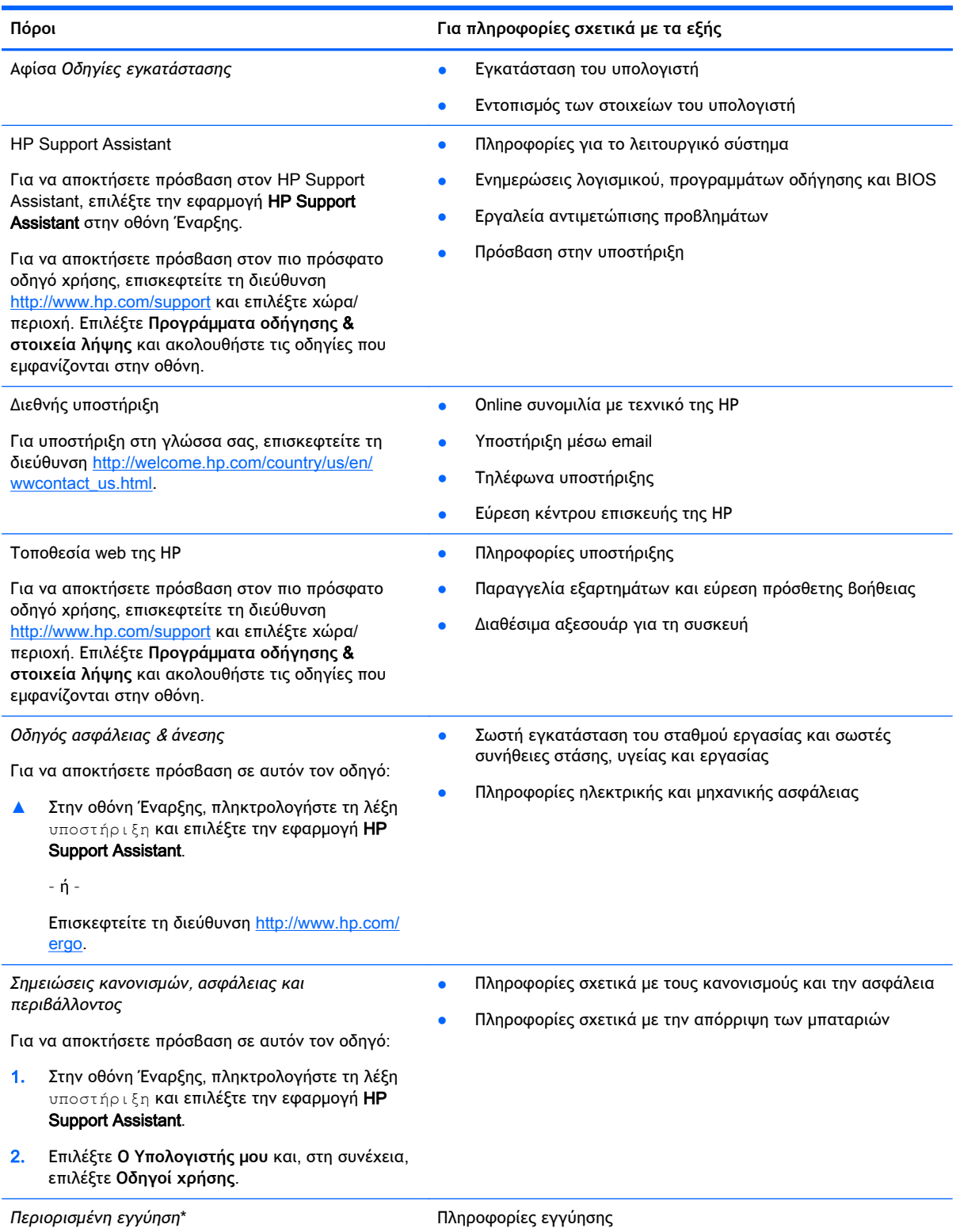

#### **Πόροι Για πληροφορίες σχετικά με τα εξής**

Για να αποκτήσετε πρόσβαση σε αυτόν τον οδηγό, επιλέξτε την εφαρμογή HP Support Assistant στην οθόνη Έναρξης, επιλέξτε **Ο Υπολογιστής μου** και, στη συνέχεια, επιλέξτε **Εγγύηση και υπηρεσίες**.

– ή –

Επισκεφτείτε τη διεύθυνση [http://www.hp.com/go/](http://www.hp.com/go/orderdocuments) [orderdocuments.](http://www.hp.com/go/orderdocuments)

\*Η ρητή Περιορισμένη εγγύηση ΗΡ για το προϊόν σας βρίσκεται στους οδηγούς χρήσης του υπολογιστή ή/και στο CD/DVD που περιλαμβάνεται στη συσκευασία. Σε ορισμένες χώρες/περιοχές, η ΗΡ μπορεί να παρέχει την Περιορισμένη εγγύηση ΗΡ στη συσκευασία σε έντυπη μορφή. Στις χώρες/περιοχές όπου η εγγύηση δεν παρέχεται σε έντυπη μορφή, μπορείτε να ζητήσετε ένα έντυπο αντίγραφο από τη διεύθυνση <http://www.hp.com/go/orderdocuments> ή στέλνοντας επιστολή στη διεύθυνση:

- **Βόρεια Αμερική**: Hewlett-Packard, MS POD, 11311 Chinden Blvd., Boise, ID 83714, USA
- **Ευρώπη**, **Μέση Ανατολή**, **Αφρική**: Hewlett-Packard, POD, Via G. Di Vittorio, 9, 20063, Cernusco s/Naviglio (MI), Italy
- **Ασία**-**Ειρηνικός**: Hewlett-Packard, POD, P.O. Box 200, Alexandra Post Office, Singapore 911507

Όταν ζητάτε έντυπο αντίγραφο της εγγύησης, βεβαιωθείτε ότι έχετε συμπεριλάβει τον αριθμό του προϊόντος, την περίοδο της εγγύησης (αναγράφεται στην ετικέτα εξυπηρέτησης πελατών), το ονοματεπώνυμο και την ταχυδρομική σας διεύθυνση.

**ΣΗΜΑΝΤΙΚΟ:** ΜΗΝ επιστρέψετε το προϊόν σας ΗΡ στις παραπάνω διευθύνσεις. Για υποστήριξη στις ΗΠΑ, επισκεφτείτε τη διεύθυνση [http://www.hp.com/go/contactHP.](http://www.hp.com/go/contactHP) Για υποστήριξη σε όλο τον κόσμο, επισκεφτείτε τη διεύθυνση [http://welcome.hp.com/country/us/en/wwcontact\\_us.html.](http://welcome.hp.com/country/us/en/wwcontact_us.html)

# <span id="page-13-0"></span>2 **Εξοικείωση με τον υπολογιστή**

## **Δεξιά πλευρά**

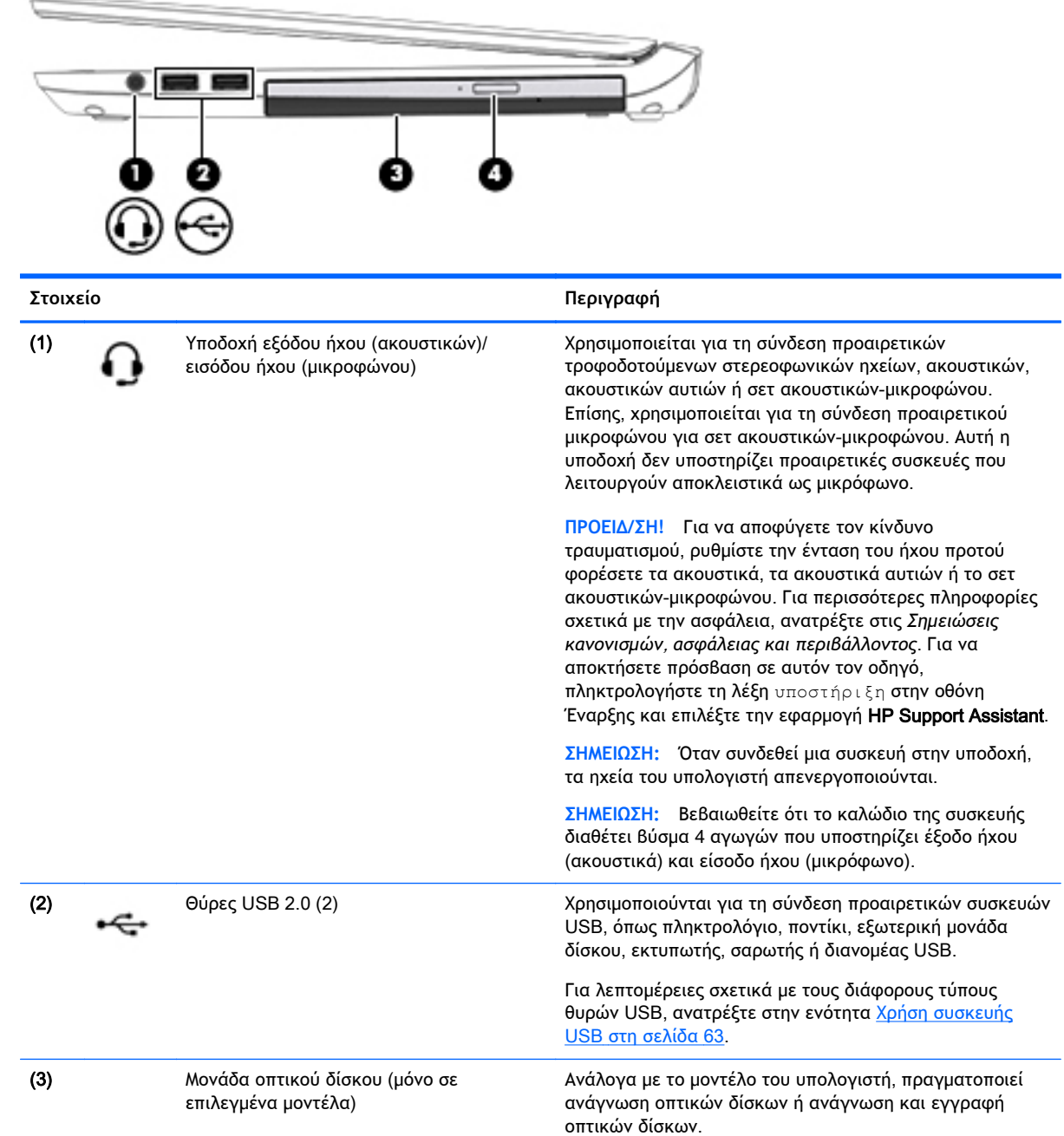

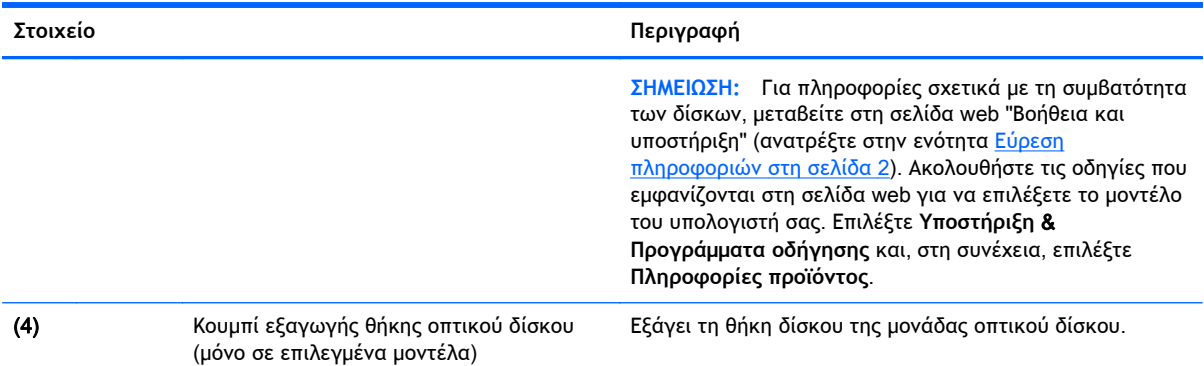

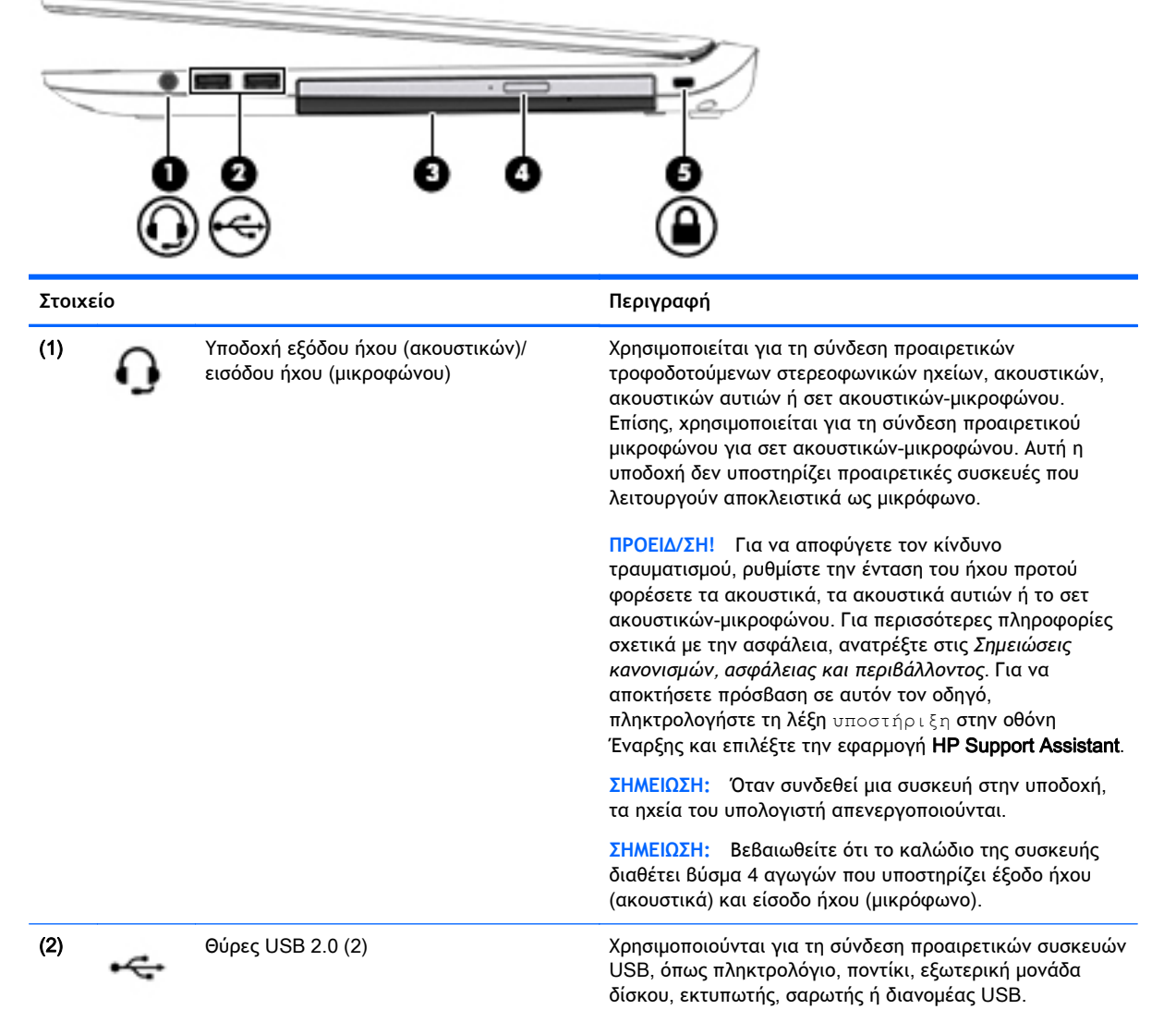

Για λεπτομέρειες σχετικά με τους διάφορους τύπους θυρών USB, ανατρέξτε στην ενότητα <u>Χρήση [συσκευής](#page-72-0)</u>

USB στη [σελίδα](#page-72-0) 63.

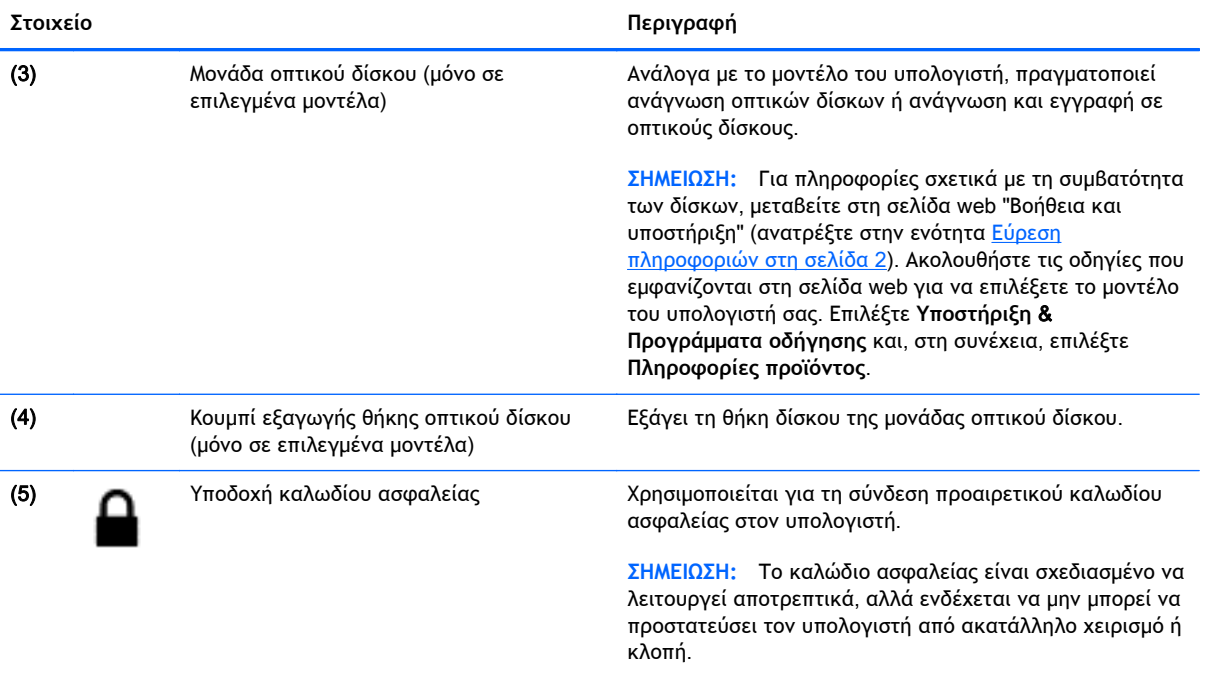

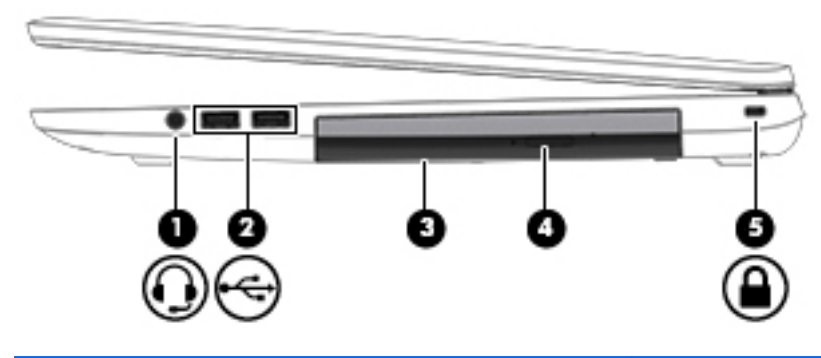

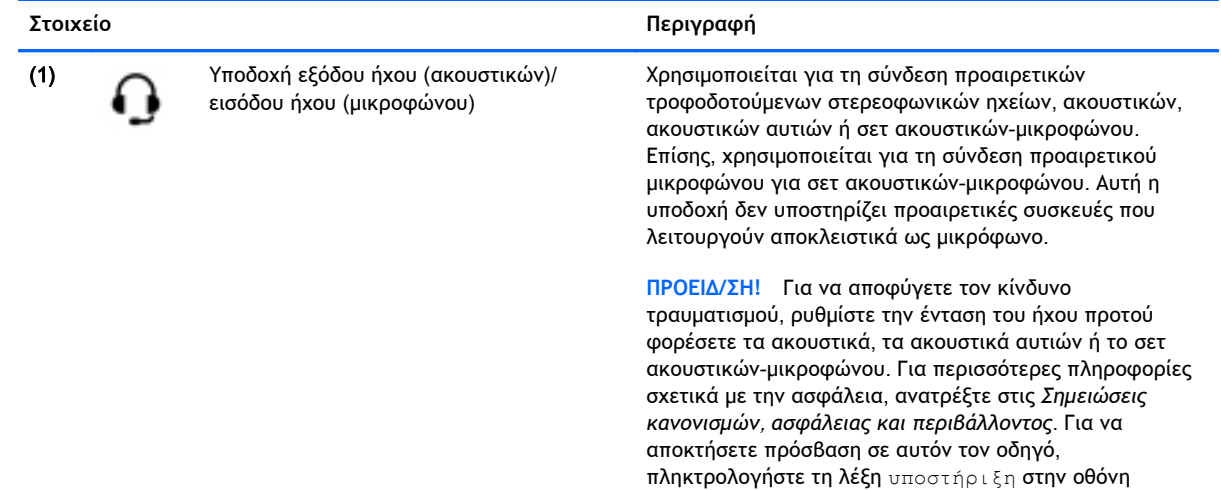

Έναρξης και επιλέξτε την εφαρμογή HP Support Assistant.

**ΣΗΜΕΙΩΣΗ:** Όταν συνδεθεί μια συσκευή στην υποδοχή, τα ηχεία του υπολογιστή απενεργοποιούνται.

<span id="page-16-0"></span>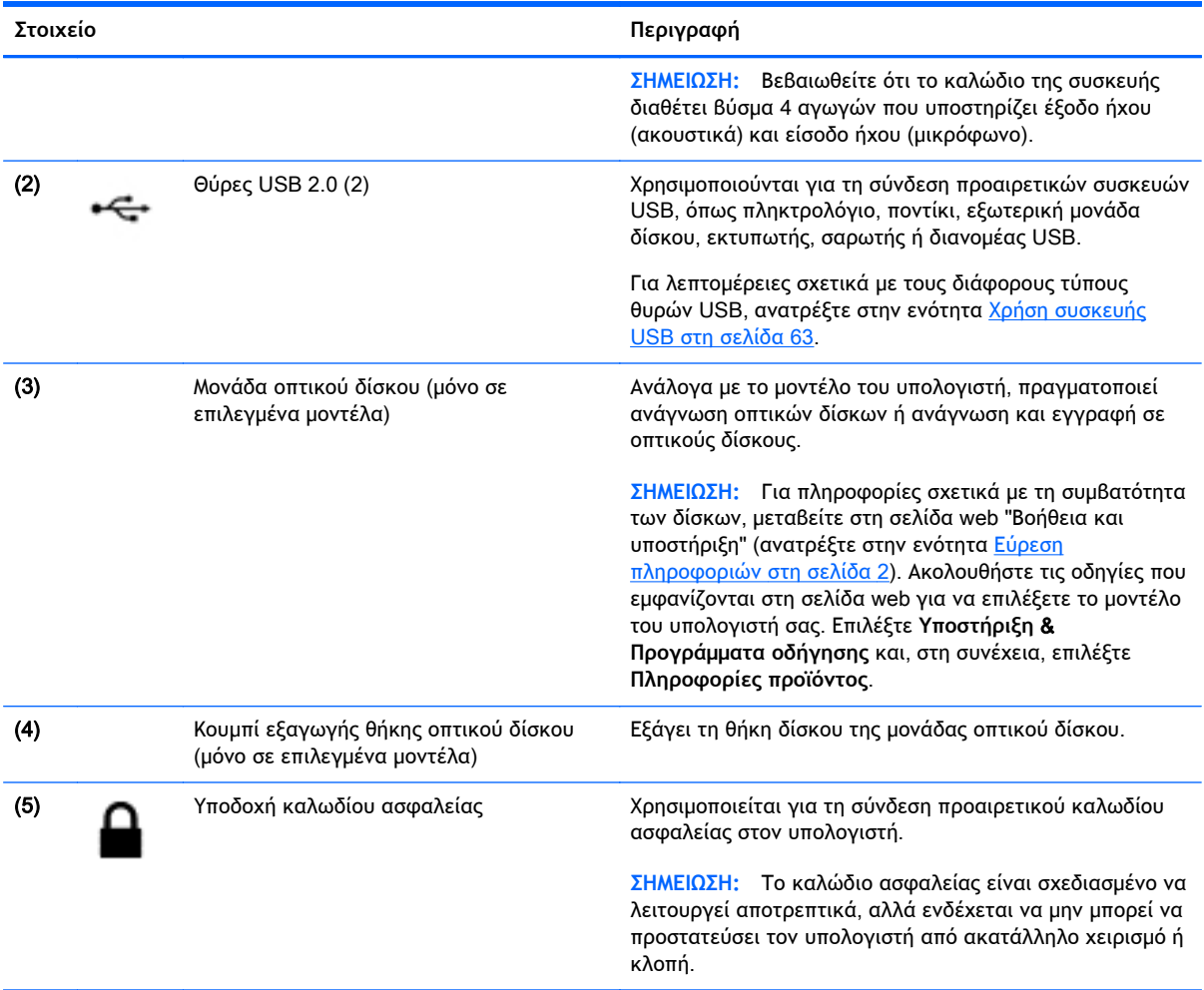

# **Αριστερή πλευρά**

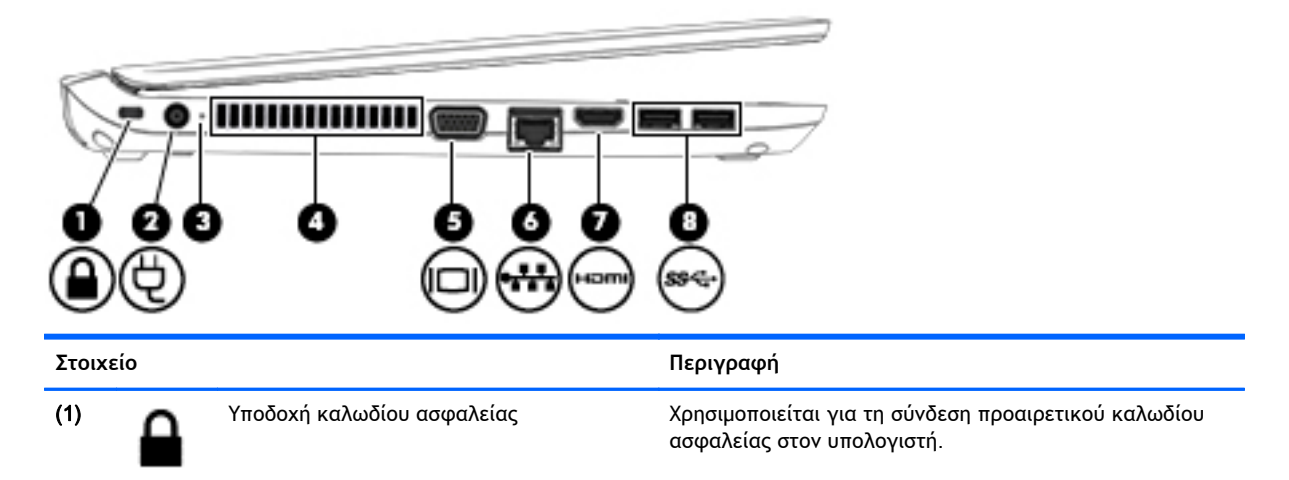

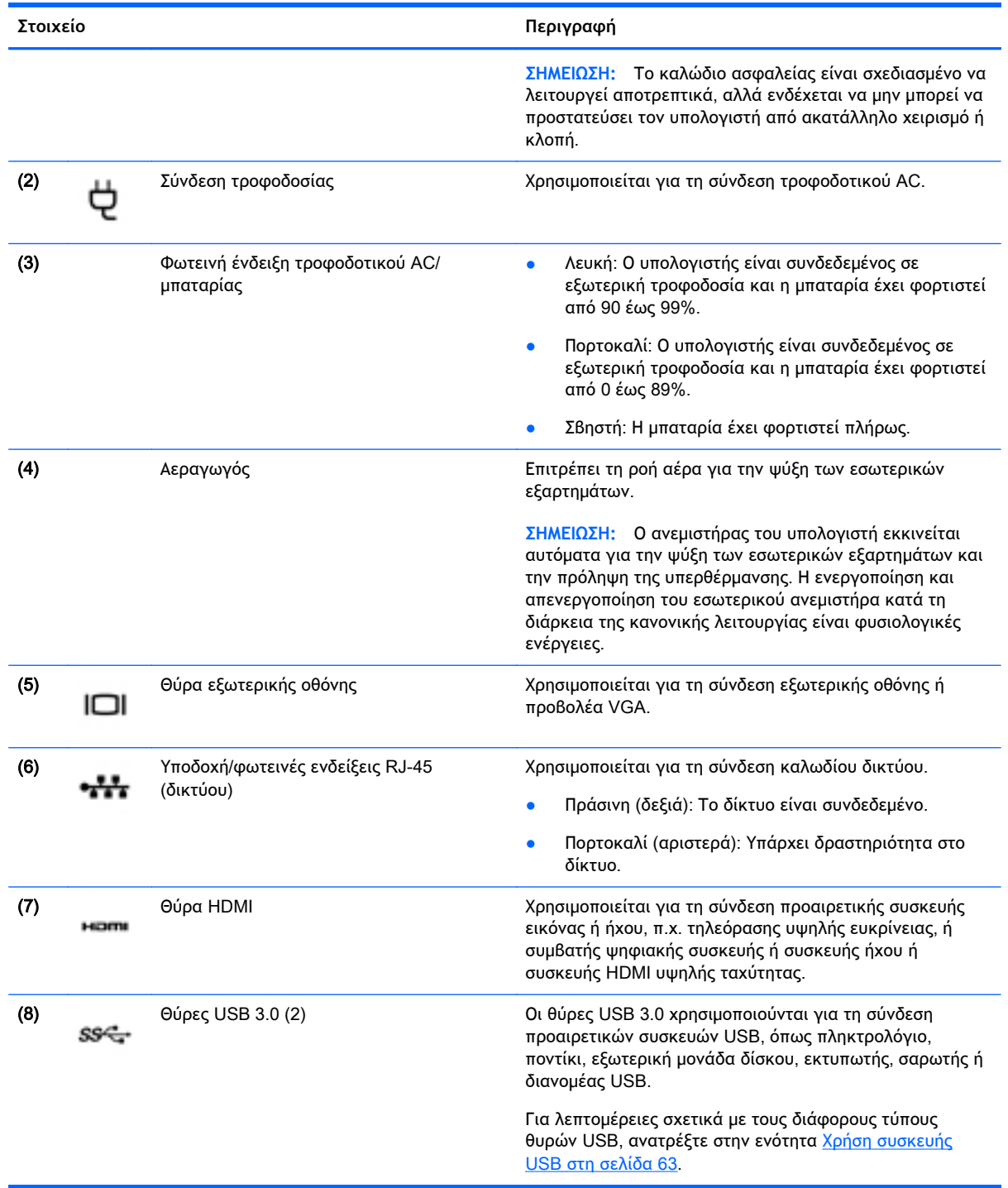

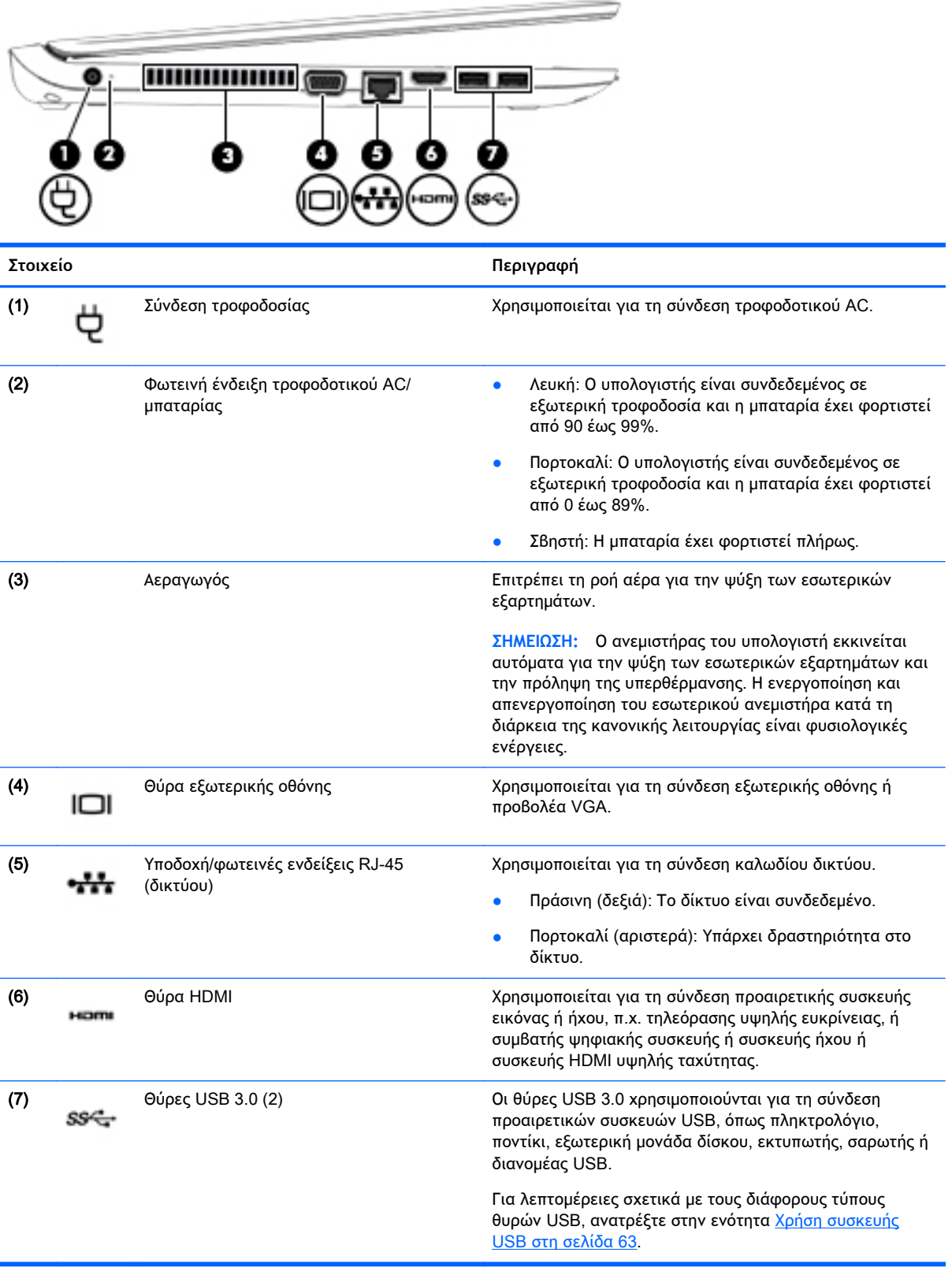

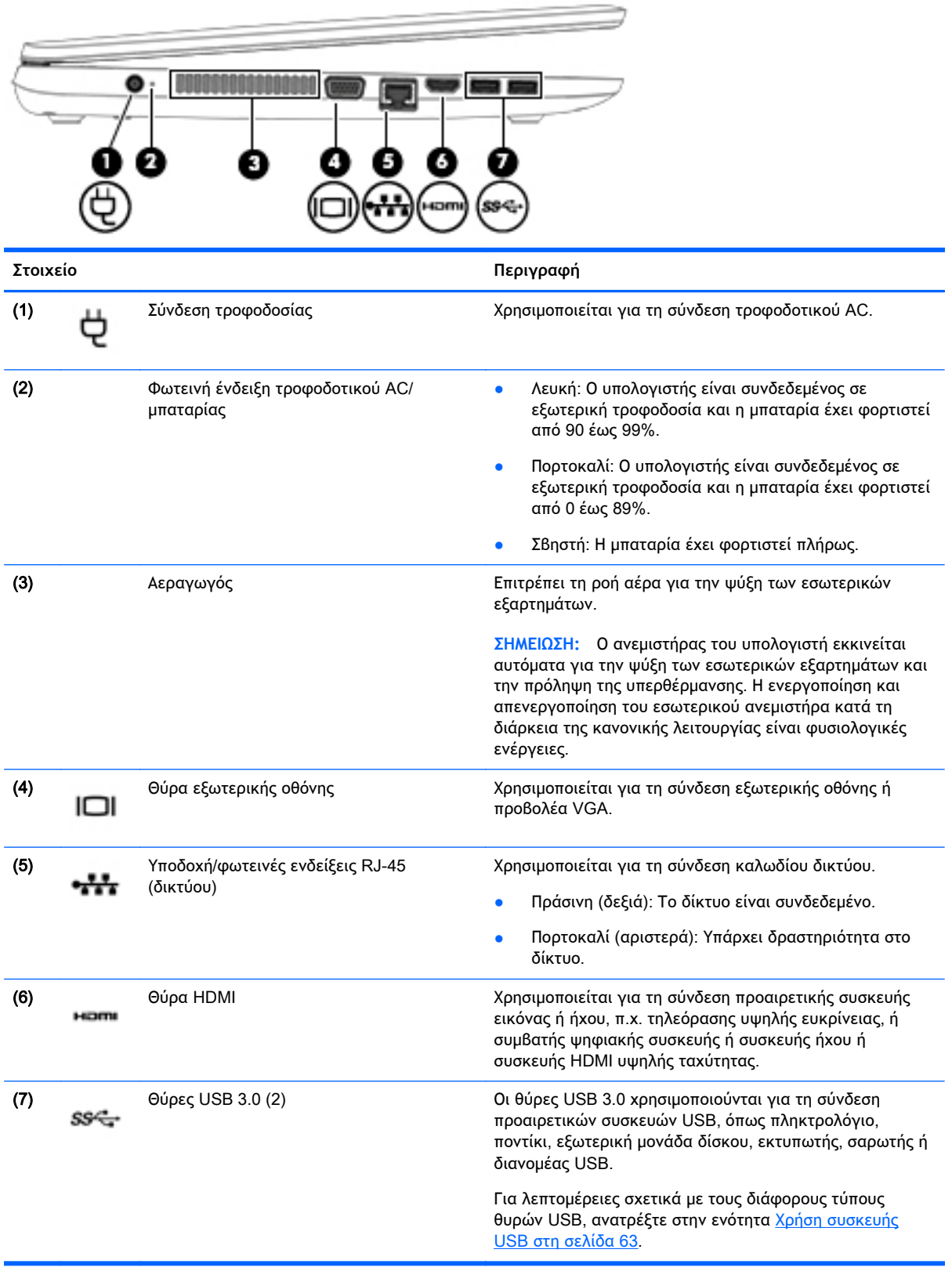

## <span id="page-20-0"></span>**Οθόνη**

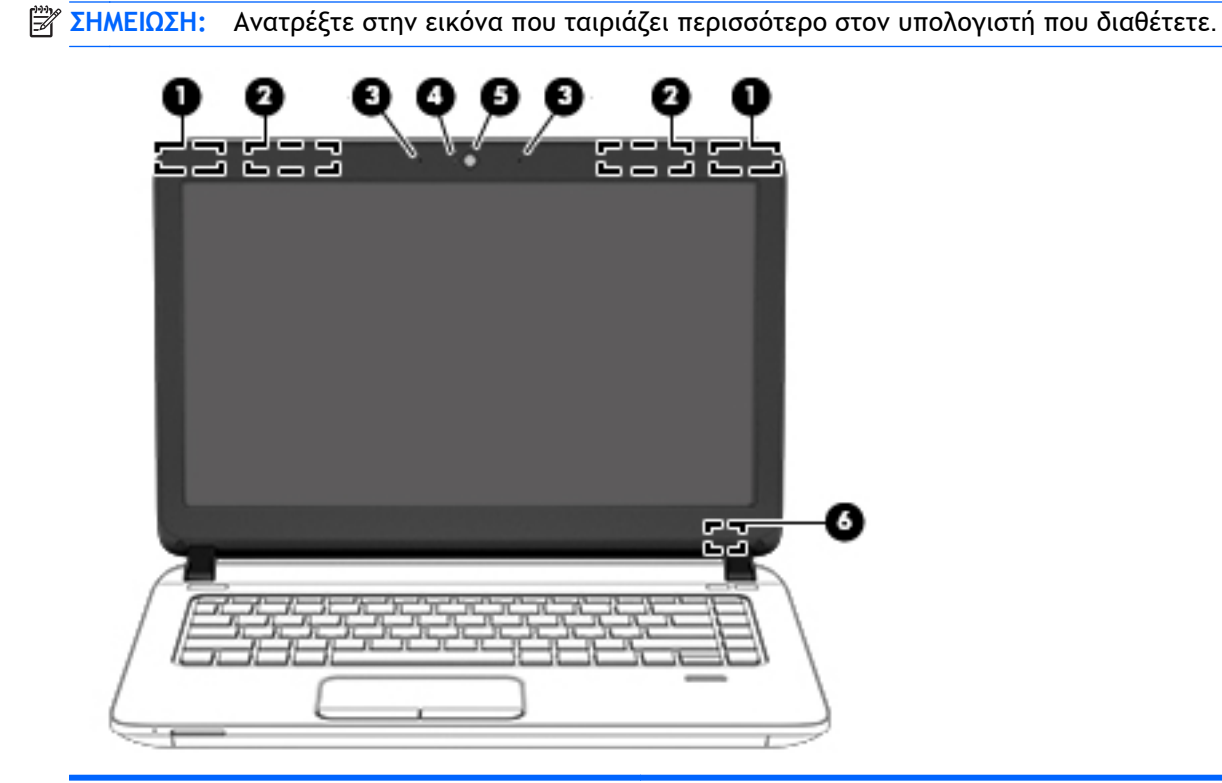

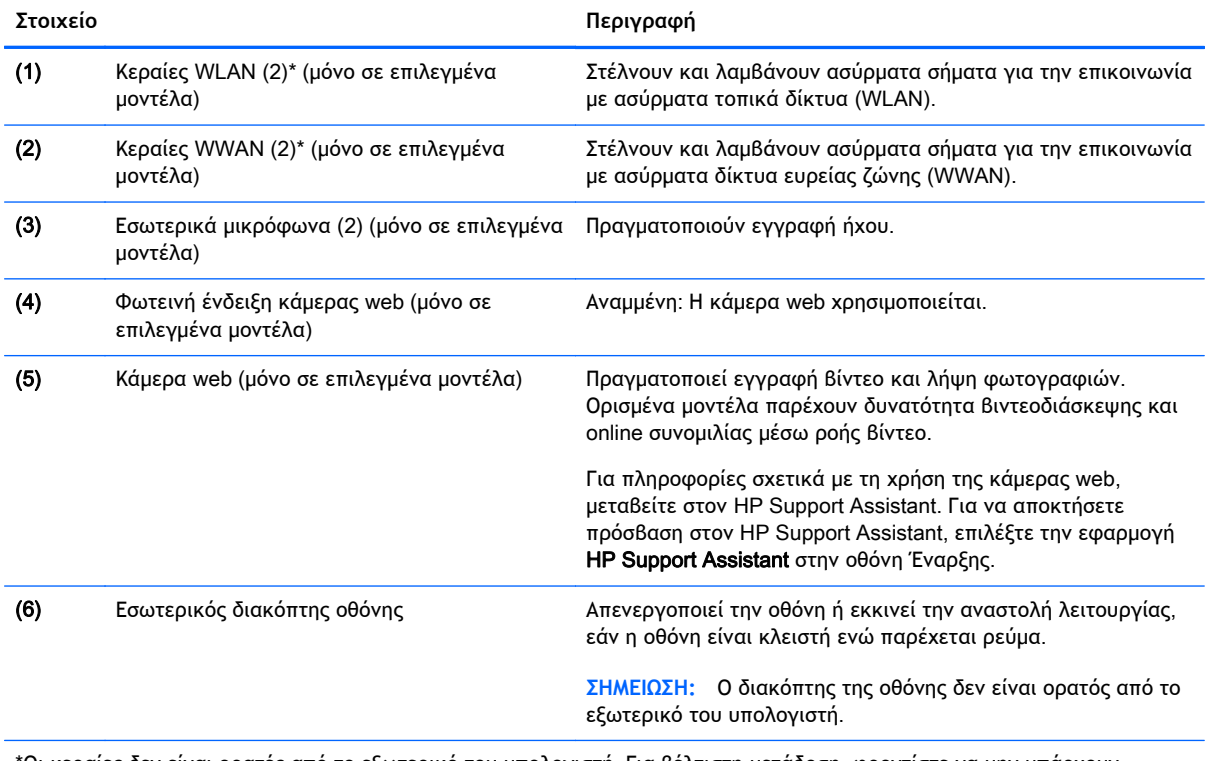

\*Οι κεραίες δεν είναι ορατές από το εξωτερικό του υπολογιστή. Για βέλτιστη μετάδοση, φροντίστε να μην υπάρχουν εμπόδια στο χώρο γύρω από τις κεραίες. Για να δείτε τις σημειώσεις κανονισμών για τις ασύρματες συσκευές, ανατρέξτε στην ενότητα *Σημειώσεις κανονισμών*, *ασφάλειας και περιβάλλοντος* που ισχύει για τη χώρα/περιοχή σας. Για να αποκτήσετε πρόσβαση σε αυτόν τον οδηγό, πληκτρολογήστε τη λέξη υποστήριξη στην οθόνη Έναρξης και επιλέξτε την εφαρμογή HP Support Assistant.

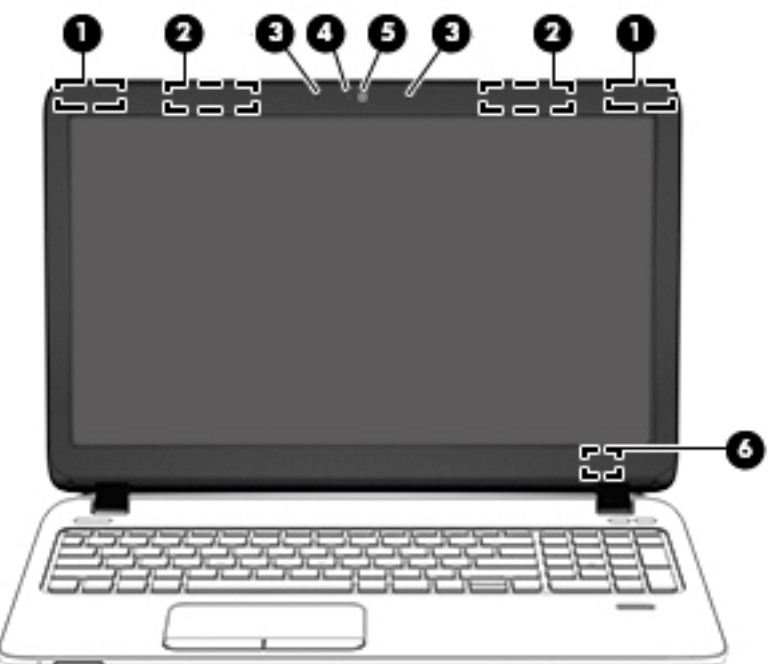

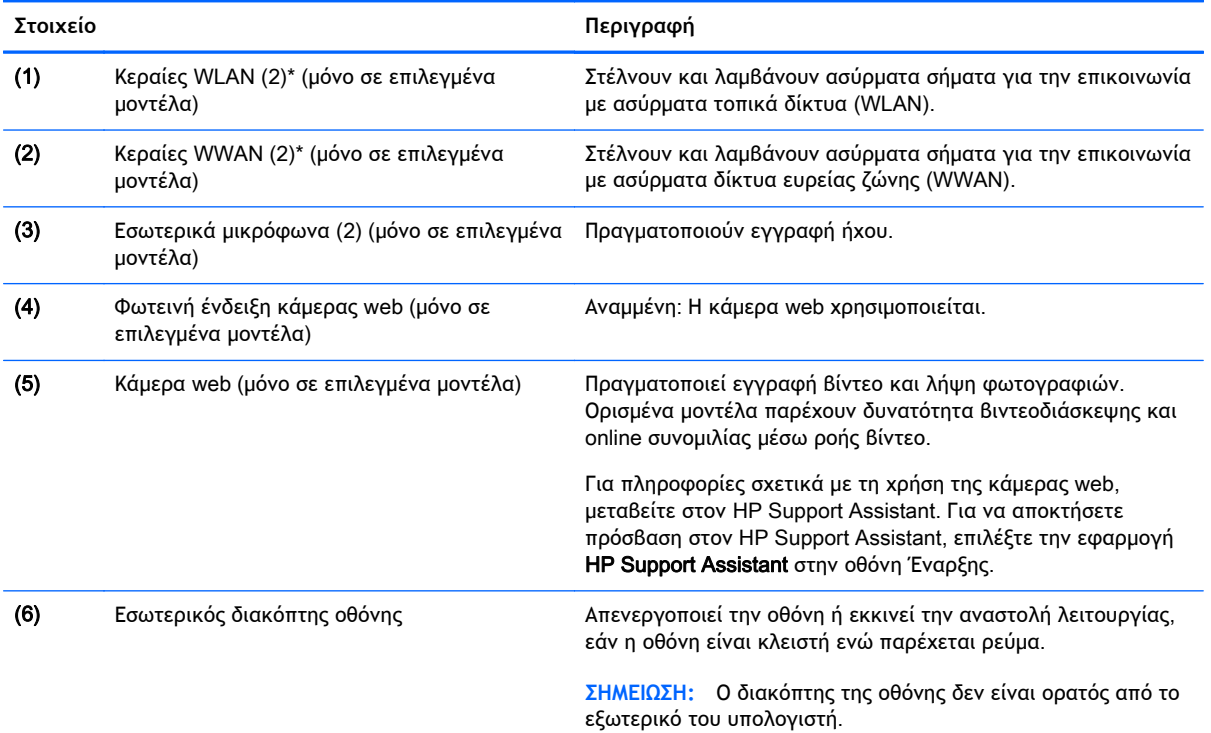

\*Οι κεραίες δεν είναι ορατές από το εξωτερικό του υπολογιστή. Για βέλτιστη μετάδοση, φροντίστε να μην υπάρχουν εμπόδια στο χώρο γύρω από τις κεραίες. Για να δείτε τις σημειώσεις κανονισμών για τις ασύρματες συσκευές, ανατρέξτε στην ενότητα *Σημειώσεις κανονισμών*, *ασφάλειας και περιβάλλοντος* που ισχύει για τη χώρα/περιοχή σας. Για να αποκτήσετε πρόσβαση σε αυτόν τον οδηγό, πληκτρολογήστε τη λέξη υποστήριξη στην οθόνη Έναρξης και επιλέξτε την εφαρμογή HP Support Assistant.

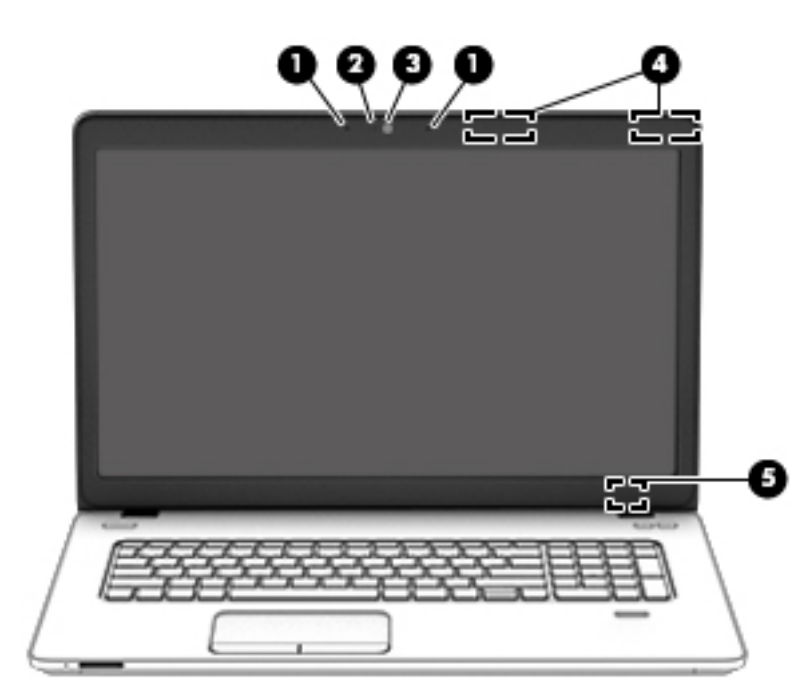

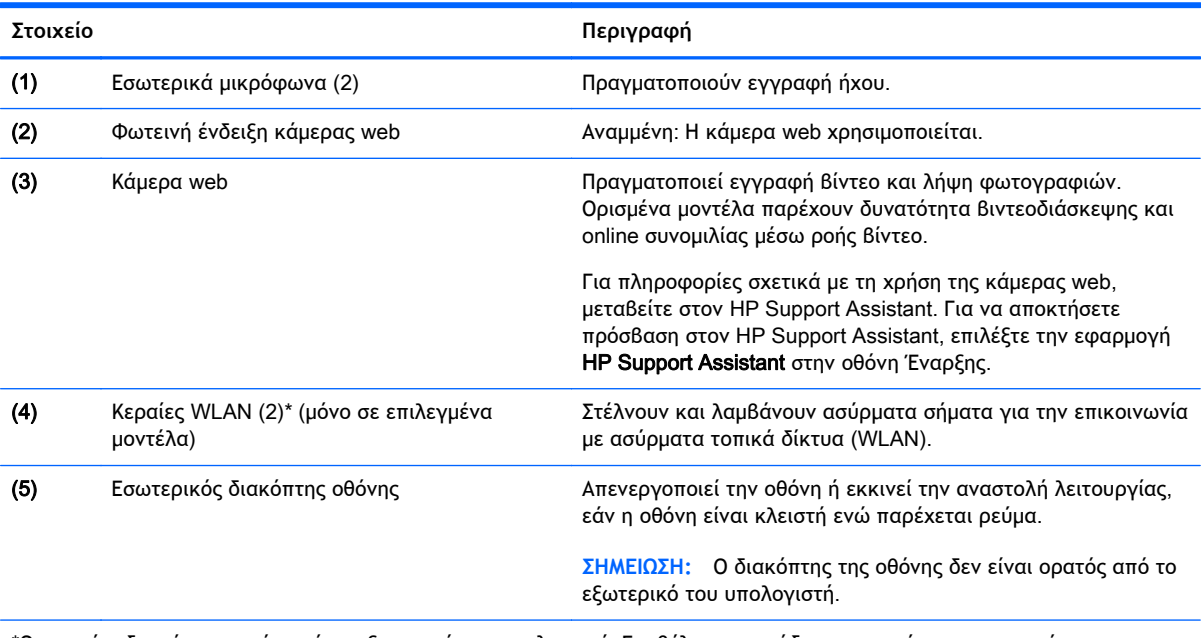

\*Οι κεραίες δεν είναι ορατές από το εξωτερικό του υπολογιστή. Για βέλτιστη μετάδοση, φροντίστε να μην υπάρχουν εμπόδια στο χώρο γύρω από τις κεραίες. Για να δείτε τις σημειώσεις κανονισμών για τις ασύρματες συσκευές, ανατρέξτε στην ενότητα *Σημειώσεις κανονισμών*, *ασφάλειας και περιβάλλοντος* που ισχύει για τη χώρα/περιοχή σας. Για να αποκτήσετε πρόσβαση σε αυτόν τον οδηγό, πληκτρολογήστε τη λέξη υποστήριξη στην οθόνη Έναρξης και επιλέξτε την εφαρμογή HP Support Assistant.

# <span id="page-23-0"></span>**Πάνω πλευρά**

### **TouchPad**

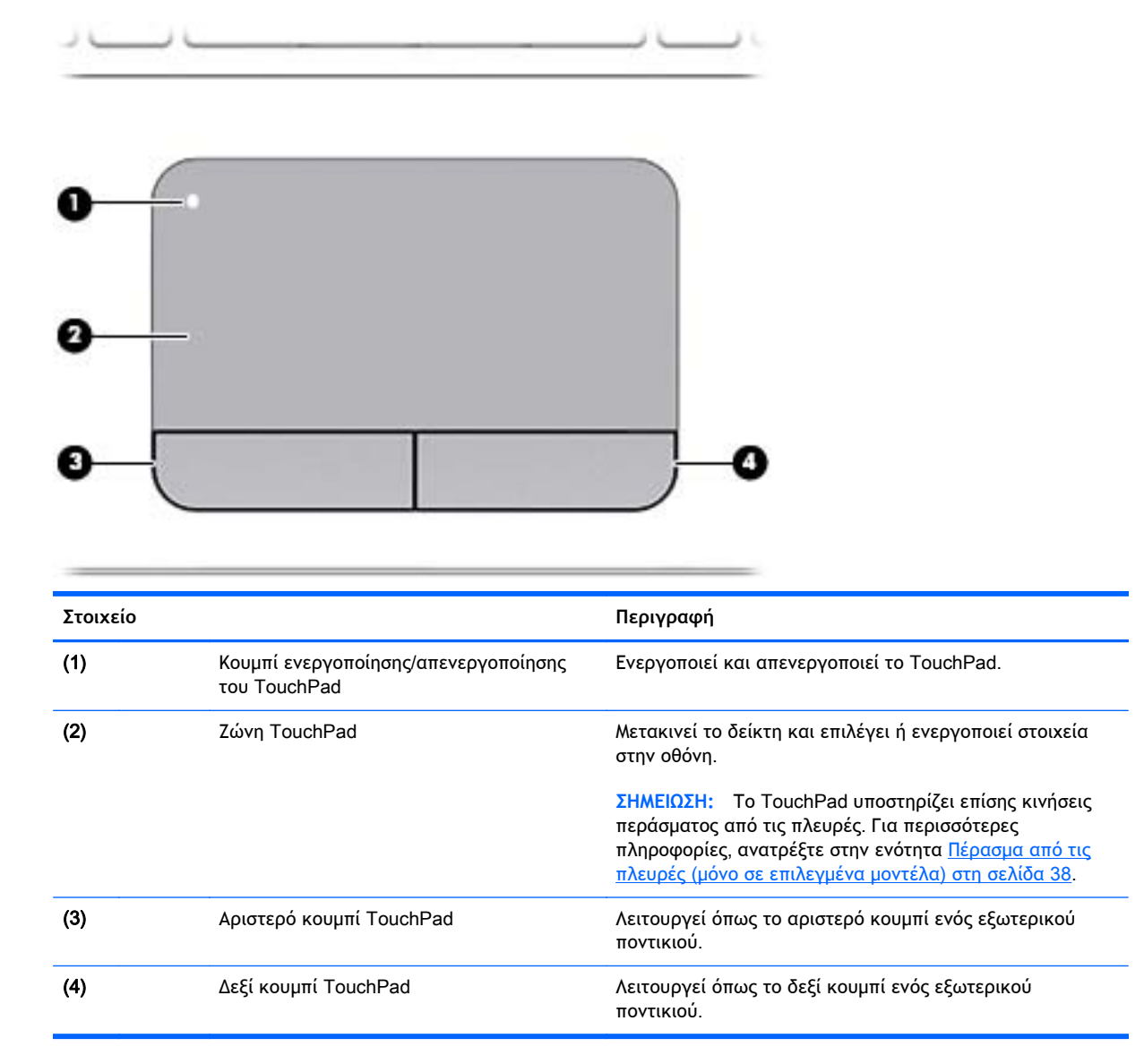

### <span id="page-24-0"></span>**Φωτεινές ενδείξεις**

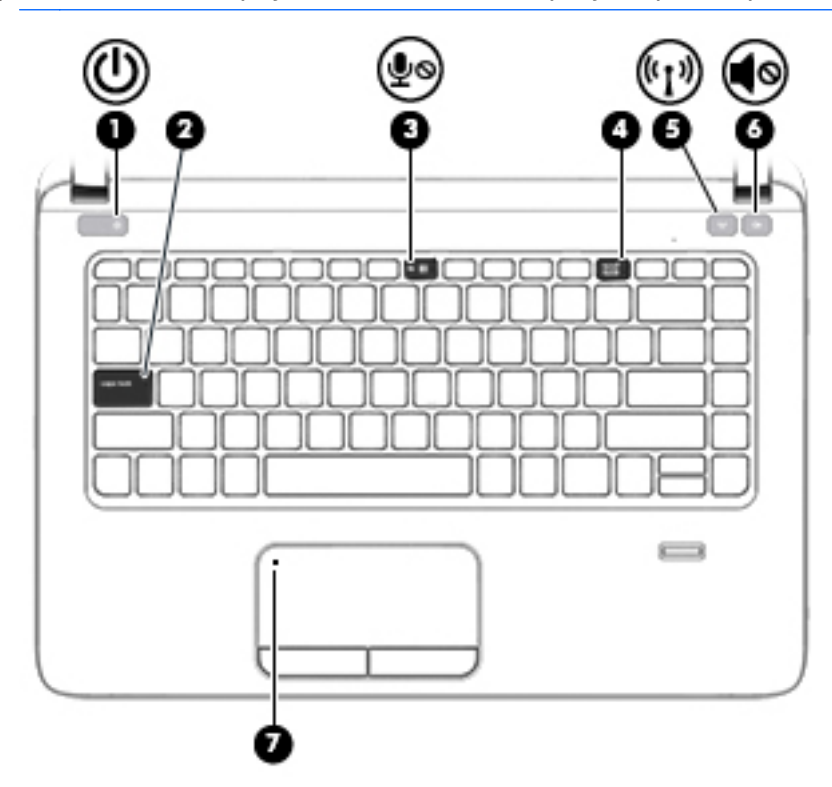

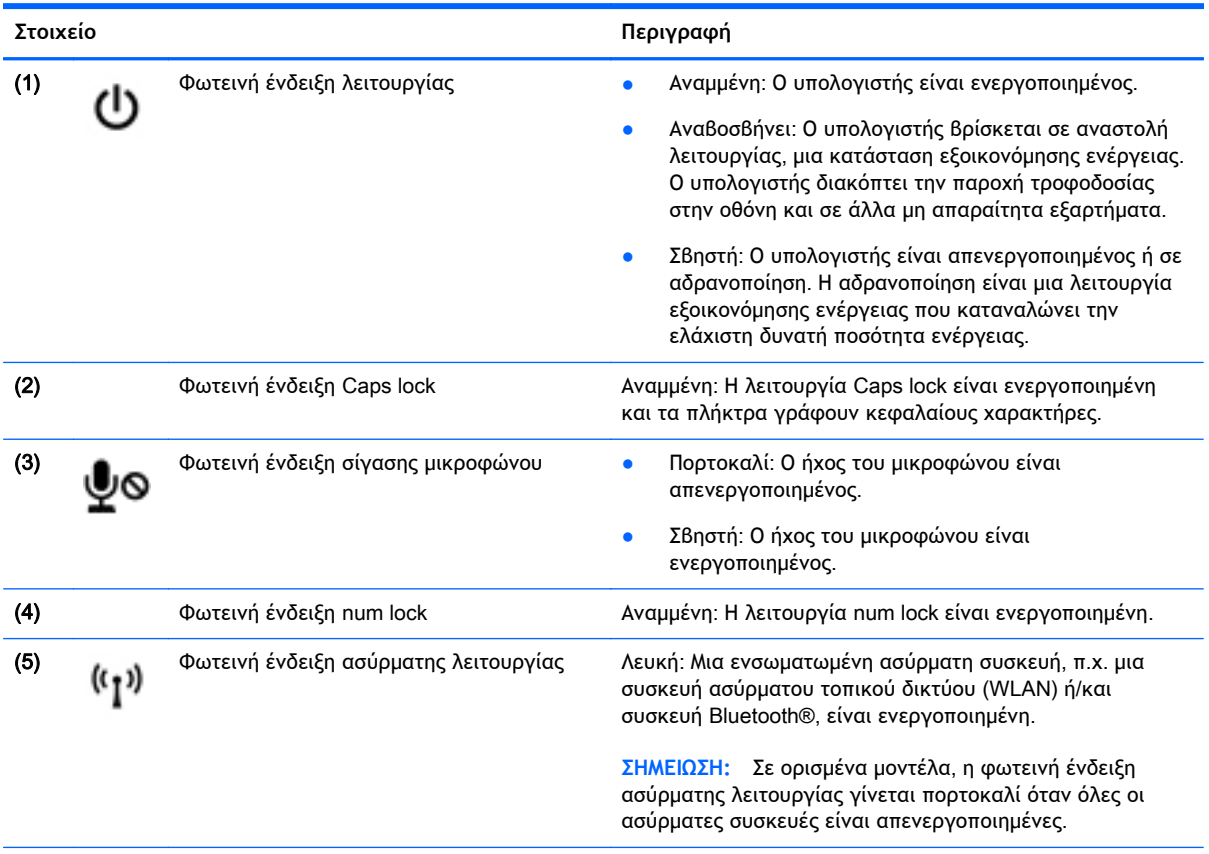

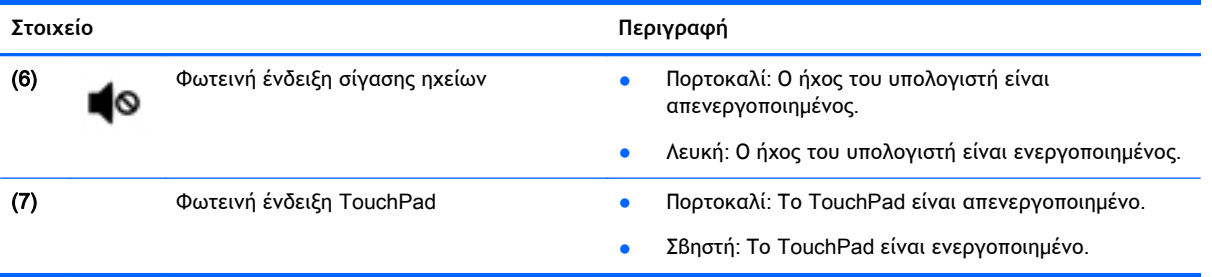

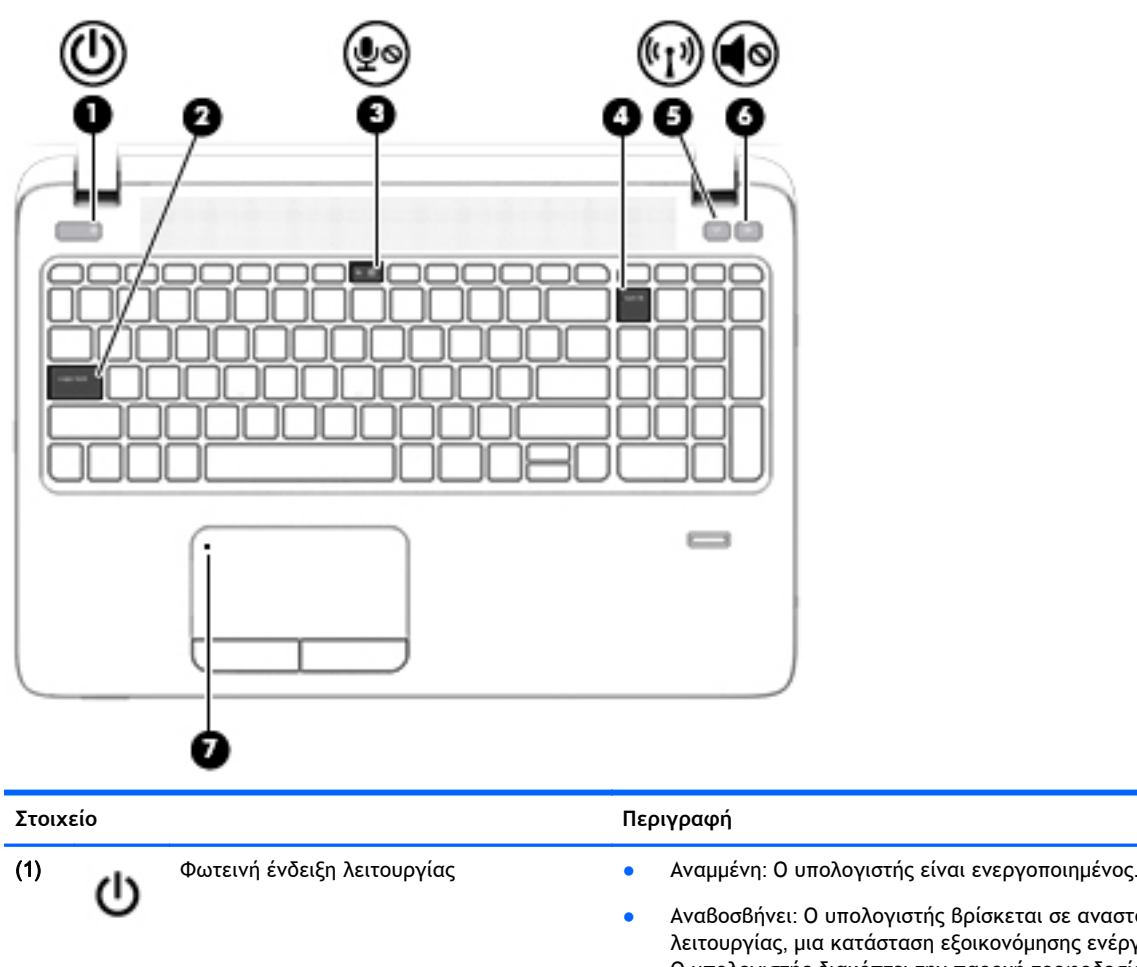

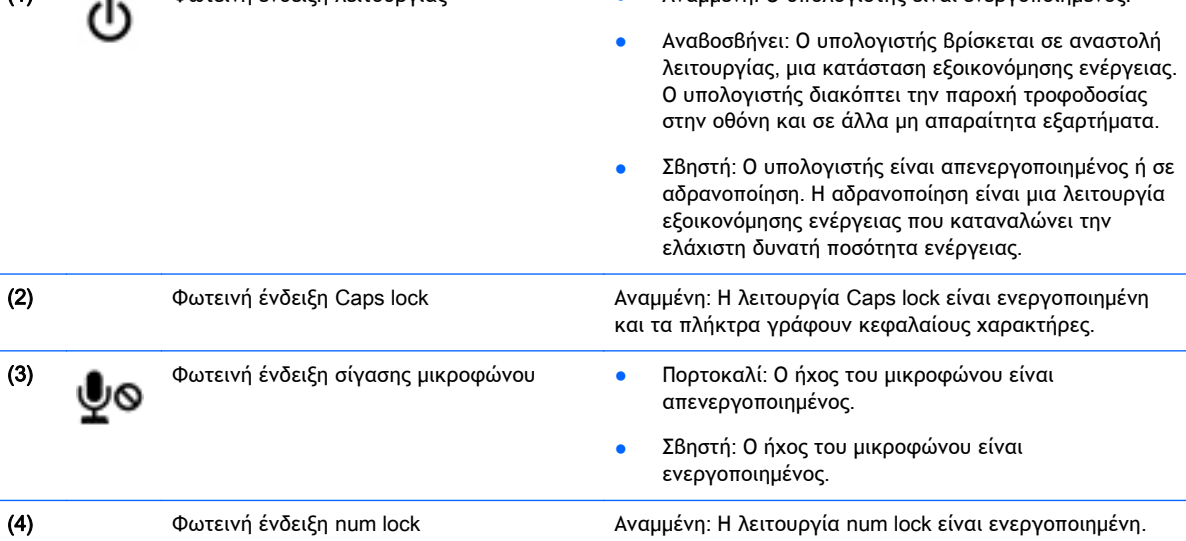

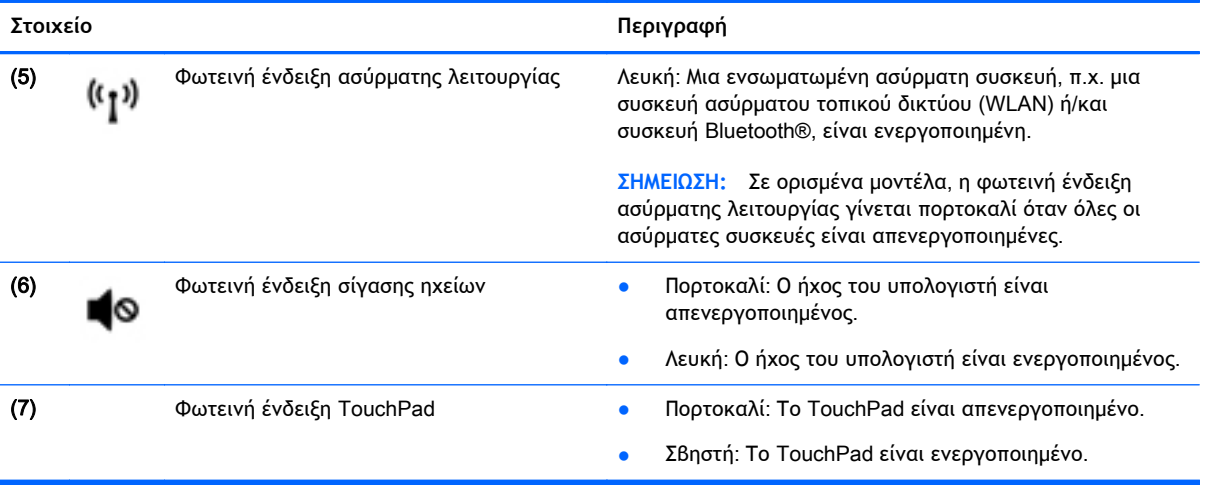

#### <span id="page-27-0"></span>**Κουμπιά**, **ηχεία και συσκευή ανάγνωσης δαχτυλικών αποτυπωμάτων** (**μόνο σε επιλεγμένα μοντέλα**)

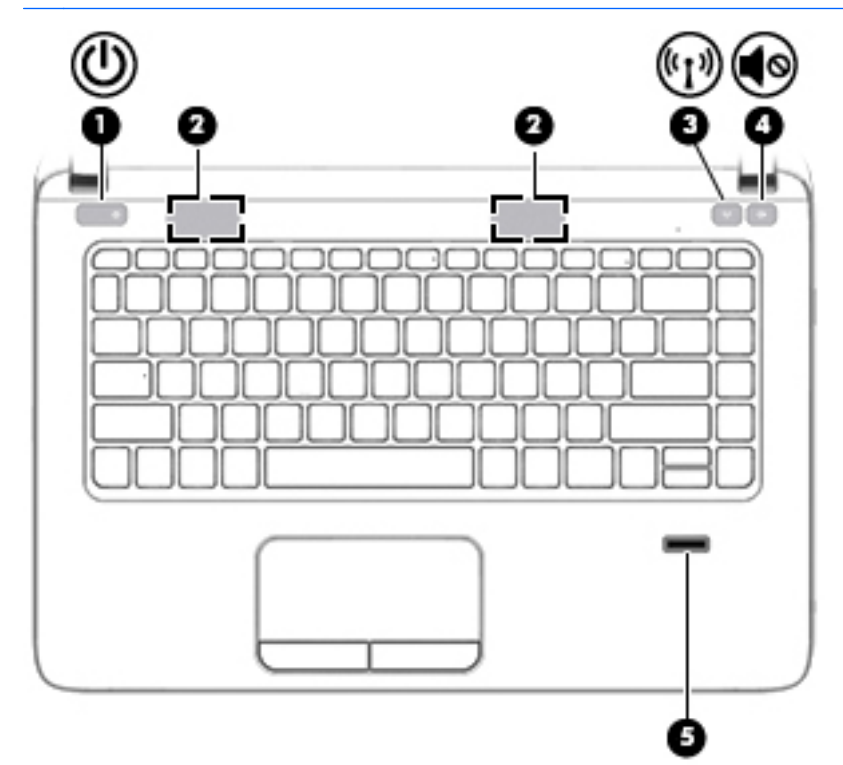

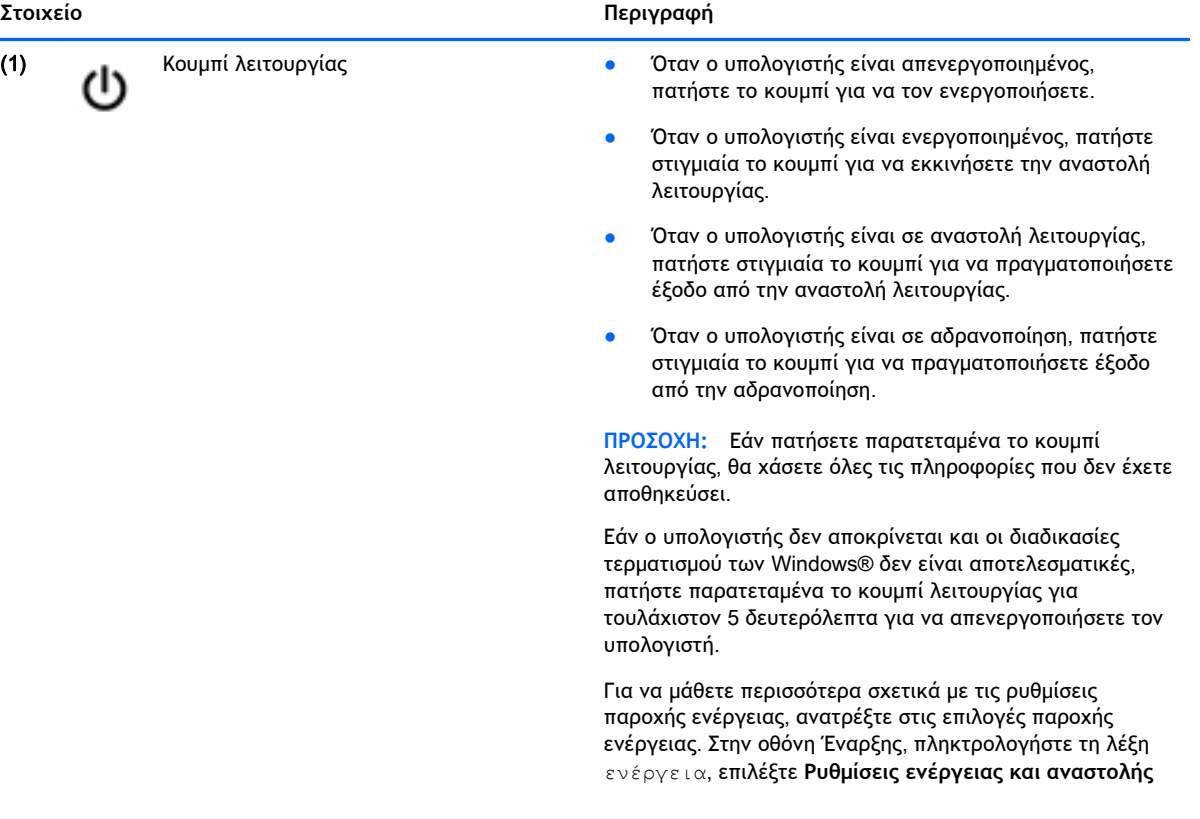

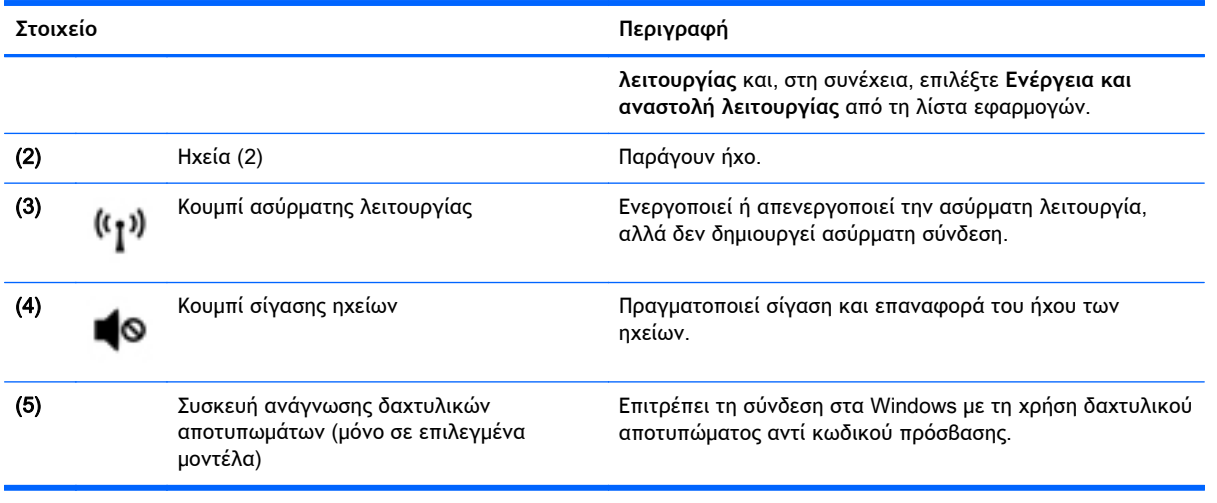

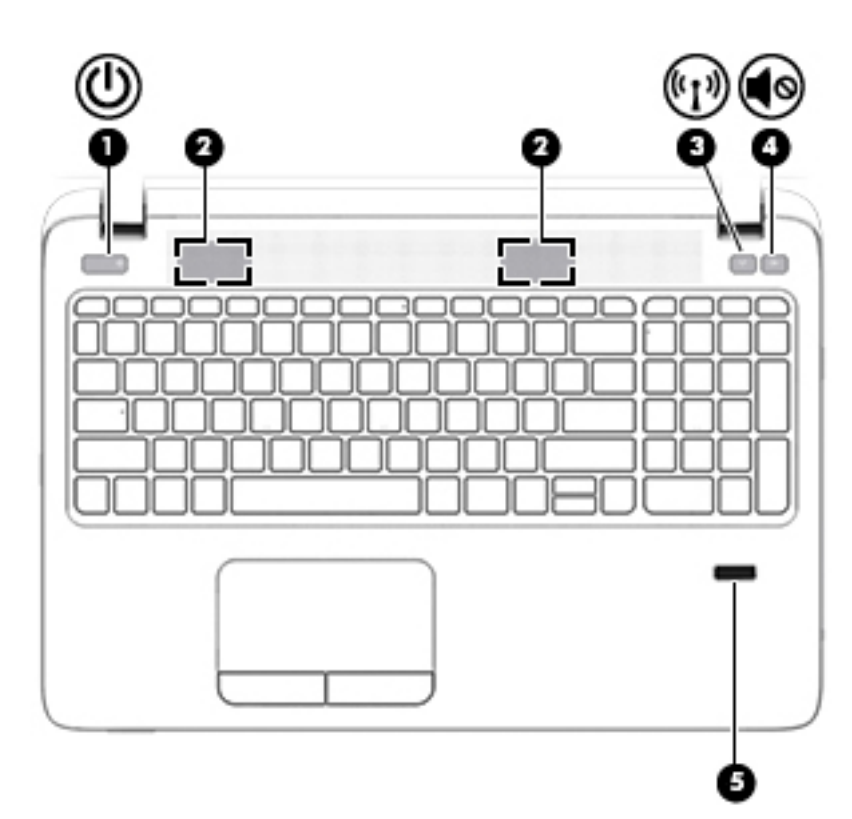

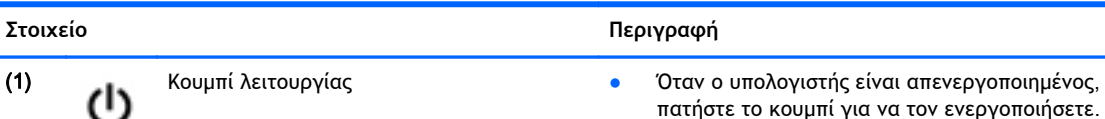

- πατήστε το κουμπί για να τον ενεργοποιήσετε.
- Όταν ο υπολογιστής είναι ενεργοποιημένος, πατήστε στιγμιαία το κουμπί για να εκκινήσετε την αναστολή λειτουργίας.
- Όταν ο υπολογιστής είναι σε αναστολή λειτουργίας, πατήστε στιγμιαία το κουμπί για να πραγματοποιήσετε έξοδο από την αναστολή λειτουργίας.
- Όταν ο υπολογιστής είναι σε αδρανοποίηση, πατήστε στιγμιαία το κουμπί για να πραγματοποιήσετε έξοδο από την αδρανοποίηση.

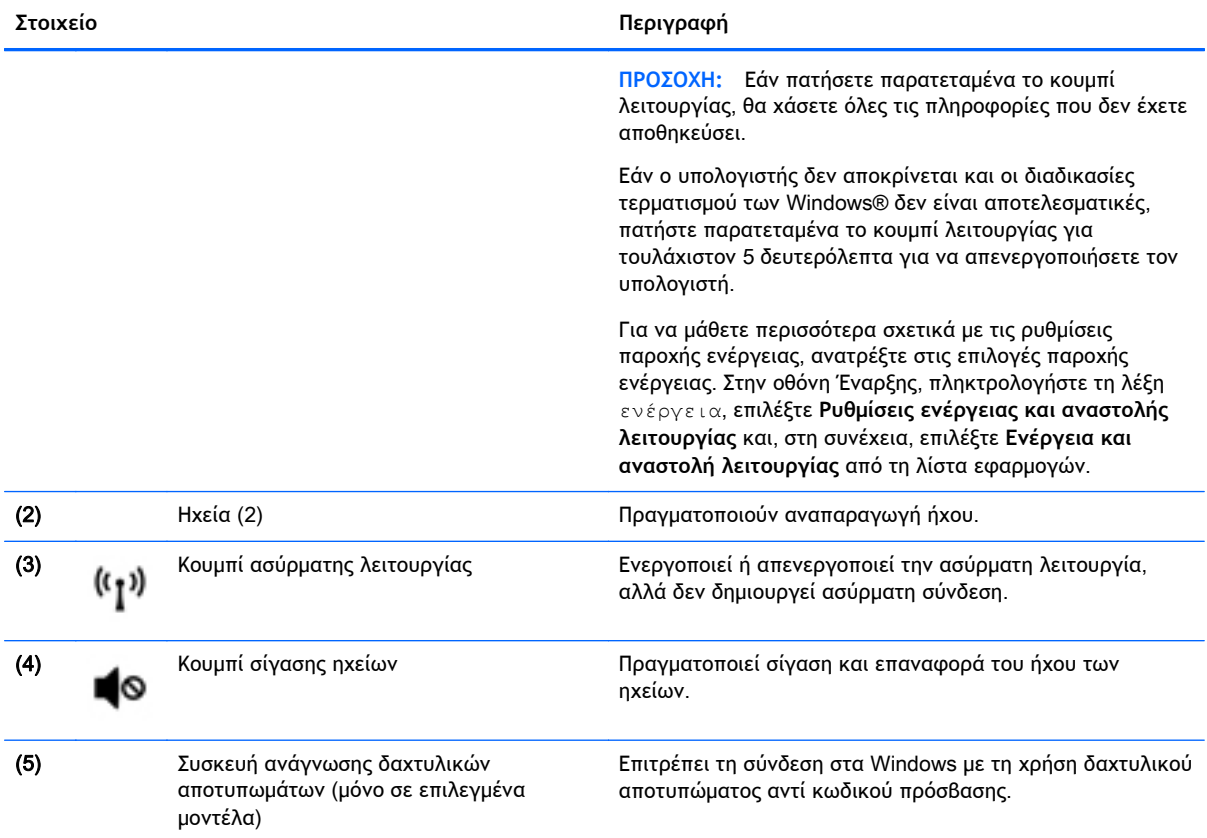

### <span id="page-30-0"></span>**Πλήκτρα**

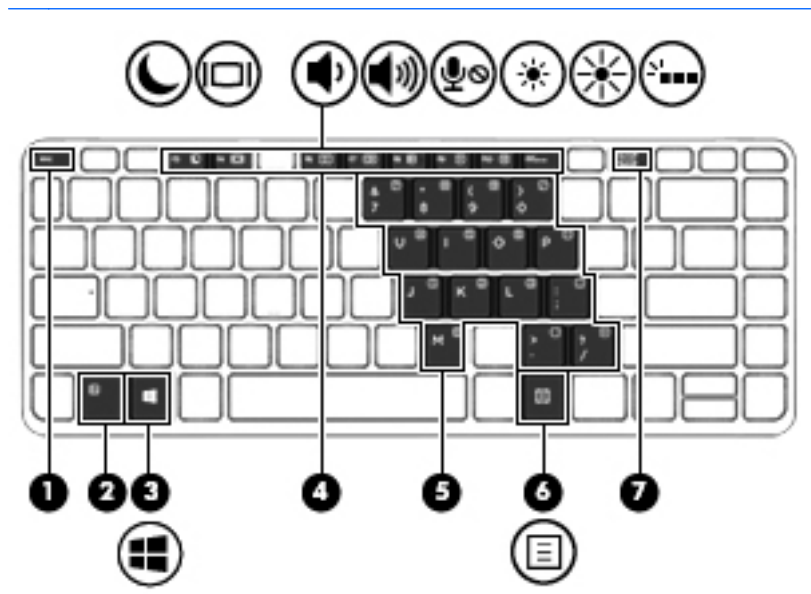

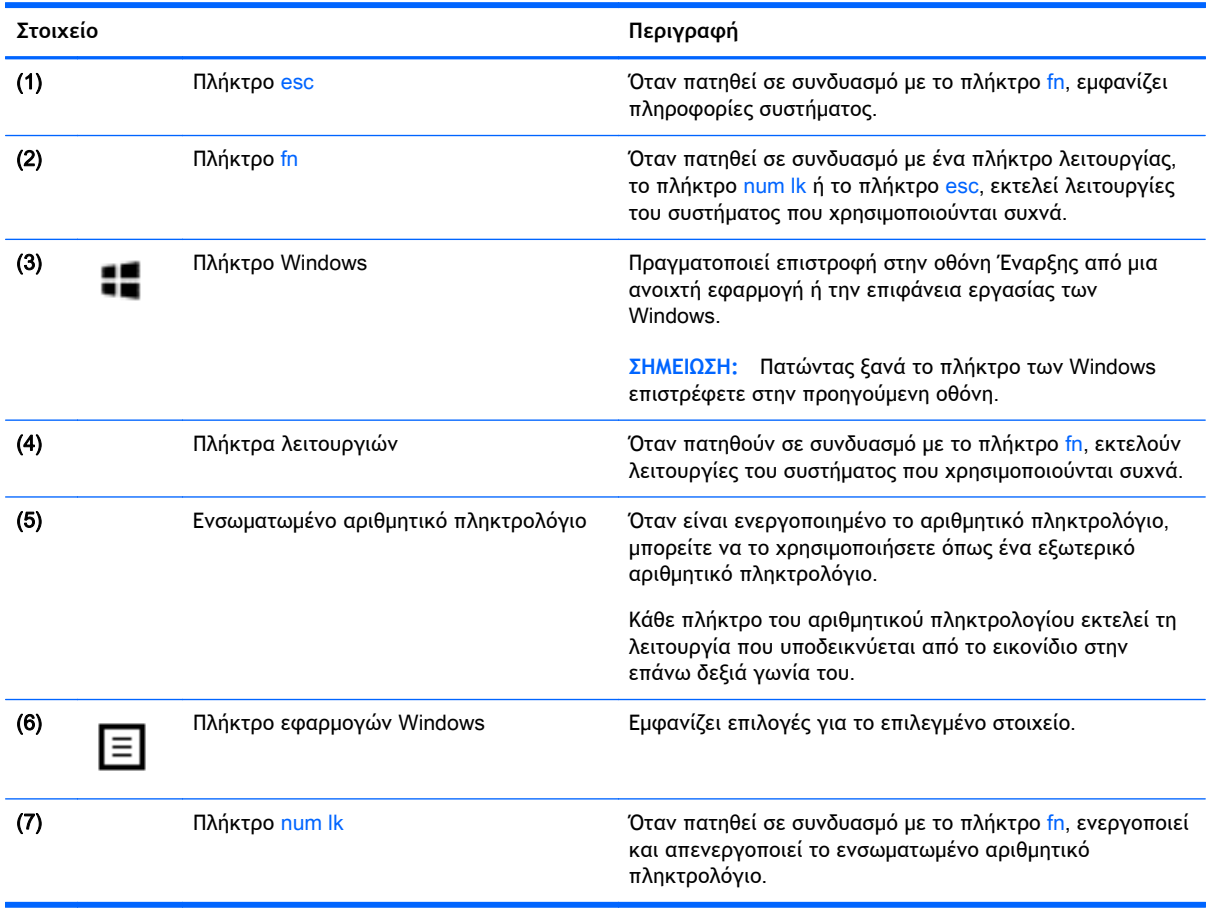

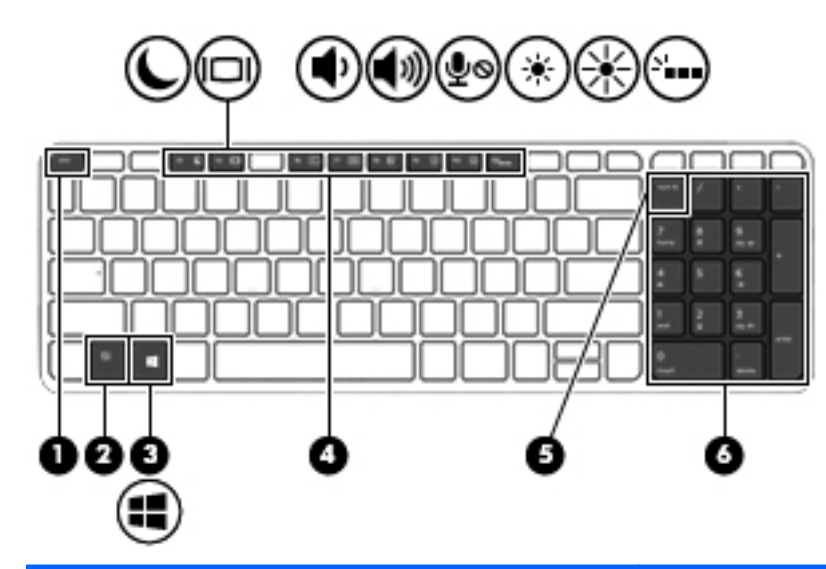

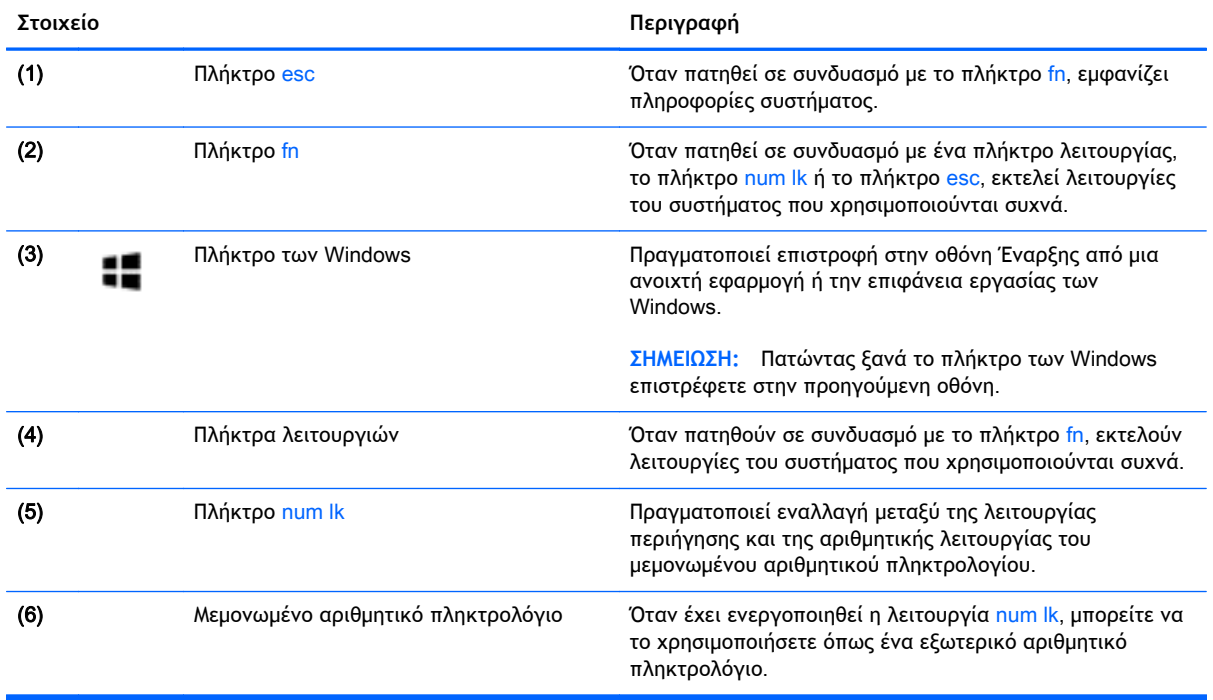

# <span id="page-32-0"></span>**Κάτω πλευρά**

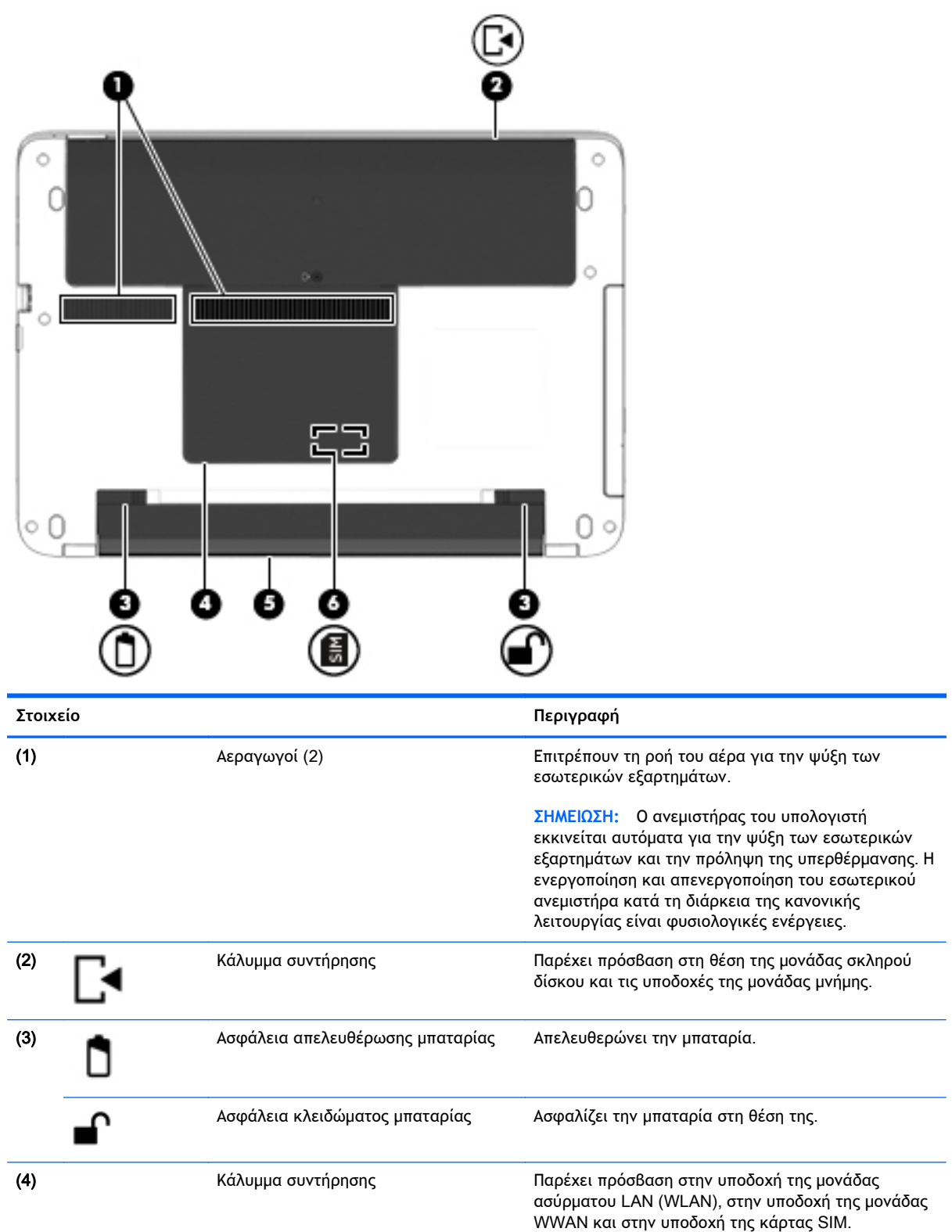

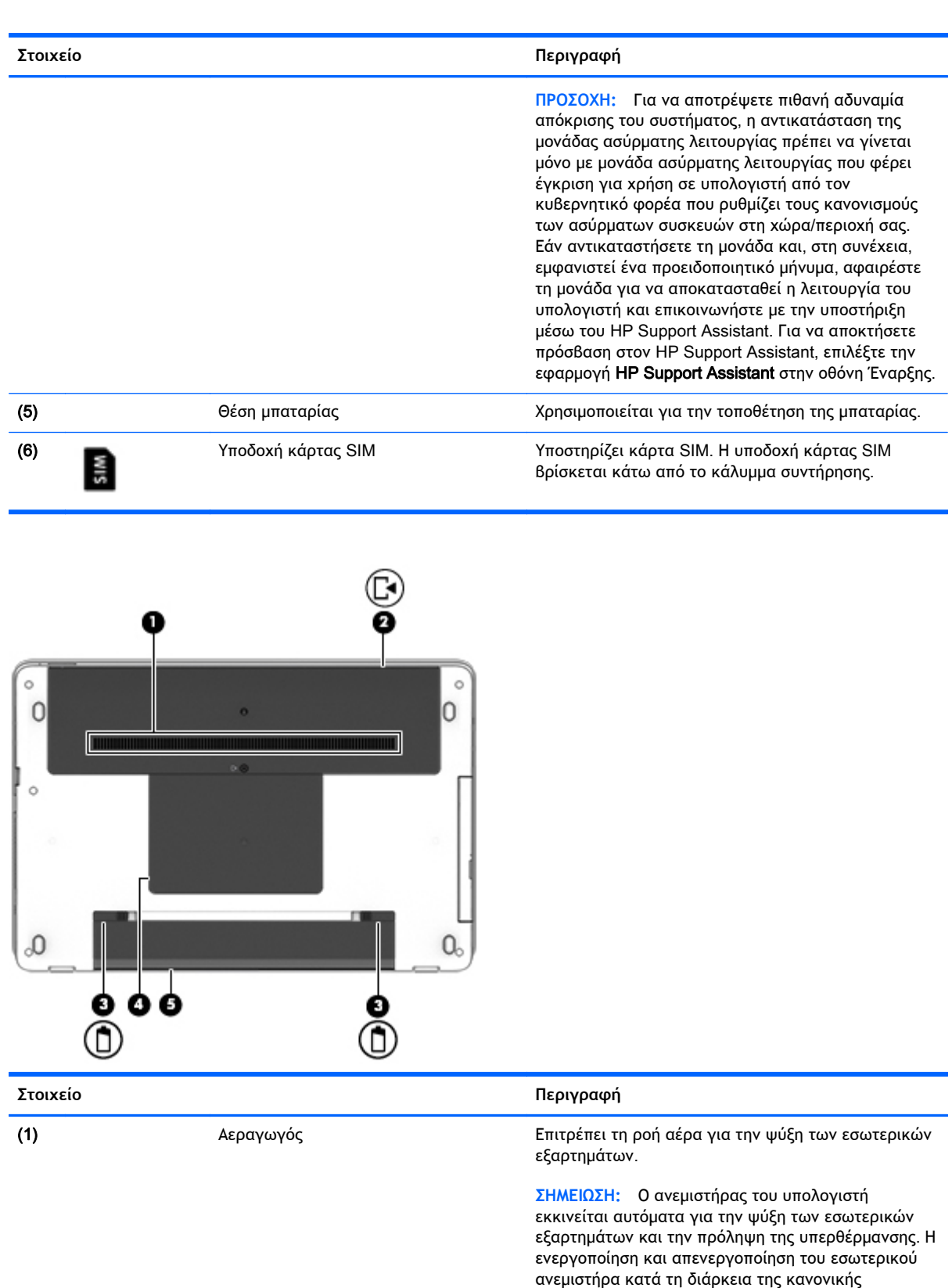

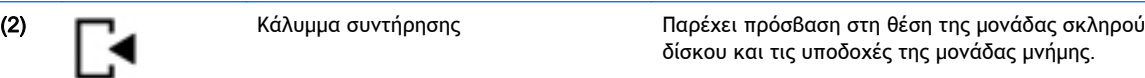

λειτουργίας είναι φυσιολογικές ενέργειες.

<span id="page-34-0"></span>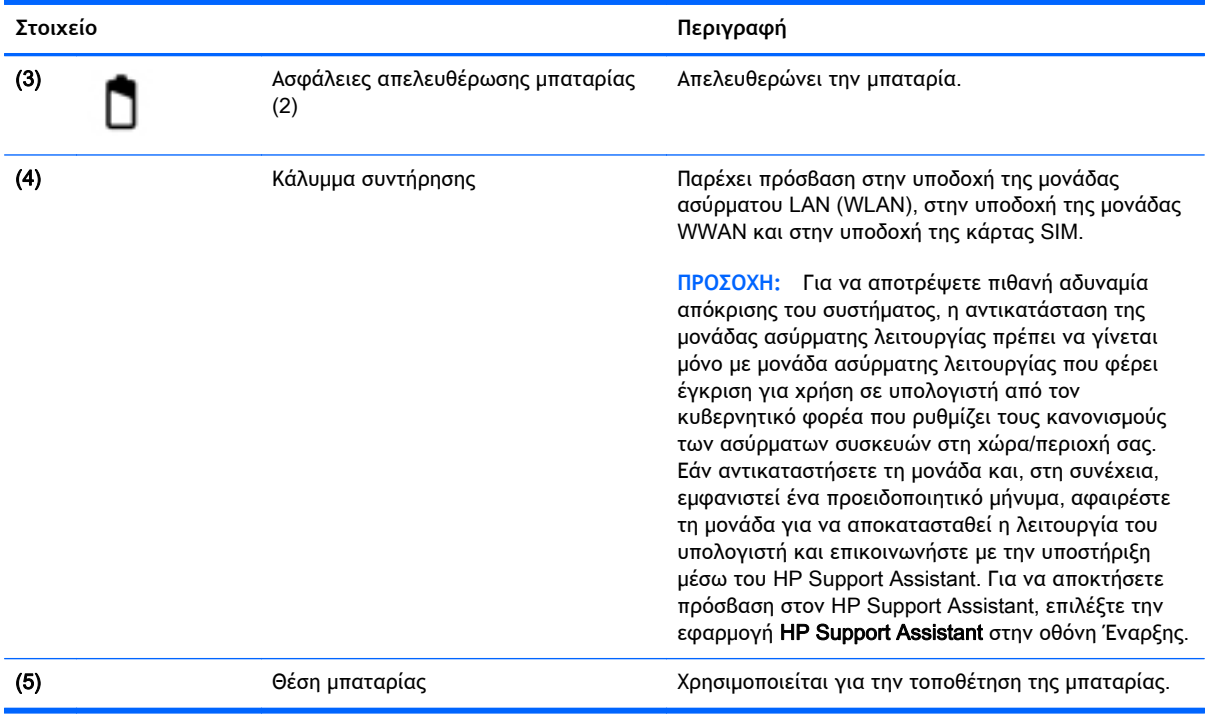

# **Μπροστινή πλευρά**

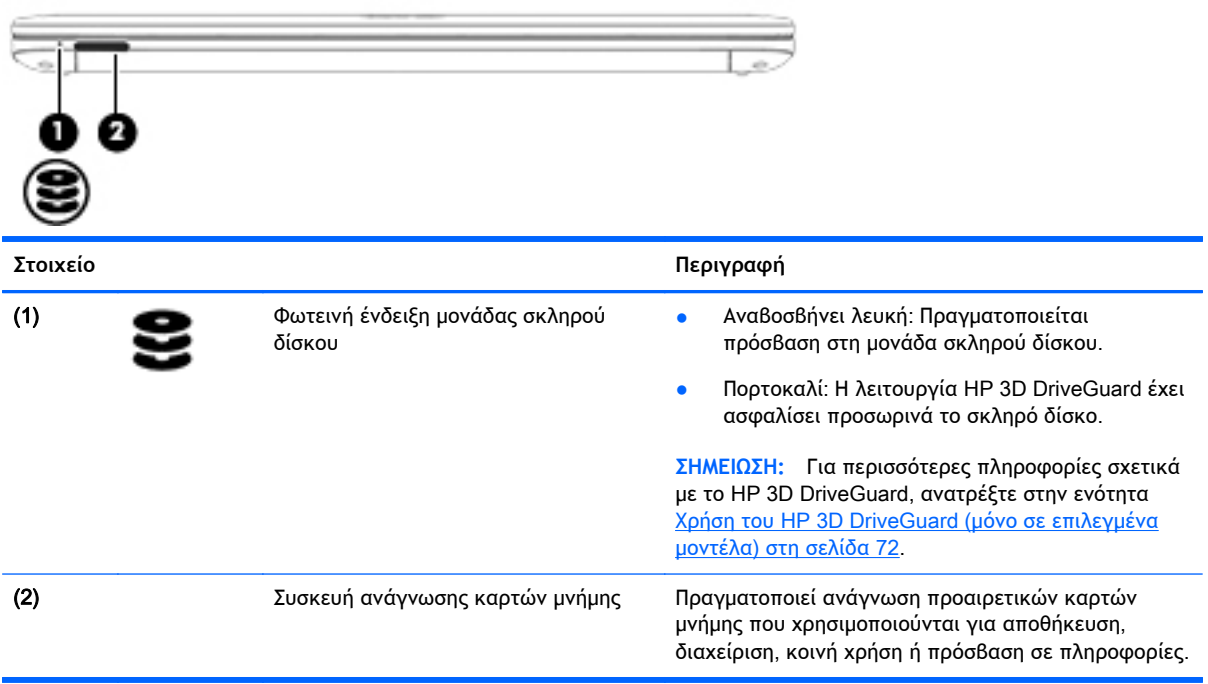

# <span id="page-35-0"></span>3 **Σύνδεση σε δίκτυο**

Μπορείτε να παίρνετε μαζί σας τον υπολογιστή όπου και αν πηγαίνετε. Ωστόσο, ακόμα και όταν βρίσκεστε στο σπίτι, μπορείτε να εξερευνήσετε τον κόσμο και να βρείτε πληροφορίες από εκατομμύρια τοποθεσίες web χρησιμοποιώντας τον υπολογιστή και μια σύνδεση ενσύρματου ή ασύρματου δικτύου. Το κεφάλαιο αυτό θα σας βοηθήσει να συνδεθείτε με αυτόν τον κόσμο.

### **Σύνδεση σε ασύρματο δίκτυο**

Η ασύρματη τεχνολογία μεταφέρει δεδομένα μέσω ραδιοκυμάτων αντί καλωδίων. Ο υπολογιστής σας ενδέχεται να είναι εξοπλισμένος με μία ή περισσότερες από τις παρακάτω ασύρματες συσκευές:

- Συσκευή ασύρματου τοπικού δικτύου (WLAN) Συνδέει τον υπολογιστή σε ασύρματα τοπικά δίκτυα (γνωστά ως δίκτυα Wi-Fi, ασύρματα LAN ή WLAN) σε εταιρικά γραφεία, στο σπίτι και σε δημόσια μέρη, όπως αεροδρόμια, εστιατόρια, καφετέριες, ξενοδοχεία και πανεπιστήμια. Σε ένα WLAN, η φορητή ασύρματη συσκευή του υπολογιστή επικοινωνεί με έναν ασύρματο δρομολογητή ή ένα σημείο ασύρματης πρόσβασης.
- Μονάδα HP Mobile Broadband (μόνο σε επιλεγμένα μοντέλα) Συσκευή ασύρματου δικτύου ευρείας ζώνης (WWAN) που παρέχει ασύρματη συνδεσιμότητα σε πολύ μεγαλύτερη περιοχή. Οι φορείς εκμετάλλευσης δικτύου κινητής τηλεφωνίας εγκαθιστούν σταθμούς βάσης (παρόμοιους με τους πύργους κινητής τηλεφωνίας) σε μεγάλες γεωγραφικές περιοχές παρέχοντας αποτελεσματική κάλυψη σε ολόκληρες πολιτείες ή ακόμα και χώρες/περιοχές.
- Συσκευή Bluetooth Δημιουργεί ένα προσωπικό δίκτυο (PAN) για σύνδεση με άλλες συσκευές Bluetooth, όπως υπολογιστές, τηλέφωνα, εκτυπωτές, ακουστικά, ηχεία και φωτογραφικές μηχανές. Σε ένα δίκτυο PAN, κάθε συσκευή επικοινωνεί απευθείας με τις άλλες συσκευές και οι συσκευές πρέπει να βρίσκονται σχετικά κοντά μεταξύ τους, συνήθως εντός 10 μέτρων (περίπου 33 πόδια).

Για περισσότερες πληροφορίες σχετικά με την ασύρματη τεχνολογία, ανατρέξτε στις πληροφορίες και στις συνδέσεις τοποθεσιών web που παρέχονται στον HP Support Assistant. Για να αποκτήσετε πρόσβαση στον HP Support Assistant, επιλέξτε την εφαρμογή HP Support Assistant στην οθόνη Έναρξης.

#### **Χρήση των στοιχείων ελέγχου ασύρματης λειτουργίας**

Μπορείτε να ελέγξετε τις ασύρματες συσκευές που υπάρχουν στον υπολογιστή χρησιμοποιώντας τα ακόλουθα:

- Κουμπί, διακόπτης ή πλήκτρο ασύρματης λειτουργίας (σε αυτό το κεφάλαιο αναφέρεται ως κουμπί ασύρματης λειτουργίας)
- Στοιχεία ελέγχου λειτουργικού συστήματος

#### **Χρήση του κουμπιού ασύρματης λειτουργίας**

Ο υπολογιστής διαθέτει ένα κουμπί ασύρματης λειτουργίας, μία ή περισσότερες ασύρματες συσκευές και μία ή δύο φωτεινές ενδείξεις ασύρματης λειτουργίας, ανάλογα με το μοντέλο. Όλες οι ασύρματες συσκευές που διαθέτει ο υπολογιστής είναι εργοστασιακά ενεργοποιημένες, επομένως η φωτεινή ένδειξη ασύρματης λειτουργίας ανάβει (λευκή) όταν ενεργοποιείτε τον υπολογιστή.
Η φωτεινή ένδειξη ασύρματης λειτουργίας υποδεικνύει τη συνολική κατάσταση λειτουργίας των ασύρματων συσκευών, όχι την κατάσταση μεμονωμένων συσκευών. Εάν η φωτεινή ένδειξη ασύρματης λειτουργίας είναι λευκή, τουλάχιστον μία ασύρματη συσκευή είναι ενεργοποιημένη. Εάν η φωτεινή ένδειξη ασύρματης λειτουργίας είναι σβηστή, όλες οι ασύρματες συσκευές είναι απενεργοποιημένες.

**ΣΗΜΕΙΩΣΗ:** Σε ορισμένα μοντέλα, η φωτεινή ένδειξη ασύρματης λειτουργίας γίνεται πορτοκαλί όταν όλες οι ασύρματες συσκευές είναι απενεργοποιημένες.

Καθώς οι ασύρματες συσκευές είναι ενεργοποιημένες από το εργοστάσιο, μπορείτε να χρησιμοποιήσετε το κουμπί ασύρματης λειτουργίας για να ενεργοποιήσετε ή να απενεργοποιήσετε ταυτόχρονα όλες τις ασύρματες συσκευές.

### **Χρήση των στοιχείων ελέγχου του λειτουργικού συστήματος**

Το Κέντρο δικτύου και κοινής χρήσης σάς δίνει τη δυνατότητα να ρυθμίσετε μια σύνδεση ή ένα δίκτυο, να συνδεθείτε σε ένα δίκτυο και να πραγματοποιήσετε διάγνωση και επιδιόρθωση προβλημάτων δικτύου.

Για να χρησιμοποιήσετε τα στοιχεία ελέγχου του λειτουργικού συστήματος:

- 1**.** Στην οθόνη Έναρξης, πληκτρολογήστε τις λέξεις πίνακας ελέγχου και επιλέξτε **Πίνακας Ελέγχου**.
- 2**.** Επιλέξτε **Δίκτυο και** Internet και, στη συνέχεια, επιλέξτε **Κέντρο δικτύου και κοινής χρήσης**.

Για περισσότερες πληροφορίες, ανατρέξτε στον HP Support Assistant. Για να αποκτήσετε πρόσβαση στον HP Support Assistant, επιλέξτε την εφαρμογή HP Support Assistant στην οθόνη Έναρξης.

# **Χρήση του δικτύου** WLAN

Με μια συσκευή WLAN μπορείτε να έχετε πρόσβαση σε ένα ασύρματο τοπικό δίκτυο (WLAN), το οποίο αποτελείται από άλλους υπολογιστές και βοηθητικά εξαρτήματα που συνδέονται με ασύρματο δρομολογητή ή σημείο ασύρματης πρόσβασης.

- **ΣΗΜΕΙΩΣΗ:** Οι όροι *ασύρματος δρομολογητής* και *σημείο ασύρματης πρόσβασης* συχνά χρησιμοποιούνται εναλλακτικά.
	- Ένα ασύρματο δίκτυο WLAN μεγάλης κλίμακας, όπως ένα εταιρικό ή δημόσιο WLAN, χρησιμοποιεί κατά κανόνα σημεία ασύρματης πρόσβασης, τα οποία μπορούν να δεχτούν μεγάλο αριθμό υπολογιστών και βοηθητικών εξαρτημάτων και να διαχωρίσουν σημαντικές λειτουργίες του δικτύου.
	- Ένα οικιακό WLAN ή ένα WLAN μικρού γραφείου χρησιμοποιεί κατά κανόνα έναν ασύρματο δρομολογητή, ο οποίος επιτρέπει σε πολλούς ασύρματους και ενσύρματους υπολογιστές να χρησιμοποιούν από κοινού μια σύνδεση στο Internet, έναν εκτυπωτή και αρχεία, χωρίς να απαιτούνται επιπλέον στοιχεία υλικού ή λογισμικού.

Για να χρησιμοποιήσετε τη συσκευή WLAN στον υπολογιστή, πρέπει να συνδεθείτε σε υποδομή WLAN (μέσω παροχέα υπηρεσιών ή δημοσίου ή εταιρικού δικτύου).

### **Χρήση παροχέα υπηρεσιών** Internet

Για να έχετε δυνατότητα σύνδεσης στο Internet, πρέπει να δημιουργήσετε λογαριασμό σε έναν παροχέα υπηρεσιών Internet (ISP). Επικοινωνήστε με έναν τοπικό παροχέα υπηρεσιών Internet για να προμηθευτείτε μια υπηρεσία Internet και ένα μόντεμ. Ο παροχέας υπηρεσιών Internet θα σας βοηθήσει στην εγκατάσταση του μόντεμ, στην εγκατάσταση του καλωδίου δικτύου για τη σύνδεση του ασύρματου υπολογιστή με το μόντεμ και στη δοκιμή της υπηρεσίας Internet.

**ΣΗΜΕΙΩΣΗ:** Ο παροχέας υπηρεσιών Internet θα σας δώσει ένα αναγνωριστικό χρήστη και έναν κωδικό για την πρόσβαση στο Internet. Καταγράψτε αυτές τις πληροφορίες και φυλάξτε τις σε ασφαλές μέρος.

### **Δημιουργία δικτύου** WLAN

Για να εγκαταστήσετε ένα δίκτυο WLAN και να συνδεθείτε στο Internet, χρειάζεστε τον παρακάτω εξοπλισμό:

- Μόντεμ ευρείας ζώνης (DSL ή καλωδιακό) (1) και υπηρεσία Internet υψηλής ταχύτητας, την οποία έχετε προμηθευτεί από παροχέα υπηρεσιών Internet (ISP)
- Ασύρματος δρομολογητής (2) (πωλείται ξεχωριστά)
- Ασύρματος υπολογιστής (3)

**ΣΗΜΕΙΩΣΗ:** Ορισμένα μόντεμ διαθέτουν ενσωματωμένο ασύρματο δρομολογητή. Απευθυνθείτε στον παροχέα υπηρεσιών Internet για να προσδιορίσετε τον τύπο του μόντεμ που διαθέτετε.

Η παρακάτω εικόνα δείχνει ένα παράδειγμα εγκατάστασης ασύρματου δικτύου συνδεδεμένου στο Internet.

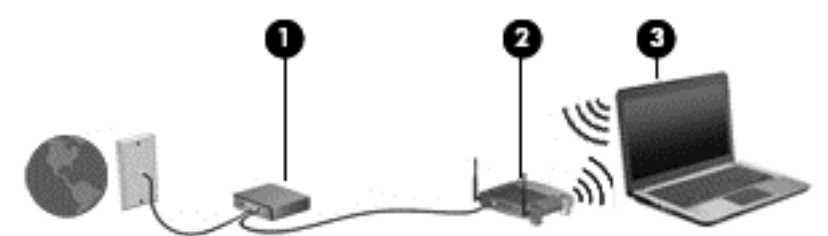

Καθώς το δίκτυό σας μεγαλώνει, μπορείτε να συνδέετε επιπλέον ασύρματους και ενσύρματους υπολογιστές στο δίκτυο για πρόσβαση στο Internet.

Για βοήθεια σχετικά με τη δημιουργία ενός δικτύου WLAN, ανατρέξτε στις πληροφορίες που παρέχει ο κατασκευαστής του δρομολογητή ή ο παροχέας υπηρεσιών Internet.

### **Ρύθμιση παραμέτρων ασύρματου δρομολογητή**

Για βοήθεια σχετικά με τη ρύθμιση των παραμέτρων ενός ασύρματου δρομολογητή, ανατρέξτε στις πληροφορίες που παρέχει ο κατασκευαστής του δρομολογητή ή ο παροχέας υπηρεσιών Internet.

**ΣΗΜΕΙΩΣΗ:** Συνιστάται να συνδέσετε αρχικά το νέο ασύρματο υπολογιστή με το δρομολογητή χρησιμοποιώντας το καλώδιο δικτύου που παρέχεται με το δρομολογητή. Μόλις ο υπολογιστής συνδεθεί επιτυχώς στο Internet, αποσυνδέστε το καλώδιο και συνδεθείτε στο Internet μέσω του ασύρματου δικτύου.

### **Προστασία του δικτύου** WLAN

Όταν δημιουργείτε ένα δίκτυο WLAN ή αποκτάτε πρόσβαση σε ένα υπάρχον δίκτυο WLAN, να ενεργοποιείτε πάντα τις λειτουργίες ασφαλείας για να προστατεύετε το δίκτυό σας από μη εξουσιοδοτημένη πρόσβαση. Τα δίκτυα WLAN σε δημόσιους χώρους (ενεργά σημεία), όπως καφετέριες και αεροδρόμια, ενδέχεται να μην προσφέρουν καμία ασφάλεια. Εάν ανησυχείτε για την ασφάλεια του υπολογιστή σας σε ένα ενεργό σημείο, περιορίστε τις δικτυακές σας δραστηριότητες σε ασήμαντα e-mail και βασική περιήγηση στο Internet.

Τα ασύρματα ραδιοσήματα μεταδίδονται εκτός του δικτύου και κατά συνέπεια, εάν δεν προστατεύονται, μπορούν να εντοπιστούν από άλλες συσκευές WLAN. Για την προστασία του δικτύου WLAN, λάβετε τις παρακάτω προφυλάξεις:

● Χρησιμοποιήστε τείχος προστασίας.

Το τείχος προστασίας ελέγχει τα δεδομένα και τις αιτήσεις για δεδομένα που αποστέλλονται στο δίκτυό σας και απορρίπτει τυχόν ύποπτα στοιχεία. Τα τείχη προστασίας διατίθενται σε

πολλές μορφές, τόσο σε λογισμικό όσο και σε υλικό. Ορισμένα δίκτυα συνδυάζουν και τους δύο τύπους.

● Χρησιμοποιήστε ασύρματη κρυπτογράφηση.

Η ασύρματη κρυπτογράφηση χρησιμοποιεί ρυθμίσεις ασφαλείας για την κρυπτογράφηση και αποκρυπτογράφηση των δεδομένων που μεταδίδονται μέσω του δικτύου. Για περισσότερες πληροφορίες, ανατρέξτε στον HP Support Assistant. Για να αποκτήσετε πρόσβαση στον HP Support Assistant, επιλέξτε την εφαρμογή HP Support Assistant στην οθόνη Έναρξης.

### **Σύνδεση σε δίκτυο** WLAN

Για να συνδεθείτε σε ένα δίκτυο WLAN, ακολουθήστε τα παρακάτω βήματα:

- 1**.** Βεβαιωθείτε ότι η συσκευή WLAN είναι ενεργοποιημένη. Εάν η συσκευή είναι ενεργοποιημένη, η φωτεινή ένδειξη ασύρματης λειτουργίας είναι αναμμένη. Εάν η φωτεινή ένδειξη ασύρματης λειτουργίας είναι σβηστή, πατήστε το κουμπί ασύρματης λειτουργίας.
- **ΣΗΜΕΙΩΣΗ:** Σε ορισμένα μοντέλα, η φωτεινή ένδειξη ασύρματης λειτουργίας γίνεται πορτοκαλί όταν όλες οι ασύρματες συσκευές είναι απενεργοποιημένες.
- 2**.** Στην οθόνη Έναρξης, τοποθετήστε το δείκτη σας στην πάνω ή κάτω δεξιά γωνία της οθόνης για να εμφανιστούν τα σύμβολα.
- 3**.** Επιλέξτε **Ρυθμίσεις** και κάντε κλικ στο εικονίδιο κατάστασης δικτύου.
- 4**.** Επιλέξτε το δίκτυο WLAN που θέλετε από τη λίστα.
- 5**.** Κάντε κλικ στο κουμπί **Σύνδεση**.

Εάν πρόκειται για δίκτυο WLAN με δυνατότητα ασφάλειας, θα σας ζητηθεί να εισαγάγετε τον κωδικό ασφαλείας. Πληκτρολογήστε τον κωδικό και έπειτα επιλέξτε **Είσοδος**.

- **ΣΗΜΕΙΩΣΗ:** Εάν δεν υπάρχουν δίκτυα WLAN στη λίστα, ενδέχεται να βρίσκεστε εκτός της εμβέλειας του ασύρματου δρομολογητή ή του σημείου ασύρματης πρόσβασης.
- **ΣΗΜΕΙΩΣΗ:** Εάν δεν βλέπετε το WLAN στο οποίο θέλετε να συνδεθείτε, στην επιφάνεια εργασίας των Windows κάντε δεξί κλικ στο εικονίδιο κατάστασης δικτύου και επιλέξτε **Άνοιγμα Κέντρου δικτύου και κοινής χρήσης**. Κάντε κλικ στην επιλογή **Ρύθμιση νέας σύνδεσης ή δικτύου**. Εμφανίζεται μια λίστα με επιλογές όπου μπορείτε να αναζητήσετε ένα δίκτυο με μη αυτόματο τρόπο και να συνδεθείτε σε αυτό ή να δημιουργήσετε μια νέα σύνδεση δικτύου.
- 6**.** Ακολουθήστε τις οδηγίες που εμφανίζονται στην οθόνη για να ολοκληρώσετε τη σύνδεση.

Αφού δημιουργηθεί η σύνδεση, τοποθετήστε το δείκτη του ποντικιού πάνω στο εικονίδιο κατάστασης δικτύου που βρίσκεται στην περιοχή ειδοποιήσεων, στη δεξιά πλευρά της γραμμής εργασιών, για να επαληθεύσετε το όνομα και την κατάσταση της σύνδεσης.

**ΣΗΜΕΙΩΣΗ:** Η εμβέλεια λειτουργίας (πόσο μακριά φτάνουν τα ασύρματα σήματα) εξαρτάται από την υλοποίηση WLAN, τον κατασκευαστή του δρομολογητή και τυχόν παρεμβολές από άλλες ηλεκτρονικές συσκευές ή δομικές κατασκευές, όπως τοίχους και πατώματα.

# **Χρήση της μονάδας** HP Mobile Broadband (**μόνο σε επιλεγμένα μοντέλα**)

Η μονάδα HP Mobile Broadband επιτρέπει στον υπολογιστή να χρησιμοποιεί δίκτυα WWAΝ για πρόσβαση στο Internet από περισσότερα σημεία και σε ευρύτερες περιοχές σε σύγκριση με την πρόσβαση μέσω δικτύων WLAN. Για τη χρήση της μονάδας HP Mobile Broadband απαιτείται παροχέας υπηρεσιών δικτύου (ονομάζεται *φορέας εκμετάλλευσης δικτύου κινητής τηλεφωνίας*), που στις περισσότερες περιπτώσεις είναι μια εταιρεία κινητής τηλεφωνίας. Η κάλυψη της μονάδας HP Mobile Broadband είναι παρόμοια με τη φωνητική κάλυψη στην κινητή τηλεφωνία.

Όταν χρησιμοποιείται με υπηρεσία φορέα εκμετάλλευσης κινητού δικτύου, η μονάδα HP Mobile Broadband σάς προσφέρει την ελευθερία να παραμένετε συνδεδεμένοι στο Internet, να στέλνετε email ή να συνδέεστε στο εταιρικό σας δίκτυο, είτε είστε εν κινήσει είτε βρίσκεστε εκτός της εμβέλειας των ενεργών σημείων Wi-Fi.

Η HP υποστηρίζει τις ακόλουθες τεχνολογίες:

- HSPA (Πρόσβαση πακέτων υψηλής ταχύτητας), η οποία προσφέρει πρόσβαση σε δίκτυα βάσει του προτύπου τηλεπικοινωνιών GSM (Παγκόσμιο σύστημα κινητής επικοινωνίας).
- EV-DO (Δεδομένα εξέλιξης που βελτιστοποιούνται), η οποία προσφέρει πρόσβαση σε δίκτυα βάσει του προτύπου τηλεπικοινωνιών CDMA (Πολλαπλή πρόσβαση διαίρεσης κώδικα).
- LTE (Long Term Evolution), η οποία παρέχει πρόσβαση σε δίκτυα που υποστηρίζουν την τεχνολογία LTE.

Για να ενεργοποιήσετε την υπηρεσία mobile broadband, ενδέχεται να χρειαστείτε το σειριακό αριθμό της μονάδας HP Mobile Broadband. Ο σειριακός αριθμός αναγράφεται σε μια ετικέτα στο κάτω μέρος του υπολογιστή.

Ορισμένοι φορείς δικτύου κινητής τηλεφωνίας απαιτούν τη χρήση κάρτας SIM. Μια κάρτα SIM περιέχει βασικές πληροφορίες για εσάς, όπως τον κωδικό ΡΙΝ, καθώς και πληροφορίες δικτύου. Ορισμένοι υπολογιστές περιλαμβάνουν μια κάρτα SIM, η οποία είναι ήδη εγκαταστημένη στη θέση της μπαταρίας. Εάν δεν υπάρχει προεγκατεστημένη κάρτα SIM, ενδέχεται να περιέχεται στο ενημερωτικό υλικό της μονάδας HP Mobile Broadband που συνοδεύει τον υπολογιστή ή να παρέχεται από το φορέα εκμετάλλευσης κινητού δικτύου ξεχωριστά.

Για πληροφορίες σχετικά με την τοποθέτηση και την αφαίρεση της κάρτας SIM, ανατρέξτε στην ενότητα Τοποθέτηση και αφαίρεση κάρτας SIM (μόνο σε επιλεγμένα μοντέλα) στη σελίδα 31 αυτού του κεφαλαίου.

Για πληροφορίες σχετικά με τη μονάδα HP Mobile Broadband και πώς να ενεργοποιήσετε μια υπηρεσία με προτιμώμενο φορέα δικτύου κινητής τηλεφωνίας, ανατρέξτε στις πληροφορίες της μονάδας HP Mobile Broadband που περιλαμβάνονται στον υπολογιστή σας.

### **Τοποθέτηση και αφαίρεση κάρτας** SIM (**μόνο σε επιλεγμένα μοντέλα**)

**ΠΡΟΣΟΧΗ:** Για να μην προκληθεί βλάβη στις υποδοχές, να ασκείτε ελάχιστη δύναμη κατά την τοποθέτηση της κάρτας SIM.

Για να τοποθετήσετε την κάρτα SIM, ακολουθήστε τα παρακάτω βήματα:

- 1**.** Απενεργοποιήστε τον υπολογιστή χρησιμοποιώντας την εντολή τερματισμού λειτουργίας.
- 2**.** Κλείστε την οθόνη.
- 3**.** Αποσυνδέστε όλες τις εξωτερικές συσκευές που είναι συνδεδεμένες στον υπολογιστή.
- 4**.** Αποσυνδέστε το καλώδιο τροφοδοσίας από την πρίζα AC.
- 5**.** Γυρίστε τον υπολογιστή ανάποδα επάνω σε μια επίπεδη επιφάνεια, με τη θέση μπαταρίας στραμμένη προς το μέρος σας.
- 6**.** Αφαιρέστε την μπαταρία (ανατρέξτε στην ενότητα [Τοποθέτηση](#page-64-0) ή αφαίρεση της μπαταρίας στη [σελίδα](#page-64-0) 55).
- 7**.** Αφαιρέστε τα καλύμματα συντήρησης (ανατρέξτε στην ενότητα Αφαίρεση των [καλυμμάτων](#page-76-0) [συντήρησης](#page-76-0) στη σελίδα 67).
- 8**.** Εισαγάγετε την κάρτα SIM στην υποδοχή κάρτας SIM και σπρώξτε την ελαφρά μέχρι να εισέλθει πλήρως στη θέση της.
- **ΣΗΜΕΙΩΣΗ:** Δείτε την εικόνα παρακάτω για να προσδιορίσετε πώς ακριβώς πρέπει να τοποθετήσετε την κάρτα SIM στον υπολογιστή.

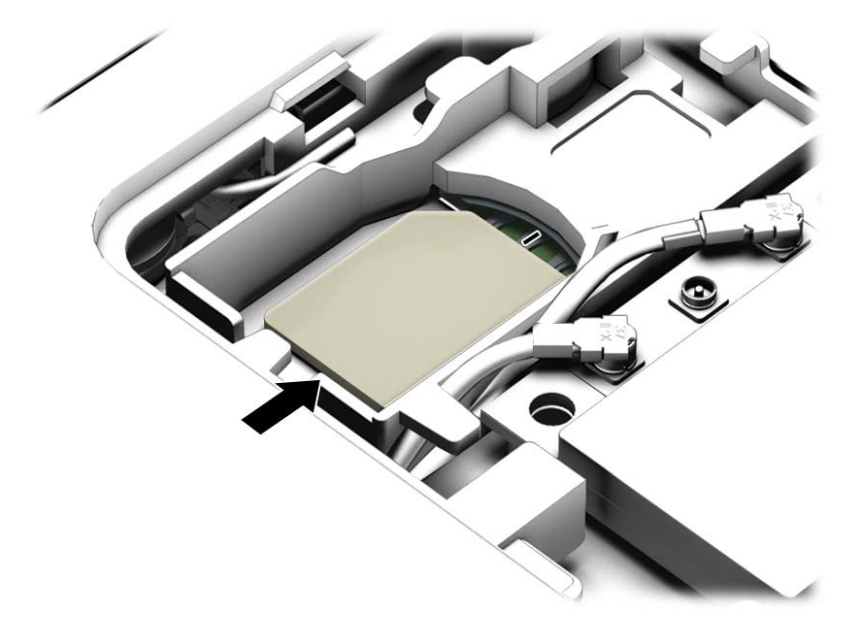

- 9**.** Τοποθετήστε ξανά τα καλύμματα συντήρησης (ανατρέξτε στην ενότητα [Επανατοποθέτηση](#page-77-0) των [καλυμμάτων](#page-77-0) συντήρησης στη σελίδα 68).
- 10**.** Τοποθετήστε την μπαταρία (ανατρέξτε στην ενότητα [Τοποθέτηση](#page-64-0) ή αφαίρεση της μπαταρίας στη [σελίδα](#page-64-0) 55).
- **ΣΗΜΕΙΩΣΗ:** Η μονάδα HP Mobile Broadband θα απενεργοποιηθεί, εάν δεν τοποθετηθεί ξανά η μπαταρία.
- 11**.** Επανασυνδέστε την εξωτερική τροφοδοσία.
- 12**.** Επανασυνδέστε τις εξωτερικές συσκευές.
- 13**.** Ενεργοποιήστε τον υπολογιστή.

Για να αφαιρέσετε την κάρτα SIM, πιέστε την και αφαιρέστε την από την υποδοχή.

# **Χρήση της λειτουργίας** GPS (**μόνο σε επιλεγμένα μοντέλα**)

Ο υπολογιστής σας ενδέχεται να διαθέτει συσκευή GPS (Global Positioning System). Οι δορυφόροι GPS παρέχουν πληροφορίες θέσης, ταχύτητας και κατεύθυνσης σε συστήματα που διαθέτουν GPS.

Για περισσότερες πληροφορίες, ανατρέξτε στη Βοήθεια του λογισμικού HP GPS and Location.

# **Χρήση ασύρματων συσκευών** Bluetooth (**μόνο σε επιλεγμένα μοντέλα**)

Μια συσκευή Bluetooth παρέχει ασύρματη επικοινωνία μικρής εμβέλειας που αντικαθιστά τις φυσικές καλωδιακές συνδέσεις που παραδοσιακά συνδέουν ηλεκτρονικές συσκευές όπως οι ακόλουθες:

- Υπολογιστές (επιτραπέζιοι, φορητοί, PDA)
- Τηλέφωνα (κινητά, ασύρματα και smartphone)
- Συσκευές απεικόνισης (εκτυπωτές, φωτογραφικές μηχανές)
- Συσκευές ήχου (ακουστικά, ηχεία)
- Ποντίκι

Οι συσκευές Βluetooth παρέχουν δυνατότητα ομότιμης σύνδεσης ώστε να μπορείτε να δημιουργήσετε ένα προσωπικό δίκτυο (PAN) συσκευών Bluetooth. Για πληροφορίες σχετικά με τη ρύθμιση παραμέτρων και τη χρήση συσκευών Bluetooth, ανατρέξτε στη Bοήθεια του λογισμικού Bluetooth.

# **Σύνδεση σε ενσύρματο δίκτυο**

Ο υπολογιστής διαθέτει ενσύρματη σύνδεση τοπικού δικτύου (LAN). Για τη σύνδεση LAN απαιτείται καλώδιο δικτύου, το οποίο πωλείται ξεχωριστά.

# **Σύνδεση σε τοπικό δίκτυο** (LAN)

Χρησιμοποιήστε τη σύνδεση LAN εάν θέλετε να συνδέσετε τον υπολογιστή απευθείας σε έναν δρομολογητή που έχετε στο σπίτι (αντί να εργαστείτε ασύρματα) ή εάν θέλετε να συνδεθείτε σε υπάρχον δίκτυο στο γραφείο.

Η σύνδεση σε δίκτυο LAN απαιτεί τη χρήση καλωδίου δικτύου RJ-45 8 ακίδων.

Για να συνδέσετε το καλώδιο δικτύου, ακολουθήστε τα παρακάτω βήματα:

- 1**.** Συνδέστε το καλώδιο δικτύου στην υποδοχή δικτύου (1) του υπολογιστή.
- 2**.** Συνδέστε το άλλο άκρο του καλωδίου δικτύου σε μια υποδοχή δικτύου στον τοίχο (2) ή σε ένα δρομολογητή.
	- **ΣΗΜΕΙΩΣΗ:** Εάν το καλώδιο δικτύου διαθέτει κύκλωμα καταστολής θορύβου (3), το οποίο αποτρέπει τις παρεμβολές από τη λήψη τηλεοπτικών και ραδιοφωνικών σημάτων, στρέψτε το άκρο του καλωδίου με το κύκλωμα προς τον υπολογιστή.

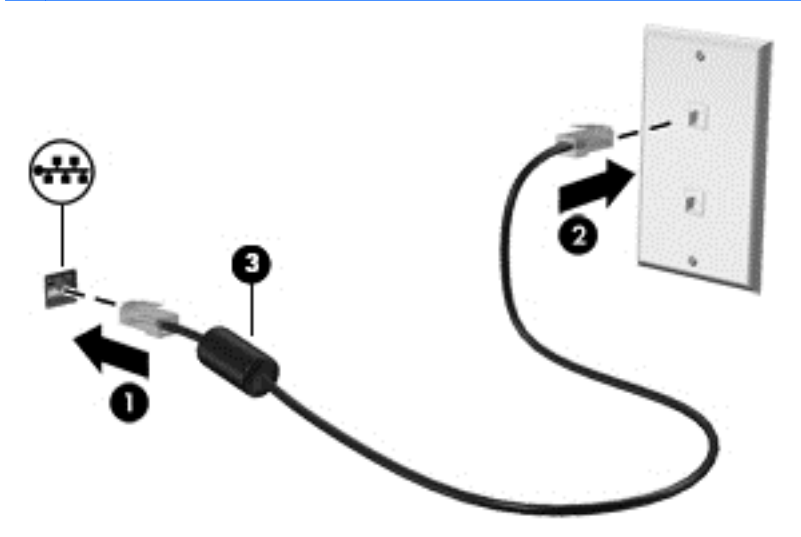

# 4 **Περιήγηση μέσω πληκτρολογίου**, **κινήσεων αφής και συσκευών κατάδειξης**

Εκτός από τη χρήση του πληκτρολογίου και του ποντικιού, ο υπολογιστής παρέχει δυνατότητα περιήγησης με τη χρήση κινήσεων αφής (μόνο σε επιλεγμένα μοντέλα). Οι κινήσεις αφής μπορούν να χρησιμοποιηθούν στο TouchPad του υπολογιστή ή στην οθόνη αφής (μόνο σε επιλεγμένα μοντέλα).

Επιλεγμένα μοντέλα υπολογιστών διαθέτουν ειδικά πλήκτρα ενεργειών ή πλήκτρα πρόσβασης στο πληκτρολόγιο για την εκτέλεση καθημερινών εργασιών.

# **Χρήση των συσκευών κατάδειξης**

**ΣΗΜΕΙΩΣΗ:** Εκτός από τις συσκευές κατάδειξης που διαθέτει ο υπολογιστής, μπορείτε να χρησιμοποιήσετε κι ένα εξωτερικό ποντίκι USB (πωλείται ξεχωριστά) συνδέοντάς το σε μία από τις θύρες USB του υπολογιστή.

# **Ορισμός προτιμήσεων συσκευών κατάδειξης**

Για να προσαρμόσετε τις ρυθμίσεις των συσκευών κατάδειξης, όπως τις παραμέτρους των κουμπιών, την ταχύτητα του κλικ και τις επιλογές του δείκτη, χρησιμοποιήστε τις ιδιότητες ποντικιού των Windows. Μπορείτε επίσης να δείτε επιδείξεις των κινήσεων του TouchPad.

Για να αποκτήσετε πρόσβαση στο παράθυρο "Ιδιότητες ποντικιού":

● Στην οθόνη Έναρξης, πληκτρολογήστε τη λέξη ποντίκι, επιλέξτε **Ρυθμίσεις** και, στη συνέχεια, επιλέξτε **Ποντίκι**.

## **Χρήση του** TouchPad **και των κινήσεων**

Το TouchPad επιτρέπει την περιήγηση στην οθόνη του υπολογιστή και τον έλεγχο του δείκτη με απλές κινήσεις των δαχτύλων.

- **ΥΠΟΔΕΙΞΗ:** Χρησιμοποιήστε το αριστερό και το δεξί κουμπί του TouchPad όπως θα χρησιμοποιούσατε τα αντίστοιχα κουμπιά ενός εξωτερικού ποντικιού.
- **ΣΗΜΕΙΩΣΗ:** Οι κινήσεις στο TouchPad δεν υποστηρίζονται σε όλες τις εφαρμογές.

### **Ενεργοποίηση και απενεργοποίηση του** TouchPad

Για να απενεργοποιήσετε και να ενεργοποιήσετε το TouchPad, πατήστε γρήγορα δύο φορές το κουμπί ενεργοποίησης/απενεργοποίησης του TouchPad.

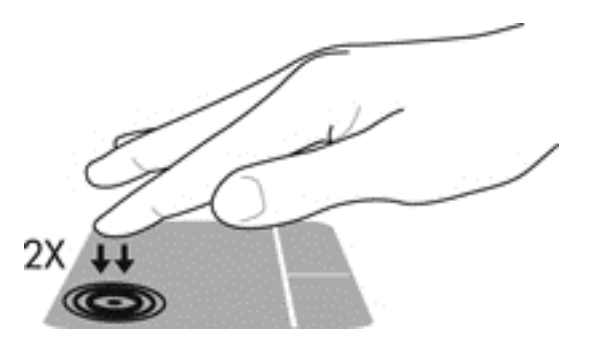

### **Πάτημα**

Για να πραγματοποιήσετε μια επιλογή στην οθόνη, χρησιμοποιήστε τη λειτουργία πατήματος του TouchPad.

● Πατήστε με ένα δάχτυλο στη ζώνη του TouchPad για να κάνετε μια επιλογή. Πατήστε δύο φορές σε ένα στοιχείο για να το ανοίξετε.

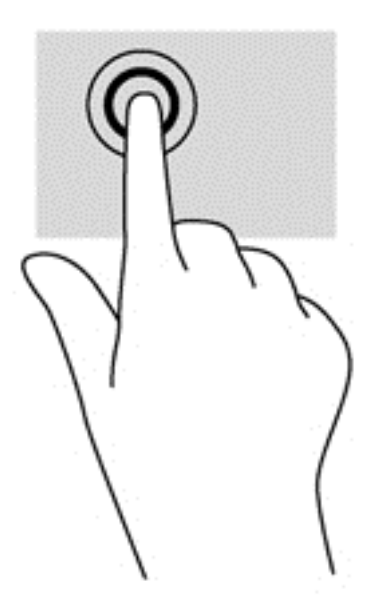

### **Κύλιση**

Η κύλιση είναι χρήσιμη για τη μετακίνηση προς τα πάνω, προς τα κάτω ή πλευρικά σε σελίδες ή εικόνες.

● Τοποθετήστε δύο δάχτυλα με μικρή απόσταση μεταξύ τους στη ζώνη του TouchPad και σύρετέ τα προς τα πάνω, κάτω, αριστερά ή δεξιά.

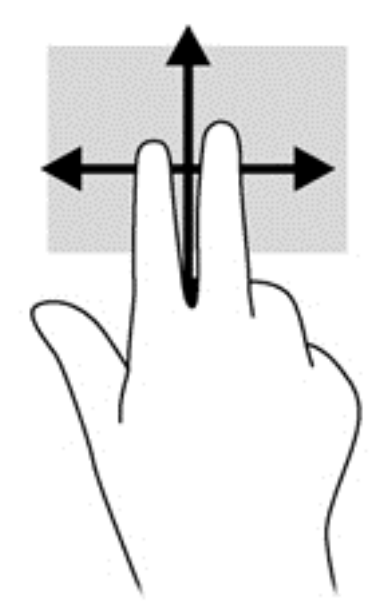

### **Τσίμπημα με δύο δάχτυλα για ζουμ**

Η κίνηση τσιμπήματος με δύο δάχτυλα για ζουμ σάς δίνει τη δυνατότητα να μεγεθύνετε ή να σμικρύνετε εικόνες ή κείμενο.

- Για να πραγματοποιήσετε μεγέθυνση, τοποθετήστε δύο δάχτυλα κλειστά επάνω στο TouchPad και, στη συνέχεια, ανοίξτε τα.
- Για να πραγματοποιήσετε σμίκρυνση, τοποθετήστε δύο δάχτυλα ανοιχτά επάνω στο TouchPad και, στη συνέχεια, κλείστε τα.

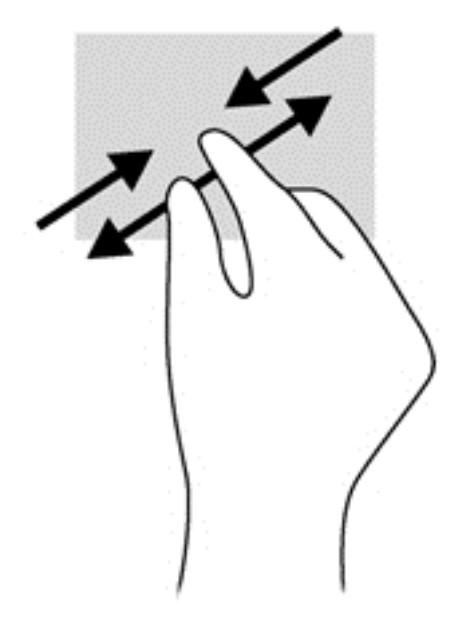

### **Κλικ με** 2 **δάχτυλα**

Το κλικ με δύο δάχτυλα σάς δίνει τη δυνατότητα να κάνετε επιλογές μενού για ένα στοιχείο στην οθόνη.

**ΣΗΜΕΙΩΣΗ:** Το κλικ με δύο δάχτυλα εκτελεί τις ίδιες ενέργειες με το δεξί κλικ με το ποντίκι.

● Τοποθετήστε δύο δάχτυλα στη ζώνη του TouchPad και πιέστε για να ανοίξει το μενού επιλογών του επιλεγμένου στοιχείου.

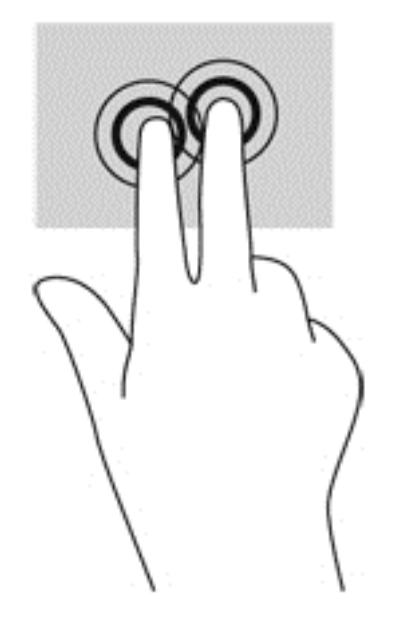

### **Περιστροφή** (**μόνο σε επιλεγμένα μοντέλα**)

Η περιστροφή σάς επιτρέπει να περιστρέφετε διάφορα στοιχεία, όπως φωτογραφίες.

- Τοποθετήστε το δείκτη του αριστερού χεριού στη ζώνη του TouchPad. Στη συνέχεια, σύρετε το δείκτη του δεξιού χεριού κυκλικά από τη θέση που οι δείκτες ενός ρολογιού θα έδειχναν την ώρα 12 μέχρι τη θέση που θα έδειχναν την ώρα 3. Για αντίστροφη περιστροφή, μετακινήστε το δείκτη με τον ίδιο τρόπο αριστερόστροφα.
- **ΣΗΜΕΙΩΣΗ:** Μπορείτε να χρησιμοποιήσετε την περιστροφή σε συγκεκριμένες εφαρμογές στις οποίες μπορείτε να χειριστείτε κάποιο στοιχείο ή εικόνα. Ενδέχεται να μην λειτουργεί σε όλες τις εφαρμογές.

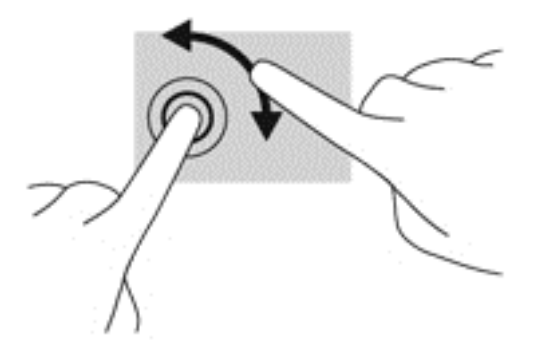

### **Κίνηση με τρία δάχτυλα** (**μόνο σε επιλεγμένα μοντέλα**)

Η κίνηση με τρία δάχτυλα σάς επιτρέπει να μετακινείστε μεταξύ οθονών ή να πραγματοποιείτε γρήγορη κύλιση μεταξύ εγγράφων.

● Τοποθετήστε τρία δάχτυλα στη ζώνη του TouchPad και μετακινήστε τα με γρήγορη, απαλή κίνηση προς τα πάνω, κάτω, αριστερά ή δεξιά.

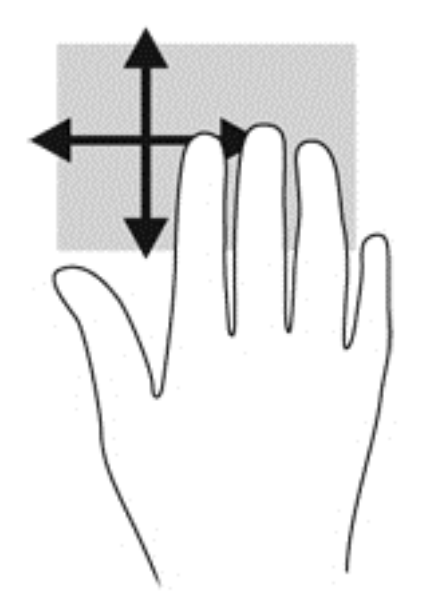

# **Πέρασμα από τις πλευρές** (**μόνο σε επιλεγμένα μοντέλα**)

Το πέρασμα από τις πλευρές σάς επιτρέπει να έχετε πρόσβαση στις γραμμές εργαλείων του υπολογιστή σας για εργασίες όπως αλλαγή ρυθμίσεων και εύρεση ή χρήση εφαρμογών.

#### **Πέρασμα από τη δεξιά πλευρά**

Με το πέρασμα από τη δεξιά πλευρά εμφανίζονται τα σύμβολα, τα οποία παρέχουν δυνατότητα αναζήτησης, κοινής χρήσης, έναρξης εφαρμογών, πρόσβασης σε συσκευές ή αλλαγής ρυθμίσεων.

● Περάστε απαλά το δάχτυλό σας από τη δεξιά πλευρά για να εμφανιστούν τα σύμβολα.

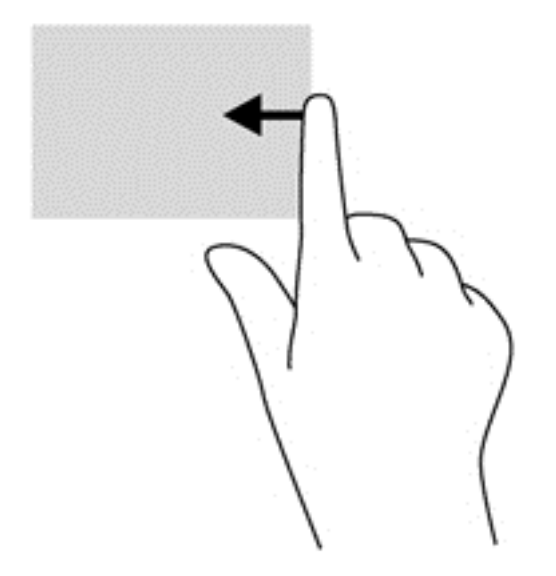

#### **Πέρασμα από την αριστερή πλευρά**

Με το πέρασμα από την αριστερή πλευρά αποκτάτε πρόσβαση στις εφαρμογές που ανοίξατε πρόσφατα, ώστε να πραγματοποιείτε γρήγορη εναλλαγή μεταξύ τους.

Περάστε το δάχτυλό σας απαλά από την αριστερή πλευρά του TouchPad για να πραγματοποιήσετε εναλλαγή μεταξύ των εφαρμογών που ανοίξατε πρόσφατα.

● Περάστε το δάχτυλό σας από την αριστερή πλευρά του TouchPad για να πραγματοποιήσετε εναλλαγή μεταξύ των εφαρμογών.

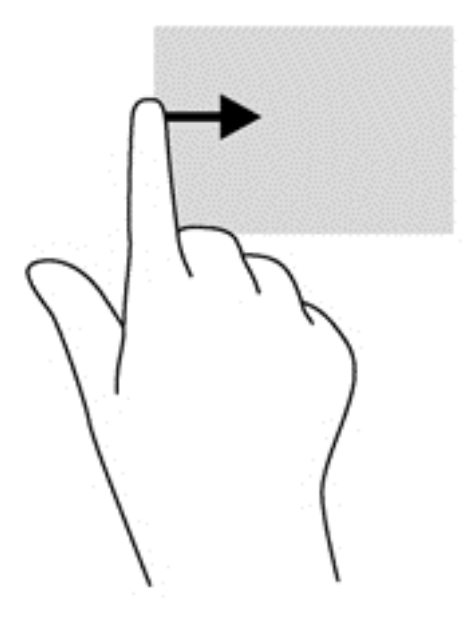

### **Πέρασμα από την πάνω πλευρά**

Το πέρασμα από την πάνω πλευρά εμφανίζει τις επιλογές εντολών των εφαρμογών, οι οποίες σας επιτρέπουν να προσαρμόζετε τις εφαρμογές.

- **ΣΗΜΑΝΤΙΚΟ:** Όταν μια εφαρμογή είναι ανοικτή, το πέρασμα από την πάνω πλευρά διαφέρει ανάλογα με την εφαρμογή.
	- Περάστε απαλά το δάχτυλό σας από την πάνω πλευρά για να εμφανίσετε τις επιλογές εντολών των εφαρμογών.

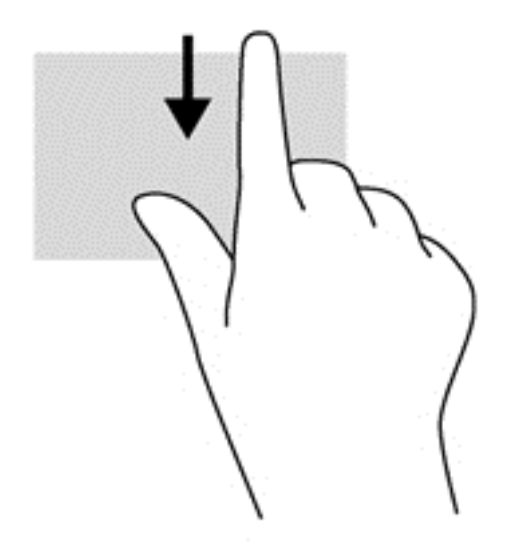

# **Χρήση του πληκτρολογίου**

Το πληκτρολόγιο και το ποντίκι επιτρέπουν την πληκτρολόγηση, την επιλογή στοιχείων, την κύλιση και την εκτέλεση των ίδιων λειτουργιών που μπορούν να γίνουν μέσω των κινήσεων αφής. Με το πληκτρολόγιο μπορείτε επίσης να χρησιμοποιείτε τα πλήκτρα ενεργειών και τα πλήκτρα πρόσβασης για την εκτέλεση συγκεκριμένων ενεργειών.

÷ф. **ΥΠΟΔΕΙΞΗ:** Το πλήκτρο των Windows στο πληκτρολόγιο επιτρέπει τη γρήγορη επιστροφή

στην οθόνη Έναρξης από μια ανοιχτή εφαρμογή ή την επιφάνεια εργασίας των Windows. Πατώντας ξανά το πλήκτρο των Windows επιστρέφετε στην προηγούμενη οθόνη.

**ΣΗΜΕΙΩΣΗ:** Ανάλογα με τη χώρα/περιοχή σας, το πληκτρολόγιο μπορεί να έχει διαφορετικά πλήκτρα και λειτουργίες από αυτά που αναφέρονται στην παρούσα ενότητα.

### **Χρήση των πλήκτρων συντομεύσεων των** Windows

Τα Windows παρέχουν συντομεύσεις για τη γρήγορη εκτέλεση ενεργειών. Πατήστε το πλήκτρο των

Windows  $\blacksquare$ μόνο ή σε συνδυασμό με ένα πλήκτρο για να εκτελέσετε την εκχωρημένη ενέργεια.

## **Πλήκτρα πρόσβασης**

Πλήκτρο πρόσβασης είναι ο συνδυασμός του πλήκτρου fn (1) με το πλήκτρο esc (2) ή με ένα από τα πλήκτρα λειτουργιών (3).

Για να χρησιμοποιήσετε ένα πλήκτρο πρόσβασης:

**▲** Πατήστε στιγμιαία το πλήκτρο fn και, στη συνέχεια, πατήστε στιγμιαία το δεύτερο πλήκτρο του συνδυασμού του πλήκτρου πρόσβασης.

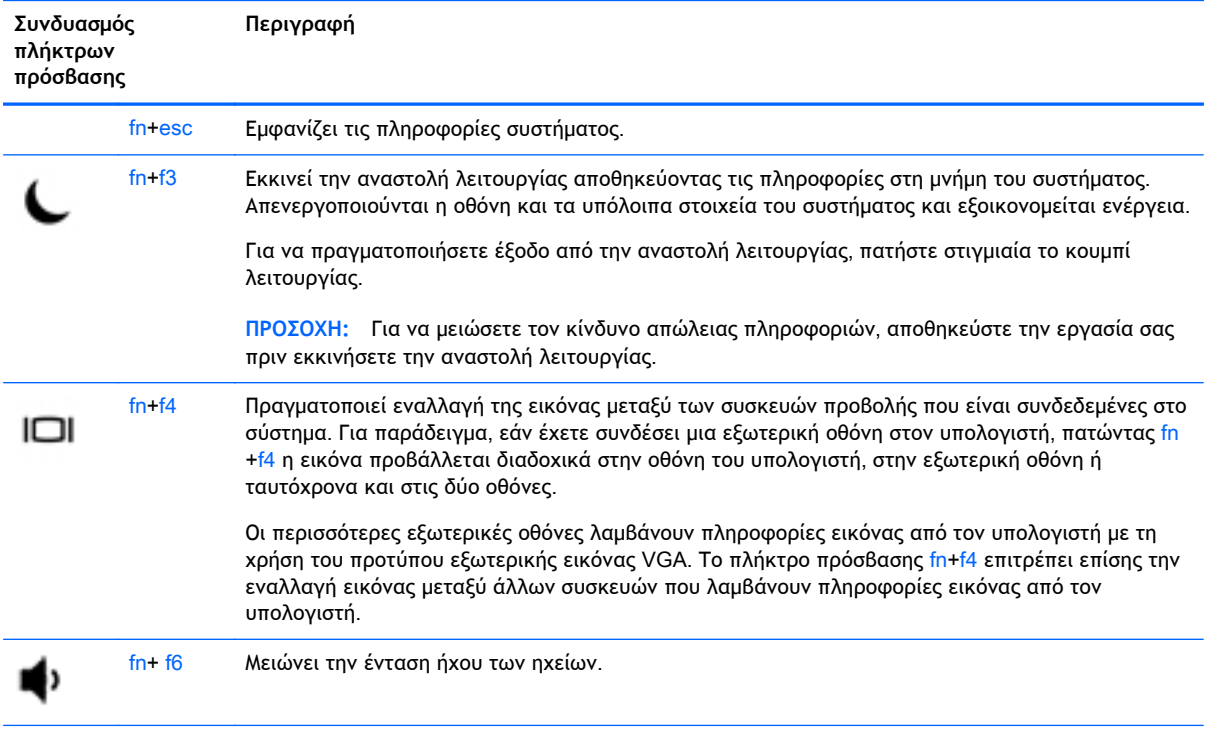

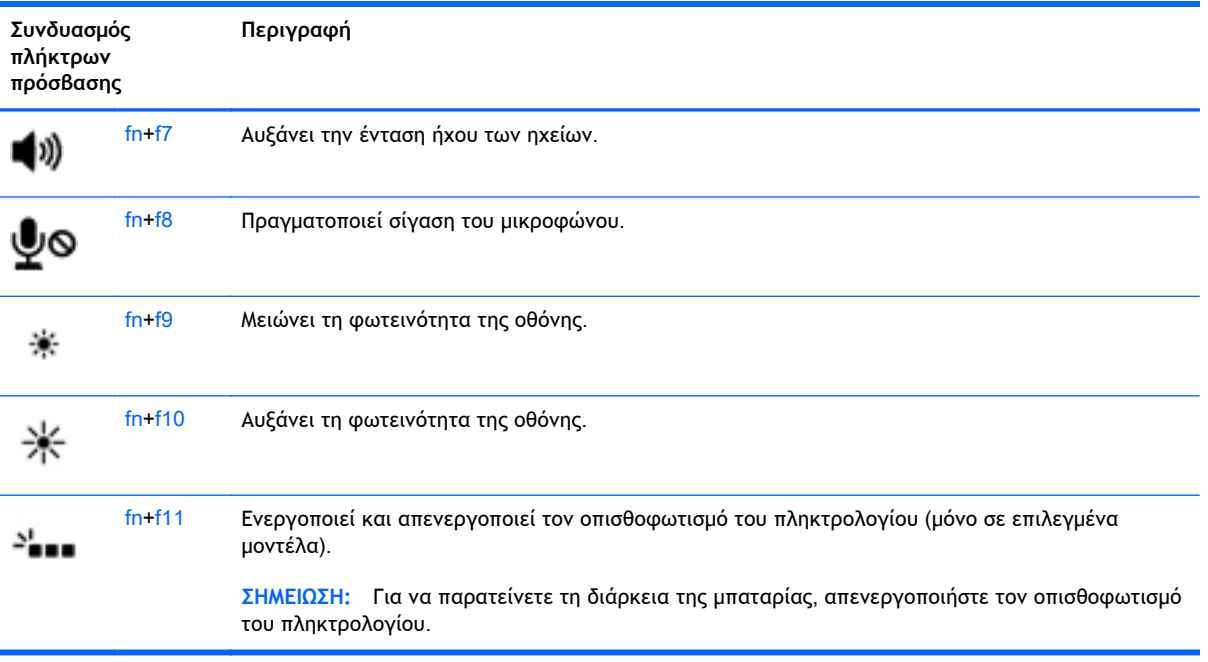

# **Χρήση των πληκτρολογίων**

Ο υπολογιστής περιλαμβάνει είτε ένα ενσωματωμένο αριθμητικό πληκτρολόγιο είτε ένα μεμονωμένο αριθμητικό πληκτρολόγιο. Ο υπολογιστής υποστηρίζει, επίσης, προαιρετικό εξωτερικό αριθμητικό πληκτρολόγιο ή προαιρετικό εξωτερικό πληκτρολόγιο που περιλαμβάνει αριθμητικό πληκτρολόγιο.

# **Χρήση του ενσωματωμένου αριθμητικού πληκτρολογίου** (**μόνο σε επιλεγμένα μοντέλα**)

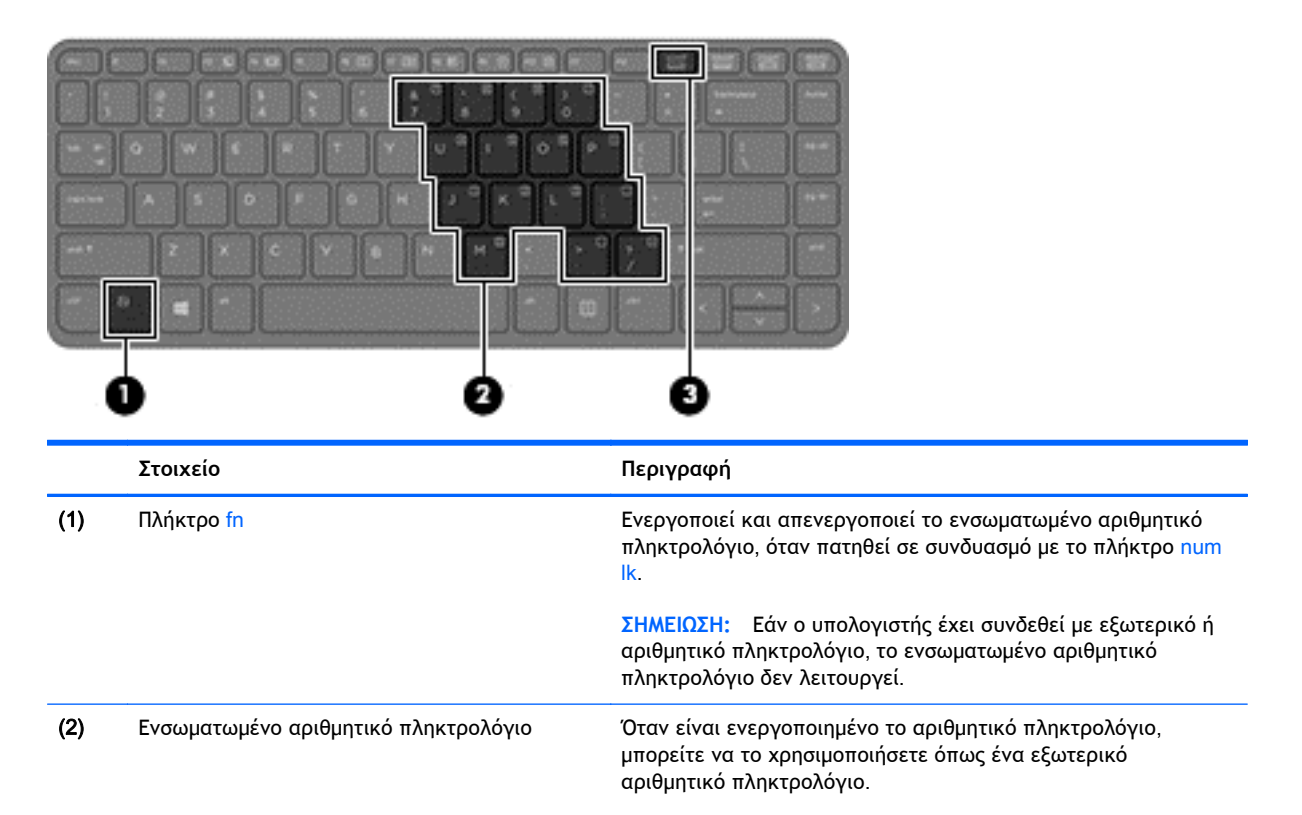

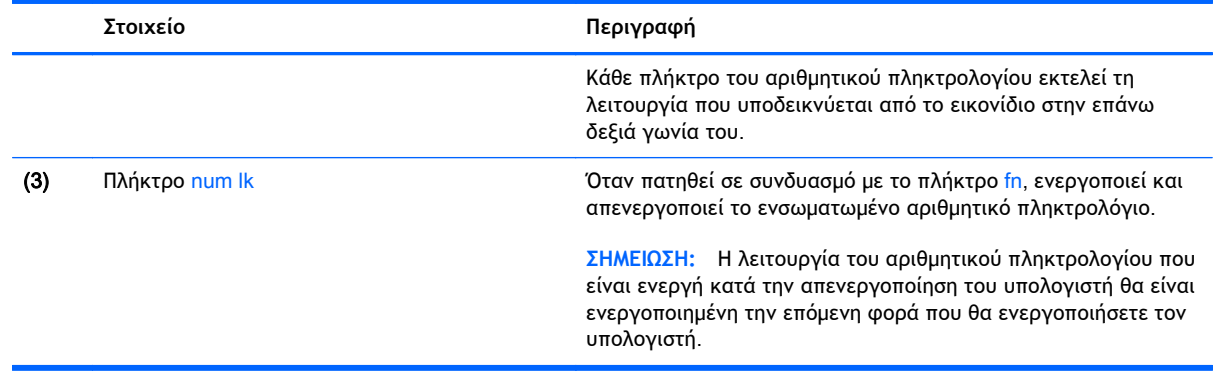

#### **Ενεργοποίηση και απενεργοποίηση του ενσωματωμένου αριθμητικού πληκτρολογίου**

Πατήστε τα πλήκτρα fn+num lk για να ενεργοποιήσετε το ενσωματωμένο αριθμητικό πληκτρολόγιο. Πατήστε ξανά τα πλήκτρα fn+num lk για να απενεργοποιήσετε το αριθμητικό πληκτρολόγιο.

**ΣΗΜΕΙΩΣΗ:** Όταν ο υπολογιστής συνδεθεί με εξωτερικό ή αριθμητικό πληκτρολόγιο, το ενσωματωμένο αριθμητικό πληκτρολόγιο απενεργοποιείται.

#### **Εναλλαγή λειτουργιών πλήκτρων στο ενσωματωμένο αριθμητικό πληκτρολόγιο**

Μπορείτε να πραγματοποιήσετε προσωρινή εναλλαγή των λειτουργιών των πλήκτρων του ενσωματωμένου αριθμητικού πληκτρολογίου μεταξύ των τυπικών και των αριθμητικών λειτουργιών του πληκτρολογίου.

- Για να χρησιμοποιήσετε τη λειτουργία περιήγησης ενός πλήκτρου του πληκτρολογίου ενώ το αριθμητικό πληκτρολόγιο είναι απενεργοποιημένο, πατήστε και κρατήστε πατημένο το πλήκτρο fn πατώντας ταυτόχρονα το πλήκτρο του αριθμητικού πληκτρολογίου.
- Για να χρησιμοποιήσετε την τυπική λειτουργία ενός πλήκτρου του αριθμητικού πληκτρολογίου ενώ το αριθμητικό πληκτρολόγιο είναι ενεργοποιημένο:
	- Πατήστε και κρατήστε πατημένο το πλήκτρο fn για να πληκτρολογήσετε πεζούς χαρακτήρες.
	- ∘ Πατήστε παρατεταμένα τα πλήκτρα fn+shift για να πληκτρολογήσετε κεφαλαίους χαρακτήρες.

### **Χρήση του μεμονωμένου αριθμητικού πληκτρολογίου** (**μόνο σε επιλεγμένα μοντέλα**)

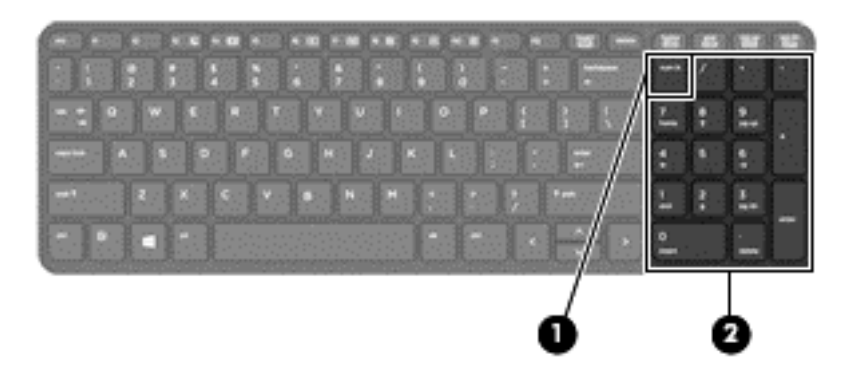

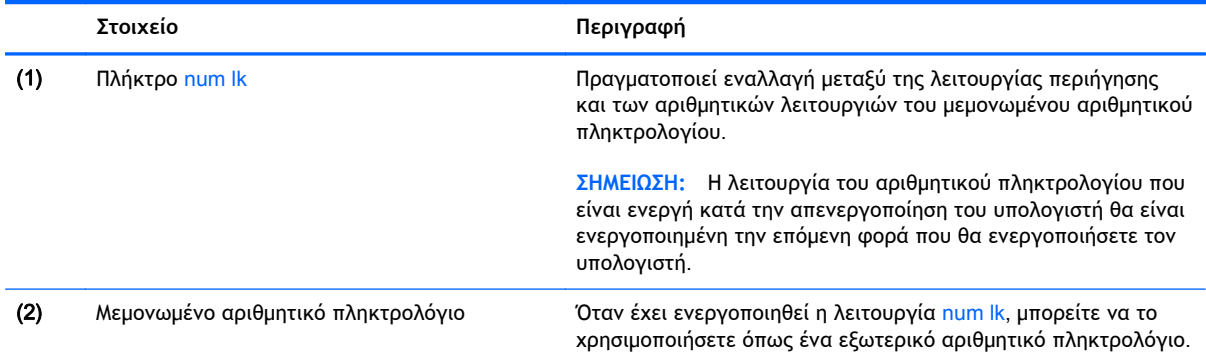

### **Χρήση προαιρετικού εξωτερικού αριθμητικού πληκτρολογίου**

Στα περισσότερα εξωτερικά αριθμητικά πληκτρολόγια, η λειτουργία των πλήκτρων διαφέρει ανάλογα με το εάν η λειτουργία num lock είναι ενεργοποιημένη ή όχι. (Η λειτουργία num lock είναι εργοστασιακά απενεργοποιημένη.) Για παράδειγμα:

- Όταν η λειτουργία num lock είναι ενεργοποιημένη, τα περισσότερα πλήκτρα του αριθμητικού πληκτρολογίου εισάγουν αριθμούς.
- Όταν η λειτουργία num lock είναι απενεργοποιημένη, τα περισσότερα πλήκτρα του αριθμητικού πληκτρολογίου λειτουργούν όπως τα πλήκτρα-βέλη ή όπως τα πλήκτρα μετακίνησης προς τα πάνω ή κάτω.

Όταν η λειτουργία num lock είναι ενεργοποιημένη σε ένα εξωτερικό αριθμητικό πληκτρολόγιο, στον υπολογιστή ανάβει η φωτεινή ένδειξη num lock. Όταν η λειτουργία num lock είναι απενεργοποιημένη σε ένα εξωτερικό αριθμητικό πληκτρολόγιο, η φωτεινή ένδειξη num lock στον υπολογιστή είναι σβηστή.

Για να ενεργοποιήσετε ή να απενεργοποιήσετε τη λειτουργία num lock σε ένα εξωτερικό πληκτρολόγιο καθώς εργάζεστε:

**▲** Πατήστε το πλήκτρο num lk στο εξωτερικό πληκτρολόγιο και όχι σε αυτό του υπολογιστή.

# 5 **Πολυμέσα**

Ο υπολογιστής σας μπορεί να διαθέτει τα ακόλουθα:

- Ενσωματωμένο(α) ηχείο(α)
- Ενσωματωμένο(α) μικρόφωνο(α)
- Ενσωματωμένη κάμερα web
- Προεγκατεστημένο λογισμικό πολυμέσων
- Κουμπιά ή πλήκτρα πολυμέσων

# **Ήχος**

Μπορείτε να χρησιμοποιήσετε τον υπολογιστή ΗΡ για να αναπαράγετε CD μουσικής, να λαμβάνετε και να ακούτε μουσική, να πραγματοποιείτε ροή ηχητικού περιεχομένου από το web (συμπεριλαμβανομένου ραδιοφωνικού περιεχομένου), να εγγράφετε ήχο ή να συνδυάζετε ήχο και βίντεο για τη δημιουργία πολυμέσων. Για να βελτιώσετε την εμπειρία ακρόασης, συνδέστε εξωτερικές συσκευές ήχου, π.χ. ηχεία ή ακουστικά.

# **Σύνδεση ηχείων**

Μπορείτε να συνδέσετε ενσύρματα ηχεία στον υπολογιστή σε μια θύρα USB (ή στην υποδοχή εξόδου ήχου) του υπολογιστή σας ή ενός σταθμού επιτραπέζιας σύνδεσης.

Για να συνδέσετε ασύρματα ηχεία στον υπολογιστή, ακολουθήστε τις οδηγίες του κατασκευαστή της συσκευής. Για να συνδέσετε ηχεία υψηλής πιστότητας στον υπολογιστή, ανατρέξτε στην ενότητα Ρύθμιση [παραμέτρων](#page-57-0) ήχου για HDMI στη σελίδα 48. Πριν συνδέσετε οποιαδήποτε συσκευή ήχου, ρυθμίστε την ένταση του ήχου.

# **Ρύθμιση έντασης ήχου**

Ανάλογα με το μοντέλο του υπολογιστή σας, μπορείτε να ρυθμίσετε την ένταση του ήχου χρησιμοποιώντας τα εξής:

- Κουμπιά έντασης ήχου
- Πλήκτρα πρόσβασης έντασης ήχου (συγκεκριμένα πλήκτρα που πατιούνται σε συνδυασμό με το πλήκτρο fn)
- Πλήκτρα έντασης ήχου
- **ΠΡΟΕΙΔ/ΣΗ!** Για να αποφύγετε τον κίνδυνο τραυματισμού, ρυθμίστε την ένταση του ήχου προτού φορέσετε τα ακουστικά, τα ακουστικά αυτιών ή το σετ ακουστικών-μικροφώνου. Για περισσότερες πληροφορίες σχετικά με την ασφάλεια, ανατρέξτε στις *Σημειώσεις κανονισμών*, *ασφάλειας και περιβάλλοντος*. Για να αποκτήσετε πρόσβαση σε αυτόν τον οδηγό, πληκτρολογήστε τη λέξη υποστήριξη στην οθόνη Έναρξης και επιλέξτε την εφαρμογή HP Support Assistant.
- **ΣΗΜΕΙΩΣΗ:** Η ένταση μπορεί επίσης να ρυθμιστεί μέσω του λειτουργικού συστήματος και ορισμένων προγραμμάτων.

**ΣΗΜΕΙΩΣΗ:** Για πληροφορίες σχετικά με το είδος των στοιχείων ελέγχου έντασης ήχου που διαθέτει ο υπολογιστής, ανατρέξτε στην ενότητα Εξοικείωση με τον [υπολογιστή](#page-13-0) στη σελίδα 4.

### **Σύνδεση ακουστικών και μικροφώνου**

Μπορείτε να συνδέσετε ενσύρματα ακουστικά ή σετ ακουστικών-μικροφώνου στην υποδοχή εξόδου ήχου (ακουστικών)/εισόδου ήχου (μικροφώνου) του υπολογιστή. Στο εμπόριο διατίθενται πολλά σετ ακουστικών με ενσωματωμένο μικρόφωνο.

Για να συνδέσετε *ασύρματα* ακουστικά ή σετ ακουστικών-μικροφώνου στον υπολογιστή, ακολουθήστε τις οδηγίες του κατασκευαστή της συσκευής.

**ΠΡΟΕΙΔ/ΣΗ!** Για να αποφύγετε τον κίνδυνο τραυματισμού, μειώστε την ένταση του ήχου προτού φορέσετε τα ακουστικά, τα ακουστικά αυτιών ή το σετ ακουστικών-μικροφώνου. Για περισσότερες πληροφορίες σχετικά με την ασφάλεια, ανατρέξτε στις *Σημειώσεις κανονισμών*, *ασφάλειας και περιβάλλοντος*. Για να αποκτήσετε πρόσβαση σε αυτόν τον οδηγό, πληκτρολογήστε τη λέξη υποστήριξη στην οθόνη Έναρξης και επιλέξτε την εφαρμογή HP Support Assistant.

# **Έλεγχος των λειτουργιών ήχου στον υπολογιστή**

**ΣΗΜΕΙΩΣΗ:** Για βέλτιστα αποτελέσματα κατά την εγγραφή, μιλήστε απευθείας στο μικρόφωνο και πραγματοποιήστε την εγγραφή του ήχου σε περιβάλλον χωρίς θόρυβο.

Για να ελέγξετε τις λειτουργίες ήχου στον υπολογιστή, ακολουθήστε τα παρακάτω βήματα:

- 1**.** Στην οθόνη Έναρξης, πληκτρολογήστε τις λέξεις πίνακας ελέγχου και επιλέξτε **Πίνακας Ελέγχου**.
- 2**.** Επιλέξτε **Υλικό και Ήχος** και, στη συνέχεια, επιλέξτε **Ήχος**.
- 3**.** Όταν ανοίξει το παράθυρο "Ήχος", επιλέξτε την καρτέλα **Ήχοι**. Στην κατηγορία **Συμβάντα προγραμμάτων**, επιλέξτε ένα συμβάν ήχου, όπως ένα ηχητικό σήμα ή μια ειδοποίηση, και κάντε κλικ στο κουμπί **Δοκιμή**.

Θα πρέπει να ακούσετε τον αντίστοιχο ήχο από τα ηχεία ή τα συνδεδεμένα ακουστικά.

Για να ελέγξετε τις λειτουργίες εγγραφής στον υπολογιστή, ακολουθήστε τα παρακάτω βήματα:

- 1**.** Στην οθόνη Έναρξης, πληκτρολογήστε τη λέξη ήχος και επιλέξτε **Ηχογράφηση**.
- 2**.** Κάντε κλικ στην επιλογή **Έναρξη εγγραφής** και μιλήστε στο μικρόφωνο.
- 3**.** Αποθηκεύστε το αρχείο στην επιφάνεια εργασίας.
- 4**.** Ανοίξτε ένα πρόγραμμα πολυμέσων και πραγματοποιήστε αναπαραγωγή της εγγραφής.

Για να επιβεβαιώσετε ή να αλλάξετε τις ρυθμίσεις ήχου στον υπολογιστή σας:

- 1**.** Στην οθόνη Έναρξης, πληκτρολογήστε τις λέξεις πίνακας ελέγχου και επιλέξτε **Πίνακας Ελέγχου**.
- 2**.** Επιλέξτε **Υλικό και Ήχος** και, στη συνέχεια, επιλέξτε **Ήχος**.

# **Κάμερα** web (**μόνο σε επιλεγμένα μοντέλα**)

Ορισμένοι υπολογιστές διαθέτουν μια ενσωματωμένη κάμερα web. Με το προεγκατεστημένο λογισμικό, μπορείτε να χρησιμοποιήσετε την κάμερα web για να τραβήξετε φωτογραφίες ή βίντεο. Μπορείτε να κάνετε προεπισκόπηση και αποθήκευση της φωτογραφίας ή του βίντεο που έχετε τραβήξει.

Το λογισμικό της κάμερας web σάς δίνει τη δυνατότητα να πειραματιστείτε με τις ακόλουθες λειτουργίες:

- **Λήψη και κοινή χρήση βίντεο**
- Ροή βίντεο με λογισμικό ανταλλαγής άμεσων μηνυμάτων
- Λήψη φωτογραφιών

# **Εικόνα**

Ο υπολογιστής σας HP αποτελεί μια ισχυρή συσκευή απεικόνισης που σας δίνει τη δυνατότητα να παρακολουθείτε ροή βίντεο από τις αγαπημένες σας τοποθεσίες web και να λαμβάνετε και να παρακολουθείτε βίντεο και ταινίες, χωρίς να απαιτείται σύνδεση σε δίκτυο.

Για να βελτιώσετε την εμπειρία παρακολούθησης, χρησιμοποιήστε μία από τις θύρες εικόνας του υπολογιστή για να συνδέσετε μια εξωτερική οθόνη, έναν προβολέα ή μια τηλεόραση. Ο υπολογιστής ενδέχεται να διαθέτει μια θύρα HDMI (High Definition Multimedia Interface), η οποία σάς δίνει τη δυνατότητα να συνδέσετε οθόνη ή τηλεόραση υψηλής ευκρίνειας.

Ο υπολογιστής διαθέτει μία ή περισσότερες από τις παρακάτω θύρες εξωτερικής εικόνας:

- **VGA**
- HDMI (High Definition Multimedia Interface)
- **ΣΗΜΑΝΤΙΚΟ:** Βεβαιωθείτε ότι η εξωτερική συσκευή είναι συνδεδεμένη στη σωστή θύρα του υπολογιστή με το σωστό καλώδιο. Εάν έχετε απορίες, ανατρέξτε στις οδηγίες του κατασκευαστή της συσκευής.

**ΣΗΜΕΙΩΣΗ:** Για πληροφορίες σχετικά με τις θύρες βίντεο που διαθέτει ο υπολογιστής σας, ανατρέξτε στην ενότητα Εξοικείωση με τον [υπολογιστή](#page-13-0) στη σελίδα 4.

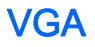

Η θύρα εξωτερικής οθόνης ή θύρα VGA είναι μια διασύνδεση αναλογικής εικόνας που συνδέει μια εξωτερική συσκευή προβολής VGA, π.χ. μια εξωτερική οθόνη VGA ή μια συσκευή προβολής VGA, με τον υπολογιστή.

1**.** Συνδέστε το καλώδιο VGA στην οθόνη ή τον προβολέα και στη θύρα VGA του υπολογιστή, όπως εικονίζεται.

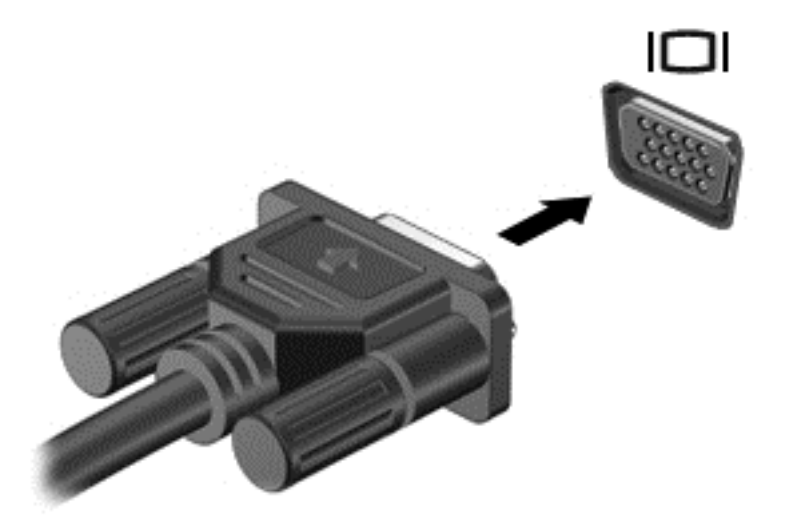

- 2**.** Πατήστε το συνδυασμό πλήκτρων fn+f4 για εναλλαγή της εικόνας μεταξύ τεσσάρων καταστάσεων προβολής:
	- **Μόνο οθόνη υπολογιστή**: Προβολή της εικόνας της οθόνης μόνο στον υπολογιστή.
	- **Διπλή προβολή**: Προβολή της εικόνας ταυτόχρονα και στις *δύο* συσκευές, δηλαδή στον υπολογιστή και στην εξωτερική συσκευή.
	- **Επέκταση**: Προβολή της εικόνας της οθόνης σε επέκταση και στις *δύο* συσκευές, δηλαδή στον υπολογιστή και στην εξωτερική συσκευή.
	- **Μόνο δεύτερη οθόνη**: Προβολή της εικόνας της οθόνης μόνο στην εξωτερική συσκευή.

Κάθε φορά που πατάτε το συνδυασμό πλήκτρων fn+f4 αλλάζει η κατάσταση της οθόνης.

**ΣΗΜΕΙΩΣΗ:** Για βέλτιστα αποτελέσματα, ειδικά εάν επιλέξετε "Επέκταση", ρυθμίστε την ανάλυση της οθόνης της εξωτερικής συσκευής ως εξής: Στην οθόνη Έναρξης, πληκτρολογήστε τις λέξεις πίνακας ελέγχου και επιλέξτε **Πίνακας Ελέγχου**. Επιλέξτε **Εμφάνιση και Εξατομίκευση**. Στην ενότητα **Οθόνη**, επιλέξτε **Προσαρμογή ανάλυσης οθόνης**.

### **HDMI**

Η θύρα HDMI συνδέει τον υπολογιστή σε προαιρετική συσκευή εικόνας ή ήχου, όπως τηλεόραση υψηλής ευκρίνειας, ή οποιαδήποτε συμβατή ψηφιακή συσκευή ή συσκευή ήχου.

**ΣΗΜΕΙΩΣΗ:** Για τη μετάδοση σημάτων εικόνας ή/και ήχου μέσω της θύρας HDMI, χρειάζεστε καλώδιο HDMI (πωλείται ξεχωριστά).

Στη θύρα HDMI του υπολογιστή μπορείτε να συνδέσετε μία συσκευή HDMI. Οι πληροφορίες, που προβάλλονται στην οθόνη του υπολογιστή, μπορούν να προβληθούν ταυτόχρονα και στη συσκευή HDMI.

Για να συνδέσετε μια συσκευή εικόνας ή ήχου στη θύρα HDMI:

<span id="page-57-0"></span>1**.** Συνδέστε το ένα άκρο του καλωδίου HDMI στη θύρα HDMI του υπολογιστή.

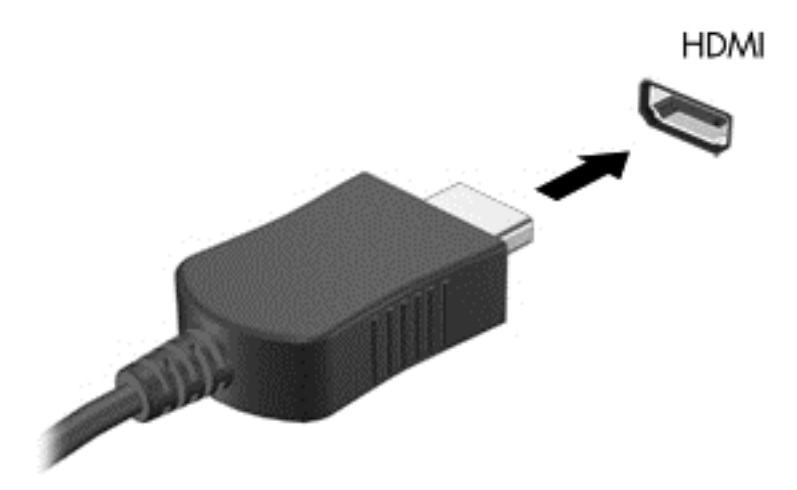

- 2**.** Συνδέστε το άλλο άκρο του καλωδίου στη συσκευή εικόνας.
- 3**.** Πατήστε το συνδυασμό πλήκτρων fn+f4 για εναλλαγή της εικόνας του υπολογιστή μεταξύ τεσσάρων καταστάσεων προβολής:
	- **Μόνο οθόνη υπολογιστή**: Προβολή της εικόνας της οθόνης μόνο στον υπολογιστή.
	- **Διπλή προβολή**: Προβολή της εικόνας ταυτόχρονα *και στις δύο* συσκευές, δηλαδή στον υπολογιστή και στην εξωτερική συσκευή.
	- **Επέκταση**: Προβολή της εικόνας σε επέκταση *και στις δύο* συσκευές, δηλαδή στον υπολογιστή και στην εξωτερική συσκευή.
	- **Μόνο δεύτερη οθόνη**: Προβολή της εικόνας της οθόνης μόνο στην εξωτερική συσκευή.

Κάθε φορά που πατάτε το συνδυασμό πλήκτρων fn+f4 αλλάζει η κατάσταση της οθόνης.

**ΣΗΜΕΙΩΣΗ:** Για βέλτιστα αποτελέσματα, ειδικά εάν επιλέξετε "Επέκταση", ρυθμίστε την ανάλυση της οθόνης της εξωτερικής συσκευής ως εξής: Στην οθόνη Έναρξης, πληκτρολογήστε τις λέξεις πίνακας ελέγχου και στη συνέχεια επιλέξτε **Πίνακας ελέγχου** από τη λίστα εφαρμογών. Επιλέξτε **Εμφάνιση και Εξατομίκευση**. Στην ενότητα **Οθόνη**, επιλέξτε **Προσαρμογή ανάλυσης οθόνης**.

### **Ρύθμιση παραμέτρων ήχου για** HDMI

Για να ρυθμίσετε τις παραμέτρους του ήχου HDMI, συνδέστε πρώτα μια συσκευή ήχου ή εικόνας, όπως μια τηλεόραση υψηλής ευκρίνειας, στη θύρα HDMI του υπολογιστή σας. Στη συνέχεια, ρυθμίστε τις παραμέτρους της προεπιλεγμένης συσκευής αναπαραγωγής ήχου ως εξής:

- 1**.** Στην επιφάνεια εργασίας των Windows, κάντε δεξί κλικ στο εικονίδιο **Ηχεία** στην περιοχή ειδοποιήσεων, στη δεξιά πλευρά της γραμμής εργασιών και, στη συνέχεια, επιλέξτε **Συσκευές αναπαραγωγής**.
- 2**.** Στην καρτέλα "Αναπαραγωγή", επιλέξτε **Ψηφιακή έξοδος** ή **Συσκευή ψηφιακής εξόδου** (HDMI).
- 3**.** Επιλέξτε **Ορισμός προεπιλογής** και κάντε κλικ στο κουμπί OK.

Για να επαναφέρετε τον ήχο στα ηχεία του υπολογιστή, ακολουθήστε τα εξής βήματα:

- 1**.** Στην επιφάνεια εργασίας των Windows, κάντε δεξί κλικ στο εικονίδιο **Ηχεία** στην περιοχή ειδοποιήσεων, στη δεξιά πλευρά της γραμμής εργασιών και, στη συνέχεια, επιλέξτε **Συσκευές αναπαραγωγής**.
- 2**.** Στην καρτέλα "Αναπαραγωγή", κάντε κλικ στην επιλογή **Ηχεία**.
- 3**.** Επιλέξτε **Ορισμός προεπιλογής** και κάντε κλικ στο κουμπί OK.

# 6 **Διαχείριση ενέργειας**

**ΣΗΜΕΙΩΣΗ:** Ο υπολογιστής μπορεί να διαθέτει κουμπί ή διακόπτη λειτουργίας. Στον παρόντα οδηγό, ο όρος *κουμπί λειτουργίας* χρησιμοποιείται για να υποδηλώσει και τα δύο είδη στοιχείων ελέγχου λειτουργίας.

# **Τερματισμός λειτουργίας υπολογιστή**

**ΠΡΟΣΟΧΗ:** Κατά την απενεργοποίηση του υπολογιστή, οι πληροφορίες που δεν έχουν αποθηκευτεί διαγράφονται.

Η εντολή τερματισμού λειτουργίας κλείνει όλα τα ανοιχτά προγράμματα, συμπεριλαμβανομένου του λειτουργικού συστήματος, και κατόπιν απενεργοποιεί την οθόνη και τον υπολογιστή.

Τερματίστε τη λειτουργία του υπολογιστή σε οποιαδήποτε από τις παρακάτω περιπτώσεις:

- Όταν πρέπει να αντικαταστήσετε την μπαταρία ή να αποκτήσετε πρόσβαση σε στοιχεία στο εσωτερικό του υπολογιστή
- Όταν συνδέετε εξωτερική συσκευή υλικού που δεν συνδέεται σε θύρα USB (Universal Serial Bus)
- Όταν ο υπολογιστής πρόκειται να μείνει αχρησιμοποίητος και αποσυνδεδεμένος από την εξωτερική τροφοδοσία για μεγάλο χρονικό διάστημα

Παρότι μπορείτε να τερματίσετε τη λειτουργία του υπολογιστή με το κουμπί λειτουργίας, η συνιστώμενη διαδικασία είναι να χρησιμοποιήσετε την εντολή τερματισμού λειτουργίας των Windows.

**ΣΗΜΕΙΩΣΗ:** Εάν ο υπολογιστής είναι σε αναστολή λειτουργίας ή σε αδρανοποίηση, πρέπει πρώτα να πραγματοποιήσετε έξοδο από την αναστολή λειτουργίας ή την αδρανοποίηση για να μπορέσετε να εκτελέσετε τερματισμό λειτουργίας πατώντας το κουμπί λειτουργίας.

- 1**.** Αποθηκεύστε την εργασία σας και κλείστε όλες τις ανοιχτές εφαρμογές.
- 2**.** Στην οθόνη Έναρξης τοποθετήστε το δείκτη στην πάνω ή κάτω δεξιά γωνία της οθόνης.
- 3**.** Επιλέξτε **Ρυθμίσεις**, κάντε κλικ στο εικονίδιο **Λειτουργία** και επιλέξτε **Τερματισμός λειτουργίας**.

– ή –

Κάντε δεξί κλικ στο κουμπί οθόνης Έναρξης στην κάτω αριστερή γωνία της οθόνης, επιλέξτε **Τερματισμός λειτουργίας** και στη συνέχεια επιλέξτε **Τερματισμός λειτουργίας**.

Εάν ο υπολογιστής δεν αποκρίνεται και δεν μπορείτε να χρησιμοποιήσετε τη διαδικασία τερματισμού λειτουργίας που προαναφέρθηκε, δοκιμάστε τις ακόλουθες διαδικασίες αναγκαστικού τερματισμού με τη σειρά που αναφέρονται:

- Πατήστε το συνδυασμό πλήκτρων ctrl+alt+delete. Κάντε κλικ στο εικονίδιο **Λειτουργία** και επιλέξτε **Τερματισμός λειτουργίας**.
- Πατήστε και κρατήστε πατημένο το κουμπί λειτουργίας για τουλάχιστον 5 δευτερόλεπτα.
- Αποσυνδέστε τον υπολογιστή από την εξωτερική τροφοδοσία.
- Στα μοντέλα με μπαταρία αντικατάστασης από το χρήστη, αφαιρέστε την μπαταρία.

# **Ρύθμιση των επιλογών παροχής ενέργειας**

# **Χρήση των καταστάσεων εξοικονόμησης ενέργειας**

Η αναστολή λειτουργίας είναι ενεργοποιημένη από το εργοστάσιο.

Όταν εκκινείται η αναστολή λειτουργίας, οι φωτεινές ενδείξεις λειτουργίας αναβοσβήνουν και τα δεδομένα στην οθόνη σβήνουν. Η εργασία σας αποθηκεύεται στη μνήμη.

- **ΠΡΟΣΟΧΗ:** Για να μειώσετε τον κίνδυνο πιθανής υποβάθμισης του ήχου και της εικόνας, απώλειας της λειτουργίας αναπαραγωγής ήχου ή εικόνας ή πληροφοριών, μην εκκινείτε την αναστολή λειτουργίας κατά την ανάγνωση ή την εγγραφή σε δίσκο ή σε εξωτερική κάρτα μνήμης.
- **ΣΗΜΕΙΩΣΗ:** Όσο ο υπολογιστής βρίσκεται σε αναστολή λειτουργίας, δεν μπορείτε να πραγματοποιήσετε καμία σύνδεση δικτύου, ούτε να εκτελέσετε άλλη λειτουργία στον υπολογιστή.

### **Εκκίνηση και έξοδος από την αναστολή λειτουργίας**

Όταν ο υπολογιστής είναι ενεργοποιημένος, μπορείτε να εκκινήσετε την αναστολή λειτουργίας με οποιονδήποτε από τους παρακάτω τρόπους:

- Πατήστε στιγμιαία το κουμπί λειτουργίας.
- Στην οθόνη Έναρξης τοποθετήστε το δείκτη στην πάνω ή κάτω δεξιά γωνία της οθόνης. Όταν ανοίξει η λίστα συμβόλων, επιλέξτε **Ρυθμίσεις**, κάντε κλικ στο εικονίδιο **Λειτουργία** και, έπειτα, επιλέξτε **Αναστολή λειτουργίας**.

Για να πραγματοποιήσετε έξοδο από την αναστολή λειτουργίας, πατήστε στιγμιαία το κουμπί λειτουργίας.

Όταν ο υπολογιστής πραγματοποιήσει έξοδο από την αναστολή λειτουργίας, η φωτεινή ένδειξη λειτουργίας θα ανάψει και η εργασία σας θα εμφανιστεί ξανά στην οθόνη στο σημείο όπου σταματήσατε να εργάζεστε.

**ΣΗΜΕΙΩΣΗ:** Εάν έχετε ορίσει να απαιτείται κωδικός πρόσβασης κατά την επαναφορά, πρέπει να εισαγάγετε τον κωδικό πρόσβασης των Windows για να επανέλθει η εργασία σας στην οθόνη.

### **Ενεργοποίηση και έξοδος από την αδρανοποίηση**

Μπορείτε να ενεργοποιήσετε τη λειτουργία εισόδου σε αδρανοποίηση από το χρήστη και να αλλάξετε άλλες ρυθμίσεις παροχής ενέργειας από το μενού "Επιλογές παροχής ενέργειας".

- 1**.** Στην οθόνη Έναρξης, πληκτρολογήστε τις λέξεις επιλογές παροχής ενέργειας και στη συνέχεια επιλέξτε **Επιλογές παροχής ενέργειας**.
- 2**.** Στο αριστερό παράθυρο, επιλέξτε **Επιλέξτε την ενέργεια του κουμπιού τροφοδοσίας**.
- 3**.** Επιλέξτε **Αλλαγή των ρυθμίσεων που δεν είναι διαθέσιμες αυτή τη στιγμή**.
- 4**.** Στην περιοχή **Όταν πατάω το κουμπί τροφοδοσίας**, επιλέξτε **Αδρανοποίηση**.
- 5**.** Κάντε κλικ στο κουμπί **Αποθήκευση αλλαγών**.

Για να πραγματοποιήσετε έξοδο από την αδρανοποίηση, πατήστε στιγμιαία το κουμπί λειτουργίας. Οι φωτεινές ενδείξεις λειτουργίας ανάβουν και η εργασία σας εμφανίζεται στην οθόνη, στο σημείο όπου σταματήσατε να εργάζεστε.

<span id="page-61-0"></span>**ΣΗΜΕΙΩΣΗ:** Εάν έχετε ορίσει να απαιτείται κωδικός πρόσβασης κατά την επαναφορά, πρέπει να εισαγάγετε τον κωδικό πρόσβασης των Windows για να επανέλθει η εργασία σας στην οθόνη.

### **Χρήση του μετρητή ενέργειας και των ρυθμίσεων παροχής ενέργειας**

Ο μετρητής ενέργειας βρίσκεται στην επιφάνεια εργασίας των Windows. Ο μετρητής ενέργειας επιτρέπει τη γρήγορη πρόσβαση στις ρυθμίσεις παροχής ενέργειας και εμφανίζει την υπολειπόμενη φόρτιση της μπαταρίας.

- Για να εμφανίσετε το υπολειπόμενο ποσοστό φόρτισης της μπαταρίας και το τρέχον σχέδιο παροχής ενέργειας, στην επιφάνεια εργασίας των Windows μετακινήστε το δείκτη πάνω από το εικονίδιο του μετρητή ενέργειας.
- Για να χρησιμοποιήσετε το μενού "Επιλογές παροχής ενέργειας" ή να αλλάξετε το σχέδιο παροχής ενέργειας, κάντε κλικ στο εικονίδιο του μετρητή ενέργειας και επιλέξτε ένα στοιχείο από τη λίστα. Στην οθόνη Έναρξης μπορείτε, επίσης, να πληκτρολογήσετε τις λέξεις επιλογές παροχής ενέργειας και κατόπιν να επιλέξετε **Επιλογές παροχής ενέργειας**.

Τα διαφορετικά εικονίδια ενέργειας υποδεικνύουν αν ο υπολογιστής λειτουργεί με μπαταρία ή με εξωτερική τροφοδοσία. Επίσης, το εικονίδιο εμφανίζει ένα μήνυμα, εάν η μπαταρία φτάσει σε χαμηλό ή οριακά χαμηλό επίπεδο φόρτισης.

### **Ορισμός κωδικού πρόσβασης στην επαναφορά λειτουργίας**

Για να ρυθμίσετε τον υπολογιστή να ζητά κωδικό πρόσβασης κατά την έξοδο από την αναστολή λειτουργίας ή την αδρανοποίηση, ακολουθήστε τα εξής βήματα:

- 1**.** Στην οθόνη Έναρξης, πληκτρολογήστε τις λέξεις επιλογές παροχής ενέργειας και στη συνέχεια επιλέξτε **Επιλογές παροχής ενέργειας**.
- 2**.** Στο αριστερό τμήμα του παραθύρου, επιλέξτε **Απαιτείται κωδικός πρόσβασης κατά την επανενεργοποίηση**.
- 3**.** Επιλέξτε **Αλλαγή των ρυθμίσεων που δεν είναι διαθέσιμες αυτή τη στιγμή**.
- 4**.** Επιλέξτε **Απαιτείται κωδικός πρόσβασης** (**προτείνεται**).
- **ΣΗΜΕΙΩΣΗ:** Εάν χρειάζεται να δημιουργήσετε κωδικό πρόσβασης λογαριασμού χρήστη ή να αλλάξετε τον τρέχοντα κωδικό πρόσβασης λογαριασμού χρήστη, κάντε κλικ στην επιλογή **Δημιουργία ή αλλαγή του κωδικού πρόσβασης λογαριασμού** και, στη συνέχεια, ακολουθήστε τις οδηγίες που εμφανίζονται στην οθόνη. Εάν δεν χρειάζεται να δημιουργήσετε ή να αλλάξετε έναν κωδικό πρόσβασης λογαριασμού χρήστη, προχωρήστε στο βήμα 5.
- 5**.** Κάντε κλικ στο κουμπί **Αποθήκευση αλλαγών**.

# **Χρήση τροφοδοσίας από μπαταρία**

**ΠΡΟΕΙΔ/ΣΗ!** Για να μειώσετε τα πιθανά προβλήματα ασφάλειας, να χρησιμοποιείτε μόνο την μπαταρία που παρέχεται με τον υπολογιστή, μπαταρία αντικατάστασης που παρέχεται από την ΗΡ ή συμβατή μπαταρία που πωλείται από την HP.

Ο υπολογιστής λειτουργεί με ενέργεια από την μπαταρία, όταν δεν είναι συνδεδεμένος σε εξωτερική τροφοδοσία AC. Η διάρκεια ζωής της μπαταρίας του υπολογιστή διαφέρει ανάλογα με τις ρυθμίσεις διαχείρισης ενέργειας, τα προγράμματα που εκτελούνται στον υπολογιστή, τη φωτεινότητα της οθόνης, τις εξωτερικές συσκευές που είναι συνδεδεμένες στον υπολογιστή και άλλους παράγοντες. Αφήνοντας την μπαταρία στον υπολογιστή όταν ο υπολογιστής είναι συνδεδεμένος σε τροφοδοσία AC, αφενός φορτίζεται η μπαταρία, αφετέρου προστατεύονται οι εργασίες σας σε περίπτωση διακοπής ρεύματος. Εάν η μπαταρία του υπολογιστή είναι φορτισμένη και ο υπολογιστής λειτουργεί

με εξωτερική τροφοδοσία AC, ο υπολογιστής θα μεταβεί σε τροφοδοσία μέσω μπαταρίας εάν αποσυνδεθεί το τροφοδοτικό AC ή εάν διακοπεί το ρεύμα.

**ΣΗΜΕΙΩΣΗ:** Όταν αποσυνδέετε την τροφοδοσία AC, μειώνεται αυτόματα η φωτεινότητα της οθόνης προκειμένου να εξοικονομηθεί μπαταρία. Σε επιλεγμένα μοντέλα υπολογιστών, μπορείτε να πραγματοποιήσετε εναλλαγή της λειτουργίας γραφικών προκειμένου να παρατείνετε τη διάρκεια της μπαταρίας. Για περισσότερες πληροφορίες, ανατρέξτε στην ενότητα Γραφικά με [δυνατότητα](#page-69-0) εναλλαγής (μόνο σε [επιλεγμένα](#page-69-0) μοντέλα) στη σελίδα 60.

### **Εύρεση πρόσθετων πληροφοριών για την μπαταρία**

Ο HP Support Assistant παρέχει εργαλεία και πληροφορίες για την μπαταρία. Για να αποκτήσετε πρόσβαση στις πληροφορίες της μπαταρίας, επιλέξτε την εφαρμογή HP Support Assistant στην οθόνη Έναρξης και, στη συνέχεια, επιλέξτε **Μπαταρία και απόδοση**.

- Εργαλείο "Έλεγχος μπαταρίας" για έλεγχο της απόδοσης των μπαταριών
- Πληροφορίες σχετικά με τη βαθμονόμηση, τη διαχείριση ενέργειας και τη σωστή φροντίδα και αποθήκευση για τη μεγιστοποίηση της διάρκειας ζωής των μπαταριών
- Πληροφορίες σχετικά με τους τύπους, τις προδιαγραφές, τη διάρκεια ζωής και τη χωρητικότητα των μπαταριών

Για να αποκτήσετε πρόσβαση στις πληροφορίες της μπαταρίας:

**▲** Για να αποκτήσετε πρόσβαση στις πληροφορίες της μπαταρίας, επιλέξτε την εφαρμογή HP Support Assistant στην οθόνη Έναρξης και, στη συνέχεια, επιλέξτε **Μπαταρία και απόδοση**.

## **Χρήση του εργαλείου** "**Έλεγχος μπαταρίας**"

Ο HP Support Assistant παρέχει πληροφορίες σχετικά με την κατάσταση της μπαταρίας που είναι τοποθετημένη στον υπολογιστή.

Για να εκτελέσετε το εργαλείο "Έλεγχος μπαταρίας":

- 1**.** Συνδέστε ένα τροφοδοτικό AC με τον υπολογιστή.
- **ΣΗΜΕΙΩΣΗ:** Για να λειτουργήσει σωστά το εργαλείο "Έλεγχος μπαταρίας", ο υπολογιστής πρέπει να είναι συνδεδεμένος σε εξωτερική πηγή τροφοδοσίας.
- 2**.** Για να αποκτήσετε πρόσβαση στις πληροφορίες της μπαταρίας, επιλέξτε την εφαρμογή HP Support Assistant στην οθόνη Έναρξης και, στη συνέχεια, επιλέξτε **Μπαταρία και απόδοση**.

Το εργαλείο "Έλεγχος μπαταρίας" εξετάζει την μπαταρία και τα στοιχεία της για να διαπιστώσει εάν λειτουργούν κανονικά και, στη συνέχεια, αναφέρει τα αποτελέσματα του ελέγχου.

### **Εμφάνιση της υπολειπόμενης φόρτισης μπαταρίας**

**▲** Μετακινήστε το δείκτη πάνω από το εικονίδιο μετρητή μπαταρίας στην επιφάνεια εργασίας των Windows, στην περιοχή ειδοποιήσεων στη δεξιά πλευρά της γραμμής εργασιών.

### **Μεγιστοποίηση του χρόνου αποφόρτισης της μπαταρίας**

Ο χρόνος αποφόρτισης της μπαταρίας ποικίλλει ανάλογα με τις λειτουργίες που χρησιμοποιείτε κατά την τροφοδοσία μέσω μπαταρίας. Ο μέγιστος χρόνος αποφόρτισης μειώνεται σταδιακά, καθώς υποβαθμίζεται φυσιολογικά ο χώρος αποθήκευσης της μπαταρίας.

Συμβουλές για τη μεγιστοποίηση του χρόνου αποφόρτισης της μπαταρίας:

- Μειώστε τη φωτεινότητα της οθόνης.
- Εάν ο υπολογιστής διαθέτει μπαταρία αντικατάστασης από το χρήστη, αφαιρέστε την μπαταρία από τον υπολογιστή όταν δεν χρησιμοποιείται ή φορτίζεται.
- Αποθηκεύστε την μπαταρία αντικατάστασης από το χρήστη σε δροσερό και ξηρό σημείο.
- Επιλέξτε τη ρύθμιση **Εξοικονόμηση ενέργειας** στο μενού "Επιλογές παροχής ενέργειας".

### **Διαχείριση χαμηλών επιπέδων μπαταρίας**

Οι πληροφορίες σε αυτή την ενότητα περιγράφουν τις ειδοποιήσεις και τις αποκρίσεις του συστήματος, όπως έχουν οριστεί από τον κατασκευαστή. Μπορείτε να αλλάξετε ορισμένες ειδοποιήσεις χαμηλής φόρτισης μπαταρίας και αποκρίσεις του συστήματος χρησιμοποιώντας το μενού "Επιλογές παροχής ενέργειας". Οι προτιμήσεις που ορίζετε στο παράθυρο "Επιλογές παροχής ενέργειας" δεν επηρεάζουν τις φωτεινές ενδείξεις.

Στην οθόνη Έναρξης, πληκτρολογήστε τη λέξη ενέργεια, επιλέξτε **Ρυθμίσεις** και, στη συνέχεια, επιλέξτε **Επιλογές παροχής ενέργειας**.

### **Χαμηλά επίπεδα μπαταρίας**

Όταν μια μπαταρία, που αποτελεί την αποκλειστική πηγή ενέργειας του υπολογιστή, φτάσει σε χαμηλό ή οριακό επίπεδο φόρτισης, συμβαίνει το εξής:

● Η φωτεινή ένδειξη μπαταρίας (μόνο σε επιλεγμένα μοντέλα) υποδεικνύει χαμηλό ή οριακά χαμηλό επίπεδο μπαταρίας.

– ή –

- <span id="page-64-0"></span>● Το εικονίδιο του μετρητή ενέργειας στην περιοχή ειδοποιήσεων εμφανίζει ειδοποίηση για χαμηλή ή οριακά χαμηλή φόρτιση μπαταρίας.
- **ΣΗΜΕΙΩΣΗ:** Για περισσότερες πληροφορίες σχετικά με το μετρητή ενέργειας, ανατρέξτε στην ενότητα Χρήση του μετρητή ενέργειας και των [ρυθμίσεων](#page-61-0) παροχής ενέργειας στη σελίδα 52.

Εάν ο υπολογιστής είναι ενεργοποιημένος ή σε αναστολή λειτουργίας, θα παραμείνει για λίγο σε αναστολή λειτουργίας και, στη συνέχεια, θα τερματιστεί η λειτουργία του με αποτέλεσμα την απώλεια των πληροφοριών που δεν έχουν αποθηκευτεί.

**Αντιμετώπιση χαμηλού επιπέδου φόρτισης μπαταρίας**

**Αντιμετώπιση χαμηλού επιπέδου φόρτισης μπαταρίας όταν υπάρχει διαθέσιμη εξωτερική τροφοδοσία**

- **▲** Συνδέστε μία από τις ακόλουθες συσκευές:
	- Τροφοδοτικό AC
	- Προαιρετική συσκευή επιτραπέζιας σύνδεσης ή επέκτασης USB
	- Προαιρετικό τροφοδοτικό που διατίθεται ως βοηθητικός εξοπλισμός από την HP

#### **Αντιμετώπιση χαμηλού επιπέδου φόρτισης μπαταρίας όταν δεν υπάρχει διαθέσιμη πηγή τροφοδοσίας**

Για να αντιμετωπίσετε ένα χαμηλό επίπεδο μπαταρίας όταν δεν υπάρχει διαθέσιμη πηγή τροφοδοσίας, αποθηκεύστε την εργασία σας και, στη συνέχεια, απενεργοποιήστε τον υπολογιστή.

### **Τοποθέτηση ή αφαίρεση της μπαταρίας**

**ΣΗΜΕΙΩΣΗ:** Ανατρέξτε στην εικόνα που ταιριάζει περισσότερο στον υπολογιστή που διαθέτετε.

#### **Τοποθέτηση μπαταρίας** (**με την ασφάλεια κλειδώματος**)

Για να τοποθετήσετε την μπαταρία:

- 1**.** Γυρίστε τον υπολογιστή ανάποδα επάνω σε μια επίπεδη επιφάνεια, με τη θέση μπαταρίας στραμμένη προς το μέρος σας.
- 2**.** Τοποθετήστε την μπαταρία στη θέση μπαταρίας, ευθυγραμμίζοντας τις γλωττίδες της μπαταρίας (1) με τις εγκοπές του υπολογιστή.
- 3**.** Γείρετε την μπαταρία (2) προς τα κάτω έως ότου εφαρμόσει στη θέση της και, στη συνέχεια, σπρώξτε την ασφάλεια κλειδώματος μπαταρίας (3) για να ασφαλίσετε την μπαταρία στη θέση της.

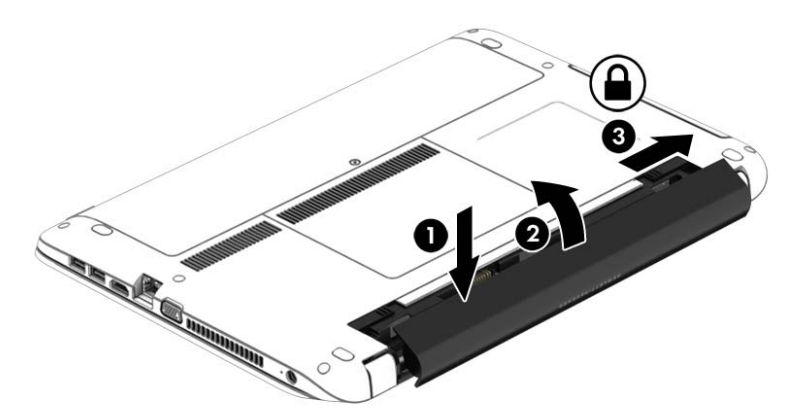

#### **Αφαίρεση μπαταρίας** (**με την ασφάλεια κλειδώματος**)

Για να αφαιρέσετε την μπαταρία:

- **ΠΡΟΣΟΧΗ:** Η αφαίρεση της μπαταρίας, όταν αυτή αποτελεί τη μοναδική πηγή τροφοδοσίας του υπολογιστή, ενδέχεται να προκαλέσει απώλεια πληροφοριών. Για να αποτρέψετε την απώλεια πληροφοριών, αποθηκεύστε την εργασία σας και απενεργοποιήστε τον υπολογιστή μέσω των Windows πριν αφαιρέσετε την μπαταρία.
	- 1**.** Γυρίστε τον υπολογιστή ανάποδα επάνω σε μια επίπεδη επιφάνεια, με τη θέση μπαταρίας στραμμένη προς το μέρος σας.
	- 2**.** Σύρετε την ασφάλεια κλειδώματος μπαταρίας (1) και έπειτα την ασφάλεια απελευθέρωσης μπαταρίας (2) για να απελευθερώσετε την μπαταρία.
	- 3**.** Ανασηκώστε την μπαταρία (3) και αφαιρέστε την από τον υπολογιστή (4).

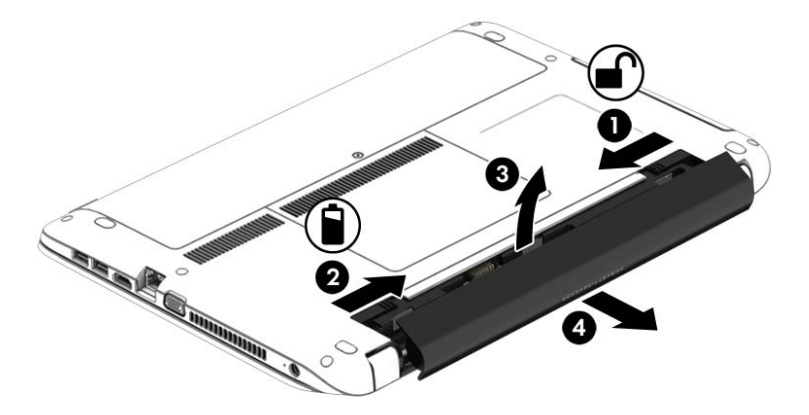

#### **Τοποθέτηση μπαταρίας** (**χωρίς την ασφάλεια κλειδώματος**)

Για να τοποθετήσετε την μπαταρία:

- 1**.** Γυρίστε τον υπολογιστή ανάποδα επάνω σε μια επίπεδη επιφάνεια με τη θέση μπαταρίας στραμμένη προς το μέρος σας.
- 2**.** Τοποθετήστε την μπαταρία στη θέση μπαταρίας, ευθυγραμμίζοντας τις γλωττίδες της μπαταρίας (1) με τις εγκοπές του υπολογιστή.
- 3**.** Γείρετε την μπαταρία προς τα κάτω (2) μέχρι να εφαρμόσει στη θέση της.

Οι ασφάλειες απελευθέρωσης της μπαταρίας ασφαλίζουν αυτόματα την μπαταρία στη θέση της.

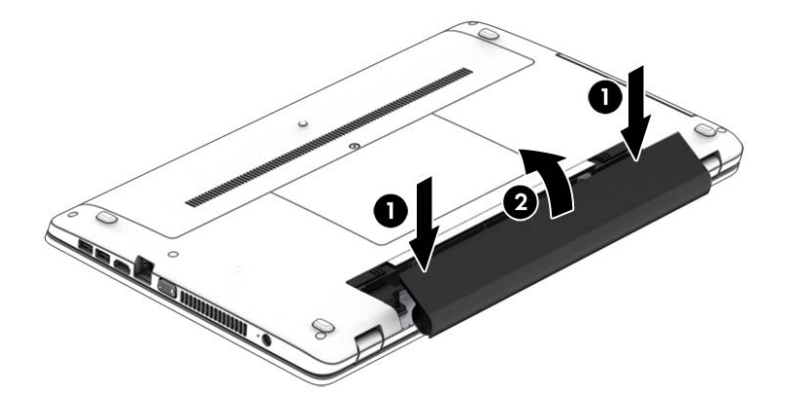

#### **Αφαίρεση μπαταρίας** (**χωρίς την ασφάλεια κλειδώματος**)

Για να αφαιρέσετε την μπαταρία:

- **ΠΡΟΣΟΧΗ:** Η αφαίρεση της μπαταρίας, όταν αυτή αποτελεί τη μοναδική πηγή τροφοδοσίας του υπολογιστή, ενδέχεται να προκαλέσει απώλεια πληροφοριών. Για να αποτρέψετε την απώλεια πληροφοριών, αποθηκεύστε την εργασία σας και απενεργοποιήστε τον υπολογιστή μέσω των Windows πριν αφαιρέσετε την μπαταρία.
	- 1**.** Γυρίστε τον υπολογιστή ανάποδα επάνω σε μια επίπεδη επιφάνεια με τη θέση μπαταρίας στραμμένη προς το μέρος σας.
	- 2**.** Τραβήξτε πρώτα τη δεξιά ασφάλεια απελευθέρωσης μπαταρίας (1) και έπειτα την αριστερή (2) για να απελευθερώσετε την μπαταρία.
	- **ΣΗΜΕΙΩΣΗ:** Μπορείτε να σύρετε τις ασφάλειες απελευθέρωσης της μπαταρίας ταυτόχρονα ή ξεχωριστά την καθεμία.
	- 3**.** Ανασηκώστε την μπαταρία (3) και αφαιρέστε την από τον υπολογιστή (4).

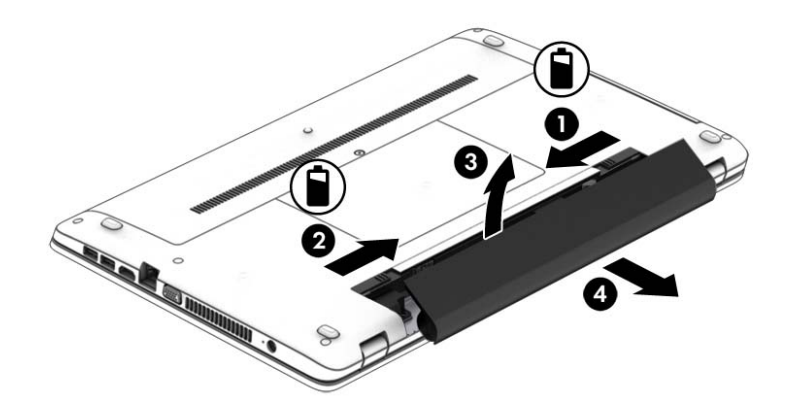

### **Εξοικονόμηση ενέργειας μπαταρίας**

- Στην οθόνη Έναρξης, πληκτρολογήστε τη λέξη ενέργεια, επιλέξτε **Ρυθμίσεις** και, στη συνέχεια, επιλέξτε **Επιλογές παροχής ενέργειας**.
- Επιλέξτε ρυθμίσεις χαμηλής κατανάλωσης ενέργειας από το μενού "Επιλογές παροχής ενέργειας".
- Απενεργοποιήστε τις συνδέσεις ασύρματου δικτύου και δικτύου LAN και τερματίστε τις εφαρμογές του μόντεμ, εάν δεν τις χρησιμοποιείτε.
- Αποσυνδέστε τις εξωτερικές συσκευές που δεν χρησιμοποιείτε και δεν είναι συνδεδεμένες σε εξωτερική πηγή τροφοδοσίας.
- Τερματίστε τη λειτουργία, απενεργοποιήστε ή αφαιρέστε τις εξωτερικές κάρτες μνήμης που δεν χρησιμοποιείτε.
- Μειώστε τη φωτεινότητα της οθόνης.
- Πριν σταματήσετε την εργασία σας, εκκινήστε την αναστολή λειτουργίας ή τερματίστε τη λειτουργία του υπολογιστή.

### **Αποθήκευση μπαταρίας αντικατάστασης από το χρήστη**

**ΠΡΟΣΟΧΗ:** Για να μειώσετε τον κίνδυνο πρόκλησης βλάβης στην μπαταρία, αποφύγετε την έκθεσή της σε υψηλές θερμοκρασίες για παρατεταμένο χρονικό διάστημα.

Εάν δεν πρόκειται να χρησιμοποιήσετε τον υπολογιστή και να τον συνδέσετε σε εξωτερική τροφοδοσία για διάστημα μεγαλύτερο των 2 εβδομάδων, αφαιρέστε και αποθηκεύστε ξεχωριστά την μπαταρία αντικατάστασης από το χρήστη.

Για να παρατείνετε τη φόρτιση μιας αποθηκευμένης μπαταρίας, τοποθετήστε τη σε δροσερό και ξηρό μέρος.

**ΣΗΜΕΙΩΣΗ:** Μια αποθηκευμένη μπαταρία πρέπει να ελέγχεται κάθε 6 μήνες. Εάν η χωρητικότητα είναι μικρότερη από 50%, επαναφορτίστε την μπαταρία προτού την αποθηκεύσετε ξανά.

Εάν η μπαταρία δεν έχει χρησιμοποιηθεί για ένα μήνα ή περισσότερο, πραγματοποιήστε βαθμονόμηση προτού τη χρησιμοποιήσετε.

### **Απόρριψη μπαταρίας αντικατάστασης από το χρήστη**

**ΠΡΟΕΙΔ/ΣΗ!** Για να μειώσετε τον κίνδυνο πυρκαγιάς ή εγκαύματος, μην αποσυναρμολογείτε, χτυπάτε ή τρυπάτε την μπαταρία. Μην βραχυκυκλώνετε τις εξωτερικές επαφές της. Μην απορρίπτετε την μπαταρία σε φωτιά ή νερό.

Για πληροφορίες σχετικά με τη σωστή απόρριψη των μπαταριών, ανατρέξτε στην ενότητα *Σημειώσεις κανονισμών*, *ασφάλειας και περιβάλλοντος*. Για να αποκτήσετε πρόσβαση σε αυτόν τον οδηγό, πληκτρολογήστε τη λέξη υποστήριξη στην οθόνη Έναρξης και επιλέξτε την εφαρμογή HP Support Assistant. Για να αποκτήσετε πρόσβαση στις πληροφορίες της μπαταρίας, επιλέξτε την εφαρμογή HP Support Assistant στην οθόνη Έναρξης και, στη συνέχεια, επιλέξτε **Μπαταρία και απόδοση**.

### **Αντικατάσταση μπαταρίας αντικατάστασης από το χρήστη**

Το εργαλείο "Έλεγχος μπαταρίας" σάς ειδοποιεί να αντικαταστήσετε την μπαταρία, όταν μια εσωτερική κυψέλη δεν φορτίζεται σωστά ή όταν η χωρητικότητα της μπαταρίας έχει αρχίσει να μειώνεται. Αν η μπαταρία καλύπτεται από εγγύηση της HP, στις οδηγίες περιλαμβάνεται και ένα αναγνωριστικό εγγύησης. Ένα μήνυμα σάς παραπέμπει στην τοποθεσία της HP στο web για περισσότερες πληροφορίες σχετικά με την παραγγελία μπαταρίας αντικατάστασης.

# **Χρήση εξωτερικής τροφοδοσίας εναλλασσόμενου ρεύματος**

**ΠΡΟΕΙΔ/ΣΗ!** Μην φορτίζετε την μπαταρία του υπολογιστή όταν βρίσκεστε σε αεροπλάνο.

**ΠΡΟΕΙΔ/ΣΗ!** Για να μειώσετε τα πιθανά προβλήματα ασφάλειας, να χρησιμοποιείτε μόνο το τροφοδοτικό AC που παρέχεται με τον υπολογιστή ή τροφοδοτικό AC αντικατάστασης ή συμβατό τροφοδοτικό AC που παρέχεται από την ΗΡ.

**ΣΗΜΕΙΩΣΗ:** Για πληροφορίες σχετικά με τη σύνδεση σε τροφοδοσία AC, ανατρέξτε στην αφίσα *Οδηγίες εγκατάστασης* που περιλαμβάνεται στη συσκευασία του υπολογιστή.

Η εξωτερική τροφοδοσία AC γίνεται μέσω εγκεκριμένου τροφοδοτικού AC ή προαιρετικής συσκευής επιτραπέζιας σύνδεσης ή επέκτασης USB.

Συνδέστε τον υπολογιστή σε εξωτερική τροφοδοσία AC σε οποιαδήποτε από τις παρακάτω περιπτώσεις:

- Κατά τη φόρτιση ή βαθμονόμηση της μπαταρίας
- Κατά την εγκατάσταση ή τροποποίηση λογισμικού συστήματος
- Κατά την εγγραφή πληροφοριών σε CD, DVD ή BD (μόνο σε επιλεγμένα μοντέλα)
- Κατά την εκτέλεση της Ανασυγκρότησης Δίσκων
- Κατά τη δημιουργία αντιγράφων ασφαλείας ή την εκτέλεση αποκατάστασης

Όταν συνδέετε τον υπολογιστή σε εξωτερική τροφοδοσία AC, συμβαίνουν τα εξής:

- Αρχίζει να φορτίζεται η μπαταρία.
- Εάν ο υπολογιστής είναι ενεργοποιημένος, το εικονίδιο ενέργειας στην περιοχή ειδοποιήσεων αλλάζει εμφάνιση.

Όταν αποσυνδέετε την εξωτερική τροφοδοσία AC:

- Ο υπολογιστής μεταβαίνει σε τροφοδοσία μέσω μπαταρίας.
- Η φωτεινότητα της οθόνης μειώνεται αυτόματα για εξοικονόμηση διάρκειας ζωής της μπαταρίας.

### <span id="page-69-0"></span>**Έλεγχος τροφοδοτικού** AC

Ελέγξτε το τροφοδοτικό AC εάν ο υπολογιστής παρουσιάζει κάποιο από τα παρακάτω συμπτώματα όταν τον συνδέετε στο ρεύμα:

- Ο υπολογιστής δεν ενεργοποιείται.
- Η οθόνη δεν ανάβει.
- Οι φωτεινές ενδείξεις λειτουργίας είναι σβηστές.

Για να ελέγξετε το τροφοδοτικό AC:

- **ΣΗΜΕΙΩΣΗ:** Οι παρακάτω οδηγίες ισχύουν για υπολογιστές που διαθέτουν μπαταρία αντικατάστασης από το χρήστη.
	- 1**.** Τερματίστε τη λειτουργία του υπολογιστή.
	- 2**.** Αφαιρέστε την μπαταρία από τον υπολογιστή.
	- 3**.** Συνδέστε το τροφοδοτικό AC στον υπολογιστή και έπειτα σε μια πρίζα AC.
	- 4**.** Ενεργοποιήστε τον υπολογιστή.
		- Εάν οι φωτεινές ενδείξεις λειτουργίας *ανάψουν*, το τροφοδοτικό AC λειτουργεί κανονικά.
		- Εάν οι φωτεινές ενδείξεις λειτουργίας παραμείνουν *σβηστές*, το τροφοδοτικό AC δεν λειτουργεί και πρέπει να αντικατασταθεί.

Για πληροφορίες σχετικά με την προμήθεια τροφοδοτικού AC αντικατάστασης, επικοινωνήστε με την υποστήριξη.

# **Γραφικά με δυνατότητα εναλλαγής** (**μόνο σε επιλεγμένα μοντέλα**)

Ορισμένοι υπολογιστές διαθέτουν γραφικά με δυνατότητα εναλλαγής. Τα γραφικά με δυνατότητα εναλλαγής υποστηρίζονται τόσο από την AMD™ όσο και από την Intel. Εάν ο υπολογιστής διαθέτει δυναμικά γραφικά AMD με δυνατότητα εναλλαγής, τότε υποστηρίζει μόνο γραφικά με δυνατότητα εναλλαγής.

**ΣΗΜΕΙΩΣΗ:** Για να προσδιορίσετε εάν ο υπολογιστής σας υποστηρίζει γραφικά με δυνατότητα εναλλαγής, ανατρέξτε στη διαμόρφωση του επεξεργαστή γραφικών του φορητού σας υπολογιστή. Οι κεντρικές μονάδες επεξεργασίας (CPU) Intel και οι μονάδες επιταχυμένης επεξεργασίας (APU) AMD υποστηρίζουν γραφικά με δυνατότητα εναλλαγής.

Τα γραφικά με δυνατότητα εναλλαγής διαθέτουν δύο λειτουργίες για την επεξεργασία των γραφικών:

- Λειτουργία "Performance" (Απόδοση) Εκτελεί τις εφαρμογές στη βέλτιστη απόδοση.
- Λειτουργία "Power Saving" (Εξοικονόμηση ενέργειας) Εξοικονομεί μπαταρία.

### **Χρήση των γραφικών με δυνατότητα εναλλαγής** (**μόνο σε επιλεγμένα μοντέλα**)

Τα γραφικά με δυνατότητα εναλλαγής σάς επιτρέπουν να εναλλάσσεστε μεταξύ των λειτουργιών απόδοσης και εξοικονόμησης ενέργειας.

Τα γραφικά με δυνατότητα εναλλαγής ρυθμίζουν κάθε μεμονωμένη εφαρμογή σε λειτουργία απόδοσης ή εξοικονόμησης ενέργειας, ανάλογα με τις απαιτήσεις ισχύος. Μπορείτε επίσης να τροποποιήσετε με μη αυτόματο τρόπο τις ρυθμίσεις για μια μεμονωμένη εφαρμογή και την εναλλαγή μεταξύ των λειτουργιών υψηλής απόδοσης και εξοικονόμησης ενέργειας.

**ΣΗΜΕΙΩΣΗ:** Για περισσότερες πληροφορίες, ανατρέξτε στη Βοήθεια του λογισμικού των γραφικών με δυνατότητα εναλλαγής.

# 7 **Εξωτερικές κάρτες και συσκευές**

# **Χρήση συσκευών ανάγνωσης καρτών μνήμης**

Οι προαιρετικές κάρτες μνήμης παρέχουν ασφαλή αποθήκευση και εύκολη κοινή χρήση δεδομένων. Οι κάρτες αυτές χρησιμοποιούνται συχνά με ψηφιακές φωτογραφικές μηχανές και συσκευές PDA με ψηφιακά μέσα, καθώς και με άλλους υπολογιστές.

Για να προσδιορίσετε ποιες μορφές καρτών μνήμης υποστηρίζονται στον υπολογιστή σας, ανατρέξτε στην ενότητα Εξοικείωση με τον [υπολογιστή](#page-13-0) στη σελίδα 4.

# **Τοποθέτηση κάρτας μνήμης**

**ΠΡΟΣΟΧΗ:** Για να μειώσετε τον κίνδυνο πρόκλησης βλάβης στις συνδέσεις της κάρτας μνήμης, να ασκείτε ελάχιστη πίεση κατά την τοποθέτησή της.

- 1**.** Κρατήστε την κάρτα με την ετικέτα προς τα πάνω και τους ακροδέκτες προς τον υπολογιστή.
- 2**.** Τοποθετήστε την κάρτα στη συσκευή ανάγνωσης καρτών μνήμης και πιέστε την μέχρι να εφαρμόσει στη θέση της.

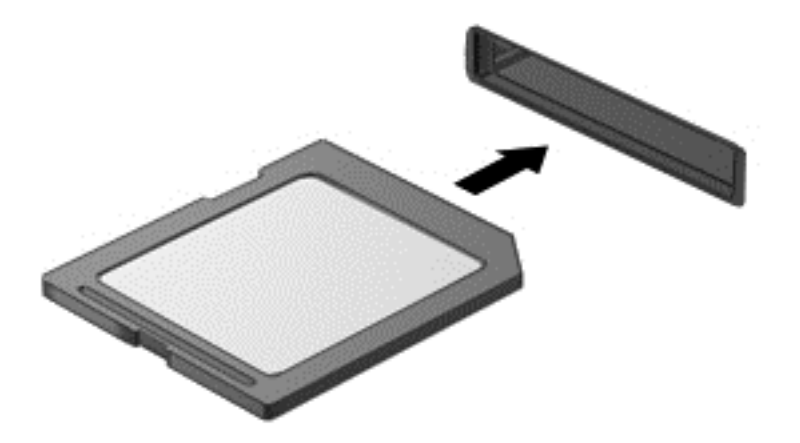

Μόλις το σύστημα εντοπίσει τη συσκευή, θα ακούσετε έναν ήχο και ενδέχεται να εμφανιστεί ένα μενού επιλογών.

# **Αφαίρεση κάρτας μνήμης**

**ΠΡΟΣΟΧΗ:** Για να μειώσετε τον κίνδυνο απώλειας δεδομένων ή αδυναμίας απόκρισης του συστήματος, χρησιμοποιήστε την παρακάτω διαδικασία για να αφαιρέσετε με ασφάλεια την κάρτα μνήμης.

- 1**.** Αποθηκεύστε τις πληροφορίες σας και κλείστε όλα τα προγράμματα που συνδέονται με την κάρτα μνήμης.
- 2**.** Κάντε κλικ στο εικονίδιο κατάργησης υλικού στην περιοχή ειδοποιήσεων της επιφάνειας εργασίας των Windows, στη δεξιά πλευρά της γραμμής εργασιών. Στη συνέχεια, ακολουθήστε τις οδηγίες που εμφανίζονται στην οθόνη.
3**.** Πιέστε την κάρτα (1) και, στη συνέχεια, αφαιρέστε την από την υποδοχή (2).

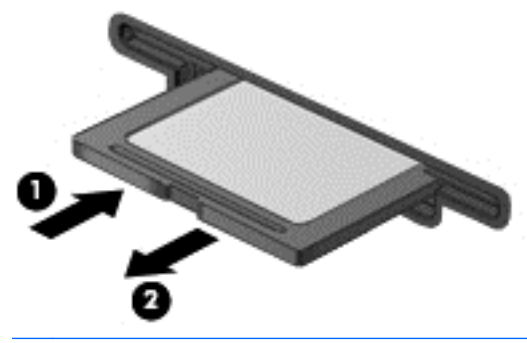

**ΣΗΜΕΙΩΣΗ:** Εάν δεν εξαχθεί η κάρτα, τραβήξτε την έξω από την υποδοχή.

## **Χρήση συσκευής** USB

Η διασύνδεση USB (Universal Serial Bus) είναι μια διασύνδεση υλικού, η οποία μπορεί να χρησιμοποιηθεί για τη σύνδεση προαιρετικής εξωτερικής συσκευής, όπως πληκτρολόγιο, ποντίκι, μονάδα δίσκου, εκτυπωτής, σαρωτής ή διανομέας USB.

Ορισμένες συσκευές USB ενδέχεται να απαιτούν πρόσθετο λογισμικό υποστήριξης, το οποίο συνήθως παρέχεται μαζί με τη συσκευή. Για περισσότερες πληροφορίες σχετικά με το λογισμικό συγκεκριμένων συσκευών, ανατρέξτε στις οδηγίες του κατασκευαστή. Αυτές οι οδηγίες ενδέχεται να παρέχονται με το λογισμικό, σε δίσκο ή στην τοποθεσία web του κατασκευαστή.

Ο υπολογιστής διαθέτει τουλάχιστον 1 θύρα USB που υποστηρίζει συσκευές USB 1.0, 1.1, 2.0 ή 3.0. Ο υπολογιστής σας ενδέχεται να έχει και μια θύρα USB φόρτισης για την τροφοδότηση μιας εξωτερικής συσκευής. Μια προαιρετική συσκευή επιτραπέζιας σύνδεσης USB ή ένας διανομέας USB παρέχει επιπλέον θύρες USB που μπορούν να χρησιμοποιηθούν με τον υπολογιστή.

### **Σύνδεση συσκευής** USB

- **ΠΡΟΣΟΧΗ:** Για να μειώσετε τον κίνδυνο πρόκλησης βλάβης στη σύνδεση USB, να ασκείτε ελάχιστη δύναμη κατά τη σύνδεση της συσκευής.
	- **▲** Συνδέστε το καλώδιο USB της συσκευής στη θύρα USB.
	- **ΣΗΜΕΙΩΣΗ:** Η παρακάτω εικόνα ενδέχεται να διαφέρει σε σχέση με τον υπολογιστή σας.

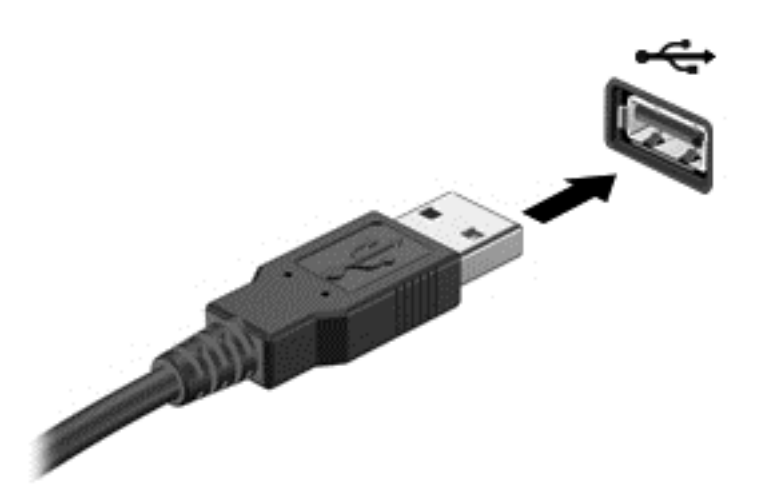

Όταν εντοπιστεί η συσκευή, θα ακούσετε έναν ήχο.

**ΣΗΜΕΙΩΣΗ:** Την πρώτη φορά που συνδέετε μια συσκευή USB, εμφανίζεται ένα μήνυμα στην περιοχή ειδοποιήσεων, το οποίο σας ενημερώνει ότι ο υπολογιστής αναγνώρισε τη συσκευή.

### **Αφαίρεση συσκευής** USB

**ΠΡΟΣΟΧΗ:** Για να μειώσετε τον κίνδυνο πρόκλησης βλάβης στην υποδοχή USB, μην τραβάτε το καλώδιο για να αφαιρέσετε τη συσκευή USB.

**ΠΡΟΣΟΧΗ:** Για να μειώσετε τον κίνδυνο απώλειας πληροφοριών ή αδυναμίας απόκρισης του συστήματος, χρησιμοποιήστε την παρακάτω διαδικασία για να αφαιρέσετε τη συσκευή USB με ασφάλεια.

- 1**.** Για να αφαιρέσετε τη συσκευή USB, αποθηκεύστε τις πληροφορίες σας και κλείστε όλα τα προγράμματα που σχετίζονται με τη συσκευή.
- 2**.** Κάντε κλικ στο εικονίδιο κατάργησης υλικού στην περιοχή ειδοποιήσεων της επιφάνειας εργασίας των Windows, στη δεξιά πλευρά της γραμμής εργασιών, και ακολουθήστε τις οδηγίες που εμφανίζονται στην οθόνη.
- 3**.** Αφαιρέστε τη συσκευή.

## **Χρήση προαιρετικών εξωτερικών συσκευών**

**ΣΗΜΕΙΩΣΗ:** Για περισσότερες πληροφορίες σχετικά με το λογισμικό και τα προγράμματα οδήγησης που απαιτούνται ή για να μάθετε ποια θύρα του υπολογιστή πρέπει να χρησιμοποιήσετε, ανατρέξτε στις οδηγίες του κατασκευαστή.

Για να συνδέσετε μια εξωτερική συσκευή στον υπολογιστή:

- **ΠΡΟΣΟΧΗ:** Για να μειώσετε τον κίνδυνο πρόκλησης βλάβης στον εξοπλισμό κατά τη σύνδεση τροφοδοτούμενης συσκευής, βεβαιωθείτε ότι η συσκευή είναι απενεργοποιημένη και ότι το καλώδιο τροφοδοσίας εναλλασσόμενου ρεύματος δεν είναι συνδεδεμένο στην πρίζα.
	- 1**.** Συνδέστε τη συσκευή στον υπολογιστή.
	- 2**.** Εάν συνδέετε τροφοδοτούμενη συσκευή, συνδέστε το καλώδιο τροφοδοσίας της συσκευής σε μια πρίζα εναλλασσόμενου ρεύματος.
	- 3**.** Ενεργοποιήστε τη συσκευή.

Για να αποσυνδέσετε μια μη τροφοδοτούμενη εξωτερική συσκευή, απενεργοποιήστε την και αποσυνδέστε την από τον υπολογιστή. Για να αποσυνδέσετε μια τροφοδοτούμενη εξωτερική συσκευή, απενεργοποιήστε την, αποσυνδέστε την από τον υπολογιστή και έπειτα αποσυνδέστε το καλώδιο τροφοδοσίας AC.

### **Χρήση προαιρετικών εξωτερικών μονάδων δίσκου**

Οι αφαιρούμενες εξωτερικές μονάδες δίσκου διευρύνουν τις επιλογές αποθήκευσης και πρόσβασης σε πληροφορίες. Μπορείτε να προσθέσετε μια μονάδα δίσκου USB συνδέοντάς την στη θύρα USB του υπολογιστή.

**ΣΗΜΕΙΩΣΗ:** Οι εξωτερικές μονάδες οπτικών δίσκων USB της HP πρέπει να συνδέονται στην τροφοδοτούμενη θύρα USB του υπολογιστή.

Στις μονάδες USB περιλαμβάνονται οι παρακάτω τύποι:

- Μονάδα δισκέτας 1,44 Mb
- Μονάδα σκληρού δίσκου
- Εξωτερική μονάδα οπτικού δίσκου (CD, DVD και Blu-ray)
- Συσκευή MultiBay

# 8 **Μονάδες δίσκου**

## **Χειρισμός μονάδων δίσκου**

**ΠΡΟΣΟΧΗ:** Οι μονάδες δίσκου είναι ευαίσθητα εξαρτήματα υπολογιστή και πρέπει να τις χειρίζεστε με προσοχή. Πριν επιχειρήσετε να χειριστείτε κάποια μονάδα, διαβάστε τις παρακάτω επισημάνσεις. Πρόσθετες προφυλάξεις περιλαμβάνονται στις διαδικασίες για τις οποίες ισχύουν.

Να τηρείτε τις παρακάτω προφυλάξεις:

- Πριν μετακινήσετε έναν υπολογιστή που είναι συνδεδεμένος σε εξωτερική μονάδα σκληρού δίσκου, εκκινήστε την αναστολή λειτουργίας και περιμένετε να σβήσει η οθόνη ή αποσυνδέστε σωστά την εξωτερική μονάδα σκληρού δίσκου.
- Πριν από το χειρισμό μιας μονάδας, αποφορτίστε το στατικό ηλεκτρισμό αγγίζοντας μια γειωμένη επιφάνεια.
- Μην αγγίζετε τις ακίδες υποδοχής της αφαιρούμενης μονάδας ή του υπολογιστή.
- Δείξτε την κατάλληλη προσοχή κατά το χειρισμό της μονάδας δίσκου. Φροντίστε να μην σας πέσει η μονάδα δίσκου και μην τοποθετήσετε αντικείμενα επάνω της.
- Πριν αφαιρέσετε ή συνδέσετε μια μονάδα δίσκου, τερματίστε τη λειτουργία του υπολογιστή. Εάν δεν είστε βέβαιοι εάν ο υπολογιστής είναι απενεργοποιημένος ή σε αναστολή λειτουργίας, ενεργοποιήστε τον και έπειτα τερματίστε τη λειτουργία του μέσω του λειτουργικού συστήματος.
- Μην ασκείτε υπερβολική πίεση κατά την τοποθέτηση μιας μονάδας.
- Μην χρησιμοποιείτε το πληκτρολόγιο και μην μετακινείτε τον υπολογιστή ενώ η μονάδα οπτικού δίσκου πραγματοποιεί εγγραφή σε δίσκο. Η διαδικασία εγγραφής είναι ευαίσθητη στους κραδασμούς.
- Αποφύγετε την έκθεση της μονάδας δίσκου σε ακραίες συνθήκες θερμοκρασίας ή υγρασίας.
- Αποφύγετε την έκθεση της μονάδας δίσκου σε υγρά. Μην ψεκάζετε τη μονάδα δίσκου με καθαριστικά.
- Αφαιρέστε τα μέσα από τη μονάδα πριν αφαιρέσετε τη μονάδα από τη θέση της ή πριν από ταξίδι, αποστολή ή αποθήκευση.
- Εάν πρέπει να ταχυδρομήσετε μια μονάδα, τοποθετήστε τη σε ειδικό φάκελο με προστατευτικές φυσαλίδες ή σε άλλη ειδική προστατευτική συσκευασία και σημειώστε στη συσκευασία την ένδειξη "ΕΥΘΡΑΥΣΤΟ".
- Να αποφεύγετε την έκθεση των μονάδων δίσκου σε μαγνητικά πεδία. Συσκευές ασφαλείας με μαγνητικά πεδία είναι και οι συσκευές ελέγχου επιβατών στα αεροδρόμια, καθώς και οι ράβδοι χειρός. Οι κυλιόμενοι ιμάντες και άλλες παρόμοιες συσκευές ασφαλείας των αεροδρομίων που ελέγχουν τις αποσκευές χειρός, χρησιμοποιούν ακτίνες Χ αντί για μαγνητισμό και δεν προκαλούν βλάβη στις μονάδες δίσκου.

## <span id="page-76-0"></span>**Χρήση των μονάδων σκληρού δίσκου**

**ΠΡΟΣΟΧΗ:** Για να αποτρέψετε πιθανή απώλεια πληροφοριών ή αδυναμία απόκρισης του συστήματος:

Αποθηκεύστε την εργασία σας και τερματίστε τη λειτουργία του υπολογιστή πριν από την προσθήκη ή την αντικατάσταση μιας μονάδας μνήμης ή σκληρού δίσκου.

Εάν δεν είστε βέβαιοι εάν ο υπολογιστής είναι απενεργοποιημένος, ενεργοποιήστε τον πατώντας το κουμπί λειτουργίας. Στη συνέχεια, τερματίστε τη λειτουργία του μέσω του λειτουργικού συστήματος.

### **Αφαίρεση ή επανατοποθέτηση των καλυμμάτων συντήρησης**

#### **Αφαίρεση των καλυμμάτων συντήρησης**

Αφαιρέστε τα καλύμματα συντήρησης για να αποκτήσετε πρόσβαση στην υποδοχή μονάδας μνήμης, στη μονάδα σκληρού δίσκου και σε άλλα στοιχεία του υπολογιστή.

- 1**.** Αφαιρέστε την μπαταρία (ανατρέξτε στην ενότητα [Τοποθέτηση](#page-64-0) ή αφαίρεση της μπαταρίας στη [σελίδα](#page-64-0) 55).
- 2**.** Με τη θέση μπαταρίας στραμμένη αντίθετα από εσάς, ξεσφίξτε τη βίδα του καλύμματος συντήρησης (1). Η βίδα του καλύμματος συντήρησης ασφαλίζει και τα δύο καλύμματα συντήρησης.
- 3**.** Σύρετε το μεγαλύτερο κάλυμμα συντήρησης (2) μακριά από τη θέση της μπαταρίας για να το αφαιρέσετε.
- <span id="page-77-0"></span>4**.** Σύρετε το μικρότερο κάλυμμα συντήρησης μακριά από τη θέση της μπαταρίας (3) για να το απελευθερώσετε και έπειτα ανασηκώστε το (4) για να το αφαιρέσετε.
- **ΣΗΜΕΙΩΣΗ:** Ο υπολογιστής σας ενδέχεται να διαφέρει λίγο από αυτόν που εικονίζεται στην παρούσα ενότητα.

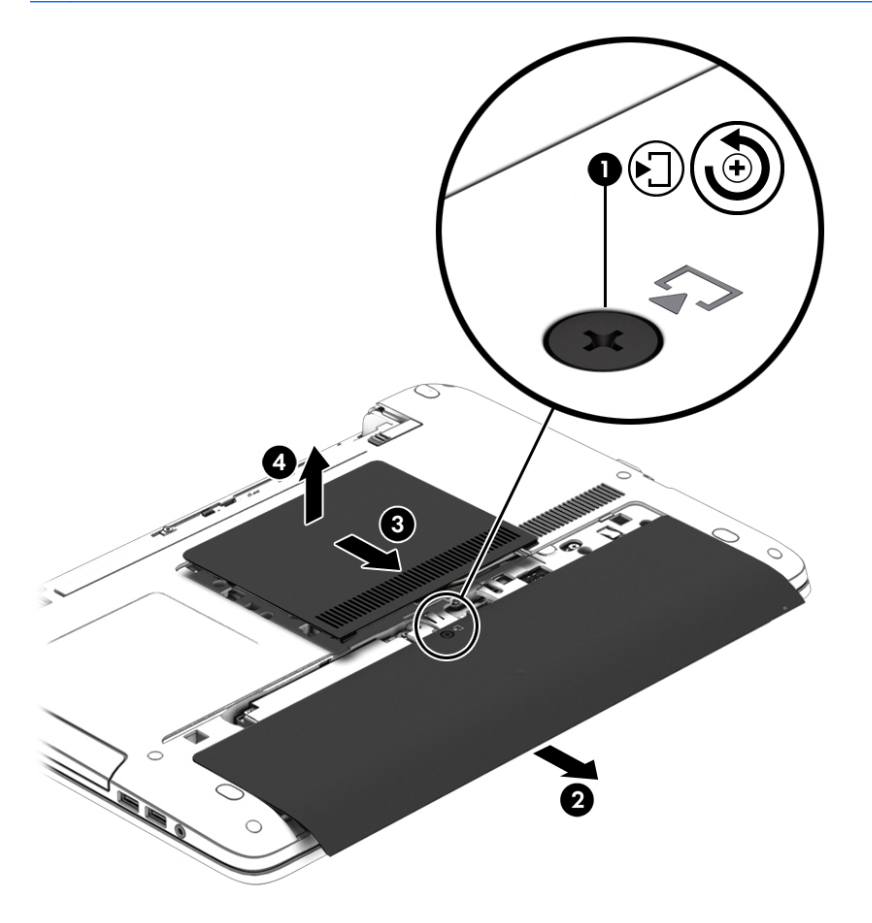

#### **Επανατοποθέτηση των καλυμμάτων συντήρησης**

Αφού αποκτήσετε πρόσβαση στην υποδοχή μονάδας μνήμης, στη μονάδα σκληρού δίσκου, στην ετικέτα κανονισμών και σε άλλα στοιχεία του υπολογιστή, τοποθετήστε ξανά τα καλύμματα συντήρησης.

- 1**.** Με τη θέση της μπαταρίας αντίθετα από εσάς, τοποθετήστε ξανά το μικρότερο κάλυμμα συντήρησης. Ευθυγραμμίστε τον αεραγωγό του μικρότερου καλύμματος συντήρησης με τον αεραγωγό του υπολογιστή και, στη συνέχεια, σπρώξτε το κάλυμμα προς τη θέση της μπαταρίας  $(1)$ .
- 2**.** Πιέστε προς τα κάτω το μικρότερο κάλυμμα συντήρησης (2) μέχρι να ασφαλίσει στη θέση του.
- 3**.** Σπρώξτε το μεγαλύτερο κάλυμμα συντήρησης προς τη θέση της μπαταρίας (3) μέχρι να ασφαλίσει στη θέση του.
- 4**.** Σφίξτε τη βίδα του καλύμματος συντήρησης (4) για να ασφαλίσετε και τα δύο καλύμματα συντήρησης.
- **ΣΗΜΕΙΩΣΗ:** Ο υπολογιστής σας ενδέχεται να διαφέρει λίγο από αυτόν που εικονίζεται στην παρούσα ενότητα.

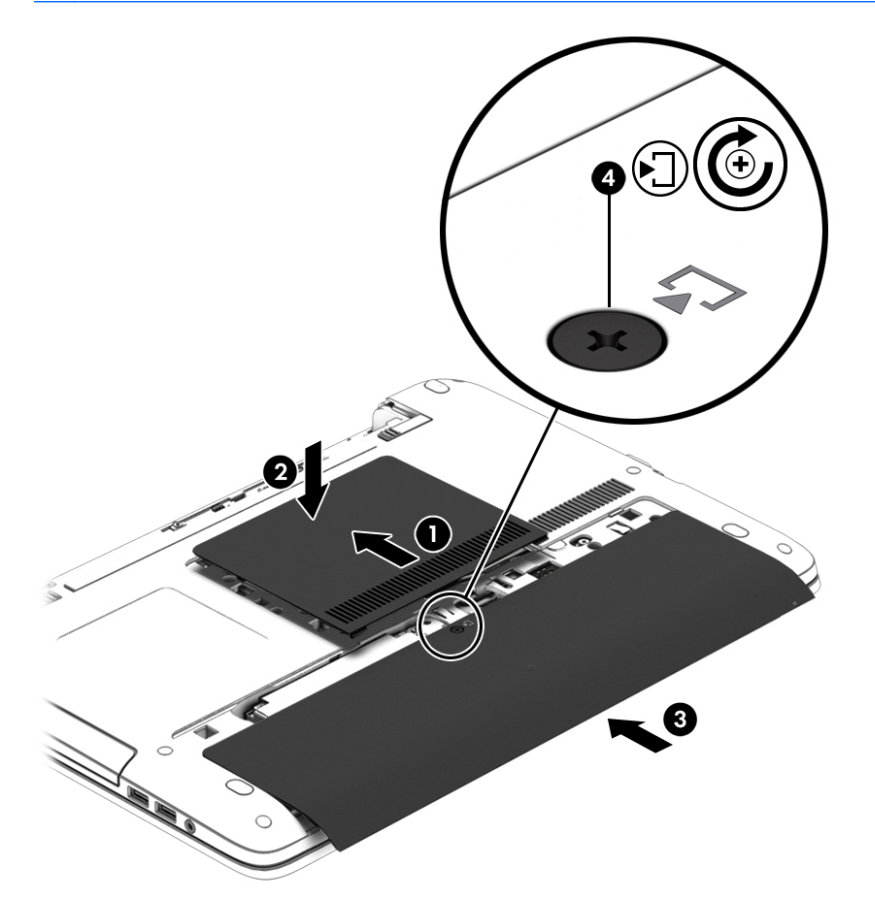

5**.** Τοποθετήστε την μπαταρία (ανατρέξτε στην ενότητα [Τοποθέτηση](#page-64-0) ή αφαίρεση της μπαταρίας στη [σελίδα](#page-64-0) 55).

### **Αντικατάσταση ή αναβάθμιση της μονάδας σκληρού δίσκου**

**ΠΡΟΣΟΧΗ:** Για να αποτρέψετε πιθανή απώλεια πληροφοριών ή αδυναμία απόκρισης του συστήματος:

Τερματίστε τη λειτουργία του υπολογιστή προτού αφαιρέσετε τη μονάδα σκληρού δίσκου από τη θέση της. Μην αφαιρέσετε τη μονάδα σκληρού δίσκου όταν ο υπολογιστής είναι ενεργοποιημένος, σε αναστολή λειτουργίας ή σε αδρανοποίηση.

Εάν δεν είστε βέβαιοι εάν ο υπολογιστής είναι απενεργοποιημένος, ενεργοποιήστε τον πατώντας το κουμπί λειτουργίας. Στη συνέχεια, τερματίστε τη λειτουργία του μέσω του λειτουργικού συστήματος.

### **Αφαίρεση της μονάδας σκληρού δίσκου**

**ΣΗΜΕΙΩΣΗ:** Ο υπολογιστής σας ενδέχεται να διαφέρει λίγο από αυτόν που εικονίζεται στην παρούσα ενότητα.

Για να αφαιρέσετε μια μονάδα σκληρού δίσκου:

- 1**.** Αποθηκεύστε την εργασία σας και τερματίστε τη λειτουργία του υπολογιστή.
- 2**.** Αποσυνδέστε την τροφοδοσία AC και τις εξωτερικές συσκευές που είναι συνδεδεμένες στον υπολογιστή.
- 3**.** Γυρίστε ανάποδα τον υπολογιστή σε μια επίπεδη επιφάνεια.
- 4**.** Αφαιρέστε την μπαταρία (ανατρέξτε στην ενότητα [Τοποθέτηση](#page-64-0) ή αφαίρεση της μπαταρίας στη [σελίδα](#page-64-0) 55).
- 5**.** Αφαιρέστε τα καλύμματα συντήρησης (ανατρέξτε στην ενότητα Αφαίρεση των [καλυμμάτων](#page-76-0) [συντήρησης](#page-76-0) στη σελίδα 67).
- 6**.** Ξεσφίξτε τις 4 βίδες της μονάδας σκληρού δίσκου (1).
- 7**.** Σύρετε τη μονάδα σκληρού δίσκου (2) απομακρύνοντάς την από το κέντρο του υπολογιστή για να την αποδεσμεύσετε από την υποδοχή σύνδεσης.
- 8**.** Τραβήξτε την πλαστική γλωττίδα (3) για να βγάλετε τη μονάδα σκληρού δίσκου από τη θέση της.

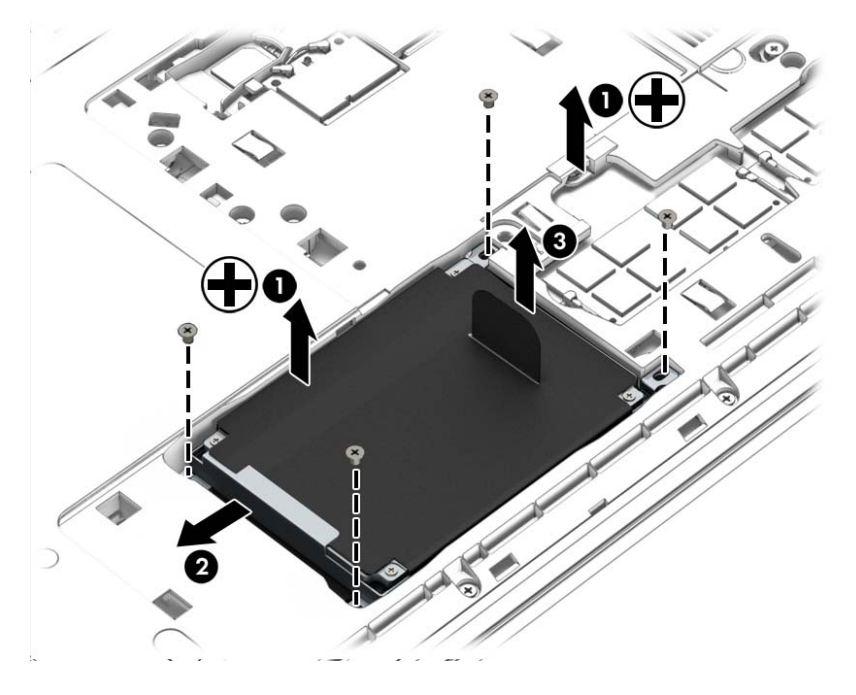

#### **Τοποθέτηση της μονάδας σκληρού δίσκου**

**ΣΗΜΕΙΩΣΗ:** Ο υπολογιστής σας ενδέχεται να διαφέρει λίγο από αυτόν που εικονίζεται στην παρούσα ενότητα.

Για να τοποθετήσετε τη μονάδα σκληρού δίσκου:

- 1**.** Τοποθετήστε τη μονάδα σκληρού δίσκου στη θέση μονάδας σκληρού δίσκου (1).
- 2**.** Σύρετε τη μονάδα σκληρού δίσκου (2) προς το κέντρο του υπολογιστή για να την τοποθετήσετε στην υποδοχή σύνδεσης.

3**.** Σφίξτε τις 4 βίδες της μονάδας σκληρού δίσκου (3).

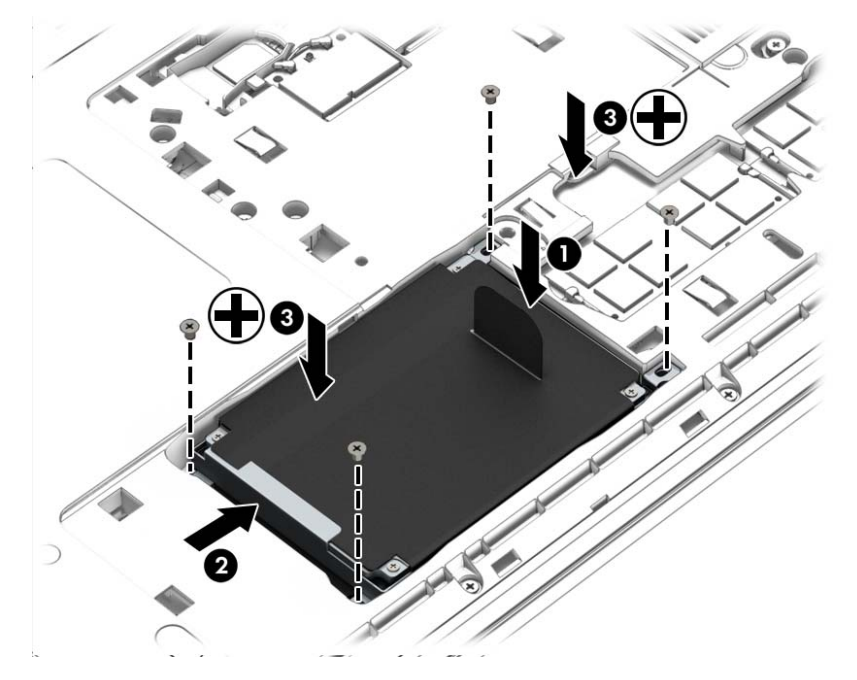

- 4**.** Τοποθετήστε ξανά τα καλύμματα συντήρησης (ανατρέξτε στην ενότητα [Επανατοποθέτηση](#page-77-0) των [καλυμμάτων](#page-77-0) συντήρησης στη σελίδα 68).
- 5**.** Τοποθετήστε την μπαταρία (ανατρέξτε στην ενότητα [Τοποθέτηση](#page-64-0) ή αφαίρεση της μπαταρίας στη [σελίδα](#page-64-0) 55).
- 6**.** Συνδέστε την τροφοδοσία AC και τις εξωτερικές συσκευές στον υπολογιστή.
- 7**.** Ενεργοποιήστε τον υπολογιστή.

### **Βελτίωση της απόδοσης της μονάδας σκληρού δίσκου**

### **Χρήση της Ανασυγκρότησης Δίσκων**

Καθώς χρησιμοποιείτε τον υπολογιστή, ορισμένα αρχεία στη μονάδα σκληρού δίσκου κατακερματίζονται. Η Ανασυγκρότηση Δίσκων ενοποιεί τα κατακερματισμένα αρχεία και φακέλους στη μονάδα σκληρού δίσκου, έτσι ώστε το σύστημα να λειτουργεί πιο αποτελεσματικά.

**ΣΗΜΕΙΩΣΗ:** Η εκτέλεση της Ανασυγκρότησης Δίσκων δεν είναι απαραίτητη στις μονάδες στερεάς κατάστασης.

Αφού εκκινήσετε την Ανασυγκρότηση Δίσκων, η λειτουργία της γίνεται χωρίς επιτήρηση. Ανάλογα με το μέγεθος του σκληρού δίσκου σας και τον αριθμό των κατακερματισμένων αρχείων, η "Ανασυγκρότηση Δίσκων" ενδέχεται να διαρκέσει περισσότερο από μία ώρα. Ίσως θελήσετε να ορίσετε την εκτέλεσή της κατά τη διάρκεια της νύχτας ή κάποια άλλη στιγμή που δεν χρειάζεται να έχετε πρόσβαση στον υπολογιστή σας.

Η HP συνιστά να πραγματοποιείτε ανασυγκρότηση του σκληρού σας δίσκου τουλάχιστον μία φορά το μήνα. Μπορείτε να ορίσετε την εκτέλεση της "Ανασυγκρότησης Δίσκων" σε μηνιαία βάση αλλά μπορείτε να ανασυγκροτείτε τον υπολογιστή σας μη αυτόματα ανά πάσα στιγμή.

Για να εκτελέσετε την Ανασυγκρότηση Δίσκων:

- 1**.** Συνδέστε τον υπολογιστή στην τροφοδοσία AC.
- 2**.** Πληκτρολογήστε τη λέξη δίσκος στην οθόνη Έναρξης.
- 3**.** Κάντε κλικ στο κουμπί **Βελτιστοποίηση**.
- **ΣΗΜΕΙΩΣΗ:** Τα Windows περιλαμβάνουν τη λειτουργία "Έλεγχος λογαριασμού χρήστη" για τη βελτίωση της ασφάλειας του υπολογιστή. Για εργασίες όπως εγκατάσταση λογισμικού, εκτέλεση βοηθητικών προγραμμάτων ή αλλαγές στις ρυθμίσεις των Windows, ενδέχεται να σας ζητηθεί η άδεια ή ο κωδικός πρόσβασής σας. Ανατρέξτε στον HP Support Assistant. Για να αποκτήσετε πρόσβαση στον HP Support Assistant, επιλέξτε την εφαρμογή HP Support Assistant στην οθόνη Έναρξης.

Για περισσότερες πληροφορίες, ανατρέξτε στη βοήθεια του λογισμικού Ανασυγκρότησης Δίσκων.

### **Χρήση της Εκκαθάρισης Δίσκου**

Η Εκκαθάριση Δίσκου αναζητά άχρηστα αρχεία στο σκληρό δίσκο, τα οποία μπορείτε να διαγράψετε με ασφάλεια για να αποδεσμεύσετε χώρο και να βοηθήσετε τον υπολογιστή να λειτουργεί πιο αποτελεσματικά.

Για να εκτελέσετε την Εκκαθάριση Δίσκου:

- 1**.** Στην οθόνη **Έναρξη**, πληκτρολογήστε τη λέξη δίσκος και στη συνέχεια επιλέξτε **Κατάργηση εγκατάστασης συσκευών για αποδέσμευση χώρου στο δίσκο**.
- 2**.** Ακολουθήστε τις οδηγίες που εμφανίζονται στην οθόνη.

### **Χρήση του** HP 3D DriveGuard (**μόνο σε επιλεγμένα μοντέλα**)

Το HP 3D DriveGuard προστατεύει τη μονάδα σκληρού δίσκου ακινητοποιώντας το δίσκο και σταματώντας τα αιτήματα δεδομένων όταν προκύψει κάποια από τις ακόλουθες συνθήκες:

- Πτώση του υπολογιστή.
- Μετακίνηση του υπολογιστή με κλειστή την οθόνη ενώ ο υπολογιστής λειτουργεί με μπαταρία.

Λίγο μετά το τέλος αυτών των συνθηκών, το HP 3D DriveGuard επαναφέρει τη μονάδα σκληρού δίσκου στην κανονική λειτουργία του.

- **ΣΗΜΕΙΩΣΗ:** Επειδή οι μονάδες στερεάς κατάστασης (SSDs) δεν έχουν κινούμενα μέρη, το HP 3D DriveGuard δεν είναι απαραίτητο.
- **ΣΗΜΕΙΩΣΗ:** Οι μονάδες σκληρού δίσκου στη θέση κύριας και δευτερεύουσας μονάδας σκληρού δίσκου προστατεύονται από το HP 3D DriveGuard. Οι μονάδες σκληρού δίσκου που είναι τοποθετημένες σε προαιρετικές συσκευές επιτραπέζιας σύνδεσης USB ή είναι συνδεδεμένες σε θύρες USB δεν προστατεύονται από το HP 3D DriveGuard.

Για περισσότερες πληροφορίες, ανατρέξτε στη Βοήθεια του λογισμικού HP 3D DriveGuard.

#### **Οι καταστάσεις του** HP 3D DriveGuard

Η φωτεινή ένδειξη μονάδας σκληρού δίσκου στον υπολογιστή αλλάζει χρώμα για να υποδείξει ότι μια μονάδα δίσκου στη θέση της κύριας μονάδας σκληρού δίσκου ή/και μια μονάδα σκληρού δίσκου στη θέση της δευτερεύουσας μονάδας σκληρού δίσκου (μόνο σε επιλεγμένα μοντέλα) έχει ακινητοποιηθεί. Για να διαπιστώσετε εάν μια μονάδα δίσκου προστατεύεται ή έχει ακινητοποιηθεί, χρησιμοποιήστε το εικονίδιο στην περιοχή ειδοποιήσεων της επιφάνειας εργασίας των Windows, στη δεξιά πλευρά της γραμμής εργασιών, ή στο Κέντρο φορητότητας.

# 9 **Ασφάλεια**

## **Προστασία του υπολογιστή**

Οι τυπικές λειτουργίες ασφαλείας που παρέχουν τα Windows και το Computer Setup Utility (BIOS), το οποίο δεν αποτελεί μέρος των Windows, μπορούν να προστατέψουν τις προσωπικές ρυθμίσεις και τα δεδομένα σας από διάφορους κινδύνους.

- **ΣΗΜΕΙΩΣΗ:** Οι λύσεις ασφαλείας έχουν σχεδιαστεί να λειτουργούν αποτρεπτικά. Τα αποτρεπτικά αυτά μέσα μπορεί να μην εμποδίσουν τον κακό χειρισμό ή την κλοπή ενός προϊόντος.
- **ΣΗΜΕΙΩΣΗ:** Προτού στείλετε τον υπολογιστή για επισκευή, δημιουργήστε αντίγραφα ασφαλείας των αρχείων σας, διαγράψτε τα αρχεία με εμπιστευτικές πληροφορίες και καταργήστε όλες τις ρυθμίσεις κωδικών πρόσβασης.
- **ΣΗΜΕΙΩΣΗ:** Ορισμένες λειτουργίες που αναφέρονται σε αυτό το κεφάλαιο μπορεί να μην είναι διαθέσιμες στο δικό σας υπολογιστή.
- **ΣΗΜΕΙΩΣΗ:** Ο υπολογιστής υποστηρίζει την ηλεκτρονική υπηρεσία εντοπισμού και αποκατάστασης Computrace, η οποία διατίθεται σε επιλεγμένες χώρες/περιοχές. Εάν σαν κλέψουν τον υπολογιστή, η υπηρεσία Computrace μπορεί να τον εντοπίσει εάν ο μη εξουσιοδοτημένος χρήστης αποκτήσει πρόσβαση στο Internet. Για να χρησιμοποιήσετε την υπηρεσία Computrace, πρέπει να αγοράσετε το λογισμικό και μια συνδρομή στην υπηρεσία. Για πληροφορίες σχετικά με την παραγγελία του λογισμικού Computrace, επισκεφτείτε τη διεύθυνση <http://hp-pt.absolute.com>.

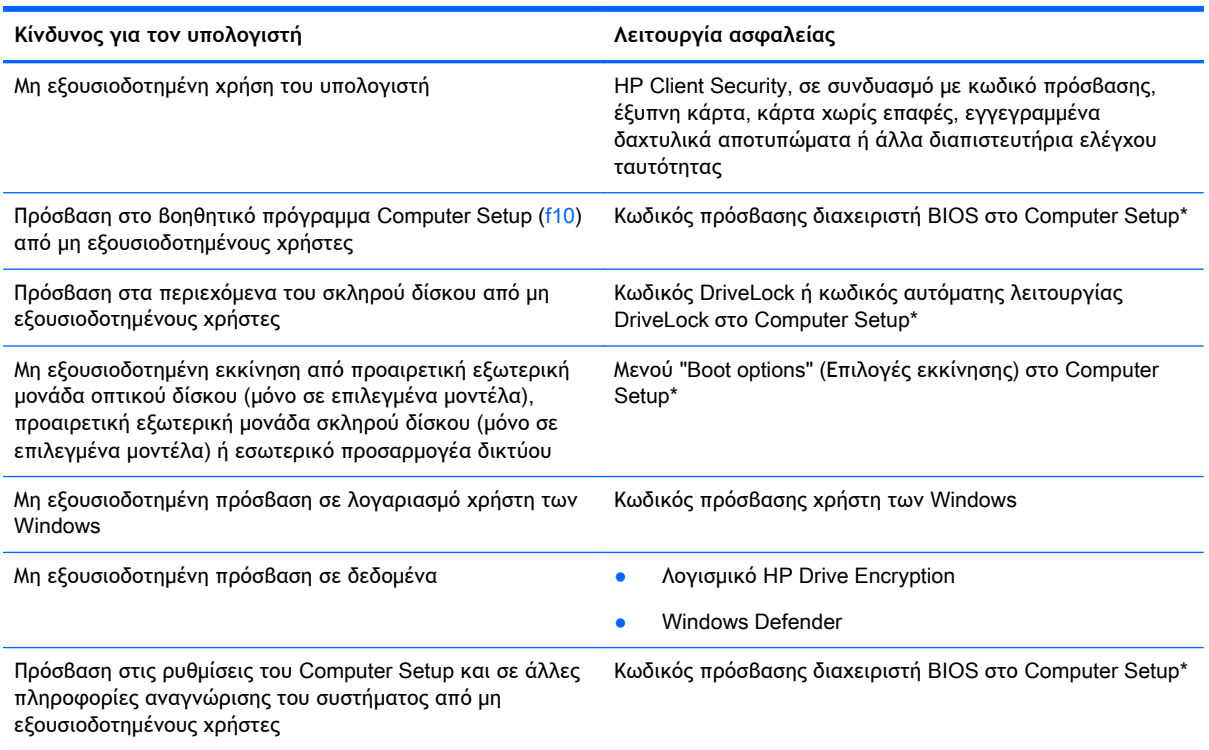

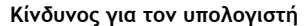

**Κίνδυνος για τον υπολογιστή Λειτουργία ασφαλείας**

Μη εξουσιοδοτημένη απομάκρυνση του υπολογιστή Υποδοχή καλωδίου ασφαλείας (χρήση με προαιρετικό καλώδιο ασφαλείας)

\*Το Computer Setup είναι ένα προεγκατεστημένο βοηθητικό πρόγραμμα που βασίζεται στη μνήμη ROM, το οποίο μπορεί να χρησιμοποιηθεί ακόμα και όταν το λειτουργικό σύστημα δεν λειτουργεί ή δεν φορτώνεται. Για την περιήγηση και πραγματοποίηση επιλογών στο Computer Setup, μπορείτε να χρησιμοποιήσετε είτε μια συσκευή κατάδειξης (TouchPad, μοχλό κατάδειξης ή ποντίκι USB), είτε το πληκτρολόγιο.

## **Χρήση κωδικών πρόσβασης**

Ο κωδικός πρόσβασης αποτελείται από μια ομάδα χαρακτήρων που επιλέγετε για την προστασία των πληροφοριών του υπολογιστή. Μπορείτε να ορίσετε διάφορους τύπους κωδικών πρόσβασης, ανάλογα με το πώς θέλετε να ελέγχετε την πρόσβαση στις πληροφορίες σας. Οι κωδικοί πρόσβασης μπορούν να οριστούν στα Windows ή στο βοηθητικό πρόγραμμα Computer Setup (εκτός Windows) που είναι προεγκατεστημένο στον υπολογιστή.

- Ο ορισμός των κωδικών πρόσβασης διαχειριστή BIOS και DriveLock γίνεται στο Computer Setup και η διαχείρισή τους στο BIOS του συστήματος.
- Οι κωδικοί αυτόματης λειτουργίας DriveLock είναι ενεργοποιημένοι στο Computer Setup.
- Οι κωδικοί πρόσβασης των Windows ορίζονται μόνο στο λειτουργικό σύστημα των Windows.
- Εάν έχει οριστεί προηγουμένως το HP SpareKey και αν ξεχάσετε τον κωδικό πρόσβασης διαχειριστή BIOS που ορίσατε στο Computer Setup, μπορείτε να χρησιμοποιήσετε το HP SpareKey για να αποκτήσετε πρόσβαση στο βοηθητικό πρόγραμμα.
- Εάν ξεχάσετε τον κωδικό χρήστη και τον κύριο κωδικό DriveLock που έχετε ορίσει στο Computer Setup, ο σκληρός δίσκος που προστατεύεται με τους κωδικούς αυτούς κλειδώνεται μόνιμα και δεν μπορεί πλέον να χρησιμοποιηθεί.

Μπορείτε να χρησιμοποιήσετε τον ίδιο κωδικό πρόσβασης για μια λειτουργία του βοηθητικού προγράμματος Computer Setup και μια λειτουργία ασφάλειας των Windows. Επίσης, μπορείτε να χρησιμοποιήσετε τον ίδιο κωδικό πρόσβασης για περισσότερες από μία λειτουργίες του βοηθητικού προγράμματος Computer Setup.

Ακολουθήστε τις παρακάτω συμβουλές για τη δημιουργία και αποθήκευση κωδικών πρόσβασης:

- Κατά τη δημιουργία κωδικών πρόσβασης, τηρήστε τις απαιτήσεις που ορίζονται από το πρόγραμμα.
- Μην χρησιμοποιείτε τον ίδιο κωδικό πρόσβασης για πολλές εφαρμογές ή τοποθεσίες web και μην χρησιμοποιείτε τον κωδικό πρόσβασης στα Windows για οποιαδήποτε άλλη εφαρμογή ή τοποθεσία web.
- Χρησιμοποιήστε το Password Manager του HP Client Security για να αποθηκεύσετε τα ονόματα χρήστη και τους κωδικούς πρόσβασης που χρησιμοποιείτε στις τοποθεσίες web και τις εφαρμογές. Έτσι, θα μπορείτε να τα διαβάσετε με ασφάλεια στο μέλλον σε περίπτωση που δεν τα θυμάστε.
- Μην αποθηκεύσετε του κωδικούς πρόσβασης σε αρχείο στον υπολογιστή.

Οι παρακάτω πίνακες παραθέτουν τους συχνότερα χρησιμοποιούμενους κωδικούς διαχειριστή των Windows και του BIOS και περιγράφουν τη λειτουργία τους.

### **Ορισμός κωδικών πρόσβασης στα** Windows

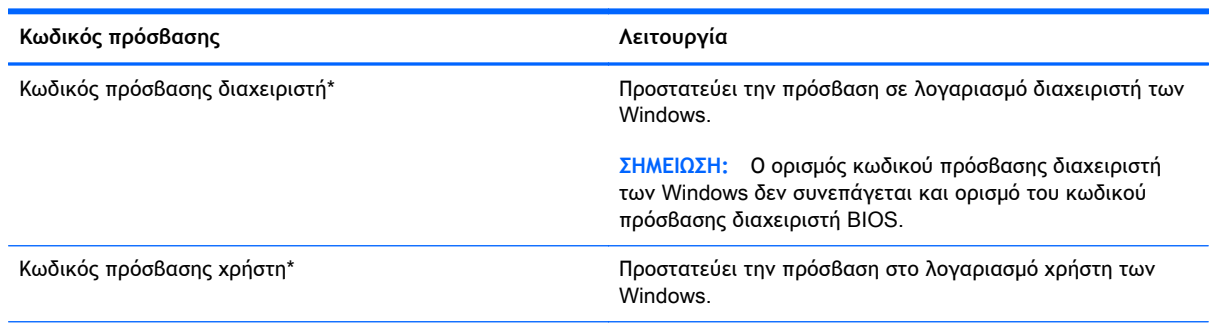

\*Για πληροφορίες σχετικά με τον ορισμό ενός κωδικού πρόσβασης διαχειριστή των Windows ή ενός κωδικού πρόσβασης χρήστη των Windows από την οθόνη Έναρξης, μεταβείτε στον HP Support Assistant. Για να αποκτήσετε πρόσβαση στον HP Support Assistant, επιλέξτε την εφαρμογή HP Support Assistant στην οθόνη Έναρξης.

### **Ρύθμιση κωδικών πρόσβασης στο** Computer Setup

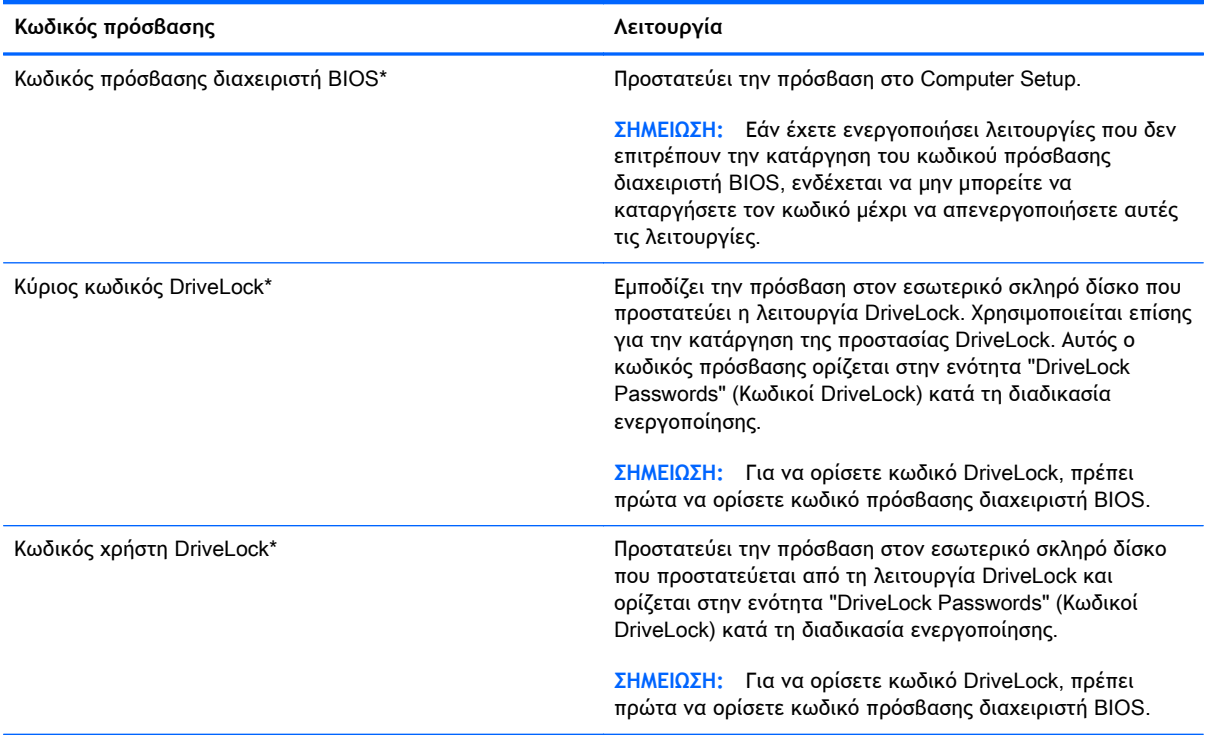

\*Για λεπτομέρειες σχετικά με αυτούς τους κωδικούς πρόσβασης, ανατρέξτε στα παρακάτω θέματα.

### **Διαχείριση κωδικού πρόσβασης διαχειριστή** BIOS

Για να ορίσετε, να αλλάξετε ή να διαγράψετε αυτόν τον κωδικό πρόσβασης, ακολουθήστε τα εξής βήματα:

#### **Ορισμός νέου κωδικού πρόσβασης διαχειριστή** BIOS

- 1**.** Ενεργοποιήστε ή επανεκκινήστε τον υπολογιστή και, στη συνέχεια, πατήστε το πλήκτρο esc όταν εμφανιστεί το μήνυμα "Press the ESC key for Startup Menu" (Πατήστε το πλήκτρο ESC για το μενού εκκίνησης) στο κάτω μέρος της οθόνης.
- 2**.** Πατήστε το πλήκτρο f10 για είσοδο στο Computer Setup.
- 3**.** Χρησιμοποιήστε μια συσκευή κατάδειξης ή τα πλήκτρα βέλους για να επιλέξετε Security (Ασφάλεια) > Set BIOS Administrator Password (Ορισμός κωδικού πρόσβασης διαχειριστή BIOS) και έπειτα πατήστε το πλήκτρο enter.
- 4**.** Όταν σας ζητηθεί, πληκτρολογήστε έναν κωδικό πρόσβασης.
- 5**.** Όταν σας ζητηθεί, πληκτρολογήστε ξανά τον νέο κωδικό πρόσβασης για επιβεβαίωση.
- 6**.** Για να αποθηκεύσετε τις αλλαγές και να πραγματοποιήσετε έξοδο από το Computer Setup, κάντε κλικ στο εικονίδιο Save (Αποθήκευση) και, στη συνέχεια, ακολουθήστε τις οδηγίες που εμφανίζονται στην οθόνη.

– ή –

Χρησιμοποιήστε τα πλήκτρα βέλους για να επιλέξετε Main (Βασικό) > Save Changes and Exit (Αποθήκευση αλλαγών και έξοδος) και έπειτα πατήστε το πλήκτρο enter.

Οι αλλαγές σας τίθενται σε ισχύ μετά την επανεκκίνηση του υπολογιστή.

#### **Αλλαγή κωδικού πρόσβασης διαχειριστή** BIOS

- 1**.** Ενεργοποιήστε ή επανεκκινήστε τον υπολογιστή και, στη συνέχεια, πατήστε το πλήκτρο esc όταν εμφανιστεί το μήνυμα "Press the ESC key for Startup Menu" (Πατήστε το πλήκτρο ESC για το μενού εκκίνησης) στο κάτω μέρος της οθόνης.
- 2**.** Πατήστε το πλήκτρο f10 για είσοδο στο Computer Setup.
- 3**.** Χρησιμοποιήστε μια συσκευή κατάδειξης ή τα πλήκτρα βέλους για να επιλέξετε Security (Ασφάλεια) > Change Password (Αλλαγή κωδικού πρόσβασης) και πατήστε το πλήκτρο enter.
- 4**.** Όταν σας ζητηθεί, πληκτρολογήστε τον τρέχοντα κωδικό πρόσβασης.
- 5**.** Όταν σας ζητηθεί, πληκτρολογήστε τον νέο κωδικό πρόσβασης για επιβεβαίωση.
- 6**.** Για να αποθηκεύσετε τις αλλαγές και να πραγματοποιήσετε έξοδο από το Computer Setup, κάντε κλικ στο εικονίδιο Save (Αποθήκευση) στην κάτω αριστερή γωνία της οθόνης και, στη συνέχεια, ακολουθήστε τις οδηγίες που εμφανίζονται στην οθόνη.

– ή –

Χρησιμοποιήστε τα πλήκτρα βέλους για να επιλέξετε Main (Βασικό) > Save Changes and Exit (Αποθήκευση αλλαγών και έξοδος) και έπειτα πατήστε το πλήκτρο enter.

Οι αλλαγές σας τίθενται σε ισχύ μετά την επανεκκίνηση του υπολογιστή.

#### **Διαγραφή κωδικού πρόσβασης διαχειριστή** BIOS

- 1**.** Ενεργοποιήστε ή επανεκκινήστε τον υπολογιστή και, στη συνέχεια, πατήστε το πλήκτρο esc όταν εμφανιστεί το μήνυμα "Press the ESC key for Startup Menu" (Πατήστε το πλήκτρο ESC για το μενού εκκίνησης) στο κάτω μέρος της οθόνης.
- 2**.** Πατήστε το πλήκτρο f10 για είσοδο στο Computer Setup.
- 3**.** Χρησιμοποιήστε μια συσκευή κατάδειξης ή τα πλήκτρα βέλους για να επιλέξετε Security (Ασφάλεια) > Change Password (Αλλαγή κωδικού πρόσβασης) και πατήστε το πλήκτρο enter.
- 4**.** Όταν σας ζητηθεί, πληκτρολογήστε τον τρέχοντα κωδικό πρόσβασης.
- 5**.** Όταν σας ζητηθεί ο νέος κωδικός πρόσβασης, αφήστε το πεδίο κενό και πατήστε το πλήκτρο enter.
- 6**.** Διαβάστε την προειδοποίηση. Για να συνεχίσετε, επιλέξτε YES (ΝΑΙ).
- 7**.** Όταν σας ζητηθεί να πληκτρολογήσετε ξανά τον νέο κωδικό πρόσβασης, αφήστε το πεδίο κενό και πατήστε το πλήκτρο enter.
- 8**.** Για να αποθηκεύσετε τις αλλαγές και να πραγματοποιήσετε έξοδο από το Computer Setup, κάντε κλικ στο εικονίδιο Save (Αποθήκευση) στην κάτω αριστερή γωνία της οθόνης και, στη συνέχεια, ακολουθήστε τις οδηγίες που εμφανίζονται στην οθόνη.

– ή –

Χρησιμοποιήστε τα πλήκτρα βέλους για να επιλέξετε Main (Βασικό) > Save Changes and Exit (Αποθήκευση αλλαγών και έξοδος) και έπειτα πατήστε το πλήκτρο enter.

Οι αλλαγές σας τίθενται σε ισχύ μετά την επανεκκίνηση του υπολογιστή.

### **Εισαγωγή κωδικού πρόσβασης διαχειριστή** BIOS

Όταν εμφανιστεί το μήνυμα BIOS administrator password (Κωδικός πρόσβασης διαχειριστή BIOS), πληκτρολογήστε τον κωδικό πρόσβασης (χρησιμοποιώντας τα ίδια πλήκτρα που χρησιμοποιήσατε κατά τον ορισμό του) και, στη συνέχεια, πατήστε το πλήκτρο enter. Ύστερα από 3 αποτυχημένες προσπάθειες εισαγωγής του κωδικού πρόσβασης διαχειριστή BIOS, θα πρέπει να πραγματοποιήσετε επανεκκίνηση του υπολογιστή και να ξαναπροσπαθήσετε.

### **Διαχείριση κωδικών** DriveLock **στο** Computer Setup

**ΠΡΟΣΟΧΗ:** Για να αποφύγετε το μόνιμο κλείδωμα του σκληρού δίσκου που προστατεύεται με τη λειτουργία DriveLock, σημειώστε τον κωδικό χρήστη DriveLock και τον κύριο κωδικό DriveLock και φυλάξτε τους σε ασφαλές μέρος, μακριά από τον υπολογιστή. Εάν ξεχάσετε και τους δύο κωδικούς της λειτουργίας DriveLock, ο σκληρός δίσκος κλειδώνεται μόνιμα και δεν μπορεί πλέον να χρησιμοποιηθεί.

Η λειτουργία DriveLock απαγορεύει την πρόσβαση στα περιεχόμενα του σκληρού δίσκου από μη εξουσιοδοτημένους χρήστες. Η λειτουργία DriveLock μπορεί να χρησιμοποιηθεί μόνο για τους εσωτερικούς σκληρούς δίσκους του υπολογιστή. Εφόσον έχει ενεργοποιηθεί η προστασία DriveLock στο σκληρό δίσκο, πρέπει να πληκτρολογήσετε τον κωδικό DriveLock για να αποκτήσετε πρόσβαση στη μονάδα δίσκου. Η μονάδα πρέπει να τοποθετηθεί στον υπολογιστή ή σε προηγμένη συσκευή αναπαραγωγής θυρών προκειμένου να είναι δυνατή η πρόσβαση σε αυτή με τους κωδικούς, DriveLock.

**ΣΗΜΕΙΩΣΗ:** Για να αποκτήσετε πρόσβαση στα χαρακτηριστικά της λειτουργίας DriveLock πρέπει να ορίσετε κωδικό πρόσβασης διαχειριστή BIOS.

Για να χρησιμοποιήσετε τη λειτουργία DriveLock σε εσωτερικό σκληρό δίσκο, πρέπει να ορίσετε κωδικό χρήστη και κύριο κωδικό στο Computer Setup. Πρέπει να γνωρίζετε τα εξής σχετικά με τη χρήση της προστασίας DriveLock:

- Αφού εφαρμοστεί η προστασία DriveLock στο σκληρό δίσκο, η πρόσβαση σε αυτόν μπορεί να γίνει μόνο με την εισαγωγή του κωδικού χρήστη ή του κύριου κωδικού.
- Κάτοχος του κωδικού χρήστη πρέπει να είναι το πρόσωπο που χρησιμοποιεί τον προστατευμένο σκληρό δίσκο σε καθημερινή βάση. Κάτοχος του κύριου κωδικού μπορεί να είναι ένας διαχειριστής συστήματος ή το πρόσωπο που χρησιμοποιεί το σκληρό δίσκο σε καθημερινή βάση.
- Ο κωδικός χρήστη και ο κύριος κωδικός μπορούν να είναι ίδιοι.
- Μπορείτε να διαγράψετε τον κωδικό χρήστη ή τον κύριο κωδικό μόνο εφόσον έχει καταργηθεί η προστασία DriveLock για το συγκεκριμένο δίσκο. Για την κατάργηση της προστασίας DriveLock του δίσκου πρέπει να εισαγάγετε τον κύριο κωδικό.

### **Ορισμός κωδικού** DriveLock

Για να ορίσετε τον κωδικό DriveLock στο Computer Setup, ακολουθήστε τα παρακάτω βήματα:

- 1**.** Ενεργοποιήστε τον υπολογιστή και, στη συνέχεια, πατήστε το πλήκτρο esc ενώ εμφανίζεται το μήνυμα "Press the ESC key for Startup Menu" (Πατήστε το πλήκτρο ESC για το μενού εκκίνησης) στο κάτω μέρος της οθόνης.
- 2**.** Πατήστε το πλήκτρο f10 για είσοδο στο Computer Setup.
- 3**.** Χρησιμοποιήστε μια συσκευή κατάδειξης ή τα πλήκτρα βέλους για να επιλέξετε Security (Ασφάλεια) > Hard Drive Tools (Εργαλεία σκληρού δίσκου) > DriveLock και έπειτα πατήστε το πλήκτρο enter.
- 4**.** Επιλέξτε "Set DriveLock Password" (Ρύθμιση κωδικού DriveLock) (καθολικός).
- 5**.** Πληκτρολογήστε τον κωδικό πρόσβασης διαχειριστή BIOS και πατήστε το πλήκτρο enter.
- 6**.** Χρησιμοποιήστε μια συσκευή κατάδειξης ή τα πλήκτρα βέλους για να επιλέξετε τη μονάδα σκληρού δίσκου που θέλετε να προστατεύσετε και πατήστε το πλήκτρο enter.
- 7**.** Διαβάστε την προειδοποίηση. Για να συνεχίσετε, επιλέξτε YES (ΝΑΙ).
- 8**.** Όταν σας ζητηθεί, πληκτρολογήστε έναν κύριο κωδικό και πατήστε το πλήκτρο enter.
- 9**.** Όταν σας ζητηθεί, πληκτρολογήστε ξανά τον κύριο κωδικό για επιβεβαίωση και πατήστε το πλήκτρο enter.
- 10**.** Όταν σας ζητηθεί, πληκτρολογήστε έναν κωδικό χρήστη και πατήστε το πλήκτρο enter.
- 11**.** Όταν σας ζητηθεί, πληκτρολογήστε ξανά τον κωδικό χρήστη για επιβεβαίωση και πατήστε το πλήκτρο enter.
- 12**.** Για να επιβεβαιώσετε την προστασία DriveLock στη μονάδα δίσκου που έχετε επιλέξει, πληκτρολογήστε DriveLock στο πεδίο επιβεβαίωσης και πατήστε το πλήκτρο enter.
- **ΣΗΜΕΙΩΣΗ:** Η επιβεβαίωση του DriveLock κάνει διάκριση πεζών-κεφαλαίων.
- 13**.** Για να αποθηκεύσετε τις αλλαγές και να πραγματοποιήσετε έξοδο από το Computer Setup, κάντε κλικ στο εικονίδιο Save (Αποθήκευση) στην κάτω αριστερή γωνία της οθόνης και, στη συνέχεια, ακολουθήστε τις οδηγίες που εμφανίζονται στην οθόνη.
	- ή –

Χρησιμοποιήστε τα πλήκτρα βέλους για να επιλέξετε Main (Βασικό) > Save Changes and Exit (Αποθήκευση αλλαγών και έξοδος) και έπειτα πατήστε το πλήκτρο enter.

Οι αλλαγές σας τίθενται σε ισχύ μετά την επανεκκίνηση του υπολογιστή.

### **Εισαγωγή κωδικού** DriveLock

Βεβαιωθείτε ότι η μονάδα σκληρού δίσκου είναι τοποθετημένη στον υπολογιστή (όχι σε προαιρετική συσκευή επιτραπέζιας σύνδεσης USB ή εξωτερικό MultiBay).

Όταν εμφανιστεί το μήνυμα DriveLock Password (Κωδικός DriveLock), πληκτρολογήστε τον κωδικό χρήστη ή τον κύριο κωδικό (χρησιμοποιώντας τα ίδια πλήκτρα που χρησιμοποιήσατε κατά τον ορισμό του) και, στη συνέχεια, πατήστε το πλήκτρο enter.

Μετά από 2 λανθασμένες προσπάθειες εισαγωγής του κωδικού, πρέπει να απενεργοποιήσετε τον υπολογιστή και να δοκιμάσετε ξανά.

### **Αλλαγή του κωδικού** DriveLock

Για να αλλάξετε τον κωδικό DriveLock στο Computer Setup, ακολουθήστε τα παρακάτω βήματα:

- 1**.** Ενεργοποιήστε τον υπολογιστή και, στη συνέχεια, πατήστε το πλήκτρο esc ενώ εμφανίζεται το μήνυμα "Press the ESC key for Startup Menu" (Πατήστε το πλήκτρο ESC για το μενού εκκίνησης) στο κάτω μέρος της οθόνης.
- 2**.** Πατήστε το πλήκτρο f10 για είσοδο στο Computer Setup.
- 3**.** Χρησιμοποιήστε μια συσκευή κατάδειξης ή τα πλήκτρα βέλους για να επιλέξετε Security (Ασφάλεια) > Hard Drive Tools (Εργαλεία σκληρού δίσκου) > DriveLock και έπειτα πατήστε το πλήκτρο enter.
- 4**.** Πληκτρολογήστε τον κωδικό πρόσβασης διαχειριστή BIOS και πατήστε το πλήκτρο enter.
- 5**.** Χρησιμοποιήστε μια συσκευή κατάδειξης ή τα πλήκτρα βέλους για να επιλέξετε "Set DriveLock Password" (Ρύθμιση κωδικού DriveLock) και, στη συνέχεια, πατήστε το πλήκτρο enter.
- 6**.** Χρησιμοποιήστε τα πλήκτρα βέλους για να επιλέξετε μια εσωτερική μονάδα σκληρού δίσκου και πατήστε το πλήκτρο enter.
- 7**.** Χρησιμοποιήστε μια συσκευή κατάδειξης ή τα πλήκτρα βέλους για να επιλέξετε Change Password (Αλλαγή κωδικού).
- 8**.** Όταν σας ζητηθεί, πληκτρολογήστε τον τρέχοντα κωδικό πρόσβασης και πατήστε το πλήκτρο enter.
- 9**.** Όταν σας ζητηθεί, πληκτρολογήστε ένα νέο κωδικό και πατήστε το πλήκτρο enter.
- 10**.** Όταν σας ζητηθεί, πληκτρολογήστε ξανά τον νέο κωδικό για επιβεβαίωση και πατήστε το πλήκτρο enter.
- 11**.** Για να αποθηκεύσετε τις αλλαγές και να πραγματοποιήσετε έξοδο από το Computer Setup, κάντε κλικ στο εικονίδιο Save (Αποθήκευση) στην κάτω αριστερή γωνία της οθόνης και, στη συνέχεια, ακολουθήστε τις οδηγίες που εμφανίζονται στην οθόνη.

– ή –

Χρησιμοποιήστε τα πλήκτρα βέλους για να επιλέξετε Main (Βασικό) > Save Changes and Exit (Αποθήκευση αλλαγών και έξοδος) και έπειτα πατήστε το πλήκτρο enter.

Οι αλλαγές σας τίθενται σε ισχύ μετά την επανεκκίνηση του υπολογιστή.

### **Κατάργηση της προστασίας** DriveLock

Για να καταργήσετε την προστασία DriveLock στο Computer Setup, ακολουθήστε τα παρακάτω βήματα:

- 1**.** Ενεργοποιήστε τον υπολογιστή και, στη συνέχεια, πατήστε το πλήκτρο esc ενώ εμφανίζεται το μήνυμα "Press the ESC key for Startup Menu" (Πατήστε το πλήκτρο ESC για το μενού εκκίνησης) στο κάτω μέρος της οθόνης.
- 2**.** Πατήστε το πλήκτρο f10 για είσοδο στο Computer Setup.
- 3**.** Χρησιμοποιήστε μια συσκευή κατάδειξης ή τα πλήκτρα βέλους για να επιλέξετε Security (Ασφάλεια) > Hard Drive Tools (Εργαλεία σκληρού δίσκου) > DriveLock και έπειτα πατήστε το πλήκτρο enter.
- 4**.** Πληκτρολογήστε τον κωδικό πρόσβασης διαχειριστή BIOS και πατήστε το πλήκτρο enter.
- 5**.** Χρησιμοποιήστε μια συσκευή κατάδειξης ή τα πλήκτρα βέλους για να επιλέξετε Set DriveLock Password (Ρύθμιση κωδικού DriveLock) και, στη συνέχεια, πατήστε το πλήκτρο enter.
- 6**.** Χρησιμοποιήστε μια συσκευή κατάδειξης ή τα πλήκτρα βέλους για να επιλέξετε μια εσωτερική μονάδα σκληρού δίσκου και πατήστε το πλήκτρο enter.
- 7**.** Χρησιμοποιήστε μια συσκευή κατάδειξης ή τα πλήκτρα βέλους για να επιλέξετε Disable protection (Απενεργοποίηση προστασίας).
- 8**.** Πληκτρολογήστε τον κύριο κωδικό και πατήστε το πλήκτρο enter.
- 9**.** Για να αποθηκεύσετε τις αλλαγές και να πραγματοποιήσετε έξοδο από το Computer Setup, κάντε κλικ στο εικονίδιο Save (Αποθήκευση) και, στη συνέχεια, ακολουθήστε τις οδηγίες που εμφανίζονται στην οθόνη.

– ή –

Χρησιμοποιήστε τα πλήκτρα βέλους για να επιλέξετε Main (Βασικό) > Save Changes and Exit (Αποθήκευση αλλαγών και έξοδος) και έπειτα πατήστε το πλήκτρο enter.

Οι αλλαγές σας τίθενται σε ισχύ μετά την επανεκκίνηση του υπολογιστή.

### **Χρήση της αυτόματης λειτουργίας** DriveLock **του** Computer Setup

Σε ένα περιβάλλον με πολλούς χρήστες, μπορείτε να ορίσετε έναν κωδικό αυτόματης λειτουργίας DriveLock. Όταν ο κωδικός αυτόματης λειτουργίας DriveLock είναι ενεργοποιημένος, δημιουργείται για σας ένας τυχαίος κωδικός χρήστη και ένας κύριος κωδικός DriveLock. Όταν οποιοσδήποτε χρήστης περνά τη διαδικασία εισαγωγής διαπιστευτηρίων, ο ίδιος τυχαίος κωδικός χρήστη και ο κύριος κωδικός DriveLock θα χρησιμοποιούνται για το ξεκλείδωμα της μονάδας.

**ΣΗΜΕΙΩΣΗ:** Για να αποκτήσετε πρόσβαση στα χαρακτηριστικά της αυτόματης λειτουργίας DriveLock πρέπει να ορίσετε κωδικό πρόσβασης διαχειριστή BIOS.

#### **Εισαγωγή κωδικού αυτόματης λειτουργίας** DriveLock

Για να αλλάξετε τον κωδικό αυτόματης λειτουργίας DriveLock στο Computer Setup, ακολουθήστε τα παρακάτω βήματα:

- 1**.** Ενεργοποιήστε ή επανεκκινήστε τον υπολογιστή και, στη συνέχεια, πατήστε το πλήκτρο esc όταν εμφανιστεί το μήνυμα "Press the ESC key for Startup Menu" (Πατήστε το πλήκτρο ESC για το μενού εκκίνησης) στο κάτω μέρος της οθόνης.
- 2**.** Πατήστε το πλήκτρο f10 για είσοδο στο Computer Setup.
- 3**.** Χρησιμοποιήστε μια συσκευή κατάδειξης ή τα πλήκτρα βέλους για να επιλέξετε Security (Ασφάλεια) > Hard Drive Tools (Εργαλεία σκληρού δίσκου) > Automatic DriveLock (Αυτόματη λειτουργία DriveLock) και έπειτα πατήστε το πλήκτρο enter.
- 4**.** Πληκτρολογήστε τον κωδικό πρόσβασης διαχειριστή BIOS και πατήστε το πλήκτρο enter.
- 5**.** Χρησιμοποιήστε μια συσκευή κατάδειξης ή τα πλήκτρα βέλους για να επιλέξετε μια εσωτερική μονάδα σκληρού δίσκου και πατήστε το πλήκτρο enter.
- 6**.** Διαβάστε την προειδοποίηση. Για να συνεχίσετε, επιλέξτε YES (ΝΑΙ).
- 7**.** Για να αποθηκεύσετε τις αλλαγές και να πραγματοποιήσετε έξοδο από το Computer Setup, κάντε κλικ στο εικονίδιο Save (Αποθήκευση) και, στη συνέχεια, ακολουθήστε τις οδηγίες που εμφανίζονται στην οθόνη.

– ή –

Χρησιμοποιήστε τα πλήκτρα βέλους για να επιλέξετε Main (Βασικό) > Save Changes and Exit (Αποθήκευση αλλαγών και έξοδος) και έπειτα πατήστε το πλήκτρο enter.

#### **Κατάργηση της προστασίας της αυτόματης λειτουργίας** DriveLock

Για να καταργήσετε την προστασία DriveLock στο Computer Setup, ακολουθήστε τα παρακάτω βήματα:

- 1**.** Ενεργοποιήστε ή επανεκκινήστε τον υπολογιστή και, στη συνέχεια, πατήστε το πλήκτρο esc όταν εμφανιστεί το μήνυμα "Press the ESC key for Startup Menu" (Πατήστε το πλήκτρο ESC για το μενού εκκίνησης) στο κάτω μέρος της οθόνης.
- 2**.** Πατήστε το πλήκτρο f10 για είσοδο στο Computer Setup.
- 3**.** Χρησιμοποιήστε μια συσκευή κατάδειξης ή τα πλήκτρα βέλους για να επιλέξετε Security (Ασφάλεια) > Hard Drive Tools (Εργαλεία σκληρού δίσκου) > Automatic DriveLock (Αυτόματη λειτουργία DriveLock) και έπειτα πατήστε το πλήκτρο enter.
- 4**.** Πληκτρολογήστε τον κωδικό πρόσβασης διαχειριστή BIOS και πατήστε το πλήκτρο enter.
- 5**.** Χρησιμοποιήστε μια συσκευή κατάδειξης ή τα πλήκτρα βέλους για να επιλέξετε μια εσωτερική μονάδα σκληρού δίσκου και πατήστε το πλήκτρο enter.
- 6**.** Χρησιμοποιήστε μια συσκευή κατάδειξης ή τα πλήκτρα βέλους για να επιλέξετε Disable protection (Απενεργοποίηση προστασίας).
- 7**.** Για να αποθηκεύσετε τις αλλαγές και να πραγματοποιήσετε έξοδο από το Computer Setup, κάντε κλικ στο εικονίδιο Save (Αποθήκευση) στην κάτω αριστερή γωνία της οθόνης και, στη συνέχεια, ακολουθήστε τις οδηγίες που εμφανίζονται στην οθόνη.

– ή –

Χρησιμοποιήστε τα πλήκτρα βέλους για να επιλέξετε Main (Βασικό) > Save Changes and Exit (Αποθήκευση αλλαγών και έξοδος) και έπειτα πατήστε το πλήκτρο enter.

### **Χρήση του λογισμικού προστασίας από ιούς**

Όταν χρησιμοποιείτε τον υπολογιστή για πρόσβαση σε e-mail, σε δίκτυο ή το Internet, ενδέχεται να τον εκθέτετε σε ιούς υπολογιστών. Οι ιοί υπολογιστών μπορούν να καταστρέψουν το λειτουργικό σύστημα, εφαρμογές ή βοηθητικά προγράμματα ή να προκαλέσουν ανωμαλίες στη λειτουργία τους.

Το λογισμικό προστασίας από ιούς μπορεί να εντοπίσει και να καταστρέψει τους περισσότερους ιούς υπολογιστών και, στις περισσότερες περιπτώσεις, μπορεί να επιδιορθώσει τυχόν βλάβες που έχουν προκληθεί. Για να παρέχει συνεχή προστασία από ιούς που έχουν ανακαλυφτεί πρόσφατα, το λογισμικό προστασίας από ιούς πρέπει να είναι συνεχώς ενημερωμένο.

Το Windows Defender είναι προεγκατεστημένο στον υπολογιστή σας. Συνιστάται ανεπιφύλακτα να συνεχίσετε να χρησιμοποιείτε ένα πρόγραμμα προστασίας από ιούς, ώστε να προστατεύετε πλήρως τον υπολογιστή σας.

Για περισσότερες πληροφορίες σχετικά με τους ιούς υπολογιστών, ανατρέξτε στον HP Support Assistant. Για να αποκτήσετε πρόσβαση στον HP Support Assistant, επιλέξτε την εφαρμογή HP Support Assistant στην οθόνη Έναρξης.

## **Χρήση του λογισμικού τείχους προστασίας**

Τα τείχη προστασίας έχουν σχεδιαστεί για να εμποδίζουν τη μη εξουσιοδοτημένη πρόσβαση σε ένα σύστημα ή δίκτυο. Το τείχος προστασίας μπορεί να είναι ένα πρόγραμμα λογισμικού που εγκαθιστάτε στον υπολογιστή ή/και στο δίκτυο ή μια λύση που συνδυάζει υλικό και λογισμικό.

Υπάρχουν δύο τύποι τειχών προστασίας:

- Τείχος προστασίας σε κεντρικό υπολογιστή Λογισμικό που προστατεύει μόνο τον υπολογιστή στον οποίο είναι εγκατεστημένο.
- Τείχη προστασίας σε δίκτυο Εγκαθίστανται μεταξύ του DSL ή καλωδιακού μόντεμ και του οικιακού σας δικτύου, ώστε να προστατεύουν όλους τους υπολογιστές στο δίκτυο.

Όταν εγκατασταθεί ένα τείχος προστασίας σε ένα σύστημα, όλα τα δεδομένα που στέλνονται από και προς το σύστημα παρακολουθούνται και συγκρίνονται με ένα σύνολο κριτηρίων ασφαλείας που καθορίζονται από το χρήστη. Τα δεδομένα που δεν πληρούν αυτά τα κριτήρια αποκλείονται.

Ο υπολογιστής ή ο εξοπλισμός δικτύωσης που διαθέτετε μπορεί να διαθέτει ήδη εγκατεστημένο κάποιο τείχος προστασίας. Εάν όχι, διατίθενται λύσεις λογισμικού τείχους προστασίας.

**ΣΗΜΕΙΩΣΗ:** Υπό ορισμένες συνθήκες, ένα τείχος προστασίας μπορεί να μπλοκάρει την πρόσβαση σε παιχνίδια στο Internet, να παρέμβει στην κοινή χρήση αρχείων και εκτυπωτών στο δίκτυο ή να μπλοκάρει εγκεκριμένα αρχεία που έχουν επισυναφθεί σε e-mail. Για να επιλύσετε προσωρινά το πρόβλημα, απενεργοποιήστε το τείχος προστασίας, εκτελέστε την εργασία που θέλετε και, στη συνέχεια, ενεργοποιήστε ξανά το τείχος προστασίας. Για να επιλύσετε μόνιμα το πρόβλημα, διαμορφώστε ξανά τις παραμέτρους του τείχους προστασίας.

### **Εγκατάσταση κρίσιμων ενημερώσεων ασφαλείας**

**ΠΡΟΣΟΧΗ:** Η Microsoft® στέλνει ειδοποιήσεις αναφορικά με κρίσιμες ενημερώσεις. Για να προστατέψετε τον υπολογιστή από παραβιάσεις ασφάλειας και ιούς υπολογιστών, εγκαταστήστε όλες τις κρίσιμες ενημερώσεις της Microsoft αμέσως μόλις λάβετε ειδοποίηση.

Μπορείτε να επιλέξετε αν οι ενημερώσεις θα εγκαθιστώνται αυτόματα. Για να αλλάξετε τις ρυθμίσεις, πληκτρολογήστε το χαρακτήρα Π στην οθόνη Έναρξης και, στη συνέχεια, επιλέξτε **Πίνακας Ελέγχου**. Επιλέξτε **Σύστημα και Ασφάλεια**, Windows Update, **Αλλαγή ρυθμίσεων** και, στη συνέχεια, ακολουθήστε τις οδηγίες που εμφανίζονται στην οθόνη.

### **Χρήση του** HP Client Security

Το λογισμικό HP Client Security είναι προεγκατεστημένο σε ορισμένα μοντέλα υπολογιστών. Μπορείτε να αποκτήσετε πρόσβαση σε αυτό το λογισμικό μέσω του πλακιδίου HP Client Security στην οθόνη Έναρξης, από το εικονίδιο HP Client Security στην περιοχή ειδοποιήσεων στη δεξιά πλευρά της γραμμής εργασιών ή από τον Πίνακα Ελέγχου των Windows. Παρέχει λειτουργίες

ασφαλείας, οι οποίες βοηθούν στην καλύτερη προστασία της πρόσβασης στον υπολογιστή, σε δίκτυα και σημαντικά δεδομένα από μη εξουσιοδοτημένους χρήστες. Για περισσότερες πληροφορίες, ανατρέξτε στη Βοήθεια του λογισμικού HP Client Security.

## **Εγκατάσταση προαιρετικού καλωδίου ασφαλείας**

- **ΣΗΜΕΙΩΣΗ:** Το καλώδιο ασφαλείας είναι σχεδιασμένο να λειτουργεί αποτρεπτικά, αλλά ενδέχεται να μην μπορεί να προστατεύσει τον υπολογιστή από ακατάλληλο χειρισμό ή κλοπή.
- **ΣΗΜΕΙΩΣΗ:** Η υποδοχή καλωδίου ασφαλείας του υπολογιστή σας ενδέχεται να διαφέρει λίγο από την εικόνα της παρούσας ενότητας. Ανατρέξτε στην ενότητα Εξοικείωση με τον [υπολογιστή](#page-13-0) στη [σελίδα](#page-13-0) 4 για να εντοπίσετε τη θέση της υποδοχής καλωδίου ασφαλείας στον υπολογιστή σας.
	- 1**.** Περιτυλίξτε το καλώδιο ασφαλείας γύρω από ένα σταθερό αντικείμενο.
	- 2**.** Εισαγάγετε το κλειδί (1) στην κλειδαριά του καλωδίου (2).
	- 3**.** Εισαγάγετε την κλειδαριά καλωδίου στην υποδοχή καλωδίου ασφαλείας στον υπολογιστή (3) και, στη συνέχεια, κλειδώστε την κλειδαριά καλωδίου με το κλειδί.

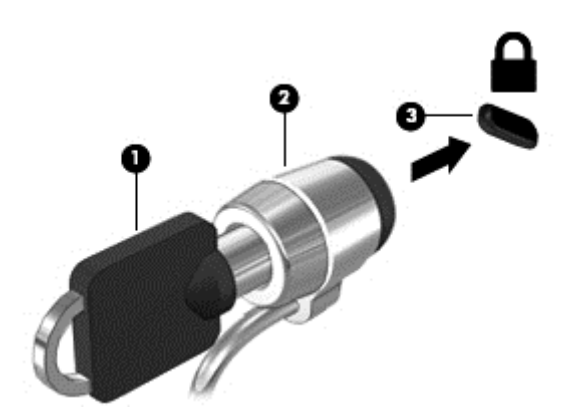

### **Χρήση της συσκευής ανάγνωσης δαχτυλικών αποτυπωμάτων** (**μόνο σε επιλεγμένα μοντέλα**)

Επιλεγμένα μοντέλα υπολογιστών διαθέτουν ενσωματωμένη συσκευή ανάγνωσης δαχτυλικών αποτυπωμάτων. Για να χρησιμοποιήσετε τη συσκευή ανάγνωσης δαχτυλικών αποτυπωμάτων, πρέπει να έχετε εγγράψει τα δαχτυλικά σας αποτυπώματα στο Credential Manager του HP Client Security. Ανατρέξτε στη Βοήθεια του λογισμικού HP Client Security.

Μετά την εγγραφή των δαχτυλικών αποτυπωμάτων σας στο Credential Manager, μπορείτε να χρησιμοποιήσετε το Password Manager του HP Client Security για να αποθηκεύσετε και να συμπληρώσετε τα ονόματα χρηστών και τους κωδικούς πρόσβασης σε υποστηριζόμενες τοποθεσίες web και εφαρμογές.

### **Εντοπισμός της συσκευής ανάγνωσης δαχτυλικών αποτυπωμάτων**

Η συσκευή ανάγνωσης δαχτυλικών αποτυπωμάτων είναι ένας μικρός μεταλλικός αισθητήρας που βρίσκεται σε μία από τις ακόλουθες θέσεις στον υπολογιστή σας:

- Κοντά στο κάτω μέρος του TouchPad
- Στη δεξιά πλευρά του πληκτρολογίου
- **Στην πάνω δεξιά πλευρά της οθόνης**
- **·** Στην αριστερή πλευρά της οθόνης

Ανάλογα με το μοντέλο του υπολογιστή σας, η συσκευή ανάγνωσης δαχτυλικών αποτυπωμάτων μπορεί να έχει οριζόντιο ή κατακόρυφο προσανατολισμό. Και στους δύο προσανατολισμούς απαιτείται να περάσετε κάθετα το δάχτυλό σας από το μεταλλικό αισθητήρα. Για να εντοπίσετε τη θέση της συσκευής ανάγνωσης δαχτυλικών αποτυπωμάτων στον υπολογιστή σας, ανατρέξτε στην ενότητα Κουμπιά, ηχεία και συσκευή ανάγνωσης δαχτυλικών [αποτυπωμάτων](#page-27-0) (μόνο σε επιλεγμένα [μοντέλα](#page-27-0)) στη σελίδα 18.

# 10 **Συντήρηση**

## **Προσθήκη ή αντικατάσταση μονάδων μνήμης**

Ο υπολογιστής διαθέτει μία θέση μονάδας μνήμης. Μπορείτε να αναβαθμίσετε τη χωρητικότητα μνήμης του υπολογιστή προσθέτοντας μια μονάδα μνήμης στην κενή υποδοχή επέκτασης μνήμης ή αναβαθμίζοντας τη μνήμη που υπάρχει ήδη στην υποδοχή κύριας μονάδας μνήμης.

- **ΣΗΜΕΙΩΣΗ:** Πριν από την προσθήκη ή αντικατάσταση μιας μονάδας μνήμης, βεβαιωθείτε ότι ο υπολογιστής διαθέτει την πιο πρόσφατη έκδοση του BIOS και πραγματοποιήστε ενημέρωση του BIOS, εάν χρειάζεται. Ανατρέξτε στην ενότητα [Ενημέρωση](#page-106-0) του BIOS στη σελίδα 97.
- **ΠΡΟΣΟΧΗ:** Εάν δεν ενημερώσετε τον υπολογιστή ώστε να διαθέτει την πιο πρόσφατη έκδοση του BIOS πριν εγκαταστήσετε ή αντικαταστήσετε μια μονάδα μνήμης, μπορεί να προκληθούν διάφορα προβλήματα στο σύστημα.
- **ΠΡΟΕΙΔ/ΣΗ!** Για να μειώσετε τον κίνδυνο ηλεκτροπληξίας και πρόκλησης βλάβης στον εξοπλισμό, αποσυνδέστε το καλώδιο τροφοδοσίας και αφαιρέστε όλες τις μπαταρίες προτού εγκαταστήσετε μια μονάδα μνήμης.
- **ΠΡΟΣΟΧΗ:** Η αποφόρτιση στατικού ηλεκτρισμού ενδέχεται να προκαλέσει βλάβες στα ηλεκτρονικά εξαρτήματα. Πριν ξεκινήσετε οποιαδήποτε διαδικασία, βεβαιωθείτε ότι έχετε αποφορτίσει το στατικό ηλεκτρισμό αγγίζοντας ένα γειωμένο μεταλλικό αντικείμενο.

**ΠΡΟΣΟΧΗ:** Για να αποτρέψετε πιθανή απώλεια πληροφοριών ή αδυναμία απόκρισης του συστήματος:

Τερματίστε τη λειτουργία του υπολογιστή πριν από την προσθήκη ή αντικατάσταση μονάδων μνήμης. Μην αφαιρέσετε τη μονάδα μνήμης όταν ο υπολογιστής είναι ενεργοποιημένος, σε αναστολή λειτουργίας ή σε αδρανοποίηση.

Εάν δεν είστε βέβαιοι εάν ο υπολογιστής είναι απενεργοποιημένος ή σε αδρανοποίηση, ενεργοποιήστε τον πατώντας το κουμπί λειτουργίας. Στη συνέχεια, τερματίστε τη λειτουργία του μέσω του λειτουργικού συστήματος.

- **ΣΗΜΕΙΩΣΗ:** Για να χρησιμοποιήσετε διαμόρφωση δύο καναλιών κατά την προσθήκη δεύτερης μονάδας μνήμης, βεβαιωθείτε ότι οι δύο μονάδες μνήμης είναι πανομοιότυπες.
- **ΣΗΜΕΙΩΣΗ:** Η κύρια μνήμη βρίσκεται στην κάτω υποδοχή μνήμης και η μνήμη επέκτασης βρίσκεται στην πάνω υποδοχή μνήμης.

Για να προσθέσετε ή να αντικαταστήσετε μια μονάδα μνήμης:

- 1**.** Αποθηκεύστε την εργασία σας και τερματίστε τη λειτουργία του υπολογιστή.
- 2**.** Αποσυνδέστε την τροφοδοσία AC και τις εξωτερικές συσκευές που είναι συνδεδεμένες στον υπολογιστή.
- 3**.** Αφαιρέστε την μπαταρία (ανατρέξτε στην ενότητα [Τοποθέτηση](#page-64-0) ή αφαίρεση της μπαταρίας στη [σελίδα](#page-64-0) 55).
- 4**.** Αφαιρέστε τα καλύμματα συντήρησης (ανατρέξτε στην ενότητα Αφαίρεση των [καλυμμάτων](#page-76-0) [συντήρησης](#page-76-0) στη σελίδα 67).
- 5**.** Εάν αντικαθιστάτε μια μονάδα μνήμης, αφαιρέστε την υπάρχουσα μονάδα μνήμης:

**α.** Τραβήξτε τα κλιπ συγκράτησης (1) σε κάθε πλευρά της μονάδας μνήμης.

Η μονάδα μνήμης ανασηκώνεται.

- **β.** Πιάστε τη μονάδα μνήμης (2) από τις άκρες και αφαιρέστε την προσεκτικά από την υποδοχή μονάδας μνήμης.
- **ΠΡΟΣΟΧΗ:** Για να μην προκαλέσετε βλάβη στη μονάδα μνήμης, κρατήστε την μόνο από τις άκρες. Μην αγγίξετε τα εξαρτήματα της μονάδας μνήμης.

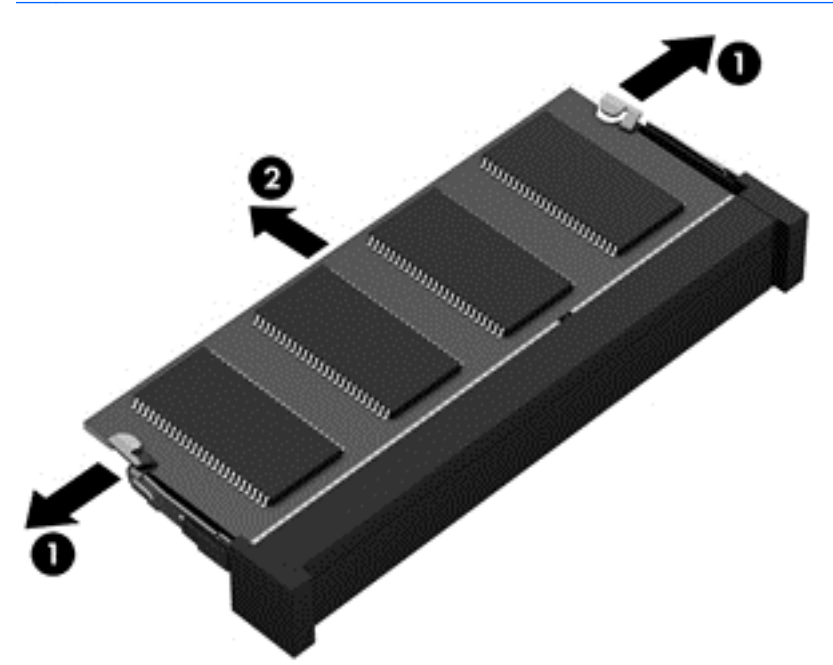

Για να προστατέψετε τη μονάδα μνήμης μετά την αφαίρεση, τοποθετήστε την σε μια θήκη προστασίας από το στατικό ηλεκτρισμό.

6**.** Τοποθετήστε μια καινούργια μονάδα μνήμης:

**ΠΡΟΣΟΧΗ:** Για να μην προκαλέσετε βλάβη στη μονάδα μνήμης, κρατήστε την μόνο από τις άκρες. Μην αγγίξετε τα εξαρτήματα της μονάδας μνήμης.

- **α.** Ευθυγραμμίστε το άκρο (1) της μονάδας μνήμης που φέρει την εγκοπή με τη γλωττίδα της υποδοχής μονάδας μνήμης.
- **β.** Με τη μονάδα μνήμης σε γωνία 45 μοιρών από την επιφάνεια της θέσης μονάδας μνήμης, πιέστε τη μονάδα (2) στο εσωτερικό της θέσης μονάδας μνήμης μέχρι να ασφαλίσει στη θέση της.

**γ.** Πιέστε ελαφρά προς τα κάτω τη μονάδα μνήμης (3) ασκώντας πίεση τόσο στο αριστερό όσο και στο δεξί άκρο της, μέχρι να εφαρμόσουν στη θέση τους τα κλιπ συγκράτησης.

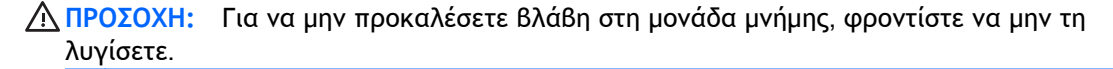

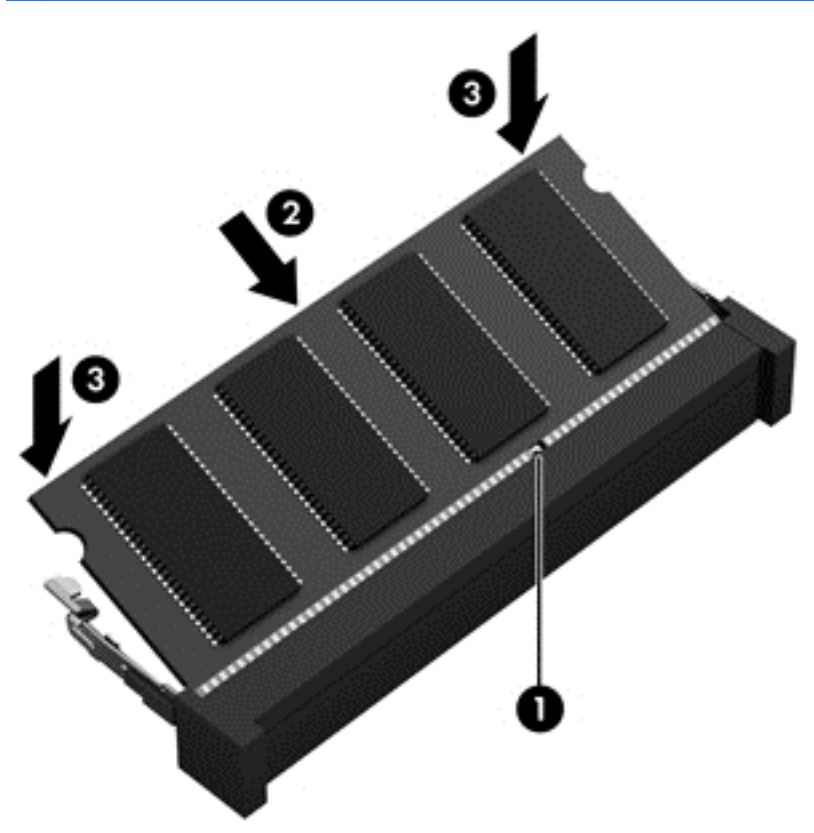

- 7**.** Τοποθετήστε ξανά τα καλύμματα συντήρησης (ανατρέξτε στην ενότητα [Επανατοποθέτηση](#page-77-0) των [καλυμμάτων](#page-77-0) συντήρησης στη σελίδα 68).
- 8**.** Τοποθετήστε την μπαταρία (ανατρέξτε στην ενότητα [Τοποθέτηση](#page-64-0) ή αφαίρεση της μπαταρίας στη [σελίδα](#page-64-0) 55).
- 9**.** Συνδέστε την τροφοδοσία AC και τις εξωτερικές συσκευές στον υπολογιστή.
- 10**.** Ενεργοποιήστε τον υπολογιστή.

### **Καθαρισμός του υπολογιστή**

Χρησιμοποιήστε τα παρακάτω προϊόντα για να καθαρίσετε τον υπολογιστή σας με ασφάλεια:

- Χλωριούχο διμεθυλοβενζυλαμμώνιο μέγιστης συγκέντρωσης 0,3% (για παράδειγμα, μαντηλάκια μίας χρήσης, τα οποία διατίθενται σε διάφορες μάρκες)
- Υγρό καθαρισμού γυάλινων επιφανειών χωρίς οινόπνευμα
- Διάλυμα με νερό και ήπιο σαπούνι
- Στεγνό πανάκι καθαρισμού με μικροΐνες ή σαμουά (αντιστατικό πανάκι χωρίς λάδι)
- Αντιστατικά πανάκια

**ΠΡΟΣΟΧΗ:** Αποφύγετε τα ισχυρά διαλυτικά που μπορεί να προκαλέσουν μόνιμη βλάβη στον υπολογιστή. Εάν δεν είστε βέβαιοι για το αν μπορείτε να χρησιμοποιήσετε με ασφάλεια κάποιο καθαριστικό προϊόν για τον υπολογιστή, ελέγξτε τα συστατικά του για να βεβαιωθείτε ότι δεν περιλαμβάνει οινόπνευμα, ακετόνη, χλωριούχο αμμώνιο, μεθυλενοχλωρίδιο και υδρογονάνθρακες.

Τα ινώδη υλικά, όπως το χαρτί κουζίνας, μπορεί να χαράξουν τον υπολογιστή. Με το χρόνο, παγιδεύονται στις γρατσουνιές σωματίδια βρωμιάς και καθαριστικές ουσίες.

### **Διαδικασίες καθαρισμού**

Ακολουθήστε τις διαδικασίες της ενότητας αυτής για να καθαρίσετε τον υπολογιστή σας με ασφάλεια.

**ΠΡΟΕΙΔ/ΣΗ!** Για να αποτρέψετε τον κίνδυνο πρόκλησης ηλεκτροπληξίας ή βλάβης στα εξαρτήματα, μην επιχειρήσετε να καθαρίσετε τον υπολογιστή όταν είναι σε λειτουργία.

Απενεργοποιήστε τον υπολογιστή.

Αποσυνδέστε την τροφοδοσία AC.

Αποσυνδέστε όλες τις τροφοδοτούμενες εξωτερικές συσκευές.

**ΠΡΟΣΟΧΗ:** Για να μην προκαλέσετε βλάβη στα εσωτερικά εξαρτήματα, μην ψεκάζετε υγρά καθαρισμού απευθείας επάνω στην επιφάνεια του υπολογιστή. Τα υγρά που ψεκάζονται επάνω στην επιφάνεια μπορούν να προκαλέσουν μόνιμη βλάβη στα εσωτερικά εξαρτήματα.

### **Καθαρισμός οθόνης** (All-in-One **ή φορητοί υπολογιστές**)

Σκουπίστε απαλά την οθόνη με ένα μαλακό πανί χωρίς χνούδι που έχετε νοτίσει με ένα καθαριστικό γυάλινων επιφανειών *χωρίς οινόπνευμα*. Βεβαιωθείτε ότι η οθόνη είναι στεγνή πριν την κλείσετε.

#### **Καθαρισμός πλαϊνών πλευρών ή καλύμματος**

Για να καθαρίσετε τις πλαϊνές πλευρές ή το κάλυμμα, χρησιμοποιήστε ένα μαλακό πανί με μικροΐνες ή σαμουά που έχετε νοτίσει με ένα από τα διαλύματα καθαρισμού που αναφέρονται παραπάνω ή χρησιμοποιήστε ένα αποδεκτό πανάκι μίας χρήσης.

**ΣΗΜΕΙΩΣΗ:** Όταν καθαρίζετε το κάλυμμα του υπολογιστή, κάντε κυκλικές κινήσεις για να αφαιρέσετε τη σκόνη και τη βρωμιά.

#### **Καθαρισμός του** TouchPad, **του πληκτρολογίου ή του ποντικιού**

- **ΠΡΟΕΙΔ/ΣΗ!** Για να μειώσετε τον κίνδυνο ηλεκτροπληξίας ή πρόκλησης βλάβης στα εσωτερικά στοιχεία, μην χρησιμοποιείτε εξαρτήματα ηλεκτρικής σκούπας για να καθαρίσετε το πληκτρολόγιο. Η ηλεκτρική σκούπα μπορεί να αφήσει στην επιφάνεια του πληκτρολογίου υπολείμματα από τον καθαρισμό του σπιτιού.
- **ΠΡΟΣΟΧΗ:** Για να μην προκαλέσετε βλάβη στα εσωτερικά εξαρτήματα, φροντίστε να μην στάξουν υγρά ανάμεσα στα πλήκτρα.
	- Για να καθαρίσετε το TouchPad, το πληκτρολόγιο ή το ποντίκι, χρησιμοποιήστε ένα μαλακό πανί με μικροΐνες ή σαμουά που έχετε νοτίσει με ένα από τα διαλύματα καθαρισμού που αναφέρονται παραπάνω ή χρησιμοποιήστε ένα αποδεκτό πανάκι μίας χρήσης.
	- Για να μην κολλάνε τα πλήκτρα και για να αφαιρέσετε τη σκόνη, τα χνούδια και άλλα σωματίδια που έχουν παγιδευτεί στο πληκτρολόγιο, χρησιμοποιήστε ένα δοχείο πεπιεσμένου αέρα με καλαμάκι.

## **Ενημέρωση εφαρμογών και προγραμμάτων οδήγησης**

Η ΗΡ συνιστά να ενημερώνετε τις εφαρμογές και τα προγράμματα οδήγησης σε τακτά χρονικά διαστήματα, έτσι ώστε να έχετε τις πιο πρόσφατες εκδόσεις. Για να λάβετε τις πιο πρόσφατες εκδόσεις, επισκεφτείτε τη διεύθυνση [http://www.hp.com/support.](http://www.hp.com/support) Μπορείτε, επίσης, να εγγραφείτε για να λαμβάνετε αυτόματες ειδοποιήσεις για τις ενημερώσεις, αμέσως μόλις γίνουν διαθέσιμες.

## **Χρήση του** SoftPaq Download Manager

Το HP SoftPaq Download Manager (SDM) είναι ένα εργαλείο που παρέχει γρήγορη πρόσβαση σε πληροφορίες σχετικά με τα SoftPaq για επαγγελματικούς υπολογιστές HP, χωρίς να απαιτείται ο αριθμός του SoftPaq. Με αυτό το εργαλείο μπορείτε εύκολα να αναζητήσετε SoftPaq και, στη συνέχεια, να πραγματοποιήσετε λήψη και αποσυμπίεσή τους.

Το SoftPaq Download Manager πραγματοποιεί ανάγνωση και λήψη από την τοποθεσία FTP της HP ενός δημοσιευμένου αρχείου βάσης δεδομένων που περιέχει πληροφορίες για το μοντέλο του υπολογιστή και το SoftPaq. Το SoftPaq Download Manager σάς επιτρέπει να ορίσετε ένα ή περισσότερα μοντέλα υπολογιστών για να διαπιστώσετε ποια SoftPaq είναι διαθέσιμα για λήψη.

Το SoftPaq Download Manager ελέγχει την τοποθεσία FTP της HP για ενημερώσεις βάσης δεδομένων και λογισμικού. Εάν εντοπιστούν ενημερώσεις, πραγματοποιείται αυτόματα η λήψη και η εφαρμογή τους.

Το SoftPaq Download Manager είναι διαθέσιμο στην τοποθεσία web της HP. Για να χρησιμοποιήσετε το SoftPaq Download Manager για να λάβετε SoftPaq, πρέπει πρώτα να λάβετε και να εγκαταστήσετε το πρόγραμμα. Μεταβείτε στη διεύθυνση <http://www.hp.com/go/sdm> και ακολουθήστε τις οδηγίες για τη λήψη και εγκατάσταση του SoftPaq Download Manager.

Για να πραγματοποιήσετε λήψη SoftPaq:

- **▲** Στην οθόνη Έναρξης, πληκτρολογήστε το χαρακτήρα s. Στο πλαίσιο αναζήτησης, πληκτρολογήστε τη λέξη softpaq και, στη συνέχεια, επιλέξτε HP SoftPaq Download Manager. Ακολουθήστε τις οδηγίες για να πραγματοποιήσετε λήψη των SoftPaq.
- **ΣΗΜΕΙΩΣΗ:** Εάν εμφανιστεί μήνυμα από τη λειτουργία "Έλεγχος λογαριασμού χρήστη", κάντε κλικ στο κουμπί **Ναι**.

# 11 **Δημιουργία αντιγράφων ασφαλείας και αποκατάσταση**

Για να προστατέψετε τις πληροφορίες σας, χρησιμοποιήστε τη λειτουργία αντιγράφων ασφαλείας και επαναφοράς των Windows για να δημιουργήσετε αντίγραφα ασφαλείας μεμονωμένων αρχείων και φακέλων ή ολόκληρου του σκληρού δίσκου, μέσα επιδιόρθωσης του συστήματος (μόνο σε επιλεγμένα μοντέλα) μέσω της εγκατεστημένης μονάδας οπτικού δίσκου (μόνο σε επιλεγμένα μοντέλα) ή μιας προαιρετικής εξωτερικής μονάδας οπτικού δίσκου, ή σημεία επαναφοράς του συστήματος. Σε περίπτωση βλάβης του συστήματος, μπορείτε να χρησιμοποιήσετε τα αντίγραφα ασφαλείας για να επαναφέρετε τα περιεχόμενα του υπολογιστή σας.

Στην οθόνη Έναρξης, πληκτρολογήστε τη λέξη επαναφορά, επιλέξτε **Ρυθμίσεις** και ενεργοποιήστε μία από τις εμφανιζόμενες επιλογές.

**ΣΗΜΕΙΩΣΗ:** Για λεπτομερείς οδηγίες σχετικά με διάφορες επιλογές δημιουργίας αντιγράφων ασφαλείας και επαναφοράς, πραγματοποιήστε αναζήτηση για αυτά τα θέματα στη "Βοήθεια και υποστήριξη" των Windows.

Για την περίπτωση αστάθειας του συστήματος, η HP συνιστά να εκτυπώσετε τις διαδικασίες αποκατάστασης και να τις φυλάξετε για μελλοντική χρήση.

**ΣΗΜΕΙΩΣΗ:** Τα Windows περιλαμβάνουν τη λειτουργία "Έλεγχος λογαριασμού χρήστη" για τη βελτίωση της ασφάλειας του υπολογιστή. Για εργασίες όπως εγκατάσταση λογισμικού, εκτέλεση βοηθητικών προγραμμάτων ή αλλαγές στις ρυθμίσεις των Windows, ενδέχεται να σας ζητηθεί η άδεια ή ο κωδικός πρόσβασής σας. Για περισσότερες πληροφορίες, ανατρέξτε στη Βοήθεια και υποστήριξη των Windows.

## **Δημιουργία αντιγράφων ασφαλείας των πληροφοριών**

Η πληρότητα της αποκατάστασης μετά από βλάβη του συστήματος εξαρτάται από την πληρότητα του πιο πρόσφατου αντιγράφου ασφαλείας. Πρέπει να δημιουργήσετε τα μέσα επιδιόρθωσης συστήματος και τα αρχικά αντίγραφα ασφαλείας αμέσως μετά την αρχική ρύθμιση του συστήματος. Καθώς προσθέτετε νέα προϊόντα λογισμικού και αρχεία δεδομένων, πρέπει να δημιουργείτε αντίγραφα ασφαλείας του συστήματός σας σε τακτά χρονικά διαστήματα, προκειμένου τα αντίγραφα αυτά να είναι όσο το δυνατόν πιο ενημερωμένα.

Για περισσότερες πληροφορίες σχετικά με τις λειτουργίες αντιγράφων ασφαλείας των Windows, ανατρέξτε στη "Βοήθεια και υποστήριξη" των Windows.

### **Αποκατάσταση συστήματος**

Σε περίπτωση βλάβης ή αστάθειας του συστήματος, ο υπολογιστής παρέχει τα ακόλουθα εργαλεία για την αποκατάσταση των αρχείων:

● Εργαλεία αποκατάστασης των Windows: Μπορείτε να χρησιμοποιήσετε τη λειτουργία "Αντίγραφα ασφαλείας και επαναφορά" των Windows για να ανακτήσετε πληροφορίες για τις οποίες είχατε δημιουργήσει προηγουμένως αντίγραφα ασφαλείας. Επίσης, μπορείτε να

χρησιμοποιήσετε τη λειτουργία "Αυτόματη επιδιόρθωση" των Windows προκειμένου να επιδιορθώσετε προβλήματα που ενδεχομένως αποτρέπουν τη σωστή εκκίνηση των Windows.

- Εργαλεία αποκατάστασης f11: Μπορείτε να χρησιμοποιήσετε τα εργαλεία αποκατάστασης f11 προκειμένου να ανακτήσετε την αρχική εικόνα της μονάδας σκληρού δίσκου. Η εικόνα αυτή περιλαμβάνει το λειτουργικό σύστημα των Windows και προγράμματα λογισμικού που έχουν εγκατασταθεί από το εργοστάσιο.
- **ΣΗΜΕΙΩΣΗ:** Εάν δεν μπορείτε να εκκινήσετε τον υπολογιστή και δεν μπορείτε να χρησιμοποιήσετε τα μέσα επιδιόρθωσης συστήματος που έχετε δημιουργήσει (μόνο σε επιλεγμένα μοντέλα), πρέπει να αγοράσετε ένα μέσο με το λειτουργικό σύστημα των Windows για να επανεκκινήσετε τον υπολογιστή και να επιδιορθώσετε το λειτουργικό σύστημα. Για περισσότερες πληροφορίες, ανατρέξτε στην ενότητα Χρήση του μέσου [λειτουργικού](#page-102-0) συστήματος Windows (πωλείται χωριστά) στη [σελίδα](#page-102-0) 93.

### **Χρήση των εργαλείων αποκατάστασης των** Windows

Για να ανακτήσετε πληροφορίες για τις οποίες έχετε δημιουργήσει αντίγραφα ασφαλείας, ανατρέξτε στη "Βοήθεια και υποστήριξη" των Windows για να δείτε τα βήματα επαναφοράς αρχείων και φακέλων.

Για να ανακτήσετε πληροφορίες χρησιμοποιώντας την αυτόματη επιδιόρθωση, ακολουθήστε τα εξής βήματα:

**ΠΡΟΣΟΧΗ:** Ορισμένες επιλογές της λειτουργίας "Επιδιόρθωση κατά την εκκίνηση" θα διαγράψουν εντελώς τα περιεχόμενα του σκληρού δίσκου και θα τον διαμορφώσουν εκ νέου. Όλα τα αρχεία που έχετε δημιουργήσει και το λογισμικό που έχει εγκατασταθεί στον υπολογιστή θα διαγραφούν οριστικά. Όταν ολοκληρωθεί η νέα διαμόρφωση, η διαδικασία αποκατάστασης θα επαναφέρει το λειτουργικό σύστημα, καθώς και τα προγράμματα οδήγησης, το λογισμικό και τα βοηθητικά προγράμματα, από το αντίγραφο ασφαλείας που χρησιμοποιήθηκε για την αποκατάσταση.

- 1**.** Εάν είναι δυνατό, δημιουργήστε αντίγραφα ασφαλείας όλων των προσωπικών σας αρχείων.
- 2**.** Εάν είναι δυνατό, ελέγξτε εάν υπάρχει διαμέρισμα των Windows και διαμέρισμα εικόνας αποκατάστασης.

Στην οθόνη Έναρξης, πληκτρολογήστε τη λέξη αρχείο και επιλέξτε **Εξερεύνηση αρχείων**.

– ή –

Στην οθόνη Έναρξης, πληκτρολογήστε τη λέξη pc και επιλέξτε **Αυτός ο υπολογιστής**.

- **ΣΗΜΕΙΩΣΗ:** Εάν το διαμέρισμα των Windows και το διαμέρισμα εικόνας αποκατάστασης δεν εμφανίζονται, πρέπει να αποκαταστήσετε το λειτουργικό σύστημα και τα προγράμματα χρησιμοποιώντας το DVD του λειτουργικού συστήματος Windows και το μέσο Driver Recovery (Ανάκτηση προγραμμάτων οδήγησης) (πωλούνται ξεχωριστά). Για περισσότερες πληροφορίες, ανατρέξτε στην ενότητα Χρήση του μέσου [λειτουργικού](#page-102-0) συστήματος Windows (πωλείται [χωριστά](#page-102-0)) στη σελίδα 93.
- 3**.** Εάν εμφανίζονται το διαμέρισμα των Windows και το διαμέρισμα εικόνας αποκατάστασης, επανεκκινήστε τον υπολογιστή κρατώντας πατημένο το πλήκτρο shift ενώ κάνετε κλικ στην επιλογή **Επανεκκίνηση**.
- 4**.** Επιλέξτε **Αντιμετώπιση προβλημάτων**, έπειτα επιλέξτε **Επιλογές για προχωρημένους** και, στη συνέχεια, επιλέξτε **Επιδιόρθωση κατά την εκκίνηση**.
- 5**.** Ακολουθήστε τις οδηγίες που εμφανίζονται στην οθόνη.

<span id="page-102-0"></span>**ΣΗΜΕΙΩΣΗ:** Για περισσότερες πληροφορίες σχετικά με την ανάκτηση πληροφοριών μέσω των εργαλείων των Windows, πραγματοποιήστε αναζήτηση για αυτά τα θέματα στη "Βοήθεια και υποστήριξη" των Windows.

### **Χρήση του εργαλείου αποκατάστασης** f11

**ΠΡΟΣΟΧΗ:** Η χρήση του f11 διαγράφει εντελώς τα περιεχόμενα του σκληρού δίσκου και τον διαμορφώνει ξανά. Όλα τα αρχεία που έχετε δημιουργήσει και το λογισμικό που έχει εγκατασταθεί στον υπολογιστή διαγράφονται οριστικά. Το εργαλείο αποκατάστασης f11 εγκαθιστά ξανά το λειτουργικό σύστημα, καθώς και τα προγράμματα λογισμικού και οδήγησης της HP που είχαν εγκατασταθεί από το εργοστάσιο. Τα προγράμματα λογισμικού που δεν είχαν εγκατασταθεί από το εργοστάσιο πρέπει να εγκατασταθούν ξανά.

Για να ανακτήσετε την αρχική εικόνα του σκληρού δίσκου χρησιμοποιώντας το f11:

- 1**.** Εάν είναι δυνατό, δημιουργήστε αντίγραφα ασφαλείας όλων των προσωπικών σας αρχείων.
- 2**.** Εάν είναι δυνατό, ελέγξτε εάν υπάρχει διαμέρισμα εικόνας αποκατάστασης: Στην οθόνη Έναρξης, πληκτρολογήστε τη λέξη pc και επιλέξτε **Αυτός ο υπολογιστής**.
- **ΣΗΜΕΙΩΣΗ:** Εάν το διαμέρισμα εικόνας αποκατάστασης δεν εμφανίζεται, η αποκατάσταση του λειτουργικού συστήματος και των προγραμμάτων πρέπει να γίνει με το μέσο του λειτουργικού συστήματος Windows και το μέσο Driver Recovery (Ανάκτηση προγραμμάτων οδήγησης) (πωλούνται ξεχωριστά). Για περισσότερες πληροφορίες, ανατρέξτε στην ενότητα Χρήση του μέσου λειτουργικού συστήματος Windows (πωλείται χωριστά) στη σελίδα 93.
- 3**.** Εάν εμφανίζεται το διαμέρισμα εικόνας αποκατάστασης, επανεκκινήστε τον υπολογιστή και πατήστε το πλήκτρο esc όταν εμφανιστεί το μήνυμα "Press ESC key for Startup Menu" (Πατήστε το πλήκτρο ESC για το μενού εκκίνησης) στο κάτω μέρος της οθόνης.
- 4**.** Πατήστε το πλήκτρο f11 όταν εμφανιστεί στην οθόνη το μήνυμα "Press <F11> for recovery" (Πατήστε <F11> για αποκατάσταση).
- 5**.** Ακολουθήστε τις οδηγίες που εμφανίζονται στην οθόνη.

### **Χρήση του μέσου λειτουργικού συστήματος** Windows (**πωλείται χωριστά**)

Για να παραγγείλετε ένα DVD με το λειτουργικό σύστημα Windows, επικοινωνήστε με την υποστήριξη. Ανατρέξτε στο έντυπο Worldwide Telephone Numbers (Διεθνείς τηλεφωνικοί αριθμοί) που συνοδεύει τον υπολογιστή. Μπορείτε επίσης να βρείτε τις πληροφορίες επικοινωνίας από την τοποθεσία web της HP. Μεταβείτε στη διεύθυνση [http://www.hp.com/support,](http://www.hp.com/support) επιλέξτε τη χώρα/ περιοχή σας και ακολουθήστε τις οδηγίες στην οθόνη.

**ΠΡΟΣΟΧΗ:** Η χρήση του μέσου με το λειτουργικό σύστημα των Windows διαγράφει εντελώς τα περιεχόμενα του σκληρού δίσκου και τον διαμορφώνει ξανά. Όλα τα αρχεία που έχετε δημιουργήσει και το λογισμικό που έχει εγκατασταθεί στον υπολογιστή διαγράφονται οριστικά. Όταν ολοκληρωθεί η νέα διαμόρφωση, η διαδικασία αποκατάστασης σάς βοηθά να επαναφέρετε το λειτουργικό σύστημα, καθώς και προγράμματα οδήγησης, λογισμικό και βοηθητικά προγράμματα.

Για να εκκινήσετε μια πλήρη εγκατάσταση του λειτουργικού συστήματος χρησιμοποιώντας το DVD με το λειτουργικό σύστημα των Windows:

**ΣΗΜΕΙΩΣΗ:** Η διαδικασία αυτή διαρκεί αρκετά λεπτά.

- 1**.** Εάν είναι δυνατό, δημιουργήστε αντίγραφα ασφαλείας όλων των προσωπικών σας αρχείων.
- 2**.** Τοποθετήστε το DVD με το λειτουργικό σύστημα Windows στη μονάδα οπτικού δίσκου και επανεκκινήστε τον υπολογιστή.
- 3**.** Όταν σας ζητηθεί, πατήστε ένα πλήκτρο στο πληκτρολόγιο.
- 4**.** Ακολουθήστε τις οδηγίες που εμφανίζονται στην οθόνη.

Μετά την ολοκλήρωση της εγκατάστασης:

- 1**.** Αφαιρέστε το μέσο με το λειτουργικό σύστημα Windows και τοποθετήστε το μέσο Driver Recovery (Ανάκτηση προγραμμάτων οδήγησης).
- 2**.** Εγκαταστήστε πρώτα τα προγράμματα οδήγησης για την ενεργοποίηση του υλικού και, έπειτα, εγκαταστήστε τις συνιστώμενες εφαρμογές.

### **Χρήση της επιλογής** "**Ανανέωση**" **ή** "**Επαναφορά**" **των** Windows

Εάν η λειτουργία του υπολογιστή παρουσιάζει προβλήματα και θέλετε να ανακτήσετε τη σταθερότητα του συστήματος, η επιλογή "Ανανέωση" των Windows σάς δίνει τη δυνατότητα να ξεκινήσετε από την αρχή διατηρώντας όσα είναι σημαντικά για εσάς.

Η επιλογή "Επαναφορά" των Windows σάς επιτρέπει να πραγματοποιήσετε λεπτομερή αναδιαμόρφωση του υπολογιστή ή να καταργήσετε προσωπικές πληροφορίες πριν δώσετε ή ανακυκλώσετε τον υπολογιστή σας. Για περισσότερες πληροφορίες σχετικά με αυτές τις λειτουργίες, ανατρέξτε στη "Βοήθεια και υποστήριξη" των Windows.

### **Χρήση του** HP Software Setup

Το HP Software Setup χρησιμοποιείται για την επανεγκατάσταση των προγραμμάτων οδήγησης ή την επιλογή λογισμικού που έχει καταστραφεί ή διαγραφεί από το σύστημα.

- 1**.** Στην οθόνη Έναρξης, πληκτρολογήστε τις λέξεις HP Software Setup.
- 2**.** Ανοίξτε το HP Software Setup.
- 3**.** Ακολουθήστε τις οδηγίες που εμφανίζονται στην οθόνη για να εγκαταστήσετε ξανά τα προγράμματα οδήγησης ή να επιλέξετε λογισμικό.

# 12 Computer Setup (BIOS), MultiBoot **και** HP PC Hardware Diagnostics (UEFI)

### **Χρήση του** Computer Setup

Το Computer Setup ή BIOS (βασικό σύστημα εισόδου/εξόδου) ελέγχει την επικοινωνία μεταξύ όλων των συσκευών εισόδου και εξόδου του συστήματος (π.χ. μονάδες δίσκου, οθόνη, πληκτρολόγιο, ποντίκι και εκτυπωτής). Το Computer Setup περιλαμβάνει ρυθμίσεις για τους εγκατεστημένους τύπους συσκευών, τη σειρά εκκίνησης του υπολογιστή και την ποσότητα μνήμης συστήματος και μνήμης επέκτασης.

**ΣΗΜΕΙΩΣΗ:** Πρέπει να είστε ιδιαίτερα προσεκτικοί όταν κάνετε αλλαγές στο Computer Setup. Τυχόν σφάλματα μπορεί να οδηγήσουν σε προβλήματα λειτουργίας του υπολογιστή.

### **Εκκίνηση του** Computer Setup

**ΣΗΜΕΙΩΣΗ:** Για να χρησιμοποιήσετε εξωτερικό πληκτρολόγιο ή ποντίκι συνδεδεμένο μέσω θύρας USB στο Computer Setup, πρέπει να έχετε ενεργοποιήσει την υποστήριξη συσκευών παλαιού τύπου USB.

Για να εκκινήσετε το Computer Setup, ακολουθήστε τα παρακάτω βήματα:

- 1**.** Ενεργοποιήστε ή επανεκκινήστε τον υπολογιστή και, στη συνέχεια, πατήστε το πλήκτρο esc όταν εμφανιστεί το μήνυμα "Press the ESC key for Startup Menu" (Πατήστε το πλήκτρο ESC για το μενού εκκίνησης) στο κάτω μέρος της οθόνης.
- 2**.** Πατήστε το πλήκτρο f10 για είσοδο στο Computer Setup.

### **Περιήγηση και επιλογές στο** Computer Setup

Για να πραγματοποιήσετε περιήγηση και επιλογή στο Computer Setup, ακολουθήστε τα παρακάτω βήματα:

- 1**.** Ενεργοποιήστε ή επανεκκινήστε τον υπολογιστή και, στη συνέχεια, πατήστε το πλήκτρο esc όταν εμφανιστεί το μήνυμα "Press the ESC key for Startup Menu" (Πατήστε το πλήκτρο ESC για το μενού εκκίνησης) στο κάτω μέρος της οθόνης.
- **ΣΗΜΕΙΩΣΗ:** Για την περιήγηση και πραγματοποίηση επιλογών στο Computer Setup, μπορείτε να χρησιμοποιήσετε είτε μια συσκευή κατάδειξης (TouchPad, μοχλό κατάδειξης ή ποντίκι USB), είτε το πληκτρολόγιο.
- 2**.** Πατήστε το πλήκτρο f10 για είσοδο στο Computer Setup.
- Για να επιλέξετε ένα μενού ή ένα στοιχείο μενού, χρησιμοποιήστε το πλήκτρο tab και τα πλήκτρα βέλους του πληκτρολογίου και, στη συνέχεια, πατήστε το πλήκτρο enter ή χρησιμοποιήστε μια συσκευή κατάδειξης για να κάνετε κλικ στις επιλογές που θέλετε.
- Για να πραγματοποιήσετε κύλιση προς τα πάνω ή προς τα κάτω, κάντε κλικ στο πάνω ή κάτω βέλος στην επάνω δεξιά γωνία της οθόνης ή χρησιμοποιήστε το πλήκτρο επάνω βέλους ή το πλήκτρο κάτω βέλους στο πληκτρολόγιο.
- Για να κλείσετε τα ανοικτά πλαίσια διαλόγου και να επιστρέψετε στην κύρια οθόνη του Computer Setup, πατήστε το πλήκτρο esc και ακολουθήστε τις οδηγίες που εμφανίζονται στην οθόνη.

Για έξοδο από το βοηθητικό πρόγραμμα Computer Setup, επιλέξτε έναν από τους παρακάτω τρόπους:

● Για να πραγματοποιήσετε έξοδο από το Computer Setup χωρίς να αποθηκεύσετε τις αλλαγές σας:

Κάντε κλικ στο εικονίδιο Exit (Έξοδος) στην κάτω δεξιά γωνία της οθόνης και ακολουθήστε τις οδηγίες που εμφανίζονται στην οθόνη.

– ή –

Χρησιμοποιήστε τα πλήκτρα βέλους για να επιλέξετε Main (Βασικό) > Ignore Changes and Exit (Παράβλεψη αλλαγών και έξοδος) και έπειτα πατήστε το πλήκτρο enter.

● Για να αποθηκεύσετε τις αλλαγές σας και να πραγματοποιήσετε έξοδο από τα μενού του Computer Setup:

Κάντε κλικ στο εικονίδιο Save (Αποθήκευση) στην κάτω δεξιά γωνία της οθόνης και ακολουθήστε τις οδηγίες που εμφανίζονται στην οθόνη.

– ή –

Χρησιμοποιήστε τα πλήκτρα βέλους για να επιλέξετε Main (Βασικό) > Save Changes and Exit (Αποθήκευση αλλαγών και έξοδος) και έπειτα πατήστε το πλήκτρο enter.

Οι αλλαγές σας τίθενται σε ισχύ μετά την επανεκκίνηση του υπολογιστή.

### **Επαναφορά εργοστασιακών ρυθμίσεων στο** Computer Setup

**ΣΗΜΕΙΩΣΗ:** Η επαναφορά προεπιλογών δεν θα τροποποιήσει τη λειτουργία του σκληρού δίσκου.

Για να επαναφέρετε όλες τις ρυθμίσεις του Computer Setup στις τιμές που ορίστηκαν στο εργοστάσιο, ακολουθήστε τα παρακάτω βήματα:

- 1**.** Ενεργοποιήστε ή επανεκκινήστε τον υπολογιστή και, στη συνέχεια, πατήστε το πλήκτρο esc όταν εμφανιστεί το μήνυμα "Press the ESC key for Startup Menu" (Πατήστε το πλήκτρο ESC για το μενού εκκίνησης) στο κάτω μέρος της οθόνης.
- 2**.** Πατήστε το πλήκτρο f10 για είσοδο στο Computer Setup.
- 3**.** Χρησιμοποιήστε μια συσκευή κατάδειξης ή τα πλήκτρα βέλους για να επιλέξετε Main (Βασικό) > Restore Defaults (Επαναφορά προεπιλογών).
- 4**.** Ακολουθήστε τις οδηγίες που εμφανίζονται στην οθόνη.
- 5**.** Για αποθήκευση των αλλαγών και έξοδο, κάντε κλικ στο εικονίδιο Save (Αποθήκευση) στην κάτω δεξιά γωνία της οθόνης και, στη συνέχεια, ακολουθήστε τις οδηγίες που εμφανίζονται στην οθόνη.

– ή –

<span id="page-106-0"></span>Χρησιμοποιήστε τα πλήκτρα βέλους για να επιλέξετε Main (Βασικό) > Save Changes and Exit (Αποθήκευση αλλαγών και έξοδος) και έπειτα πατήστε το πλήκτρο enter.

Οι αλλαγές σας τίθενται σε ισχύ μετά την επανεκκίνηση του υπολογιστή.

**ΣΗΜΕΙΩΣΗ:** Οι ρυθμίσεις κωδικού πρόσβασης και ασφαλείας δεν τροποποιούνται όταν επαναφέρετε τις εργοστασιακές ρυθμίσεις.

### **Ενημέρωση του** BIOS

Στην τοποθεσία web της HP ενδέχεται να διατίθενται ενημερωμένες εκδόσεις του BIOS.

Οι περισσότερες ενημερώσεις του BIOS στην τοποθεσία web της HP περιλαμβάνονται σε συμπιεσμένα αρχεία που ονομάζονται SoftPaq.

Ορισμένα πακέτα λήψης περιέχουν ένα αρχείο με το όνομα Readme.txt, που περιλαμβάνει πληροφορίες σχετικά με την εγκατάσταση και την αντιμετώπιση προβλημάτων του αρχείου.

#### **Καθορισμός της έκδοσης** BIOS

Για να καθορίσετε εάν οι διαθέσιμες ενημερώσεις BIOS περιέχουν εκδόσεις BIOS νεότερες από αυτές που είναι εγκατεστημένες στον υπολογιστή σας, πρέπει να γνωρίζετε την έκδοση του εγκατεστημένου BIOS συστήματος.

Μπορείτε να εμφανίσετε τις πληροφορίες έκδοσης του BIOS (γνωστές και ως *ημερομηνία* ROM και BIOS *συστήματος*) πατώντας τα πλήκτρα fn+esc (εάν βρίσκεστε στα Windows) ή χρησιμοποιώντας το Computer Setup.

- 1**.** Εκκινήστε το Computer Setup.
- 2**.** Χρησιμοποιήστε μια συσκευή κατάδειξης ή τα πλήκτρα βέλους για να επιλέξετε Main (Βασικό) > System Information (Πληροφορίες συστήματος).
- 3**.** Για έξοδο από το Computer Setup χωρίς αποθήκευση των αλλαγών, κάντε κλικ στο εικονίδιο Exit (Έξοδος) στην κάτω δεξιά γωνία της οθόνης και, στη συνέχεια, ακολουθήστε τις οδηγίες που εμφανίζονται στην οθόνη.

– ή –

Χρησιμοποιήστε τα πλήκτρα βέλους για να επιλέξετε Main (Βασικό) > Ignore Changes and Exit (Παράβλεψη αλλαγών και έξοδος) και έπειτα πατήστε το πλήκτρο enter.

### **Λήψη ενημέρωσης του** BIOS

**ΠΡΟΣΟΧΗ:** Για να μειώσετε τον κίνδυνο πρόκλησης βλάβης στον υπολογιστή ή ανεπιτυχούς εγκατάστασης, πραγματοποιήστε λήψη και εγκατάσταση της ενημέρωσης BIOS μόνο όταν ο υπολογιστής είναι συνδεδεμένος σε αξιόπιστη εξωτερική πηγή τροφοδοσίας με το τροφοδοτικό AC. Μην πραγματοποιείτε λήψη ή εγκατάσταση ενημέρωσης BIOS όταν ο υπολογιστής λειτουργεί με τροφοδοσία από την μπαταρία ή είναι συνδεδεμένος σε προαιρετική συσκευή επιτραπέζιας σύνδεσης USB ή προαιρετική πηγή τροφοδοσίας. Κατά τη διάρκεια της λήψης και της εγκατάστασης, ακολουθήστε τις παρακάτω οδηγίες:

Μην διακόψετε την παροχή τροφοδοσίας στον υπολογιστή αποσυνδέοντας το καλώδιο τροφοδοσίας από την πρίζα AC.

Μην τερματίσετε τη λειτουργία του υπολογιστή και μην εκκινήσετε την αναστολή λειτουργίας.

Μην εισαγάγετε, αφαιρέσετε, συνδέσετε ή αποσυνδέσετε οποιαδήποτε συσκευή ή καλώδιο.

- 1**.** Στην οθόνη Έναρξης, πληκτρολογήστε τις λέξεις hp support assistant και επιλέξτε την εφαρμογή HP Support Assistant.
- 2**.** Επιλέξτε **Ενημερώσεις και βελτιστοποιήσεις απόδοσης** και, στη συνέχεια, επιλέξτε **Έλεγχος για ενημερώσεις** HP **τώρα**.
- 3**.** Ακολουθήστε τις οδηγίες που εμφανίζονται στην οθόνη.
- 4**.** Στην περιοχή λήψης, ακολουθήστε τα παρακάτω βήματα:
	- **α.** Εντοπίστε την πιο πρόσφατη ενημέρωση BIOS και συγκρίνετέ την με την έκδοση του BIOS που είναι εγκατεστημένη στον υπολογιστή σας. Σημειώστε την ημερομηνία, το όνομα ή άλλο αναγνωριστικό. Ενδέχεται να χρειαστείτε τις πληροφορίες αυτές για να εντοπίσετε την ενημέρωση αργότερα, αφού πραγματοποιήσετε λήψη στο σκληρό δίσκο.
	- **β.** Ακολουθήστε τις οδηγίες που εμφανίζονται στην οθόνη για να πραγματοποιήσετε λήψη της επιλογής σας στη μονάδα σκληρού δίσκου.

Εάν η ενημέρωση είναι μεταγενέστερη του BIOS στον υπολογιστή σας, σημειώστε τη διαδρομή της θέσης στο σκληρό δίσκο όπου έχετε αποθηκεύσει το αρχείο λήψης της ενημέρωσης BIOS. Θα πρέπει να μεταβείτε σε αυτή τη διαδρομή όταν θα είστε έτοιμοι να εγκαταστήσετε την ενημέρωση.

**ΣΗΜΕΙΩΣΗ:** Εάν πρόκειται να συνδέσετε τον υπολογιστή σας σε δίκτυο, συμβουλευτείτε το διαχειριστή του δικτύου πριν εγκαταστήσετε ενημερώσεις λογισμικού και κυρίως ενημερώσεις του BIOS.

Οι διαδικασίες εγκατάστασης του BIOS ποικίλλουν. Ακολουθήστε τις οδηγίες που εμφανίζονται στην οθόνη μετά την ολοκλήρωση της λήψης. Εάν δεν εμφανίζονται οδηγίες, ακολουθήστε τα παρακάτω βήματα:

- 1**.** Στην οθόνη Έναρξης, πληκτρολογήστε τη λέξη εξερεύνηση και επιλέξτε **Εξερεύνηση αρχείων**.
- 2**.** Κάντε κλικ στο χαρακτηρισμό του σκληρού δίσκου σας. Ο χαρακτηρισμός του σκληρού δίσκου είναι συνήθως "Τοπικός δίσκος (C:)".
- 3**.** Χρησιμοποιώντας τη διαδρομή στο σκληρό δίσκο που καταγράψατε προηγουμένως, ανοίξτε το φάκελο του σκληρού δίσκου που περιέχει την ενημέρωση.
- 4**.** Κάντε διπλό κλικ στο αρχείο που φέρει την επέκταση .exe (για παράδειγμα, *όνομα*\_*αρχείου*.exe).

Ξεκινά η εγκατάσταση του BIOS.

5**.** Ολοκληρώστε την εγκατάσταση ακολουθώντας τις οδηγίες που εμφανίζονται στην οθόνη.

**ΣΗΜΕΙΩΣΗ:** Αφού εμφανιστεί ένα μήνυμα στην οθόνη που σας ενημερώνει για την επιτυχή εγκατάσταση, μπορείτε να διαγράψετε το αρχείο που έχετε λάβει από τη μονάδα σκληρού δίσκου.

### **Χρήση του** MultiBoot

### **Πληροφορίες για τη σειρά των συσκευών εκκίνησης**

Κατά την εκκίνηση του υπολογιστή, το σύστημα προσπαθεί να πραγματοποιήσει εκκίνηση μέσω των ενεργοποιημένων συσκευών. Το βοηθητικό πρόγραμμα MultiBoot, το οποίο είναι ενεργοποιημένο από το εργοστάσιο, ελέγχει τη σειρά με την οποία το σύστημα επιλέγει μια συσκευή εκκίνησης. Οι συσκευές εκκίνησης μπορούν να περιλαμβάνουν μονάδες οπτικών δίσκων, μονάδες δισκέτας, κάρτες διασύνδεσης δικτύου (NIC), σκληρούς δίσκους και συσκευές USB. Οι συσκευές εκκίνησης
περιέχουν μέσα ή αρχεία με δυνατότητα εκκίνησης που είναι απαραίτητα για την εκκίνηση και τη σωστή λειτουργία του υπολογιστή.

#### **ΣΗΜΕΙΩΣΗ:** Για να περιληφθούν σε μια σειρά εκκίνησης, ορισμένες συσκευές εκκίνησης πρέπει πρώτα να ενεργοποιηθούν στο Computer Setup.

Μπορείτε να αλλάξετε τη σειρά με την οποία ο υπολογιστής πραγματοποιεί αναζήτηση για μια συσκευή εκκίνησης, αλλάζοντας τη σειρά εκκίνησης στο Computer Setup. Μπορείτε επίσης να πατήσετε το πλήκτρο esc όταν εμφανιστεί το μήνυμα "Press the ESC key for Startup Menu" (Πατήστε το πλήκτρο ESC για το μενού εκκίνησης) στην κάτω πλευρά της οθόνης, και στη συνέχεια, να πατήσετε το πλήκτρο f9. Πατώντας το πλήκτρο f9 εμφανίζεται ένα μενού με τις τρέχουσες συσκευές εκκίνησης που σας επιτρέπει να επιλέξετε συσκευή εκκίνησης. Εναλλακτικά, μπορείτε να χρησιμοποιήσετε τη λειτουργία MultiBoot Express για να ρυθμίσετε τον υπολογιστή, έτσι ώστε σε κάθε εκκίνηση ή επανεκκίνησή του να σας ζητά να καθορίσετε τη θέση εκκίνησης.

# **Επιλογή προτιμήσεων** MultiBoot

Μπορείτε να χρησιμοποιήσετε το MultiBoot με τους παρακάτω τρόπους:

- Για να ορίσετε μια νέα σειρά εκκίνησης που θα χρησιμοποιεί ο υπολογιστής κάθε φορά που ενεργοποιείται, αλλάζοντας τη σειρά εκκίνησης στο Computer Setup.
- Για να επιλέξετε τη σειρά εκκίνησης με δυναμικό τρόπο: πατήστε το πλήκτρο esc όταν εμφανιστεί το μήνυμα "Press the ESC key for Startup Menu" (Πατήστε το πλήκτρο ESC για το μενού εκκίνησης) στο κάτω μέρος της οθόνης και, στη συνέχεια, πατήστε το πλήκτρο f9 για να μεταβείτε στο μενού "Boot Device Options" (Επιλογές συσκευών εκκίνησης).
- Για να χρησιμοποιήσετε τη λειτουργία MultiBoot Express για τον ορισμό διαφορετικών σειρών εκκίνησης. Αυτή η λειτουργία σάς ζητά να ορίσετε συσκευή εκκίνησης κάθε φορά που ενεργοποιείται ή επανεκκινείται ο υπολογιστής.

### **Ορισμός νέας σειράς εκκίνησης στο** Computer Setup

Για να εκκινήσετε το Computer Setup και να ορίσετε τη σειρά συσκευών εκκίνησης που θα χρησιμοποιεί ο υπολογιστής κάθε φορά που ενεργοποιείται ή επανεκκινείται, ακολουθήστε τα εξής βήματα:

- 1**.** Ενεργοποιήστε ή επανεκκινήστε τον υπολογιστή και, στη συνέχεια, πατήστε το πλήκτρο esc όταν εμφανιστεί το μήνυμα "Press the ESC key for Startup Menu" (Πατήστε το πλήκτρο ESC για το μενού εκκίνησης) στο κάτω μέρος της οθόνης.
- 2**.** Πατήστε το πλήκτρο f10 για είσοδο στο Computer Setup.
- 3**.** Χρησιμοποιήστε μια συσκευή κατάδειξης ή τα πλήκτρα βέλους για να ορίσετε μία από τις παρακάτω επιλογές:
	- Advanced (Για προχωρημένους) > Boot Options (Επιλογές εκκίνησης) > UEFI Boot Order (Σειρά εκκίνησης UEFI) > UEFI Hybrid (Υβριδική λειτουργία UEFI)
	- Advanced (Για προχωρημένους) > Boot Options (Επιλογές εκκίνησης) > UEFI Boot Order (Σειρά εκκίνησης UEFI) > UEFI Native Boot mode (Εγγενής λειτουργία εκκίνησης UEFI)
	- Advanced (Για προχωρημένους) > Boot Options (Επιλογές εκκίνησης) > Legacy Boot Order (Σειρά εκκίνησης παλαιών συσκευών) > Legacy Boot Mode (Λειτουργία εκκίνησης παλαιών συσκευών)

Πατήστε το πλήκτρο enter.

4**.** Για να μετακινήσετε τη συσκευή προς τα πάνω στη σειρά εκκίνησης, χρησιμοποιήστε μια συσκευή κατάδειξης για να κάνετε κλικ στο επάνω βέλος ή πατήστε το πλήκτρο +.

– ή –

Για να μετακινήσετε τη συσκευή προς τα κάτω στη σειρά εκκίνησης, χρησιμοποιήστε μια συσκευή κατάδειξης για να κάνετε κλικ στο κάτω βέλος ή πατήστε το πλήκτρο -.

5**.** Για να αποθηκεύσετε τις αλλαγές και να πραγματοποιήσετε έξοδο από το Computer Setup, κάντε κλικ στο εικονίδιο Save (Αποθήκευση) στην κάτω αριστερή γωνία της οθόνης και, στη συνέχεια, ακολουθήστε τις οδηγίες που εμφανίζονται στην οθόνη.

– ή –

Χρησιμοποιήστε τα πλήκτρα βέλους για να επιλέξετε Main (Βασικό) > Save Changes and Exit (Αποθήκευση αλλαγών και έξοδος) και έπειτα πατήστε το πλήκτρο enter.

### **Δυναμική επιλογή συσκευής εκκίνησης με τη χρήση της προτροπής** f9

Για να επιλέξετε μια συσκευή εκκίνησης με δυναμικό τρόπο για την τρέχουσα σειρά εκκίνησης, ακολουθήστε τα εξής βήματα:

- 1**.** Ανοίξτε το μενού "Select Boot Device" (Επιλογή συσκευής εκκίνησης) ενεργοποιώντας ή επανεκκινώντας τον υπολογιστή και πατώντας το πλήκτρο esc όταν εμφανιστεί το μήνυμα "Press the ESC key for Startup Menu" (Πατήστε το πλήκτρο ESC για το μενού εκκίνησης) στην κάτω πλευρά της οθόνης.
- 2**.** Πατήστε το πλήκτρο f9.
- 3**.** Χρησιμοποιήστε μια συσκευή κατάδειξης ή τα πλήκτρα βέλους για να επιλέξετε μια συσκευή εκκίνησης και πατήστε το πλήκτρο enter.

### **Ρύθμιση μηνύματος** MultiBoot Express

Για να εκκινήσετε το Computer Setup και να ρυθμίσετε τον υπολογιστή ώστε να εμφανίζει το μενού θέσης εκκίνησης του MultiBoot κάθε φορά που εκκινείται ή επανεκκινείται ο υπολογιστής, ακολουθήστε τα εξής βήματα:

- 1**.** Ενεργοποιήστε ή επανεκκινήστε τον υπολογιστή και, στη συνέχεια, πατήστε το πλήκτρο esc όταν εμφανιστεί το μήνυμα "Press the ESC key for Startup Menu" (Πατήστε το πλήκτρο ESC για το μενού εκκίνησης) στο κάτω μέρος της οθόνης.
- 2**.** Πατήστε το πλήκτρο f10 για είσοδο στο Computer Setup.
- 3**.** Χρησιμοποιήστε μια συσκευή κατάδειξης ή τα πλήκτρα βέλους για να επιλέξετε Advanced (Για προχωρημένους) > Boot Options (Επιλογές εκκίνησης) > Multiboot Express Popup Delay (Sec) [Καθυστέρηση εμφάνισης MultiBoot Express (δευτ.)] και έπειτα πατήστε το πλήκτρο enter.
- 4**.** Στο πεδίο MultiBoot Express Popup Delay (Sec) [Καθυστέρηση εμφάνισης MultiBoot Express (δευτ.)], εισαγάγετε σε δευτερόλεπτα το χρονικό διάστημα κατά το οποίο θέλετε να προβάλλεται στον υπολογιστή το μενού θέσης εκκίνησης προτού ενεργοποιηθεί από προεπιλογή η τρέχουσα ρύθμιση MultiBoot. (Εάν επιλεχθεί η τιμή 0, το μενού θέσης εκκίνησης Express Boot δεν θα εμφανίζεται.)
- 5**.** Για να αποθηκεύσετε τις αλλαγές και να πραγματοποιήσετε έξοδο από το Computer Setup, κάντε κλικ στο εικονίδιο Save (Αποθήκευση) στην κάτω αριστερή γωνία της οθόνης και, στη συνέχεια, ακολουθήστε τις οδηγίες που εμφανίζονται στην οθόνη.

– ή –

Χρησιμοποιήστε τα πλήκτρα βέλους για να επιλέξετε Main (Βασικό) > Save Changes and Exit (Αποθήκευση αλλαγών και έξοδος) και έπειτα πατήστε το πλήκτρο enter.

Οι αλλαγές σας τίθενται σε ισχύ μετά την επανεκκίνηση του υπολογιστή.

#### <span id="page-110-0"></span>**Εισαγωγή προτιμήσεων του** MultiBoot Express

Όταν εμφανίζεται το μενού Express Boot κατά την εκκίνηση, έχετε τις παρακάτω επιλογές:

- Για να ορίσετε μια συσκευή εκκίνησης στο μενού Express Boot, ορίστε την προτίμησή σας εντός του χρονικού ορίου και, στη συνέχεια, πατήστε το πλήκτρο enter.
- Για να εμποδίσετε τον υπολογιστή να θεωρήσει ως προεπιλεγμένη την τρέχουσα ρύθμιση του MultiBoot, πατήστε ένα οποιοδήποτε πλήκτρο πριν λήξει το χρονικό όριο. Ο υπολογιστής δεν θα πραγματοποιήσει εκκίνηση μέχρι να επιλέξετε μια συσκευή εκκίνησης και να πατήσετε το πλήκτρο enter.
- Για να εκκινηθεί ο υπολογιστής σύμφωνα με τις τρέχουσες ρυθμίσεις του MultiBoot, περιμένετε να λήξει το χρονικό όριο.

# **Χρήση του** HP PC Hardware Diagnostics (UEFI)

Το HP PC Hardware Diagnostics είναι ένα εργαλείο UEFI που σας επιτρέπει να εκτελείτε διαγνωστικούς ελέγχους για να προσδιορίσετε εάν το υλικό του υπολογιστή λειτουργεί κανονικά. Το εργαλείο εκτελείται εκτός του λειτουργικού συστήματος, ώστε να απομονώνει βλάβες του υλικού από προβλήματα που ενδεχομένως να προκαλούνται από το λειτουργικό σύστημα ή άλλα στοιχεία λογισμικού.

Για να εκκινήσετε το HP PC Hardware Diagnostics UEFI:

1**.** Ενεργοποιήστε ή επανεκκινήστε τον υπολογιστή, πατήστε γρήγορα το πλήκτρο esc και, στη συνέχεια, πατήστε το πλήκτρο f2.

Το BIOS πραγματοποιεί αναζήτηση σε τρεις τοποθεσίες για τα εργαλεία διαγνωστικών ελέγχων με την εξής σειρά:

- **α.** Συνδεδεμένη μονάδα USB
	- **ΣΗΜΕΙΩΣΗ:** Για να πραγματοποιήσετε λήψη του εργαλείου HP PC Hardware Diagnostics (UEFI) σε μονάδα USB, ανατρέξτε στην ενότητα Λήψη του HP PC Hardware Diagnostics (UEFI) σε μονάδα USB στη σελίδα 101.
- **β.** Μονάδα σκληρού δίσκου
- **γ.** BIOS
- 2**.** Όταν ανοίξει το εργαλείο διαγνωστικών ελέγχων, χρησιμοποιήστε τα πλήκτρα βέλους στο πληκτρολόγιο για να επιλέξετε τον τύπο του διαγνωστικού ελέγχου που θέλετε να εκτελέσετε και ακολουθήστε τις οδηγίες που εμφανίζονται στην οθόνη.

**ΣΗΜΕΙΩΣΗ:** Εάν θέλετε να διακόψετε ένα διαγνωστικό έλεγχο, πατήστε το πλήκτρο esc.

## **Λήψη του** HP PC Hardware Diagnostics (UEFI) **σε μονάδα** USB

**ΣΗΜΕΙΩΣΗ:** Οι οδηγίες για τη λήψη του HP PC Hardware Diagnostics (UEFI) παρέχονται μόνο στα Αγγλικά.

- 1**.** Επισκεφτείτε τη διεύθυνση [http://www.hp.com.](http://www.hp.com)
- 2**.** Τοποθετήστε το δείκτη του ποντικιού στην επιλογή **Υποστήριξη** στο επάνω μέρος της σελίδας και επιλέξτε **Λήψη προγραμμάτων οδήγησης**.
- 3**.** Στο πλαίσιο κειμένου, πληκτρολογήστε το όνομα προϊόντος και, στη συνέχεια, κάντε κλικ στο κουμπί **Έναρξη**.

– ή –

Κάντε κλικ στο κουμπί **Εύρεση τώρα** για να επιτρέψετε στην HP να εντοπίσει αυτόματα το προϊόν σας.

- 4**.** Επιλέξτε το μοντέλο του υπολογιστή σας και, στη συνέχεια, επιλέξτε το λειτουργικό σας σύστημα.
- 5**.** Στην ενότητα **Διαγνωστικά**, επιλέξτε HP UEFI Support Environment.

– ή –

Κάντε κλικ στο κουμπί **Λήψη** και, στη συνέχεια, επιλέξτε **Εκτέλεση**.

# 13 **Υποστήριξη**

# **Επικοινωνία με την υποστήριξη**

Εάν οι πληροφορίες που παρέχονται σε αυτόν τον οδηγό χρήσης ή στον HP Support Assistant δεν απαντούν στις ερωτήσεις σας, μπορείτε να επικοινωνήσετε με την υποστήριξη. Για υποστήριξη στις ΗΠΑ, επισκεφτείτε τη διεύθυνση <http://www.hp.com/go/contactHP>. Για υποστήριξη σε όλο τον κόσμο, επισκεφτείτε τη διεύθυνση [http://welcome.hp.com/country/us/en/wwcontact\\_us.html](http://welcome.hp.com/country/us/en/wwcontact_us.html).

Εδώ, μπορείτε να κάνετε τα εξής:

- Να συνομιλήσετε online με έναν τεχνικό της ΗΡ.
- **ΣΗΜΕΙΩΣΗ:** Όταν η υποστήριξη δεν είναι διαθέσιμη σε μια συγκεκριμένη γλώσσα, διατίθεται στα Αγγλικά.
- Να στείλετε email στην υποστήριξη.
- Να βρείτε τους τηλεφωνικούς αριθμούς επικοινωνίας με την υποστήριξη.
- Να βρείτε ένα κέντρο επισκευής της HP.

# <span id="page-113-0"></span>**Ετικέτες**

Οι ετικέτες που υπάρχουν στον υπολογιστή παρέχουν πληροφορίες που μπορεί να χρειαστείτε όταν επιλύετε προβλήματα συστήματος ή ταξιδεύετε στο εξωτερικό με τον υπολογιστή σας:

- **ΣΗΜΑΝΤΙΚΟ:** Όλες οι ετικέτες που περιγράφονται σε αυτή την ενότητα βρίσκονται σε ένα από τα παρακάτω 3 σημεία ανάλογα με το μοντέλο του υπολογιστή: στο κάτω μέρος του υπολογιστή, στη θέση μπαταρίας ή κάτω από το κάλυμμα συντήρησης.
	- Ετικέτα εξυπηρέτησης πελατών—Παρέχει σημαντικές πληροφορίες για την ταυτοποίηση του υπολογιστή. Κατά την επικοινωνία σας με την υποστήριξη, πιθανότατα θα σας ζητηθεί ο σειριακός αριθμός και ενδεχομένως ο αριθμός προϊόντος ή ο αριθμός μοντέλου. Εντοπίστε αυτούς τους αριθμούς προτού επικοινωνήσετε με την υποστήριξη.

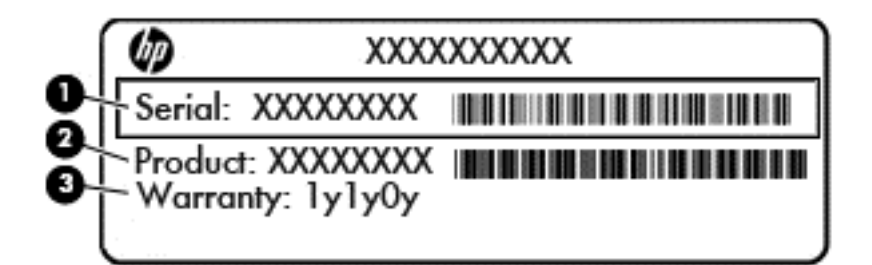

#### **Στοιχείο**

- (1) Σειριακός αριθμός
- (2) Αριθμός προϊόντος
- (3) Περίοδος εγγύησης
- Ετικέτα πιστοποιητικού αυθεντικότητας της Microsoft® (μόνο σε επιλεγμένα μοντέλα για λειτουργικά συστήματα παλαιότερα των Windows 8) — Περιλαμβάνει το κλειδί προϊόντος των Windows. Ενδέχεται να χρειαστείτε το κλειδί προϊόντος για ενημέρωση ή αντιμετώπιση προβλημάτων του λειτουργικού συστήματος. Οι πλατφόρμες HP με προεγκατεστημένα Windows 8 ή Windows 8.1 δεν διαθέτουν ετικέτα, αλλά ένα ψηφιακό κλειδί προϊόντος που έχει εγκατασταθεί ηλεκτρονικά.
- **ΣΗΜΕΙΩΣΗ:** Σε περίπτωση επανεγκατάστασης του λειτουργικού συστήματος Windows 8 ή Windows 8.1 με χρήση μεθόδων αποκατάστασης εγκεκριμένων από την ΗΡ, αυτό το ψηφιακό κλειδί προϊόντος αναγνωρίζεται και ενεργοποιείται αυτόματα από τα λειτουργικά συστήματα της Microsoft.
- Ετικέτες κανονισμών—Περιλαμβάνουν πληροφορίες κανονισμών για τον υπολογιστή.
- Ετικέτες πιστοποίησης ασύρματων συσκευών Παρέχουν πληροφορίες σχετικά με τις προαιρετικές ασύρματες συσκευές, καθώς και τις σημάνσεις έγκρισης ορισμένων χωρών/ περιοχών, όπου έχει εγκριθεί η χρήση των συσκευών.

# <span id="page-114-0"></span>14 **Προδιαγραφές**

- Τροφοδοσία εισόδου
- [Περιβάλλον](#page-115-0) λειτουργίας

# **Τροφοδοσία εισόδου**

Οι πληροφορίες για την τροφοδοσία που περιλαμβάνονται σε αυτή την ενότητα μπορεί να είναι χρήσιμες, εάν σχεδιάζετε να ταξιδέψετε στο εξωτερικό με τον υπολογιστή σας.

Ο υπολογιστής λειτουργεί με τροφοδοσία DC, η οποία μπορεί να παρέχεται από πηγή τροφοδοσίας AC ή DC. Η πηγή τροφοδοσίας AC πρέπει να έχει τιμή 100-240 V, 50-60 Hz. Παρόλο που ο υπολογιστής μπορεί να τροφοδοτηθεί από αυτόνομη πηγή DC, η τροφοδοσία του πρέπει να γίνεται μόνο από τροφοδοτικό AC ή πηγή τροφοδοσίας DC που παρέχεται και είναι εγκεκριμένη από την HP για χρήση με αυτόν τον υπολογιστή.

Ο υπολογιστής μπορεί να λειτουργήσει με τροφοδοσία DC στο πλαίσιο των παρακάτω προδιαγραφών.

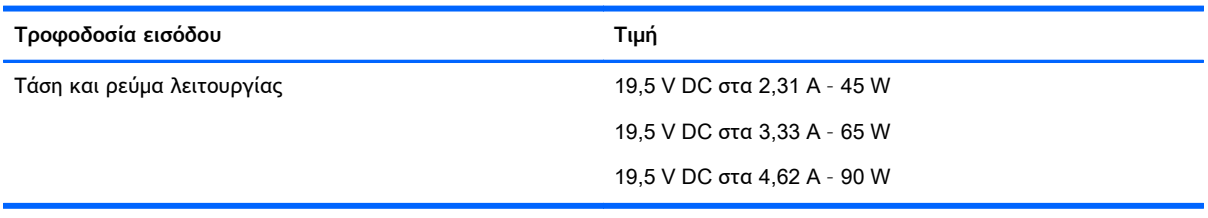

**ΣΗΜΕΙΩΣΗ:** Το προϊόν αυτό έχει σχεδιαστεί για συστήματα ΙΤ στη Νορβηγία με τάση μεταξύ φάσεων που δεν υπερβαίνει τα 240 V rms.

**ΣΗΜΕΙΩΣΗ:** Μπορείτε να δείτε τις τιμές τάσης και ρεύματος λειτουργίας του υπολογιστή στην ετικέτα κανονισμών του συστήματος.

# <span id="page-115-0"></span>**Περιβάλλον λειτουργίας**

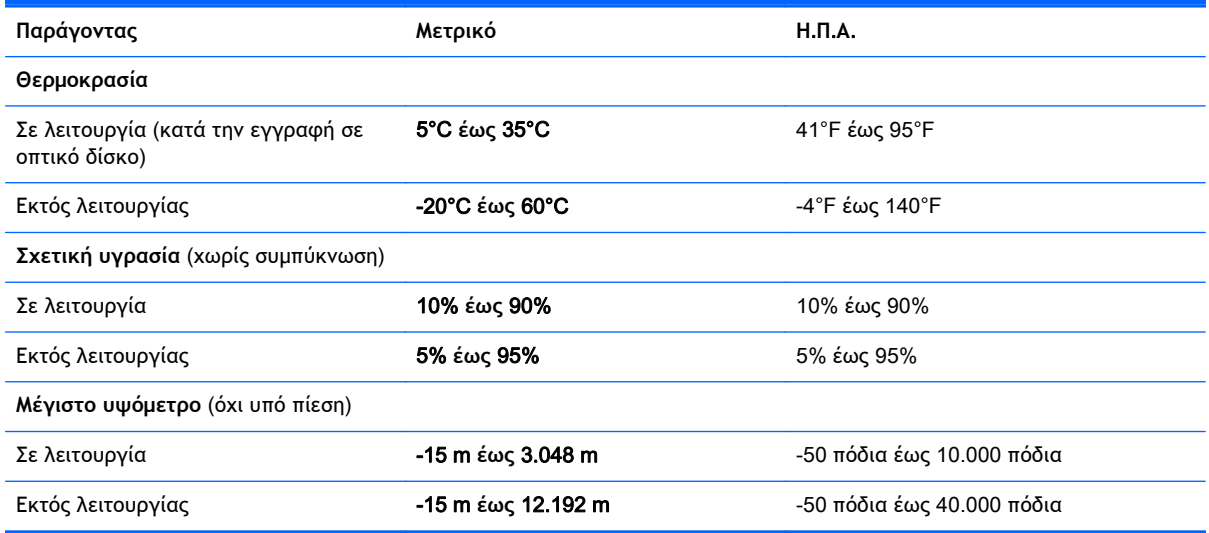

# <span id="page-116-0"></span>**Α Χρήση του υπολογιστή κατά τη διάρκεια ταξιδιών**

Για βέλτιστα αποτελέσματα, ακολουθήστε τις παρακάτω συμβουλές ταξιδιού και αποστολής:

- Προετοιμάστε τον υπολογιστή για ταξίδι ή αποστολή:
	- Δημιουργήστε αντίγραφα ασφαλείας των πληροφοριών σας.
	- Αφαιρέστε όλους τους δίσκους και όλες τις κάρτες εξωτερικών μέσων, όπως κάρτες μνήμης.
	- **ΠΡΟΣΟΧΗ:** Για να μειώσετε τον κίνδυνο πρόκλησης βλάβης στον υπολογιστή ή στη μονάδα δίσκου και τον κίνδυνο απώλειας πληροφοριών, αφαιρέστε το μέσο από τη μονάδα δίσκου προτού την απομακρύνετε από τη θέση της και πριν από αποστολή, αποθήκευση ή ταξίδι.
	- Απενεργοποιήστε και έπειτα αποσυνδέστε όλες τις εξωτερικές συσκευές.
	- Τερματίστε τη λειτουργία του υπολογιστή.
- Πάρτε μαζί σας τα αντίγραφα ασφαλείας των πληροφοριών. Κρατήστε τα αντίγραφα ασφαλείας ξεχωριστά στον υπολογιστή.
- Όταν ταξιδεύετε αεροπορικώς, μεταφέρετε τον υπολογιστή ως χειραποσκευή. Μην τον παραδώσετε μαζί με τις υπόλοιπες αποσκευές σας.
- **ΠΡΟΣΟΧΗ:** Να αποφεύγετε την έκθεση των μονάδων δίσκου σε μαγνητικά πεδία. Συσκευές ασφαλείας με μαγνητικά πεδία είναι και οι συσκευές ελέγχου επιβατών στα αεροδρόμια, καθώς και οι ράβδοι χειρός. Οι κυλιόμενοι ιμάντες και άλλες παρόμοιες συσκευές ασφαλείας των αεροδρομίων που ελέγχουν τις αποσκευές χειρός, χρησιμοποιούν ακτίνες Χ αντί για μαγνητισμό και δεν προκαλούν βλάβη στις μονάδες δίσκου.
- Η χρήση του υπολογιστή κατά τη διάρκεια της πτήσης έγκειται στη διακριτική ευχέρεια της αεροπορικής εταιρείας. Εάν σκοπεύετε να χρησιμοποιήσετε τον υπολογιστή κατά τη διάρκεια της πτήσης, συνεννοηθείτε με την αεροπορική εταιρεία εκ των προτέρων.
- Εάν δεν πρόκειται να χρησιμοποιήσετε τον υπολογιστή και να τον συνδέσετε σε εξωτερική πηγή τροφοδοσίας για διάστημα μεγαλύτερο των 2 εβδομάδων, αφαιρέστε και αποθηκεύστε ξεχωριστά την μπαταρία.
- Εάν πρόκειται να αποστείλετε τον υπολογιστή ή μια μονάδα δίσκου, χρησιμοποιήστε προστατευτική συσκευασία και επισημάνετέ την με την ένδειξη "ΕΥΘΡΑΥΣΤΟ".
- Εάν ο υπολογιστής διαθέτει ασύρματη συσκευή ή εγκατεστημένη μονάδα HP Mobile Broadband, όπως συσκευή 802.11b/g, GSM ή GPRS, η χρήση των συσκευών αυτών ενδέχεται να απαγορεύεται σε ορισμένες περιοχές. Αυτοί οι περιορισμοί ενδέχεται να ισχύουν σε αεροπλάνα, νοσοκομεία, κοντά σε εκρηκτικές ύλες και σε επικίνδυνες τοποθεσίες. Εάν δεν είστε βέβαιοι σχετικά με την πολιτική που ισχύει για τη χρήση κάποιας συσκευής, ζητήστε άδεια για τη χρήση της συσκευής πριν την ενεργοποιήσετε.
- Εάν ταξιδεύετε σε όλο τον κόσμο, ακολουθήστε τις παρακάτω υποδείξεις:
- Ελέγξτε τους τελωνειακούς κανονισμούς σχετικά με τους υπολογιστές για κάθε χώρα/ περιοχή στο δρομολόγιό σας.
- Ελέγξτε το καλώδιο τροφοδοσίας και τις απαιτήσεις για το τροφοδοτικό για κάθε τοποθεσία στην οποία σκοπεύετε να χρησιμοποιήσετε τον υπολογιστή. Η ισχύς, η συχνότητα και η μορφή των βυσμάτων διαφέρουν.
- **ΠΡΟΕΙΔ/ΣΗ!** Για να μειώσετε τον κίνδυνο ηλεκτροπληξίας, πυρκαγιάς ή βλάβης του εξοπλισμού, μην επιχειρήσετε να συνδέσετε τον υπολογιστή με μετατροπέα τάσης που διατίθεται στο εμπόριο για οικιακές συσκευές.

# <span id="page-118-0"></span>**Β Αντιμετώπιση προβλημάτων**

# **Πόροι αντιμετώπισης προβλημάτων**

● Ανατρέξτε στις συνδέσεις τοποθεσιών web και στις πρόσθετες πληροφορίες για τον υπολογιστή που υπάρχουν στον HP Support Assistant. Για να αποκτήσετε πρόσβαση στον HP Support Assistant, επιλέξτε την εφαρμογή HP Support Assistant στην οθόνη Έναρξης.

**ΣΗΜΕΙΩΣΗ:** Ορισμένα εργαλεία ελέγχου και επιδιόρθωσης απαιτούν σύνδεση στο Internet. Η ΗΡ παρέχει επίσης πρόσθετα εργαλεία που δεν απαιτούν σύνδεση στο Internet.

● Επικοινωνήστε με την υποστήριξη της ΗΡ. Για υποστήριξη στις ΗΠΑ, επισκεφτείτε τη διεύθυνση <http://www.hp.com/go/contactHP>. Για υποστήριξη σε όλο τον κόσμο, επισκεφτείτε τη διεύθυνση [http://welcome.hp.com/country/us/en/wwcontact\\_us.html.](http://welcome.hp.com/country/us/en/wwcontact_us.html)

Επιλέξτε από τους παρακάτω τύπους υποστήριξης:

- Online συνομιλία με τεχνικό της ΗΡ
- **ΣΗΜΕΙΩΣΗ:** Όταν η συνομιλία δεν είναι διαθέσιμη σε μια συγκεκριμένη γλώσσα, διατίθεται στα Αγγλικά.
- Αποστολή e-mail στην υποστήριξη της ΗΡ
- Εύρεση τηλεφωνικών αριθμών επικοινωνίας με την υποστήριξη της ΗΡ σε όλο τον κόσμο
- Εύρεση κέντρου επισκευής της HP

# **Επίλυση προβλημάτων**

Οι ακόλουθες ενότητες περιγράφουν διάφορα συνηθισμένα προβλήματα και λύσεις.

# **Ο υπολογιστής δεν μπορεί να πραγματοποιήσει εκκίνηση**

Εάν ο υπολογιστής δεν ενεργοποιείται όταν πατάτε το κουμπί λειτουργίας, οι ακόλουθες υποδείξεις μπορεί να σας βοηθήσουν να διαπιστώσετε για ποιον λόγο δεν εκκινείται ο υπολογιστής:

- Εάν ο υπολογιστής είναι συνδεδεμένος σε πρίζα AC, συνδέστε μια άλλη ηλεκτρική συσκευή στην πρίζα για να βεβαιωθείτε ότι η πρίζα παρέχει επαρκή τροφοδοσία.
- **ΣΗΜΕΙΩΣΗ:** Να χρησιμοποιείτε μόνο το τροφοδοτικό AC που συνοδεύει τον υπολογιστή ή κάποιο άλλο τροφοδοτικό που φέρει την έγκριση της HP για το συγκεκριμένο υπολογιστή.
- Εάν ο υπολογιστής είναι συνδεδεμένος σε εξωτερική πηγή τροφοδοσίας που δεν είναι πρίζα AC, συνδέστε τον σε πρίζα AC χρησιμοποιώντας το τροφοδοτικό AC. Βεβαιωθείτε ότι το καλώδιο τροφοδοσίας και το τροφοδοτικό AC είναι σωστά συνδεδεμένα.

## **Η οθόνη του υπολογιστή είναι κενή**

Εάν η οθόνη είναι κενή, αλλά δεν έχετε απενεργοποιήσει τον υπολογιστή, αυτό μπορεί να οφείλεται σε μία ή περισσότερες από τις παρακάτω ρυθμίσεις:

● Ο υπολογιστής μπορεί να βρίσκεται σε αναστολή λειτουργίας. Για να πραγματοποιήσετε έξοδο από την αναστολή λειτουργίας, πατήστε στιγμιαία το κουμπί λειτουργίας. Η αναστολή

λειτουργίας είναι μια λειτουργία εξοικονόμησης ενέργειας που απενεργοποιεί την οθόνη. Η αναστολή λειτουργίας μπορεί να εκκινηθεί από το σύστημα όταν ο υπολογιστής είναι ενεργοποιημένος αλλά δεν χρησιμοποιείται ή όταν το επίπεδο φόρτισης της μπαταρίας του υπολογιστή είναι χαμηλό. Για να αλλάξετε αυτές και άλλες ρυθμίσεις ενέργειας, κάντε δεξί κλικ στο εικονίδιο **Μπαταρία** στην περιοχή ειδοποιήσεων της επιφάνειας εργασίας των Windows, στη δεξιά πλευρά της γραμμής εργασιών και, στη συνέχεια, επιλέξτε **Προτιμήσεις**.

● Ο υπολογιστής ενδέχεται να μην έχει ρυθμιστεί έτσι ώστε να προβάλλει την εικόνα στην οθόνη του. Για να πραγματοποιήσετε μεταφορά της εικόνας στην οθόνη του υπολογιστή, πατήστε τα πλήκτρα fn+f4. Στα περισσότερα μοντέλα, όταν ο υπολογιστής συνδεθεί με μια προαιρετική εξωτερική συσκευή προβολής, π.χ. μια οθόνη, η εικόνα μπορεί να εμφανιστεί στην οθόνη του υπολογιστή, στην εξωτερική οθόνη ή ταυτόχρονα και στις δύο συσκευές. Εάν πατήσετε επανειλημμένα τα πλήκτρα fn+f4, η εικόνα προβάλλεται διαδοχικά στην οθόνη του υπολογιστή, σε μία ή περισσότερες εξωτερικές οθόνες και ταυτόχρονα σε όλες τις συσκευές.

# **Το λογισμικό δεν λειτουργεί ομαλά**

Εάν το λογισμικό δεν αποκρίνεται ή αποκρίνεται με αφύσικο τρόπο, επανεκκινήστε τον υπολογιστή στρέφοντας το δείκτη στη δεξιά πλευρά της οθόνης. Όταν εμφανιστούν τα σύμβολα, επιλέξτε **Ρυθμίσεις**. Κάντε κλικ στο εικονίδιο **Λειτουργία** και επιλέξτε **Τερματισμός λειτουργίας**. Εάν δεν μπορείτε να επανεκκινήσετε τον υπολογιστή ακολουθώντας αυτή τη διαδικασία, ανατρέξτε στην επόμενη ενότητα Ο υπολογιστής είναι ενεργοποιημένος αλλά δεν αποκρίνεται στη σελίδα 110.

# **Ο υπολογιστής είναι ενεργοποιημένος αλλά δεν αποκρίνεται**

Εάν ο υπολογιστής είναι ενεργοποιημένος αλλά δεν αποκρίνεται στις εντολές του λογισμικού ή του πληκτρολογίου, δοκιμάστε τις ακόλουθες διαδικασίες αναγκαστικού τερματισμού με τη σειρά που παρέχονται έως ότου απενεργοποιήσετε τον υπολογιστή:

- **ΠΡΟΣΟΧΗ:** Οι διαδικασίες αναγκαστικού τερματισμού έχουν ως αποτέλεσμα την απώλεια των μη αποθηκευμένων πληροφοριών.
	- Πατήστε και κρατήστε πατημένο το κουμπί λειτουργίας για τουλάχιστον 5 δευτερόλεπτα.
	- Αποσυνδέστε τον υπολογιστή από την εξωτερική πηγή τροφοδοσίας και αφαιρέστε την μπαταρία.

# **Ο υπολογιστής είναι ασυνήθιστα ζεστός**

Όταν ο υπολογιστής είναι σε λειτουργία, είναι φυσιολογικό να είναι ζεστός στην αφή. Ωστόσο, αν ο υπολογιστής είναι *ασυνήθιστα* ζεστός, ενδέχεται να έχει προκληθεί υπερθέρμανση εξαιτίας κάποιου φραγμένου αεραγωγού.

Αν υποψιάζεστε ότι ο υπολογιστής έχει υπερθερμανθεί, αφήστε τον να κρυώσει σε θερμοκρασία δωματίου. Βεβαιωθείτε ότι οι αεραγωγοί του υπολογιστή δεν εμποδίζονται κατά τη χρήση.

**ΠΡΟΕΙΔ/ΣΗ!** Για να μειώσετε την πιθανότητα τραυματισμού λόγω θερμότητας ή υπερθέρμανσης του υπολογιστή, μην τοποθετείτε τον υπολογιστή επάνω στα πόδια σας και μην φράζετε τους αεραγωγούς. Να χρησιμοποιείτε τον υπολογιστή μόνο επάνω σε σκληρή και επίπεδη επιφάνεια. Βεβαιωθείτε ότι ο αεραγωγός δεν φράζεται από κάποια άλλη σκληρή επιφάνεια, όπως προαιρετικό εκτυπωτή που βρίσκεται δίπλα στον υπολογιστή, ή από κάποια μαλακή επιφάνεια, όπως μαξιλάρια, χοντρά υφάσματα ή ρούχα. Επίσης, μην αφήσετε το τροφοδοτικό AC να έρθει σε επαφή με το δέρμα σας ή με μαλακή επιφάνεια, όπως μαξιλάρια, χοντρά υφάσματα ή ρούχα, κατά τη διάρκεια της λειτουργίας. Ο υπολογιστής και το τροφοδοτικό AC πληρούν τα όρια θερμοκρασίας επιφανειών στις οποίες έχει πρόσβαση ο χρήστης, όπως αυτά ορίζονται από το διεθνές πρότυπο για την ασφάλεια του εξοπλισμού τεχνολογίας πληροφορικής (IEC 60950).

<span id="page-120-0"></span>**ΣΗΜΕΙΩΣΗ:** Ο ανεμιστήρας του υπολογιστή εκκινείται αυτόματα για την ψύξη των εσωτερικών εξαρτημάτων και την πρόληψη της υπερθέρμανσης. Η ενεργοποίηση και απενεργοποίηση του εσωτερικού ανεμιστήρα κατά τη διάρκεια της λειτουργίας του υπολογιστή είναι φυσιολογικές ενέργειες.

# **Μια εξωτερική συσκευή δεν λειτουργεί**

Εάν μια εξωτερική συσκευή δεν λειτουργεί όπως πρέπει, ακολουθήστε τις παρακάτω συστάσεις:

- Ενεργοποιήστε τη συσκευή σύμφωνα με τις οδηγίες του κατασκευαστή.
- Βεβαιωθείτε ότι όλες οι συνδέσεις της συσκευής είναι σωστές.
- Βεβαιωθείτε ότι η συσκευή τροφοδοτείται με ρεύμα.
- Βεβαιωθείτε ότι η συσκευή, ειδικά εάν είναι παλαιότερη, είναι συμβατή με το λειτουργικό σύστημα.
- Βεβαιωθείτε ότι έχουν εγκατασταθεί και ενημερωθεί τα σωστά προγράμματα οδήγησης.

# **Η σύνδεση ασύρματου δικτύου δεν λειτουργεί**

Εάν μια σύνδεση ασύρματου δικτύου δεν λειτουργεί όπως θα έπρεπε, ακολουθήστε τις παρακάτω υποδείξεις:

- Για να ενεργοποιήσετε ή να απενεργοποιήσετε μια συσκευή ασύρματου ή ενσύρματου δικτύου, κάντε δεξί κλικ στο εικονίδιο **Σύνδεση δικτύου** στην περιοχή ειδοποιήσεων της επιφάνειας εργασίας των Windows, στη δεξιά πλευρά της γραμμής εργασιών. Για να ενεργοποιήσετε τη συσκευή, επιλέξτε το πλαίσιο ελέγχου από την επιλογή μενού. Για να απενεργοποιήσετε τη συσκευή, καταργήστε την επιλογή του πλαισίου ελέγχου.
- Βεβαιωθείτε ότι η ασύρματη συσκευή είναι ενεργοποιημένη.
- Βεβαιωθείτε ότι οι ασύρματες κεραίες του υπολογιστή δεν εμποδίζονται.
- Βεβαιωθείτε ότι το καλωδιακό ή DSL μόντεμ και το καλώδιο τροφοδοσίας είναι σωστά συνδεδεμένα και ότι οι φωτεινές ενδείξεις είναι αναμμένες.
- Βεβαιωθείτε ότι ο ασύρματος δρομολογητής ή το σημείο ασύρματης πρόσβασης είναι σωστά συνδεδεμένο στο τροφοδοτικό και στο καλωδιακό ή DSL μόντεμ και ότι οι φωτεινές ενδείξεις είναι αναμμένες.
- Αποσυνδέστε όλα τα καλώδια και έπειτα επανασυνδέστε τα. Απενεργοποιήστε τον υπολογιστή και ενεργοποιήστε τον ξανά.

## **Δεν πραγματοποιείται αναπαραγωγή δίσκου**

- Πριν από την αναπαραγωγή ενός CD ή DVD, αποθηκεύστε την εργασία σας και κλείστε όλα τα ανοιχτά προγράμματα.
- Πριν από την αναπαραγωγή ενός CD ή DVD, αποσυνδεθείτε από το Internet.
- Βεβαιωθείτε ότι έχετε τοποθετήσει σωστά το δίσκο.
- Βεβαιωθείτε ότι ο δίσκος είναι καθαρός. Εάν είναι απαραίτητο, καθαρίστε το δίσκο με φιλτραρισμένο νερό και πανί χωρίς χνούδια. Καθαρίστε το δίσκο με φορά από το κέντρο προς τα έξω.
- <span id="page-121-0"></span>● Ελέγξτε το δίσκο για γρατσουνιές. Εάν υπάρχουν γρατσουνιές, επιδιορθώστε το δίσκο με ένα κιτ επισκευής οπτικών δίσκων που διατίθεται σε πολλά καταστήματα ηλεκτρονικών ειδών.
- Απενεργοποιήστε την αναστολή λειτουργίας πριν από την αναπαραγωγή του δίσκου.

Μην εκκινείτε την αναστολή λειτουργίας κατά την αναπαραγωγή δίσκου. Διαφορετικά, μπορεί να εμφανιστεί ένα προειδοποιητικό μήνυμα που σας ρωτά αν θέλετε να συνεχίσετε. Εάν εμφανιστεί αυτό το μήνυμα, κάντε κλικ στο κουμπί **Όχι**. Αφού κάνετε κλικ στο κουμπί "Όχι", ο υπολογιστής ενδέχεται να συμπεριφερθεί με έναν από τους ακόλουθους τρόπους:

◦ Μπορεί να συνεχιστεί η αναπαραγωγή.

– ή –

◦ Μπορεί να κλείσει το παράθυρο αναπαραγωγής στο πρόγραμμα πολυμέσων. Για να ξεκινήσει ξανά η αναπαραγωγή του δίσκου, κάντε κλικ στο κουμπί **Αναπαραγωγή** στο πρόγραμμα πολυμέσων που χρησιμοποιείτε για να πραγματοποιήσετε επανεκκίνηση του δίσκου. Σε σπάνιες περιπτώσεις, μπορεί να χρειαστεί να τερματίσετε και να επανεκκινήσετε το πρόγραμμα.

## **Μια ταινία δεν εμφανίζεται σε εξωτερική οθόνη**

- 1**.** Εάν είναι ενεργοποιημένη τόσο η οθόνη του υπολογιστή όσο και μια εξωτερική οθόνη, πατήστε το συνδυασμό πλήκτρων fn+f4 μία ή περισσότερες φορές για εναλλαγή μεταξύ των δύο οθονών.
- 2**.** Διαμορφώστε τις ρυθμίσεις της οθόνης για να ορίσετε την εξωτερική οθόνη ως κύρια οθόνη:
	- **α.** Στην επιφάνεια εργασίας των Windows, κάντε δεξί κλικ στην κενή περιοχή και επιλέξτε **Ανάλυση οθόνης**.
	- **β.** Προσδιορίστε κύρια και δευτερεύουσα οθόνη.
	- **ΣΗΜΕΙΩΣΗ:** Όταν χρησιμοποιείτε και τις δύο οθόνες, η εικόνα του DVD δεν θα εμφανίζεται στην οθόνη που έχει οριστεί ως δευτερεύουσα.

### **Η διαδικασία εγγραφής ενός δίσκου δεν ξεκινάει ή διακόπτεται πριν ολοκληρωθεί**

- **Βεβαιωθείτε ότι όλα τα άλλα προγράμματα είναι κλειστά.**
- **Απενεργοποιήστε την αναστολή λειτουργίας.**
- Βεβαιωθείτε ότι χρησιμοποιείτε το σωστό είδος δίσκου για τη μονάδα που διαθέτετε.
- Βεβαιωθείτε ότι ο δίσκος έχει τοποθετηθεί σωστά.
- Επιλέξτε χαμηλότερη ταχύτητα εγγραφής και δοκιμάστε ξανά.
- Εάν αντιγράφετε ένα δίσκο, αποθηκεύστε τις πληροφορίες του δίσκου προέλευσης στο σκληρό δίσκο προτού προσπαθήσετε να εγγράψετε τα περιεχόμενα σε νέο δίσκο και, στη συνέχεια, πραγματοποιήστε την εγγραφή από το σκληρό δίσκο.

# <span id="page-122-0"></span>**Γ Ηλεκτροστατική εκκένωση**

Ηλεκτροστατική εκκένωση είναι η εκφόρτιση στατικού ηλεκτρισμού κατά την επαφή δύο αντικειμένων, π.χ. το τίναγμα που αισθάνεστε όταν περπατάτε σε χαλί και ακουμπήσετε ένα μεταλλικό χερούλι πόρτας.

Η εκφόρτιση στατικού ηλεκτρισμού από τα δάχτυλα ή άλλους ηλεκτροστατικούς αγωγούς μπορεί να προκαλέσει βλάβη στα ηλεκτρονικά εξαρτήματα. Για να αποτρέψετε την πρόκλησης βλάβης στον υπολογιστή ή σε μονάδα δίσκου και τον κίνδυνο απώλειας πληροφοριών, ακολουθήστε τις παρακάτω προφυλάξεις:

- Εάν οι οδηγίες αφαίρεσης ή εγκατάστασης υποδεικνύουν ότι πρέπει να αποσυνδέσετε τον υπολογιστή, θα πρέπει να το κάνετε αφού πρώτα έχετε εξασφαλίσει την κατάλληλη γείωση και προτού αφαιρέσετε οποιοδήποτε κάλυμμα.
- Φυλάξτε τα εξαρτήματα στις θήκες προστασίας από το στατικό ηλεκτρισμό έως ότου είστε έτοιμοι να τα εγκαταστήσετε.
- Αποφύγετε να ακουμπήσετε ακίδες, καλώδια και κυκλώματα. Αποφύγετε να ακουμπήσετε τα ηλεκτρονικά εξαρτήματα.
- Χρησιμοποιήστε μη μαγνητικά εργαλεία.
- Πριν από το χειρισμό εξαρτημάτων, αποφορτίστε το στατικό ηλεκτρισμό αγγίζοντας την άβαφη μεταλλική επιφάνεια του εξαρτήματος.
- Εάν αφαιρέσετε κάποιο εξάρτημα, τοποθετήστε το σε μια θήκη προστασίας από το στατικό ηλεκτρισμό.

Εάν χρειάζεστε περισσότερες πληροφορίες σχετικά με το στατικό ηλεκτρισμό ή εάν χρειάζεστε βοήθεια για την αφαίρεση ή την εγκατάσταση εξαρτημάτων, επικοινωνήστε με την υποστήριξη της ΗΡ.

# **Ευρετήριο**

### Α

αδρανοποίηση εκκίνηση [51](#page-60-0) έξοδος [51](#page-60-0) αδυναμία απόκρισης συστήματος [50](#page-59-0) αεραγωγοί, εντοπισμός [8](#page-17-0), [9](#page-18-0), [10](#page-19-0), [23](#page-32-0), [24](#page-33-0) ακουστικά και μικρόφωνα, σύνδεση [45](#page-54-0) ανανέωση [94](#page-103-0) αναστολή λειτουργίας εκκίνηση [51](#page-60-0) έξοδος [51](#page-60-0) αντιμετώπιση προβλημάτων αναπαραγωγή δίσκου [111](#page-120-0) εγγραφή δίσκου [112](#page-121-0) εξωτερική οθόνη [112](#page-121-0) απενεργοποίηση υπολογιστή [50](#page-59-0) αποθήκευση μπαταρίας [58](#page-67-0) αποκατάσταση [94](#page-103-0) αποκατάσταση μονάδας σκληρού δίσκου [93](#page-102-0) αποκατάσταση f11 [93](#page-102-0) αριθμητικό πληκτρολόγιο εντοπισμός [41](#page-50-0) μεμονωμένο αριθμητικό [22](#page-31-0) ασύρματες κεραίες, εντοπισμός [11](#page-20-0), [12](#page-21-0) ασύρματο δίκτυο (WLAN) ακτίνα λειτουργίας [30](#page-39-0) απαιτούμενος εξοπλισμός [29](#page-38-0) ασφάλεια [29](#page-38-0) σύνδεση [30](#page-39-0) σύνδεση σε δημόσιο WLAN [30](#page-39-0) σύνδεση σε εταιρικό WLAN [30](#page-39-0) χρήση [28](#page-37-0) ασφάλεια απελευθέρωσης μπαταρίας [23,](#page-32-0) [25](#page-34-0) ασφάλεια κλειδώματος μπαταρίας [23](#page-32-0)

ασφάλεια, απελευθέρωση μπαταρίας [23,](#page-32-0) [25](#page-34-0) ασφάλεια, ασύρματη [29](#page-38-0) ασφάλεια, κλείδωμα μπαταρίας [23](#page-32-0)

Γ γραφικά με δυνατότητα εναλλαγής [60](#page-69-0)

### Δ

δημιουργία σύνδεσης στο Internet [29](#page-38-0) δημιουργία WLAN [29](#page-38-0) διακόπτης λειτουργίας [50](#page-59-0) διακόπτης, λειτουργία [50](#page-59-0) διαμέρισμα αποκατάστασης [93](#page-102-0) διανομείς [63](#page-72-0) διανομείς USB [63](#page-72-0)

Ε

εικόνα [46](#page-55-0) εικόνα οθόνης, εναλλαγή [40](#page-49-0) έλεγχος λειτουργιών ήχου [45](#page-54-0) Έλεγχος μπαταρίας [54](#page-63-0) έλεγχος τροφοδοτικού AC [60](#page-69-0) ενέργεια εξοικονόμηση [57](#page-66-0) επιλογές [51](#page-60-0) ενσωματωμένο αριθμητικό πληκτρολόγιο, εντοπισμός [21](#page-30-0), [41](#page-50-0) ένταση κουμπιά [44](#page-53-0) πλήκτρα [44](#page-53-0) ρύθμιση [44](#page-53-0) εξοικονόμηση, ενέργεια [57](#page-66-0) εξοπλισμός ασφάλειας αεροδρομίων [66](#page-75-0) εξωτερικές συσκευές [65](#page-74-0) εξωτερική μονάδα δίσκου [65](#page-74-0) εξωτερική τροφοδοσία AC, χρήση [59](#page-68-0) επαναφορά [94](#page-103-0)

επαναφορά του σκληρού δίσκου [93](#page-102-0) εσωτερικά μικρόφωνα, εντοπισμός [11,](#page-20-0) [12](#page-21-0), [13](#page-22-0) εσωτερικός διακόπτης οθόνης [11](#page-20-0), [12,](#page-21-0) [13](#page-22-0) ετικέτα πιστοποίησης ασύρματων συσκευών [104](#page-113-0) ετικέτα πιστοποιητικού αυθεντικότητας της Microsoft [104](#page-113-0) ετικέτα Bluetooth [104](#page-113-0) ετικέτα WLAN [104](#page-113-0) ετικέτες κανονισμοί [104](#page-113-0) πιστοποίηση ασύρματων συσκευών [104](#page-113-0) πιστοποιητικό αυθεντικότητας της Microsoft [104](#page-113-0) σειριακός αριθμός [104](#page-113-0) Bluetooth [104](#page-113-0) WLAN [104](#page-113-0)

### Ζ

ζώνη TouchPad εντοπισμός [14](#page-23-0)

### Η

ηλεκτροστατική εκκένωση [113](#page-122-0) ηχεία, εντοπισμός [19](#page-28-0), [20](#page-29-0)

### Θ

θερμοκρασία [58](#page-67-0) θερμοκρασία μπαταρίας [58](#page-67-0) θέση μπαταρίας, εντοπισμός [24](#page-33-0), [25](#page-34-0) θύρα εξωτερικής οθόνης [8,](#page-17-0) [9,](#page-18-0) [10](#page-19-0), [47](#page-56-0) θύρα HDMI εντοπισμός [8](#page-17-0), [9](#page-18-0), [10](#page-19-0) σύνδεση [47](#page-56-0) θύρα USB 3.0 [8](#page-17-0), [9](#page-18-0), [10](#page-19-0) θύρα VGA, σύνδεση [47](#page-56-0) θύρες εξωτερική οθόνη [8,](#page-17-0) [9](#page-18-0), [10,](#page-19-0) [47](#page-56-0)

HDMI [8](#page-17-0), [9](#page-18-0), [10,](#page-19-0) [47](#page-56-0) USB [4](#page-13-0), [5](#page-14-0), [7](#page-16-0) VGA [47](#page-56-0) θύρες USB, εντοπισμός [4](#page-13-0), [5](#page-14-0), [7](#page-16-0), [8,](#page-17-0) [9,](#page-18-0) [10](#page-19-0)

### Κ

καθαρισμός του υπολογιστή [88](#page-97-0) καλώδια USB [64](#page-73-0) καλώδιο USB, σύνδεση [64](#page-73-0) κάμερα web εντοπισμός [11,](#page-20-0) [12](#page-21-0), [13](#page-22-0) χρήση [45](#page-54-0) κάρτα μνήμης [51](#page-60-0) αφαίρεση [62](#page-71-0) τοποθέτηση [62](#page-71-0) υποστηριζόμενες μορφές [62](#page-71-0) κάρτα SIM τοποθέτηση [31](#page-40-0) καταστάσεις εξοικονόμησης ενέργειας [51](#page-60-0) κεραίες WLAN, εντοπισμός [11,](#page-20-0) [12](#page-21-0), [13](#page-22-0) κεραίες WWAN, εντοπισμός [11,](#page-20-0) [12](#page-21-0) κινήσεις στο TouchPad κύλιση [35](#page-44-0) περιστροφή [37](#page-46-0) Τσίμπημα με δύο δάχτυλα για ζουμ [36](#page-45-0) κίνηση κύλισης στο TouchPad [35](#page-44-0) κίνηση περιστροφής στο TouchPad [37](#page-46-0) κίνηση τσιμπήματος με δύο δάχτυλα για ζουμ στο TouchPad [36](#page-45-0) κουμπί ασύρματης λειτουργίας [26](#page-35-0) κουμπί εξαγωγής θήκης οπτικού δίσκου, εντοπισμός [5](#page-14-0), [6](#page-15-0), [7](#page-16-0) κουμπί λειτουργίας διαχείριση ενέργειας [50](#page-59-0) εντοπισμός [18,](#page-27-0) [19](#page-28-0) κουμπιά αριστερό TouchPad [14](#page-23-0) δεξί TouchPad [14](#page-23-0) ένταση [44](#page-53-0)

εξαγωγή θήκης οπτικού δίσκου [5](#page-14-0), [6](#page-15-0), [7](#page-16-0) λειτουργία [18](#page-27-0), [19,](#page-28-0) [50](#page-59-0) κρίσιμες ενημερώσεις, λογισμικό [83](#page-92-0) κωδικοί πρόσβασης διαχειριστής [75](#page-84-0) διαχειριστής BIOS [76](#page-85-0) χρήστης [75](#page-84-0) DriveLock [78](#page-87-0) κωδικός αυτόματης λειτουργίας **DriveLock** αφαίρεση [82](#page-91-0) εισαγωγή [81](#page-90-0) κωδικός πρόσβασης διαχειριστή [75](#page-84-0) κωδικός πρόσβασης χρήστη [75](#page-84-0) κωδικός DriveLock αλλαγή [80](#page-89-0) αφαίρεση [81](#page-90-0) εισαγωγή [80](#page-89-0) ορισμός [79](#page-88-0) περιγραφή [78](#page-87-0)

#### Λ

λειτουργίες γραφικών, εναλλαγή [60](#page-69-0) λειτουργίες ήχου, έλεγχος [45](#page-54-0) λογισμικό ανασυγκρότηση δίσκων [71](#page-80-0) εκκαθάριση δίσκου [72](#page-81-0) κρίσιμες ενημερώσεις [83](#page-92-0) προστασία από ιούς [82](#page-91-0) τείχος προστασίας [83](#page-92-0) λογισμικό ανασυγκρότησης δίσκων [71](#page-80-0) λογισμικό εκκαθάρισης δίσκου [72](#page-81-0) λογισμικό προστασίας από ιούς [82](#page-91-0) λογισμικό τείχους προστασίας [83](#page-92-0)

### Μ

μεμονωμένο αριθμητικό πληκτρολόγιο, εντοπισμός [22](#page-31-0), [42](#page-51-0), [43](#page-52-0) μέσα με δυνατότητα ανάγνωσης [51](#page-60-0) μέσα με δυνατότητα εγγραφής [51](#page-60-0)

μέσα μονάδας [51](#page-60-0) μονάδα μνήμης αντικατάσταση [86](#page-95-0) αφαίρεση [86](#page-95-0) εντοπισμός [23,](#page-32-0) [24](#page-33-0) τοποθέτηση [87](#page-96-0) μονάδα οπτικού δίσκου [65](#page-74-0) μονάδα οπτικού δίσκου, εντοπισμός [4](#page-13-0), [6](#page-15-0), [7](#page-16-0) μονάδα σκληρού δίσκου αφαίρεση [69](#page-78-0) εγκατάσταση [70](#page-79-0) εξωτερικές [65](#page-74-0) HP 3D DriveGuard [72](#page-81-0) μονάδα σκληρού δίσκου, εντοπισμός [23,](#page-32-0) [24](#page-33-0) μονάδες δίσκου εξωτερικές [65](#page-74-0) οπτικές [65](#page-74-0) σκληρός [65](#page-74-0) χειρισμός [66](#page-75-0) χρήση [67](#page-76-0) μπαταρία αντικατάσταση [58](#page-67-0) αποθήκευση [58](#page-67-0) απόρριψη [58](#page-67-0) αποφόρτιση [54](#page-63-0) εμφάνιση υπολειπόμενης φόρτισης [54](#page-63-0) εξοικονόμηση ενέργειας [57](#page-66-0) χαμηλά επίπεδα μπαταρίας [54](#page-63-0)

## Ο

όνομα και αριθμός προϊόντος, υπολογιστής [104](#page-113-0) οπισθοφωτισμός πληκτρολογίου [41](#page-50-0) οριακά χαμηλό επίπεδο φόρτισης μπαταρίας [51](#page-60-0) ορισμός κωδικού πρόσβασης στην επαναφορά λειτουργίας [52](#page-61-0)

### Π

περιβάλλον λειτουργίας [106](#page-115-0) πλήκτρα ένταση [44](#page-53-0) εφαρμογές Windows [21](#page-30-0) λειτουργία [21](#page-30-0), [22](#page-31-0) πλήκτρο των Windows [22](#page-31-0)

πλήκτρο Windows [21](#page-30-0) esc [21,](#page-30-0) [22](#page-31-0) fn [21](#page-30-0), [22](#page-31-0) πλήκτρα έντασης, εντοπισμός [40](#page-49-0), [41](#page-50-0) πλήκτρα λειτουργιών, εντοπισμός [21,](#page-30-0) [22](#page-31-0) πλήκτρα πρόσβασης αναστολή λειτουργίας [40](#page-49-0) αύξηση έντασης ήχου ηχείων [41](#page-50-0) αύξηση φωτεινότητας οθόνης [41](#page-50-0) εναλλαγή εικόνας οθόνης [40](#page-49-0) μείωση έντασης ήχου ηχείων [40](#page-49-0) μείωση φωτεινότητας οθόνης [41](#page-50-0) οπισθοφωτισμός πληκτρολογίου [41](#page-50-0) περιγραφή [40](#page-49-0) ρύθμιση έντασης [40,](#page-49-0) [41](#page-50-0) σίγαση μικροφώνου [41](#page-50-0) χρήση [40](#page-49-0) πλήκτρα πρόσβασης πληκτρολογίου, εντοπισμός [40](#page-49-0) πλήκτρα φωτεινότητας οθόνης [41](#page-50-0) πλήκτρο εφαρμογών Windows, εντοπισμός [21](#page-30-0) πλήκτρο σίγασης μικροφώνου, εντοπισμός [41](#page-50-0) πλήκτρο των Windows, εντοπισμός [22](#page-31-0) πλήκτρο esc, εντοπισμός [21,](#page-30-0) [22](#page-31-0) πλήκτρο fn, εντοπισμός [21](#page-30-0), [22](#page-31-0), [40](#page-49-0) πλήκτρο num lk, εντοπισμός [42,](#page-51-0) [43](#page-52-0) πλήκτρο Windows, εντοπισμός [21](#page-30-0) πληκτρολόγια, εντοπισμός [42](#page-51-0) πληκτρολόγιο ενσωματωμένο αριθμητικό [21](#page-30-0) πληκτρολόγιο, εξωτερικό χρήση [43](#page-52-0) num lock [43](#page-52-0) πληροφορίες για τη μπαταρία, εύρεση [53](#page-62-0)

πληροφορίες κανονισμών ετικέτα κανονισμών [104](#page-113-0) ετικέτες πιστοποίησης ασύρματων συσκευών [104](#page-113-0) ποντίκι, εξωτερικό ορισμός προτιμήσεων [34](#page-43-0) προαιρετικές εξωτερικές συσκευές, χρήση [65](#page-74-0) προβλήματα, επίλυση [109](#page-118-0)

Ρ

ρύθμιση επιλογών παροχής ενέργειας [51](#page-60-0) ρύθμιση παραμέτρων ήχος για HDMI [48](#page-57-0)

Σ

σειριακός αριθμός, υπολογιστής [104](#page-113-0) στοιχεία αριστερή πλευρά [7](#page-16-0) δεξιά πλευρά [4](#page-13-0) κάτω πλευρά [23](#page-32-0) μπροστινή πλευρά [25](#page-34-0) οθόνη [11](#page-20-0) πάνω πλευρά [14](#page-23-0) στοιχεία ελέγχου ασύρματης λειτουργίας κουμπί [26](#page-35-0) λειτουργικό σύστημα [26](#page-35-0) σύνδεση σε δημόσιο WLAN [30](#page-39-0) σύνδεση σε δίκτυο WLAN [30](#page-39-0) σύνδεση σε εταιρικό WLAN [30](#page-39-0) σύνδεση τροφοδοσίας, εντοπισμός [8](#page-17-0), [9](#page-18-0), [10](#page-19-0) σύνδεση, τροφοδοσία [8](#page-17-0), [9](#page-18-0), [10](#page-19-0) συντήρηση ανασυγκρότηση δίσκων [71](#page-80-0) εκκαθάριση δίσκου [72](#page-81-0) συσκευές κατάδειξης, ορισμός προτιμήσεων [34](#page-43-0) συσκευές υψηλής ευκρίνειας, σύνδεση [47](#page-56-0) συσκευές USB αφαίρεση [64](#page-73-0) περιγραφή [63](#page-72-0) σύνδεση [64](#page-73-0)

συσκευή ανάγνωσης δαχτυλικών αποτυπωμάτων εντοπισμός [19,](#page-28-0) [20](#page-29-0) χρήση [84](#page-93-0) συσκευή ανάγνωσης καρτών μνήμης, εντοπισμός [25](#page-34-0) συσκευή Bluetooth [26,](#page-35-0) [32](#page-41-0) συσκευή WLAN [28](#page-37-0), [104](#page-113-0) συσκευή WWAN [26,](#page-35-0) [31](#page-40-0)

### Τ

τερματισμός λειτουργίας [50](#page-59-0) τροφοδοσία μπαταρία [53](#page-62-0) τροφοδοσία από μπαταρία [53](#page-62-0) τροφοδοσία εισόδου [105](#page-114-0) τροφοδοτικό AC, έλεγχος [60](#page-69-0)

## Υ

υποδοχές δίκτυο [8,](#page-17-0) [9,](#page-18-0) [10](#page-19-0) είσοδος ήχου (μικρόφωνο) [4,](#page-13-0) [5,](#page-14-0) [6](#page-15-0) έξοδος ήχου (ακουστικά) [4,](#page-13-0) [5,](#page-14-0) [6](#page-15-0) καλώδιο ασφαλείας [6](#page-15-0), [7](#page-16-0) κάρτα SIM [24](#page-33-0) RJ-45 (δίκτυο) [8,](#page-17-0) [9](#page-18-0), [10](#page-19-0) υποδοχή ακουστικών (έξοδος ήχου) [4](#page-13-0), [5,](#page-14-0) [6](#page-15-0) υποδοχή δικτύου, εντοπισμός [8,](#page-17-0) [9,](#page-18-0) [10](#page-19-0) υποδοχή εισόδου ήχου (μικροφώνου), εντοπισμός [4,](#page-13-0) [5,](#page-14-0) [6](#page-15-0) υποδοχή εξόδου ήχου (ακουστικών), εντοπισμός [4,](#page-13-0) [5,](#page-14-0) [6](#page-15-0) υποδοχή καλωδίου ασφαλείας, εντοπισμός [6](#page-15-0), [7](#page-16-0) υποδοχή κάρτας SIM, εντοπισμός [24](#page-33-0) υποδοχή μικροφώνου (είσοδος ήχου), εντοπισμός [4,](#page-13-0) [5,](#page-14-0) [6](#page-15-0) υποδοχή RJ-45 (δικτύου), εντοπισμός [8](#page-17-0), [9](#page-18-0), [10](#page-19-0) υπολογιστής, ταξίδι [58,](#page-67-0) [107](#page-116-0) υποστήριξη παλαιού τύπου USB [95](#page-104-0)

υποστήριξη παλαιού τύπου, USB [95](#page-104-0)

#### Φ

φροντίδα του υπολογιστή [88](#page-97-0) φωτεινές ενδείξεις ασύρματη λειτουργία [15,](#page-24-0) [17](#page-26-0) κάμερα web [11](#page-20-0), [12](#page-21-0), [13](#page-22-0) λειτουργία [15,](#page-24-0) [16](#page-25-0) μονάδα σκληρού δίσκου [25](#page-34-0), [72](#page-81-0) σίγαση μικροφώνου [15,](#page-24-0) [16](#page-25-0) τροφοδοτικό AC/μπαταρία [8](#page-17-0), [9,](#page-18-0) [10](#page-19-0) caps lock [15,](#page-24-0) [16](#page-25-0) num lock [15](#page-24-0), [16](#page-25-0) RJ-45 (δίκτυο) [8,](#page-17-0) [9,](#page-18-0) [10](#page-19-0) TouchPad [16,](#page-25-0) [17](#page-26-0) φωτεινές ενδείξεις λειτουργίας [15](#page-24-0), [16](#page-25-0) φωτεινές ενδείξεις RJ-45 (δικτύου), εντοπισμός [8,](#page-17-0) [9](#page-18-0), [10](#page-19-0) φωτεινή ένδειξη ασύρματης λειτουργίας [15,](#page-24-0) [17](#page-26-0), [26](#page-35-0) φωτεινή ένδειξη ενσωματωμένης κάμερας web, εντοπισμός [11](#page-20-0), [12](#page-21-0), [13](#page-22-0) φωτεινή ένδειξη κάμερας web, εντοπισμός [11,](#page-20-0) [12](#page-21-0), [13](#page-22-0) φωτεινή ένδειξη μονάδας σκληρού δίσκου [25,](#page-34-0) [72](#page-81-0) φωτεινή ένδειξη σίγασης μικροφώνου, εντοπισμός [15,](#page-24-0) [16](#page-25-0) φωτεινή ένδειξη τροφοδοτικού AC/μπαταρίας [8,](#page-17-0) [9,](#page-18-0) [10](#page-19-0) φωτεινή ένδειξη caps lock, εντοπισμός [15,](#page-24-0) [16](#page-25-0) φωτεινή ένδειξη num lock [15,](#page-24-0) [16](#page-25-0) φωτεινή ένδειξη TouchPad, εντοπισμός [16,](#page-25-0) [17](#page-26-0)

### Χ

χαμηλό επίπεδο μπαταρίας [54](#page-63-0) χρήση εξωτερική τροφοδοσία AC [59](#page-68-0) καταστάσεις εξοικονόμησης ενέργειας [51](#page-60-0) χρήση του υπολογιστή κατά τη διάρκεια ταξιδιών [58](#page-67-0), [104](#page-113-0), [107](#page-116-0)

#### B

BIOS ενημέρωση [97](#page-106-0) λήψη ενημέρωσης [97](#page-106-0) προσδιορισμός έκδοσης [97](#page-106-0)

### C

Computer Setup επαναφορά εργοστασιακών ρυθμίσεων [96](#page-105-0) κωδικός DriveLock [78](#page-87-0) περιήγηση και επιλογές [95](#page-104-0) BIOS administrator password (Κωδικός διαχειριστή BIOS) [76](#page-85-0)

### D

DVD λειτουργικού συστήματος Windows [93](#page-102-0)

### F

Face Recognition [45](#page-54-0)

### G

GPS [32](#page-41-0)

### H

HDMI, ρύθμιση παραμέτρων ήχου [48](#page-57-0) HP 3D DriveGuard [72](#page-81-0) HP Client Security [83](#page-92-0) HP Mobile Broadband, απενεργοποιημένο [31](#page-40-0) HP PC Hardware Diagnostics (UEFI) λήψη [101](#page-110-0) χρήση [101](#page-110-0)

### N

num lock, εξωτερικό πληκτρολόγιο [43](#page-52-0)

### S

setup utility επαναφορά εργοστασιακών ρυθμίσεων [96](#page-105-0) περιήγηση και επιλογές [95](#page-104-0) SoftPaq, λήψη [90](#page-99-0)

### T

**TouchPad** κουμπιά [14](#page-23-0) χρήση [34](#page-43-0)

### W

Windows ανανέωση [94](#page-103-0) επαναφορά [94](#page-103-0) WLAN, εντοπισμός [23](#page-32-0), [25](#page-34-0) WWAN εντοπισμός [23,](#page-32-0) [25](#page-34-0)